Land Star 7 User Guide

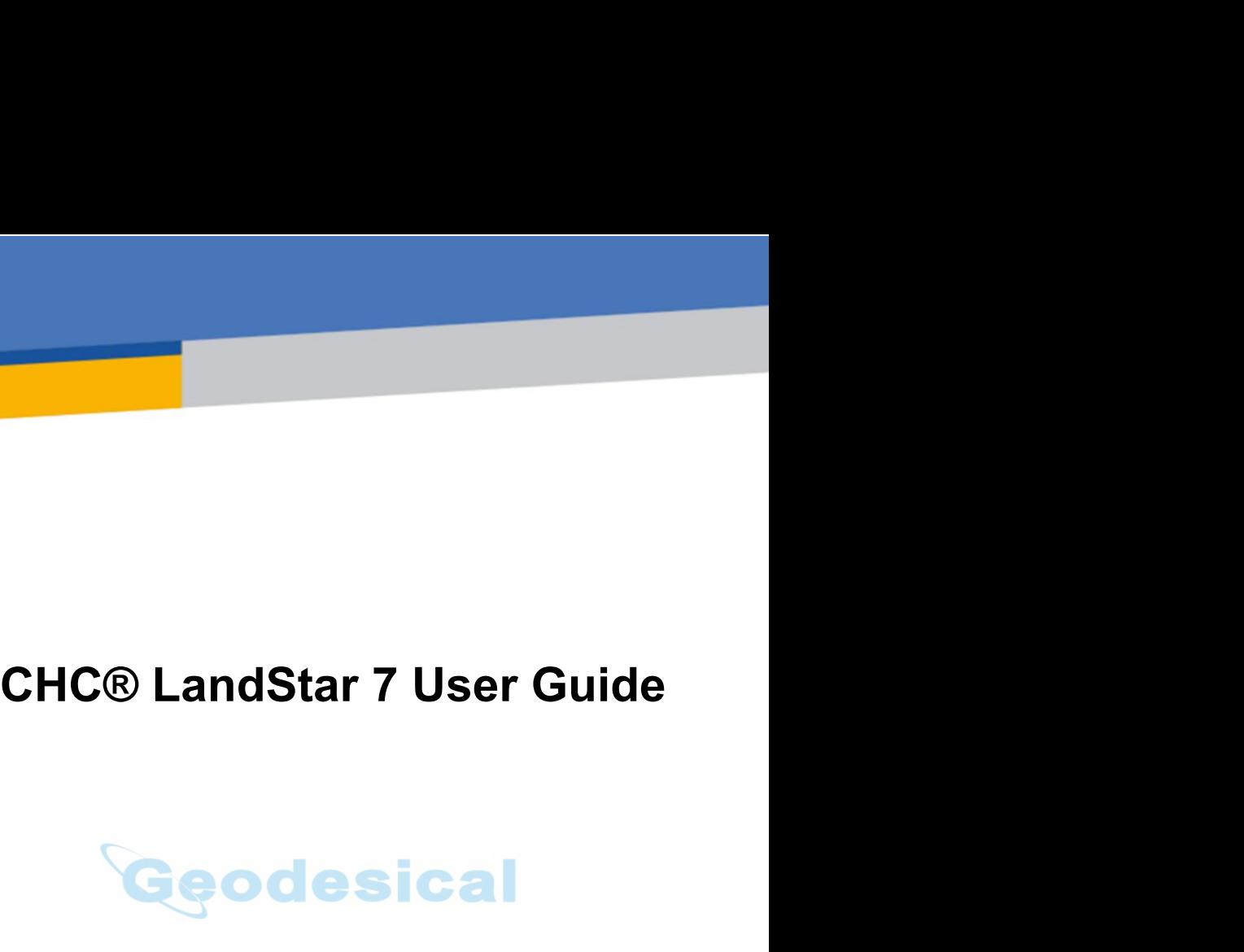

Revision 1.2<br>January 2017 Revision 1.2<br>January 2017<br>January 2017

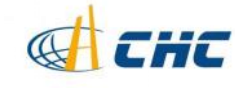

## **Copyright**

Land Star 7 User Guide<br> **Copyright**<br>
Copyright 2015-2016 CHC | harmful interference in a responsible protection<br>
Shanghai HuaCe Navigation installation.<br>
The CHC are trademark of Operation is subject to the<br>
Shanghai Huace Land Star 7 User Guide<br>
Copyright<br>
Copyright 2015-2016 CHC | harmful interference<br>
Shanghai HuaCe Navigation installation.<br>
Technology Ltd. All rights reserved.<br>
The CHC are trademark of Operation is subje<br>
Shanghai Huace Copyright<br>
Copyright reasonable prote<br>
Copyright 2015-2016 CHC are family interference<br>
Shanghai HuaCe Navigation installation.<br>
Technology Ltd. All rights reserved.<br>
The CHC are trademark of Operation is subjec<br>
Shanghai Copyright<br>
Copyright 2015-2016 CHC | reasonable protection<br>
Copyright 2015-2016 CHC | harmful interference in a 1<br>
Shanghai HuaCe Navigation installation.<br>
Technology Ltd. All rights reserved.<br>
The CHC are trademark of Ope Copyright<br>
Copyright 2015-2016 CHC | harmful interference<br>
Shanghai HuaCe Navigation installation.<br>
Technology Ltd. All rights reserved.<br>
The CHC are trademark of Operation is subje<br>
Shanghai Huace Navigation installation. Copyright<br>
Copyright 2015-2016 CHC | harmful interference in<br>
Shanghai HuaCe Navigation installation.<br>
Technology Ltd. All rights reserved.<br>
The CHC are trademark of Operation is subject to<br>
Shanghai Huace Navigation two c Copyright<br>
Copyright 2015-2016 CHC | harmful interference in<br>
Shanghai HuaCe Navigation installation.<br>
Technology Ltd. All rights reserved.<br>
The CHC are trademark of Operation is subject to the<br>
Shanghai Huace Navigation t Copyright<br>
Copyright 2015-2016 CHC | hat<br>
Shanghai HuaCe Navigation ins<br>
Technology Ltd. All rights reserved.<br>
The CHC are trademark of Op<br>
Shanghai Huace Navigation two<br>
Technology Limited. All other not<br>
trademarks are t Copyright reasonable protect Copyright 12015-2016 CHC harmful interference in Shanghai HuaCe Navigation installation.<br>
Technology Ltd. All rights reserved.<br>
The CHC are trademark of Operation is subject the CHC are tradema Copyright 2015-2016 CHC | reasonable protection<br>
Schanghai HuaCe Navigation installation.<br>
Technology Ltd. All rights reserved.<br>
The CHC are trademark of Operation is subject to the<br>
Shanghai Huace Navigation two condition Copyright 2015-2016 CHC | narminul interference<br>
Shanghai HuaCe Navigation installation.<br>
Technology Ltd. All rights reserved.<br>
The CHC are trademark of Operation is subje<br>
Shanghai Huace Navigation two conditions: (1<br>
Tec

## **Trademarks**

holders.

Shanghar Hoace Navigation<br>
Technology Limited. All other<br>
trademarks are the property of their<br>
respective owners.<br> **Trademarks**<br>
All product and brand names<br>
mentioned in this publication are<br>
trademarks of their respecti Trademarks are the property of their<br>
trademarks are the property of their<br>
respective owners.<br>
Trademarks<br>
All product and brand names<br>
may cause undesired operation<br>
Trademarks<br>
All product and brand names<br>
trademarks of Trademarks are the property of their<br>
respective owners.<br>
Interference that<br>
may cause undesired op<br>
Trademarks<br>
All product and brand names<br>
mentioned in this publication are<br>
trademarks of their respective<br>
holders.<br>
Saf respective owners.<br>
Trademarks<br>
All product and brand names<br>
mentioned in this publication are<br>
trademarks of their respective<br>
holders.<br>
Safety Warnings<br>
The Global Positioning System<br>
(GPS) is operated by the U.S.<br>
Gover Trademarks<br>
All product and brand names<br>
mentioned in this publication are<br>
trademarks of their respective<br>
holders.<br>
Safety Warnings<br>
The Global Positioning System<br>
(GPS) is operated by the U.S.<br>
Government, which is sole Trademarks<br>
All product and brand names<br>
mentioned in this publication are<br>
trademarks of their respective<br>
holders.<br> **Safety Warnings**<br>
The Global Positioning System<br>
(GPS) is operated by the U.S.<br>
Government, which is so **CONTROLLET SET ALL SET ALL SET ALL SET ALL SET ALL SET ALL SAFETY Warnings**<br> **Safety Warnings**<br>
The Global Positioning System<br>
(GPS) is operated by the U.S.<br>
Government, which is solely<br>
responsible for the accuracy and<br> All product and brand names<br>
mentioned in this publication are<br>
trademarks of their respective<br>
holders.<br> **Safety Warnings**<br>
The Global Positioning System<br>
(GPS) is operated by the U.S.<br>
Government, which is solely<br>
respon mentioned in this publication are<br>trademarks of their respective<br>holders.<br>**Safety Warnings**<br>The Global Positioning System<br>(GPS) is operated by the U.S.<br>Government, which is solely<br>responsible for the accuracy and<br>maintenan trademarks of their respective<br>holders.<br>**Safety Warnings**<br>The Global Positioning System<br>(GPS) is operated by the U.S.<br>Government, which is solely<br>responsible for the accuracy and<br>maintenance of the GPS network.<br>Accuracy ca **Follow Safety Warnings**<br>
The Global Positioning System<br>
(GPS) is operated by the U.S.<br>
Government, which is solely<br>
responsible for the accuracy and<br>
maintenance of the GPS network.<br>
Accuracy can also be affected<br>
by poor I Positioning System<br>perated by the U.S.<br>, which is solely<br>for the accuracy and<br>e of the GPS network.<br>atellite geometry and<br>atellite geometry and<br>like buildings and<br>y.<br>rence statement<br>This equipment has<br>been designed to<br>co I Positioning System<br>pperated by the U.S.<br>, which is solely<br>for the accuracy and<br>e of the GPS network.<br>n also be affected<br>atellite geometry and<br>like buildings and<br>y.<br>y.<br>**rence statement**<br>This equipment has<br>been designed to perated by the U.S.<br>
, which is solely<br>
for the accuracy and<br>
e of the GPS network.<br>
n also be affected<br>
atellite geometry and<br>
, like buildings and<br>
y.<br> **rence statement**<br>
This equipment has<br>
been designed to<br>
comply with

For the accuracy and<br>
the GPS network.<br>
In also be affected<br>
atellite geometry and<br>
like buildings and<br>
y.<br> **rence statement**<br>
This equipment has<br>
been designed to<br>
comply with the limits<br>
for a class B digital<br>
uant to pa responsible for the accuracy and<br>maintenance of the GPS network.<br>Accuracy can also be affected<br>by poor satellite geometry and<br>obstructions, like buildings and<br>heavy canopy.<br>FCC interference statement<br>This equipment has<br>bee maintenance of the GPS network.<br>Accuracy can also be affected<br>by poor satellite geometry and<br>obstructions, like buildings and<br>beavy canopy.<br>FCC interference statement<br>This equipment has<br>the Portable Mode.<br>These, pursuant t Accuracy can also be affected<br>by poor satellite geometry and<br>obstructions, like buildings and<br>heavy canopy.<br>**FCC interference statement**<br>This equipment has<br>the designed to comply with the limits<br>for a class B digital<br>devic

reasonable<br>
reasonable protection against<br>
harmful interference in a residential<br>
installation.<br>
Operation is subject to the following Form Charles and the protection<br>
Form a residential<br>
tharmful interference in a residential<br>
installation.<br>
Operation is subject to the following<br>
two conditions: (1) this device may installation.

Operation is subject to the following The reasonable protection against<br>tharmful interference in a residential<br>installation.<br>Operation is subject to the following<br>two conditions: (1) this device may<br>not cause harmful interference and<br>(2) this device must accep THE<br>
Transponsible protection against<br>
harmful interference in a residential<br>
installation.<br>
Operation is subject to the following<br>
two conditions: (1) this device may<br>
not cause harmful interference and<br>
(2) this device m reasonable protection against<br>harmful interference in a residential<br>installation.<br>Operation is subject to the following<br>two conditions: (1) this device may<br>not cause harmful interference and<br>(2) this device must accept any For the control of the control of the control of the control of the control of the control of the following two conditions: (1) this device may not cause harmful interference and (2) this device must accept any interferenc reasonable protection against<br>harmful interference in a residential<br>installation.<br>Operation is subject to the following<br>two conditions: (1) this device may<br>not cause harmful interference and<br>(2) this device must accept any Operation is subject to the following<br>two conditions: (1) this device may<br>not cause harmful interference and<br>(2) this device must accept any<br>interference that<br>may cause undesired operation.<br>LandStar 7 User Guide<br>Revision 1 *Reviewing two conditions: (1)* this device may not cause harmful interference and (2) this device must accept any interference that may cause undesired operation.<br> *Revision 1.2 January 2017* 

## Table of contents

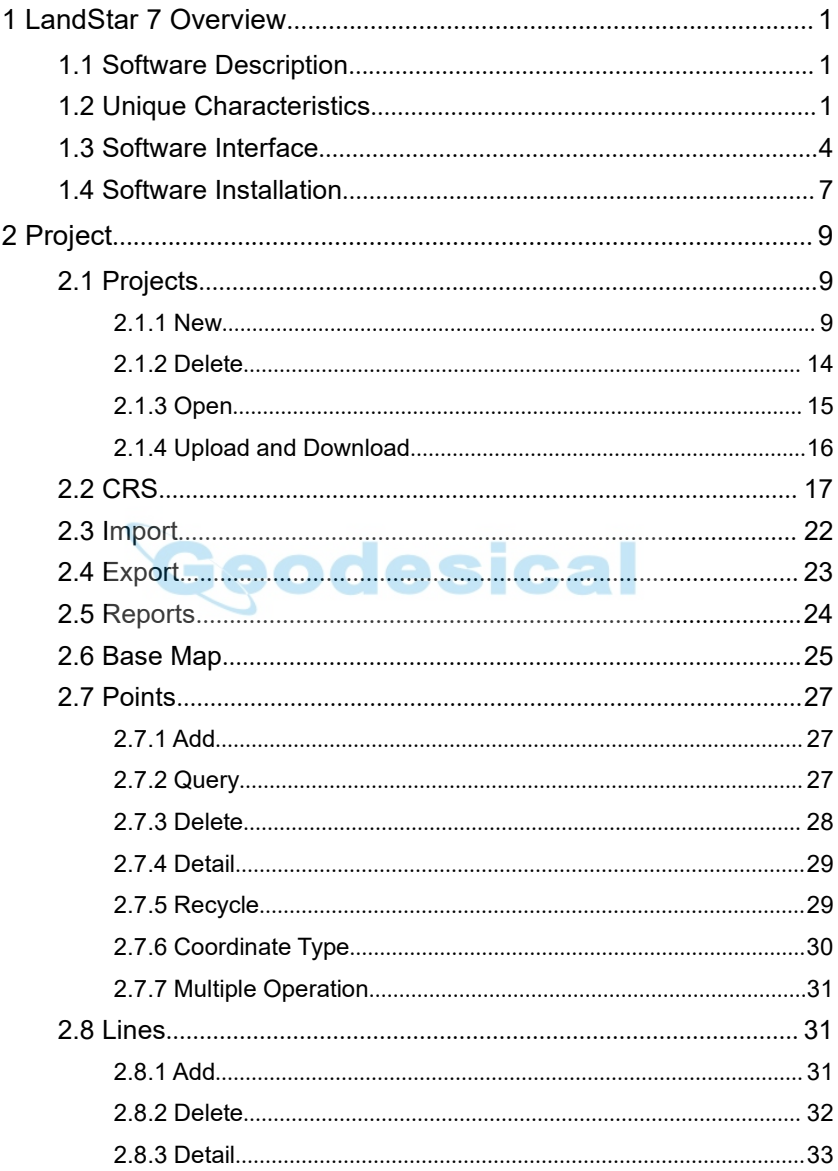

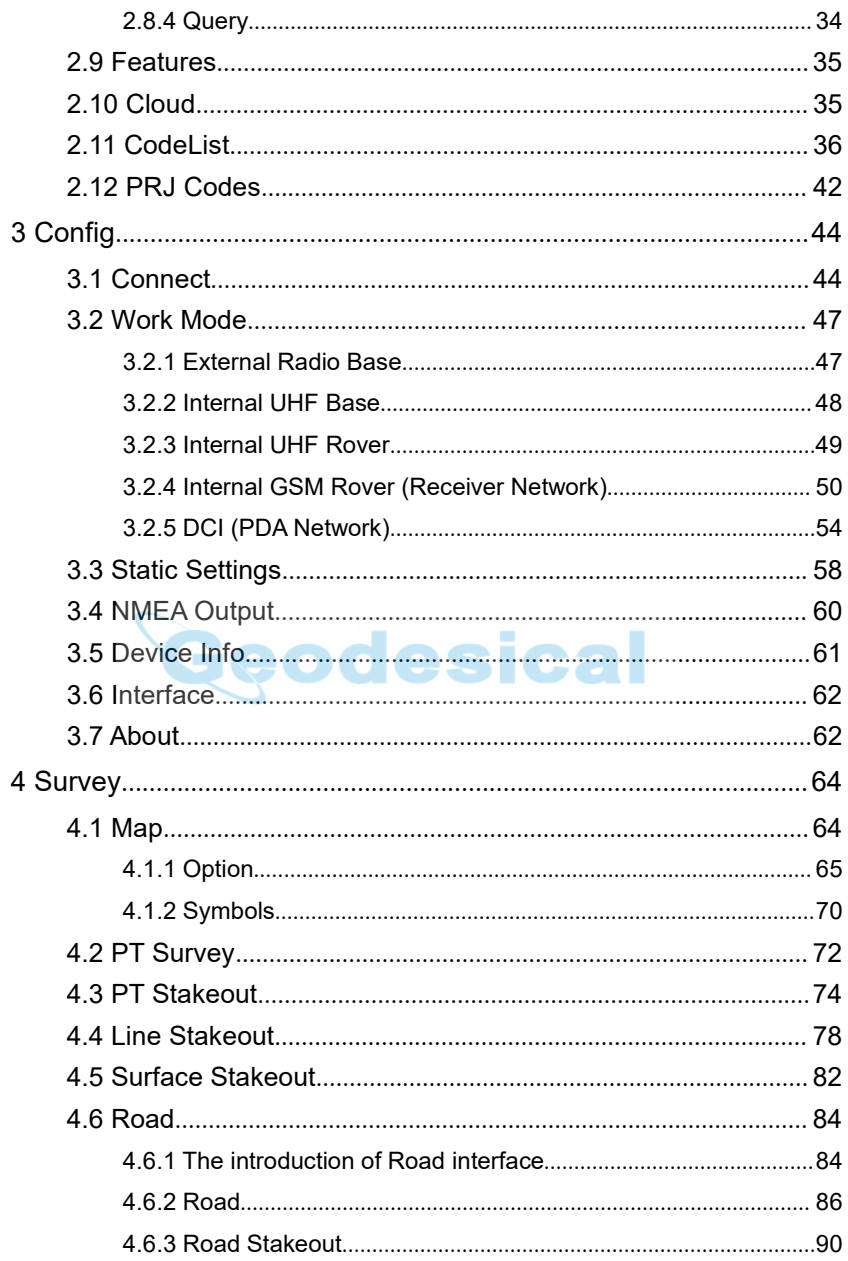

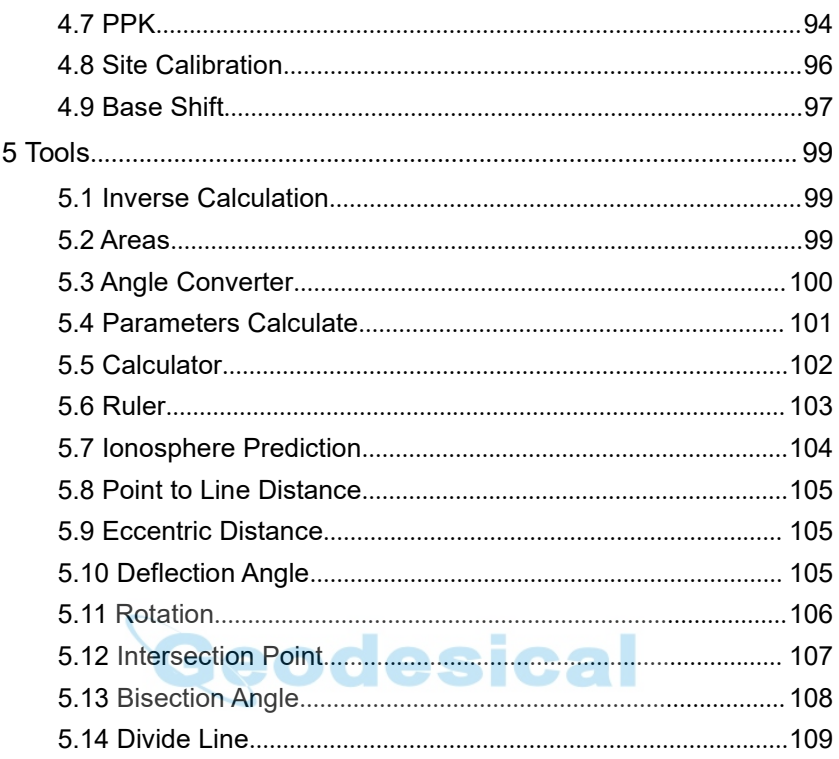

# *Land Star 7 User Guide*

Land Star 7 User Guide<br> **1 LandStar 7 Overview**<br> **1.1 Software Description**<br>
Thanks for your interest in LandStar 7 – the most convenient software for<br>
positioning. It is the latest measuring software based on Android plat Land Star 7 User Guide<br> **1.1 Software Description**<br>
Thanks for your interest in LandStar 7 – the most convenient software for<br>
positioning. It is the latest measuring software based on Android platform and<br>
developed by CH LandStar 7 Overview<br>
1.1 Software Description<br>
Thanks for your interest in LandStar 7 – the most convenient software for<br>
positioning. It is the latest measuring software based on Android platform and<br>
developed by CHC Tec LandStar 7 Overview<br>
1.1 Software Description<br>
Thanks for your interest in LandStar 7 – the most convenient software for<br>
positioning. It is the latest measuring software based on Android platform and<br>
developed by CHC Tec Land Star 7 User Guide<br> **1.1 Software Description**<br>
Thanks for your interest in LandStar 7 – the most convenient softy<br>
positioning. It is the latest measuring software based on Android platfi<br>
developed by CHC Technology

<span id="page-5-0"></span>**1 LandStar 7 Overview**<br> **1.1 Software Description**<br>
Thanks for your interest in LandStar 7 – the most convenient software for<br>
positioning. It is the latest measuring software based on Android platform and<br>
developed by C **1 LandStar 7 Overview**<br> **1.1 Software Description**<br>
Thanks for your interest in LandStar 7 – the most convenient software for<br>
positioning. It is the latest measuring software based on Android platform and<br>
developed by C **1 LandStar 7 Overview**<br> **1.1 Software Description**<br>
Thanks for your interest in LandStar 7 – the most convenient software for<br>
positioning. It is the latest measuring software based on Android platform and<br>
developed by **1.1 Software Description**<br>Thanks for your interest in LandStar  $7$  – the most conveni<br>positioning. It is the latest measuring software based on Andr<br>developed by CHC Technology Co., Ltd.<br>If you are new to LandStar 7, you **T. T SOTTWATE DESCTIPITON**<br>
Thanks for your interest in LandStar 7 – the most convenient software for<br>
positioning. It is the latest measuring software based on Android platform and<br>
developed by CHC Technology Co., Ltd.

Thanks for your interest in LandStar 7 – the most convenient software for<br>positioning. It is the latest measuring software based on Android platform and<br>developed by CHC Technology Co., Ltd.<br>If you are new to LandStar 7, positioning. It is the latest measuring software based on Android platform and<br>developed by CHC Technology Co., Ltd.<br>If you are new to LandStar 7, you will be impressed by its convenient work<br>mode switching, graphic measur developed by CHC Technology Co., Ltd.<br>If you are new to LandStar 7, you will be impressed by its convenient work<br>mode switching, graphic measurement interface, simple operation, friendly<br>user guide, extensive data import/e If you are new to LandStar 7, you will be impressed by its convenies<br>
mode switching, graphic measurement interface, simple operation,<br>
user guide, extensive data import/export formats and multiple t<br>
measurement and stake Thanks for your interest in LandStar 7 – the most convenient software for positioning. It is the latest measuring software based on Android platform and developed by CHC Technology Co., Ltd.<br>If you are new to LandStar 7, y measurement and stakeout methods.<br>
LandStar 7 supports X91/X900 with the firmware version of v8.35 and above,<br>
and CHC smart receiver i80 with the firmware version of v1.3.42 and above, as<br>
well as GNSS receiver in your An LandStar 7 supports X91/X900 with the firmware version of v8.35 and above,<br>
and CHC smart receiver i80 with the firmware version of v1.3.42 and above, as<br>
well as GNSS receiver in your Android smartphone and handheld contr and CHC smart receiver i80 with the firmware version of v1.3.42 and above, as<br>
well as GNSS receiver in your Android smartphone and handheld controller.<br>
You will enjoy high precision surveying with various types of measur

well as GNSS receiver in your Android smartphone and handheld controller.<br>
You will enjoy high precision surveying with various types of measurement, as<br>
well as abundant import/export data formats.<br> **1.2 Unique Characteri** You will enjoy high precision surveying with various types of measurement, as<br>
well as abundant import/export data formats.<br> **1.2 Unique Characteristics**<br>
Online register: Online register is now available which needs users Well as abundant import/export data formats.<br> **1.2 Unique Characteristics**<br>
Online register: Online register is now available which needs users to register<br>
via E-mail first, users can apply register code after activating **1.2 Unique Characteristics**<br> **Online register:** Online register is now available which needs users to register<br>
via E-mail first, users can apply register code after activating E-mail account.<br> **Powerful graphical surveyi 1.2 UNIQUE UNATACTETISTICS**<br> **Online register:** Online register is now available which needs users to register<br>
via E-mail first, users can apply register code after activating E-mail account.<br> **Powerful graphical surveyi Online register:** Online register is now available which needs users to register<br>via E-mail first, users can apply register code after activating E-mail account.<br>**Powerful graphical surveying**: Supports both online OSM (O via E-mail first, users can apply register code after activating E-mail account.<br> **Powerful graphical surveying**: Supports both online OSM (Open Street Map)<br>
map and other industry standard (DXF, SHP, TIF and SIT file form **Powerful graphical surveying**: Supports both online OSM (Open Street Map) map and other industry standard (DXF, SHP, TIF and SIT file formats, and WMS online base map) as base map while surveying. Selected points in a DXF map and other industry standard (DXF, SHP, TIF and SIT file formats, and<br>WMS online base map) as base map while surveying. Selected points in a<br>DXF,or SHP file can be automatically added to the point manager for staking<br>ou

*Land Star 7 User Guide* Land Star 7 User Guide<br>HTML as the export format. Contents of CSV, DAT, TXT can be customized by<br>users.<br>Multiple localization methods: Support 3 parameters, 7 parameters, 4<br>parameters. Cooid shift file (CCE/BIN/CSE/CBD/CBU users.

*Land Star 7 User Guide*<br>
HTML as the export format. Contents of CSV, DAT, TXT can be customized by<br> **Multiple localization methods**: Support 3 parameters, 7 parameters, 4<br>
parameters, Geoid shift file (GGF/BIN/GSF/GRD/GRI Land Star 7 User Guide<br>
HTML as the export format. Contents of CSV, DAT, TXT can be customized by<br>
users.<br> **Multiple localization methods:** Support 3 parameters, 7 parameters, 4<br>
parameters, Geoid shift file (GGF/BIN/GSF/G Land Star 7 User Guide<br>
HTML as the export format. Contents of CSV, DAT, TXT can be customized by<br>
users.<br> **Multiple localization methods**: Support 3 parameters, 7 parameters, 4<br>
parameters, Geoid shift file (GGF/BIN/GSF/G message(1021-1027). Land Star 7 User Guide<br>
HTML as the export format. Contents of CSV, DAT, TXT can be customized by<br>
users.<br> **Multiple localization methods**: Support 3 parameters, 7 parameters, 4<br>
parameters, Geoid shift file (GGF/BIN/GSF/G Edition Star Test California and Test California and Test California and Test California and Test California and Test Support 3 parameters, 7 parameters, 4 parameters, Geoid shift file (GGF/BIN/GSF/GRD/GRI/ASC/STG/SPB/GBL/ HTML as the export format. Contents of CSV, DAT, TXT can be customized by<br>users.<br>**Multiple localization methods**: Support 3 parameters, 7 parameters, 4<br>parameters, Geoid shift file (GGF/GRD/GSF/GRD/GRI/ASC/STG/SPB/GBL/<br>GXY menters.<br>
Multiple localization methods: Support 3 parameters, 7 parameters, 4<br>
parameters, Geoid shift file (GGF/BIN/GSF/GRD/GRI/ASC/STG/SPB/GBL/<br>
GXY), Grid shift file (GGF/GRD/STG/PXY), RTCM transformation<br>
message(1021

**Multiple localization methods:** Support 3 parameters, 7 parameters, 4 parameters, Geoid shift file (GGF/BIN/GSF/GRD/GRI/ASC/STG/SPB/GBL/GXY), Grid shift file (GGF/GRD/STG/PXY), RTCM transformation message(1021-1027).<br> **Co** parameters, Geoid shift file (GGF/BIN/GSF/GRD/GRI/ASC/STG/SPB/GBL/<br>GXY), Grid shift file (GGF/GRD/STG/PXY), RTCM transformation<br>message(1021-1027).<br>**Correction repeater function**: Support repeating correction data from RTK GXY), Grid shift file (GGF/GRD/STG/PXY), RTCM transformation<br>message(1021-1027).<br>**Correction repeater function**: Support repeating correction data from RTK<br>network to other rovers via the internal radio modem.<br>**Optional el** message(1021-1027).<br> **Correction repeater function**: Support repeating correction data from RTK<br>
network to other rovers via the internal radio modem.<br> **Optional ellipsoid name**: Support choosing ellipsoid name from pull-d **Correction repeater function**: Support repeating correction data from RTK<br>network to other rovers via the internal radio modem.<br>**Optional ellipsoid name**: Support choosing ellipsoid name from pull-down<br>menu, different ell network to other rovers via the internal radio modem.<br> **Optional ellipsoid name**: Support choosing ellipsoid name from pull-down<br>
menu, different ellipsoid name is corresponding to different parameters.<br> **Convenient work m Optional ellipsoid name**: Support choosing ellipsoid name from pull-down<br>menu, different ellipsoid name is corresponding to different parameters.<br>**Convenient work mode management:** Support presetting of common work<br>modes

menu, different ellipsoid name is corresponding to different parameters.<br> **Convenient work mode management:** Support presetting of common work<br>
modes of base and rover, selecting or switching work modes by one button<br>
push **Convenient work mode management:** Support presetting of common work modes of base and rover, selecting or switching work modes by one button push. Users will not need additional steps to configure your work mode while sur menu, amerent ellipsoid name is corresponding to dimerent parameters.<br> **Convenient work mode management:** Support presetting of common work<br>
modes of base and rover, selecting or switching work modes by one button<br>
push. U Convenient work mode management: Support presetting of common work<br>modes of base and rover, selecting or switching work modes by one button<br>push. Users will not need additional steps to configure your work mode while<br>surve surveying. Support simultaneously recording HCN file and RINEX file, users<br>also can input station name and antenna height while surveying.<br>Various types of measurement: Support points, lines, polygons and PPK<br>measurement. also can input station name and antenna height while surveying.<br> **Various types of measurement**: Support points, lines, polygons and PPK<br>
measurement. The methods of point measurement include topographic point,<br>
control po Various types of measurement: Support points, lines, polygons and PPK<br>measurement. The methods of point measurement include topographic point,<br>control point, quick point, continuous point, offset point, compensation point<br> measurement. The methods of point measurement. The methods of point measure control point, control point is recommer<br>and corner point. Control point is recommer<br>it now supports i80 receiver with the fi<br>above and ARM based control point, quick point, continuous point, offset point, compensation point<br>and corner point. Control point is recommended for high-precision survey, and<br>it now supports i80 receiver with the firmware version of v1.4.24 and corner point. Control point is recommended for high-precision survey, and<br>it now supports i80 receiver with the firmware version of v1.4.24 and<br>above and ARM based receiver of v8.35 and above; corner point is<br>recommend

it now supports i80 receiver with the firmware version of v1.4.24 and<br>above and ARM based receiver of v8.35 and above; corner point is<br>recommended for tilt survey, or somewhere receiver can' t be centered.<br>**Quick code disp** above and ARM based receiver of v8.35 and above; corner porecommended for tilt survey, or somewhere receiver can' t be centered.<br> **Quick code display**: Tick to show quick code menu in Map interface.<br>
can slide finger to ch recommended for tilt survey, or somewhere receiver can' t be centered.<br> **Quick code display**: Tick to show quick code menu in Map interface. Users<br>
can slide finger to choose feature type: point, line, and polygon, then cl

2

*Land Star 7 User Guide* Land Star 7 User Guide<br>receivers, Android smartphone and handheld controller internal GPS, and<br>many types of peripheral instruments such as generic NMEA0183 receivers.<br>Three connection types: Support three different connec

Land Star 7 User Guide<br>receivers, Android smartphone and handheld controller internal GPS, and<br>many types of peripheral instruments such as generic NMEA0183 receivers.<br>Three connection types: Support three different connec *Land Star 7 User Guide*<br>
receivers, Android smartphone and handheld controller internal GPS, and<br>
many types of peripheral instruments such as generic NMEA0183 receivers.<br> **Three connection types:** Support three different Land Star 7 User Guide<br>receivers, Android smartphone and handheld controller internal GPS, and<br>many types of peripheral instruments such as generic NMEA0183 receivers.<br>Three connection types: Support three different connec Land Star 7 User Guide<br>receivers, Android smartphone and handheld controller internal GPS, and<br>many types of peripheral instruments such as generic NMEA0183 receivers.<br>Three connection types: Support three different connec Land Star 7 User Guide<br>receivers, Android smartphone and handheld controller internal GPS, and<br>many types of peripheral instruments such as generic NMEA0183 receivers.<br>Three connection types: Support three different connec Land Star 7 User Guide<br>
receivers, Android smartphone and handheld controller internal GPS, and<br>
many types of peripheral instruments such as generic NMEA0183 receivers.<br> **Three connection types:** Support three different c Ethion is the total smartphone and handheld controller internal GPS, and<br>many types of peripheral instruments such as generic NMEA0183 receivers.<br>Three connection types: Support three different connection types, Bluetooth, receivers, Android smartphone and handheld<br>many types of peripheral instruments such as ge<br>**Three connection types:** Support three differen<br>WIFI and demonstration modes.WIFI mode fea<br>stable performance and longer distance. many types of peripheral instruments such as generic NMEA0183 receivers.<br> **Three connection types:** Support three different connection types, Bluetooth,<br>
WIFI and demonstration modes.WIFI mode features fast connection spee Three connection types: Support three different connection types, Bluetooth,<br>WIFI and demonstration modes.WIFI mode features fast connection speed,<br>stable performance and longer distance. Demonstration module allows user t WIFI and demonstration modes.WIFI mode features fast connection speed<br>stable performance and longer distance. Demonstration module allows user to<br>input the coordinates and simulate it as the current position.<br>**Smart e-manu** 

stable performance and longer distance. Demonstration module allows user to<br>
input the coordinates and simulate it as the current position.<br> **Smart e-manual**: Support embedded e-manual. Users can check the help<br>
documentat input the coordinates and simulate it as the current position.<br> **Smart e-manual:** Support embedded e-manual. Users can check the help<br>
documentation in the top right corner of the interface and get guide of each<br>
function **Smart e-manual:** Support embedded e-manual. Users can check the help documentation in the top right corner of the interface and get guide of each function being used.<br> **RAW file recording:** Support RAW files. Users can re documentation in the top right corner of the interface and get guide of each<br>function being used.<br>**RAW file recording**: Support RAW files. Users can review the operation<br>procedures, configuration parameters and measurement function being used.<br> **RAW file recording**: Support RAW files. Users can review the operation<br>
procedures, configuration parameters and measurement results, as well as<br>
transfer RAW files into third party surveying softwar **RAW file recording**: Support RAW files. Users can review the operation procedures, configuration parameters and measurement results, as well as transfer RAW files into third party surveying software.<br>**Customizable layer d** 

procedures, configuration parameters and measurement results, as well as<br>transfer RAW files into third party surveying software.<br> **Customizable layer display**: Support separate display of points name, code<br>
and height, cus transfer RAW files into third party surveying software.<br> **Customizable layer display**: Support separate display of points name, code<br>
and height, custom of color, size and type of points, lines and polygons,<br>
configuration

**Customizable layer display**: Support separate display of points name, code<br>and height, custom of color, size and type of points, lines and polygons,<br>configuration of single or multiple points with height.<br>**Navigation stak** and height, custom of color, size and type of points, lines and polygons,<br>configuration of single or multiple points with height.<br>**Navigation stakeout:** Support real-time display of direction, distance and<br>elevation differ applied. **Navigation stakeout:** Support real-time display of direction, distance and<br>elevation difference between your position and the point to stakeout.<br>**Measurement geofencing**: Support series of points as the measurement<br>geofen elevation difference between your position and the point to stakeout.<br>**Measurement geofencing**: Support series of points as the measurement<br>geofencing. It will remind you once your position goes out of the boundary to<br>ensu **Measurement geofencing**: Support series of points as the measurement<br>geofencing. It will remind you once your position goes out of the boundary to<br>ensure user's work being limited in a predetermined area.<br>**Site calibratio** geofencing. It will remind you once your position goes out of the boundary to<br>ensure user's work being limited in a predetermined area.<br>Site calibration Quality Control : Support automatic reminders when the<br>error of site ensure user's work being limited in a predetermined area.<br>
Site calibration Quality Control : Support automatic reminders when the<br>
error of site calibration results is too large, preventing wrong corrections to be<br>
applie **Site calibration Quality Control**: Support automatic reminders when the error of site calibration results is too large, preventing wrong corrections to be applied.<br> **Landscape mode**: Support Landscape mode, designed for t

error of site calibration results is too large, preventing wrong corrections to be applied.<br> **Landscape mode**: Support Landscape mode, designed for tablet devices.<br> **Voice prompt:** Support voice prompt when received CORS m

3

<span id="page-8-0"></span>

# *Land Star 7 User Guide*<br>
ionospheric activity regions.<br> **1.3 Software Interface**

Land Star 7 User Guide<br> **1.3 Software Interface**<br>
LandStar 7 main interface is divided into four parts: **Project**, **Survey**, Config<br>
and Tools.<br> **Startup Interface**: Install at the first time and run the software can direc

*Land Star 7 User Guide*<br> **1.3 Software Interface**<br>
LandStar 7 main interface is divided into four parts: Project, Survey, Co<br>
and Tools.<br>
Startup Interface: Install at the first time and run the software can directly<br>
the **Example 19 Software Interface**<br> **Software Interface**<br> **I.3 Software Interface**<br> **I.and Tools.**<br> **Startup Interface**: Install at the first time and run the software can directly into<br>
the main interface and go to the next

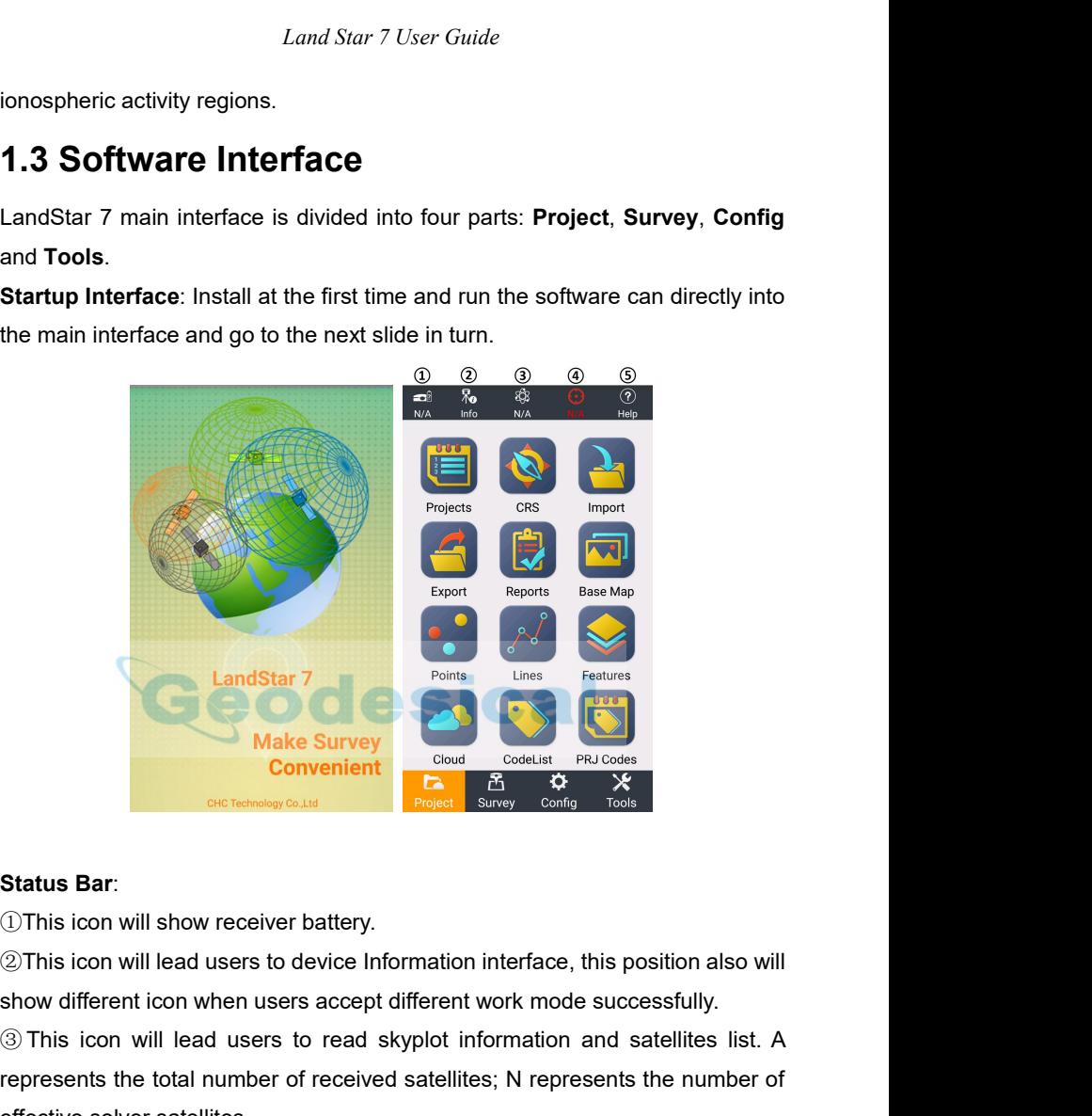

Status Bar:<br>
Convenient<br>
Convenient<br>
Convenient<br>
Status Bar:<br>
This icon will show receiver battery.<br>
This icon will lead users to device Information interface, this position also will<br>
show different icon when users accept Examples the total number of received satellites; N represents the number of effective solver and the number of received satellites; N represents the number of effective solver satellites.<br>
This icon will lead users to dev Status Bar:<br>
This icon will show receiver battery.<br>
2 This icon will lead users to device Information in<br>
show different icon when users accept different w<br>
3 This icon will lead users to read skyplot info<br>
represents the Status Bar:<br>
①This icon will show receiver battery.<br>
②This icon will lead users to device Information interface, this position also will<br>
show different icon when users accept different work mode successfully.<br>
③ This icon Status Bar:<br>
①This icon will show receiver battery.<br>
②This icon will lead users to device Information interface, this position also will<br>
show different icon when users accept different work mode successfully.<br>
③This icon <p>With is icon will show receiver battery.</p>\n<p>2This icon will lead users to device Information interface, this position also will show different icon when users accept different work mode successfully.</p>\n<p>3 This icon will lead users to read skyplot information and satellites list. A represents the total number of received satellites; N represents the number of effective solver satellites.</p>\n<p>4 This icon will lead users to view current position and precision, red means single status, yellow means float status, and green means fixed status. As for precision, H means horizontal accuracy, V means elevation accuracy; RMS</p>

Land Star 7 User Guide<br>means the relative error.<br>This icon will lead users to view e-manual.<br>Device Information: Users can view the details Land Star 7 User Guide<br>
means the relative error.<br> **SThis icon will lead users to view e-manual.**<br> **Device Information:** Users can view the details of the current<br>
shown below. **Device Information:** Users to view e-manual.<br> **Device Information:** Users can view the details of the current device as<br>
shown below.<br>  $\leftarrow$  CHC-Device Info <br>  $\downarrow$  CHC-Device Info <br>  $\downarrow$  CHC-Device Info <br>  $\downarrow$  0<br> **Dev** shown below.

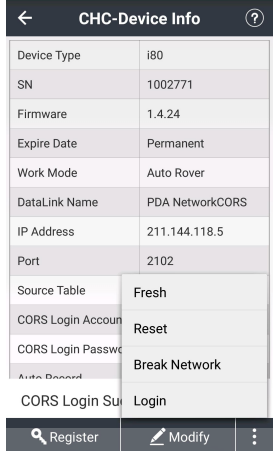

Expire Date<br>
Work Mode<br>
DataLink Name<br>
PA deters<br>
PA 11.144.118.5<br>
PA 2102<br>
Source Table<br>
Fresh<br>
CORS Login Sur<br>
CORS Login Sur<br>
A Register<br>
CORS Login Sur<br>
A Register<br>
CORS Login Sur<br>
A Register<br>
CORS Login Sur<br>
Data Netw Mosk Mode<br>
Post Mosk Manne<br>
Post and Post and Post and Post and Post and Post<br>
Constagin Super Rest<br>
Constagin Super Rest<br>
Constagin Super Rest<br>
Constagin Super Rest<br>
Constagin Super Rest<br>
Constagin Super Rest<br>
Constaging FRAMERIS Port Source Table<br>
Source Table<br>
CORS Login Accurates<br>
CORS Login Survey Reack Network<br>
CORS Login Survey Reack Network<br>
CORS Login Survey<br>
Cors Login Survey Present Constant Cors Login Survey Reack Network<br>
Cors Port<br>
Source Table<br>
CORS Login Accoun<br>
CORS Login Survey<br>
CORS Login Survey<br>
CORS Login Survey<br>
CORS Login Survey<br>
CORS Represent<br>
CORS Register<br>
Constant Division<br>
Cors Register<br>
Constant Division<br>
Constant Skyplot, Then Source lable<br>
CORS Login Account<br>
CORS Login Account<br>
CORS Login Survey CORS Login Survey<br>
CORS Login Survey Cors Login Survey<br>
CORS Login Survey Cors Reads Netwith<br>
CORS Login Survey Cors Reads Netwith<br>
Cors Reads Netwith Examples and the constant of each satellite in current skyplot. Then position information of each satellite in current skyplot. Then position information of each satellite in current skyplot. Then sky map display SNR(L1,L2

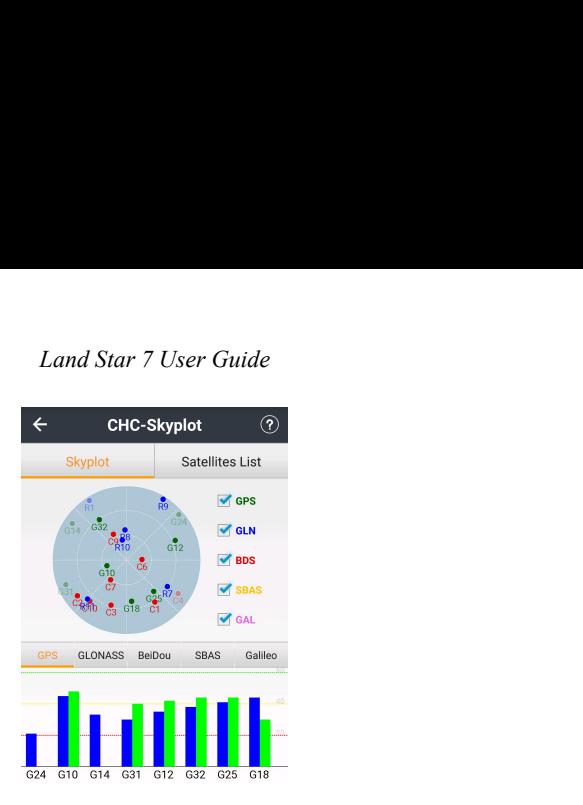

Satellites List: Users can view the current number of each satellite which has<br>been searched, constellation, L1 \ L2 \ L5 SNR, elevation angle, azimuth, and<br>locked status information.  $\begin{array}{|c|c|c|}\n\hline\n\text{3} & \text{5} & \text{5$ Satellites List: Users can view the current num<br>been searched, constellation, L1 \ L2 \ L5 SNR,<br>locked status information.

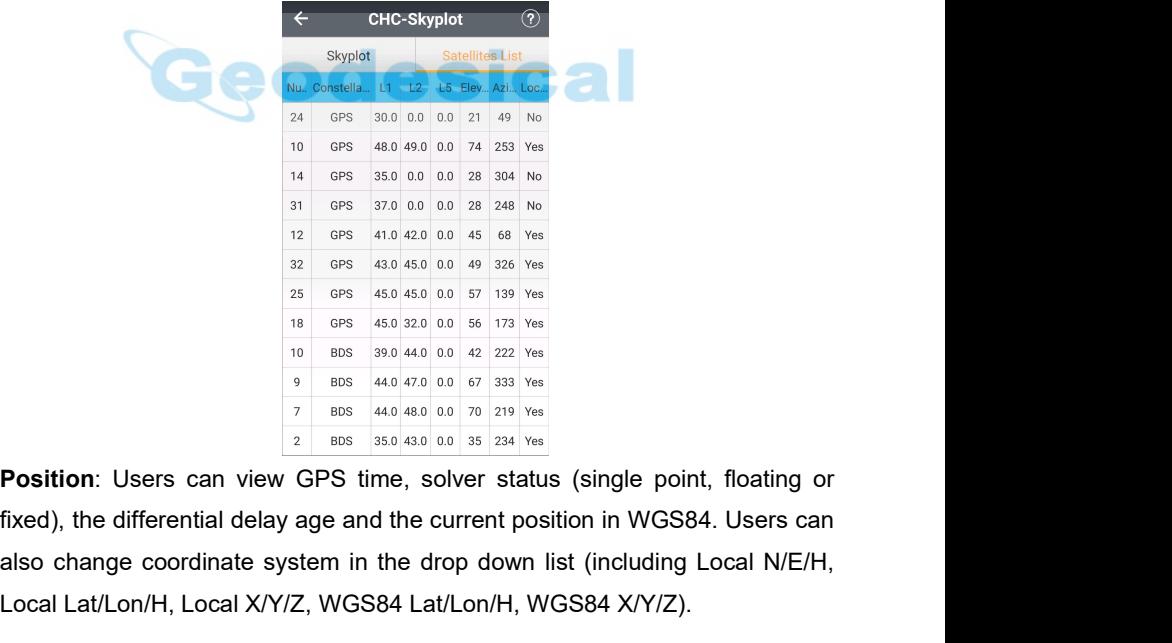

**EXECUTE:**  $\frac{12}{12}$  GPS 410 420 00 46 58 Yes<br>  $\frac{25}{25}$  GPS 450 450 00 49 326 Yes<br>  $\frac{25}{18}$  GPS 450 450 00 57 139 Yes<br>  $\frac{1}{18}$  GPS 450 450 00 57 139 Yes<br>  $\frac{1}{18}$  GPS 450 450 00 57 139 Yes<br>  $\frac{1}{18}$  GPS 450 **EXAMPLE 10** are 45.0 45.0 and 49 326 yes<br>  $\frac{25}{18}$  are 45.0 45.0 and 59.13 yes<br>  $\frac{10}{10}$  abs  $\frac{39.0440}{20.0}$  and  $\frac{42}{72}$  yes<br>  $\frac{1}{9}$  abs  $\frac{44.0}{45.0}$  alo  $\frac{40}{2}$  and  $\frac{42}{7}$  are<br> **Position:** User

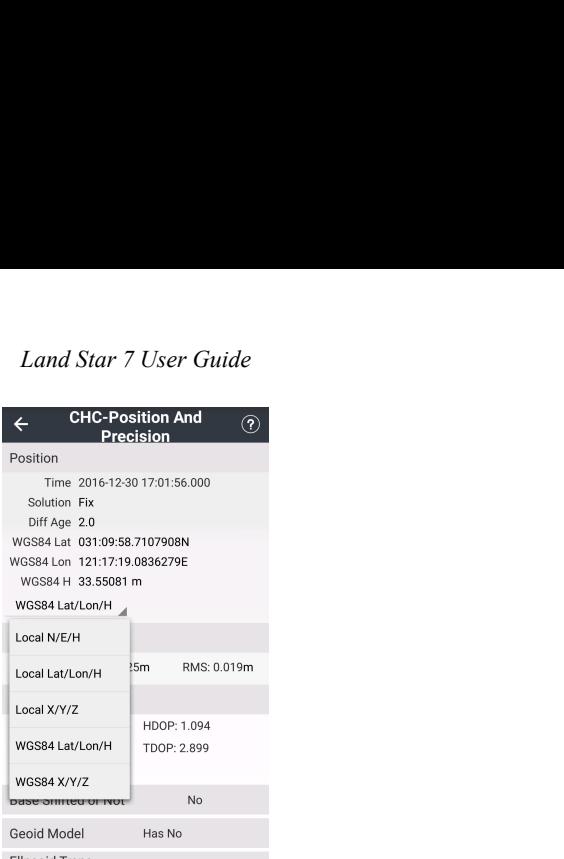

<span id="page-11-0"></span>**PRECISION:** WESSALE (PRECISION: USER CAN VIEW HOTELOGY AND THE REAL VIEW THE CHANNEL CONTROL USER CAN VIEW WESSALE VIEW TOOP: 2.999<br>
WESSALE AVAPA (PRECISION: USER CAN VIEW WESTERD AND VIEW TOOP: 2.999<br>
WESSALE VIEW WESTE WSS84 LaV.<br>
Local LaV.ton/H<br>
Local LaV.ton/H<br>
Local LaV.ton/H<br>
Local LaV.ton/H<br>
Local X/Y/Z<br>
WSS84 LaV.ton/H<br>
WSS84 LaV.ton/H<br>
WSS84 WSS<sup>2</sup><br>
DOPS: USERS can view horizontal precision, vertical precision and RMS.<br> **DOPs**: Factors, including PDOP, HDOP, VDOP, TDOP and GDOP.<br>
Western and RMS.<br>
The Case of Model Has No<br>
The Case of Model Has No<br>
The Case of Model Has No<br>
The Case of Model Has No<br>
The Case of Model Has No<br>
The Case of Model Has

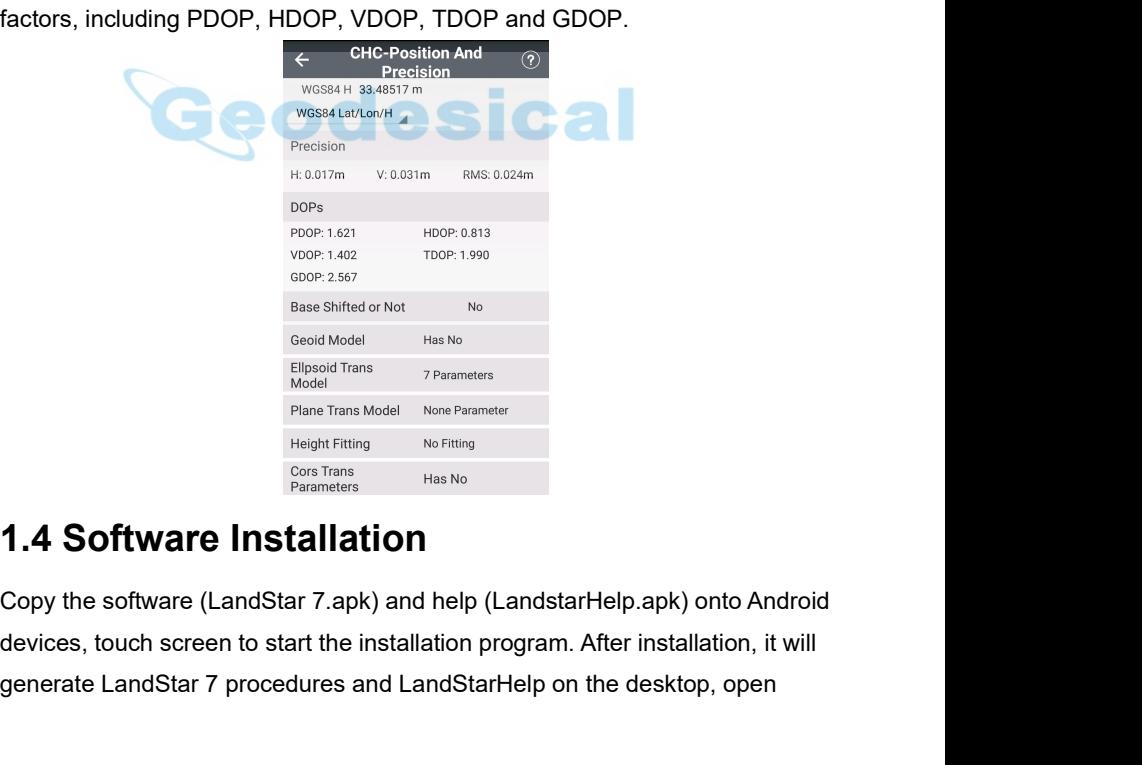

Geoid Model<br>
Elisped Trans<br>
Elisped Trans<br>
Plane Trans Model<br>
Plane Trans<br>
From Roop Trans<br>
Cos Trans<br>
Cos Trans<br>
Cos Trans<br>
Has No<br>
Has No<br>
Has No<br>
Has No<br>
Has No<br>
Has No<br>
Has No<br>
Has No<br>
Has No<br>
Has No<br>
Has No<br>
Has No<br>
H

*Land Star 7 User Guide* LandStar 7 software and click the help icon at the top-right corner to view the help file. LandStar 7 software and click the help<br>help file.<br>help file.

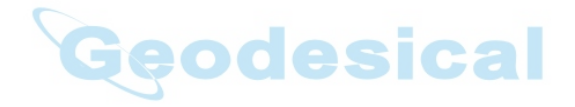

Land Star 7 User Guide<br> **2 Projects**<br> **2.1.1 New**<br>
Click New to create a new project. When it prompts "Close Curr *Land Star 7 User Guide*<br> **2.1 Projects**<br> **2.1.1 New**<br>
Click New to create a new project. When it prompts "Close<br>
Create a New One?", it means users have already opened<br>
should close current project to create a new one. Af Land Star 7 User Guide<br> **2.1 Projects**<br> **2.1.1 New**<br>
Click New to create a new project. When it prompts "Close<br>
Create a New One?", it means users have already opened<br>
should close current project to create a new one. Afte Land Star 7 User Guide<br> **2.1 Projects**<br> **2.1.1 New**<br>
Click New to create a new project. When it prompts "Close Current Project and<br>
Create a New One?", it means users have already opened a project, and users<br>
should close Land Star 7 User Guide<br>
2.1 Projects<br>
2.1.1 New<br>
Click New to create a new project. When it prompts "Close Current Project and<br>
Create a New One?", it means users have already opened a project, and users<br>
should close curr **2. Projects**<br> **2.1.1 New**<br> **2.1.1 New**<br>
Click New to create a new project. When it prompts "Close Current Project and<br>
Create a New One?", it means users have already opened a project, and users<br>
should close current proj 2. 1 Projects<br>
2.1.1 New<br>
Click New to create a new project. When it prompts "Close Current Project and<br>
Create a New One?", it means users have already opened a project, and users<br>
should close current project to create a 2.1.1 New<br>
2.1.1 New<br>
Click New to create a new project. When it prompts "Close Current Project and<br>
Create a New One?", it means users have already opened a project, and users<br>
should close current project to create a ne **2.1.1 New**<br>
Click New to create a new project. When it pro<br>
Create a New One?", it means users have alre<br>
should close current project to create a new c<br>
prompt "Set the Current Project XXX Codelist<br>
Not", and users shou

<span id="page-13-0"></span>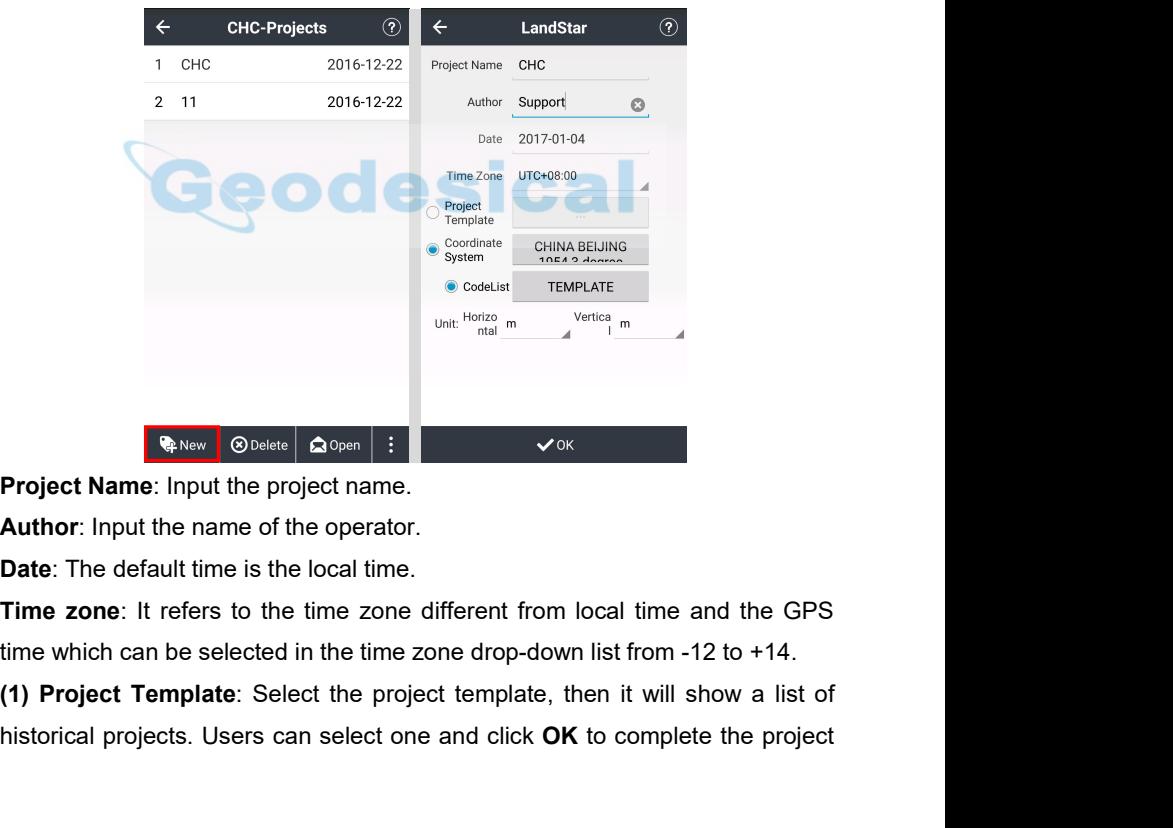

**Project Name:** Input the project name.<br> **Author:** Input the name of the operator.<br> **Date:** The default time is the local time.<br> **Time zone:** It refers to the time zone different from local time and the GPS<br>
time which can

*Land Star 7 User Guide* Land Star 7 User Guide<br>template. It's used for applying the transformation parameters for different sites.<br>For example, there is task A which has finished site calibration, while another<br>task B needs the transformation par Land Star 7 User Guide<br>
template. It's used for applying the transformation parameters for different sites.<br>
For example, there is task A which has finished site calibration, while another<br>
task B needs the transformation Land Star 7 User Guide<br>
template. It's used for applying the transformation parameters for different sites.<br>
For example, there is task A which has finished site calibration, while another<br>
task B needs the transformation Land Star 7 User Guide<br>template. It's used for applying the transformation parameters for different sites.<br>For example, there is task A which has finished site calibration, while another<br>task B needs the transformation par

**Note**: Transformation parameter isn't applied if the new project is created without project template. Project template can also apply all parameters of the existed project.

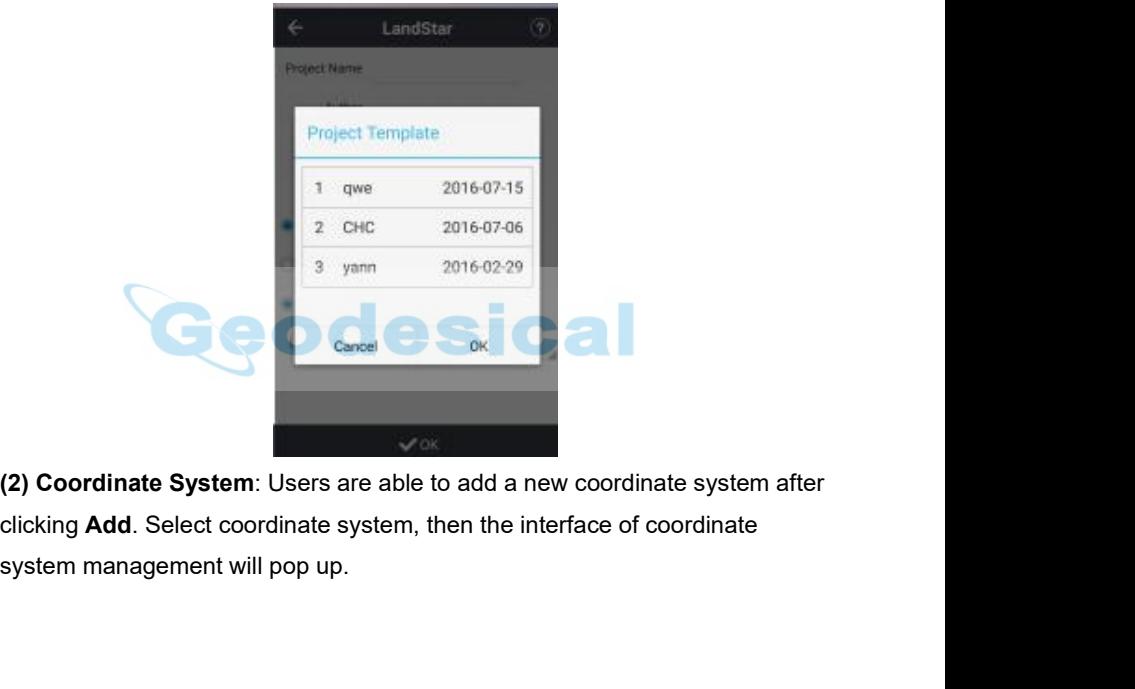

| Land Star 7 User Guide                                                        |                                                           |                |
|-------------------------------------------------------------------------------|-----------------------------------------------------------|----------------|
| $\leftarrow$<br>⊙<br><b>Common Coordinate</b>                                 | $\leftarrow$<br>⊚<br><b>Coordinate System</b>             |                |
| <b>CRS</b> Selection                                                          | Continent Asia                                            |                |
| Asia/China/CHINA BEIJING 1954 3-<br>degree Gauss-Kruger CM 078E               | Region China<br>◢                                         |                |
| Asia/China/CHINA BEIJING 1954 3-<br>degree Gauss-Kruger CM 120E               | CHINA BEIJING 1954 3-degree Gauss-<br>Kruger CM 075E      |                |
|                                                                               | CHINA BEIJING 1954 3-degree Gauss-<br>Kruger CM 081E      |                |
|                                                                               | CHINA BEIJING 1954 3-degree Gauss-<br>Kruger CM 084E      |                |
|                                                                               | CHINA BEIJING 1954 3-degree Gauss-<br>Kruger CM 087E      |                |
|                                                                               | CHINA BEIJING 1954 3-degree Gauss-<br>Kruger CM 090E      |                |
|                                                                               | CHINA BEIJING 1954 3-degree Gauss-<br>Kruger CM 093E      |                |
|                                                                               | CHINA BEIJING 1954 3-degree Gauss-<br>Kruger CM 096E      |                |
|                                                                               | CHINA BEIJING 1<br><b>Check Detail</b><br>Kruger CM 099E  |                |
| <b>D</b> Add<br><b>8</b> Delete<br><b>√</b> Select                            | <b>Q</b> New<br><b>8</b> Delete<br>$\sqrt{\text{Select}}$ |                |
| Note∶<br>Users can't select another coordinate                                | system<br>when                                            | the<br>project |
| template was applied.                                                         |                                                           |                |
| Click New to add new ellipsoid when it's not listed in the list.              |                                                           |                |
| Users can view the parameters of ellipsoid, projection, datum transformation, |                                                           |                |
| plane adjustment and height fitting.                                          |                                                           |                |
| $\overline{\leftarrow}$<br><b>CHC-CRS</b>                                     | $\left( \widehat{?}\right)$                               |                |
| Name CHINA BEIJING 1954 3-degree<br>Ellipsoid                                 | Projection<br>Dat                                         |                |
|                                                                               |                                                           |                |

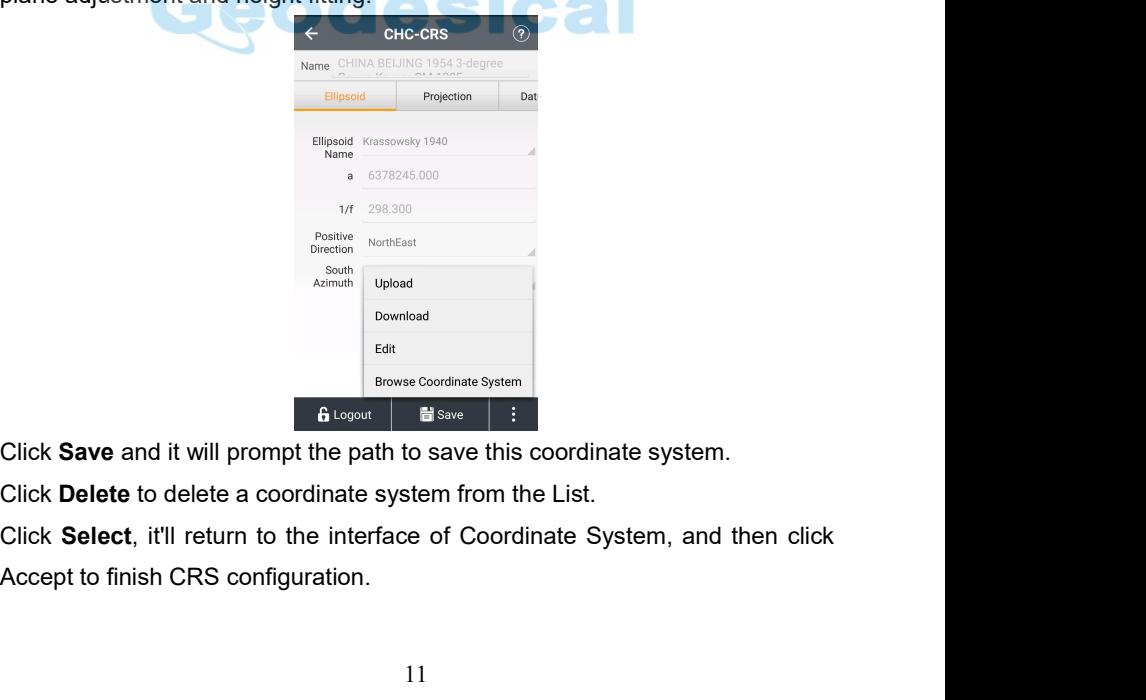

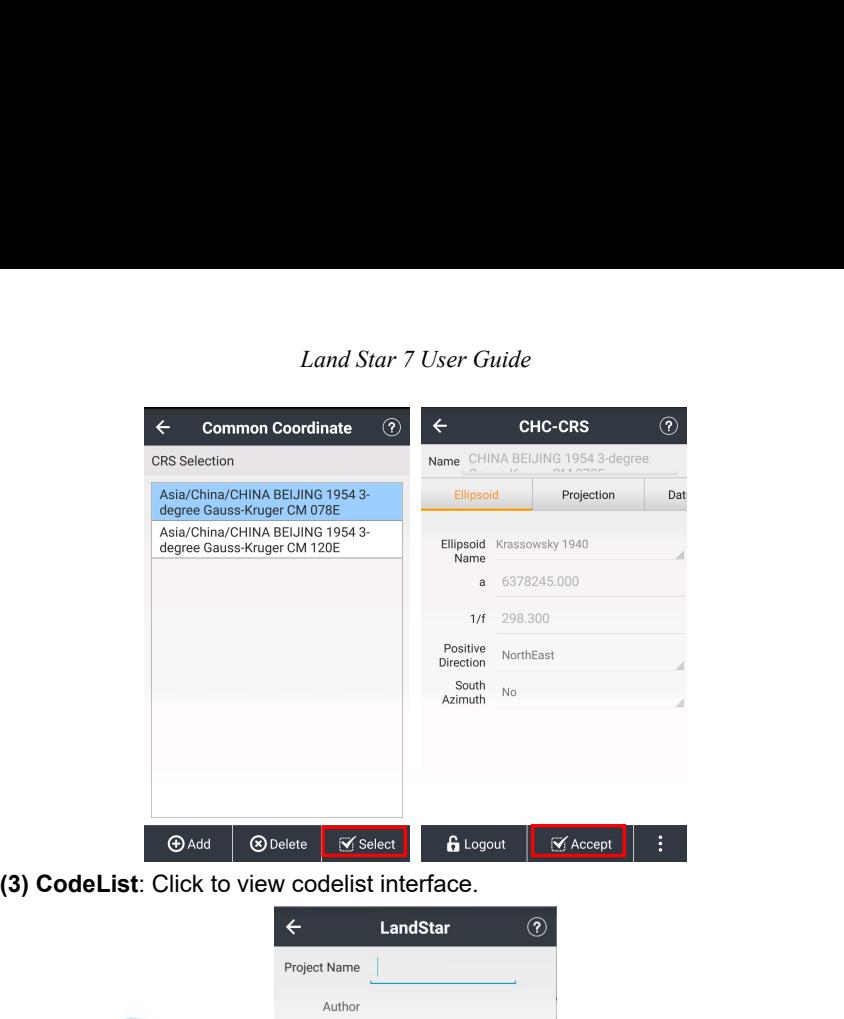

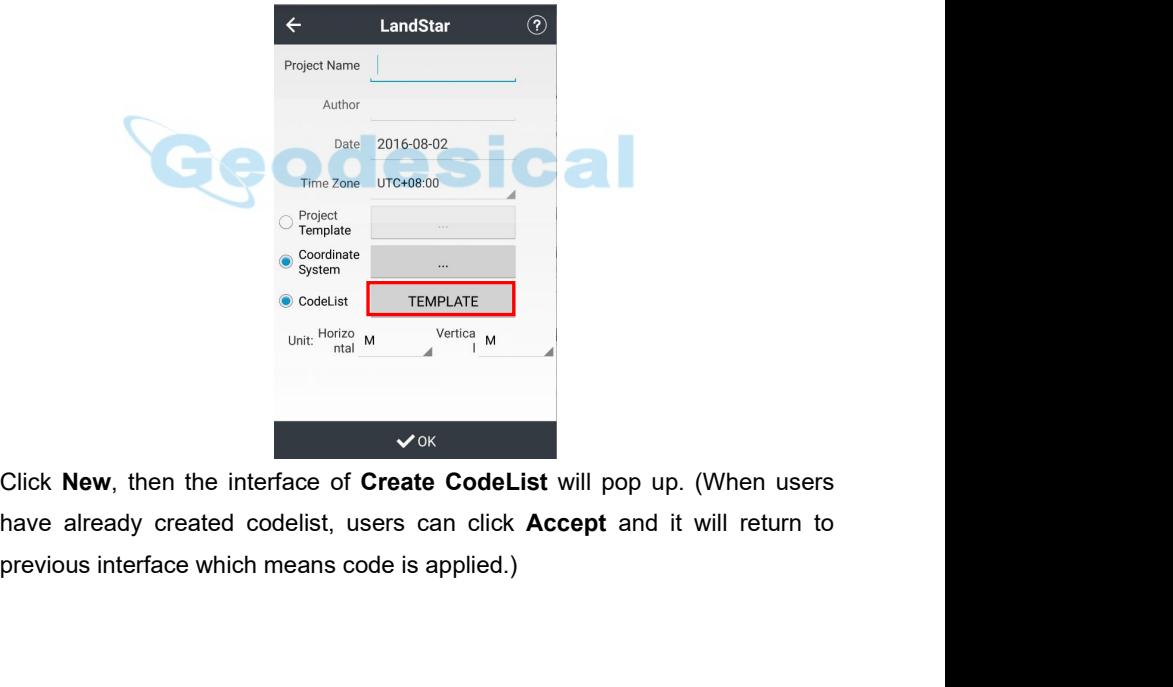

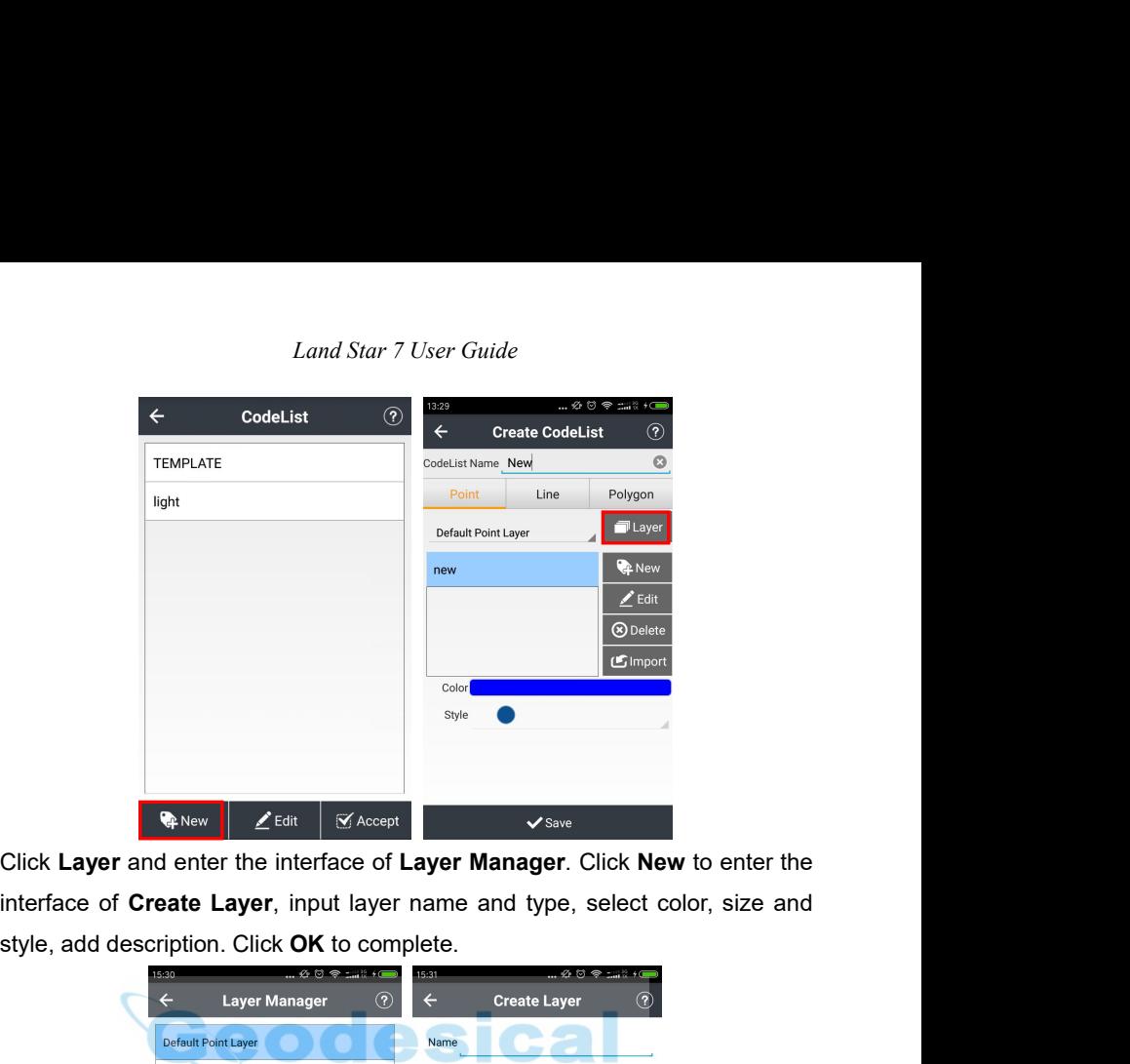

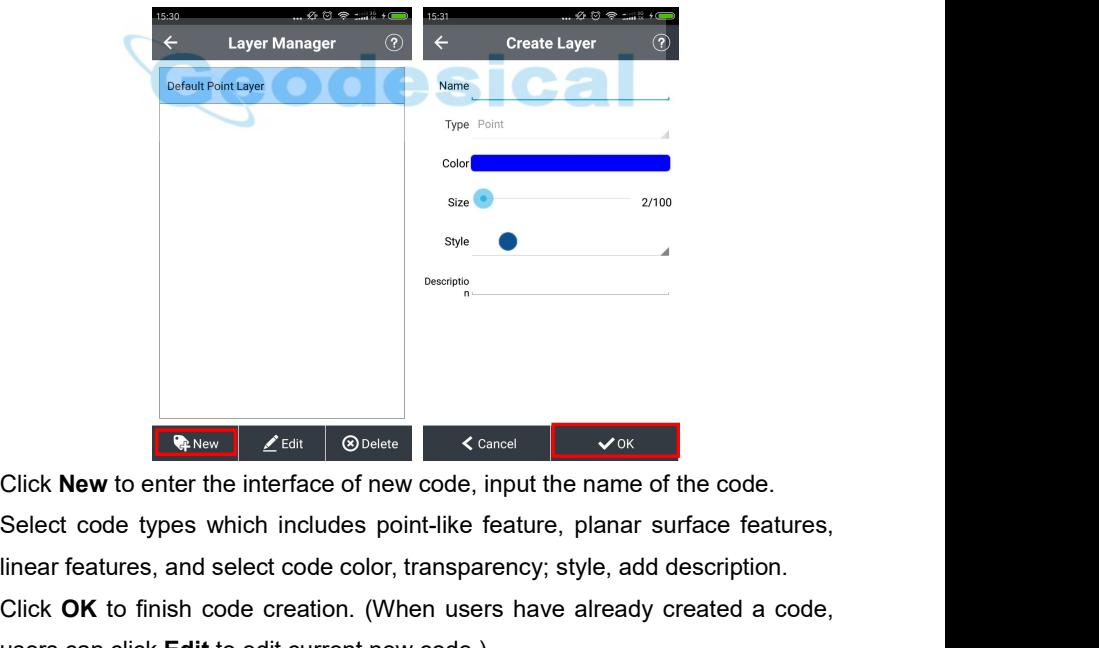

**Example 2**<br> **Replace Click New to enter the interface of new code, input the name of the code.**<br>
Select code types which includes point-like feature, planar surface features,<br>
linear features, and select code color, tran Click **New to enter the interface of new code, input the name of the code.**<br>Select code types which includes point-like feature, planar surface features,<br>linear features, and select code color, transparency; style, add des **Example 20 CERT CODEF CONCRETERT CODE CONCRETERT CONCRETED CONCRETENT CONCRETENT CONCRETENT CONCRETENT CONCRETENT CONCRETENT CONCRETENT CONCRETENT CONCRETENT CURRENT CURRENT CURRENT CURRENT CURRENT CURRENT CURRENT CURRENT** 

<span id="page-18-0"></span>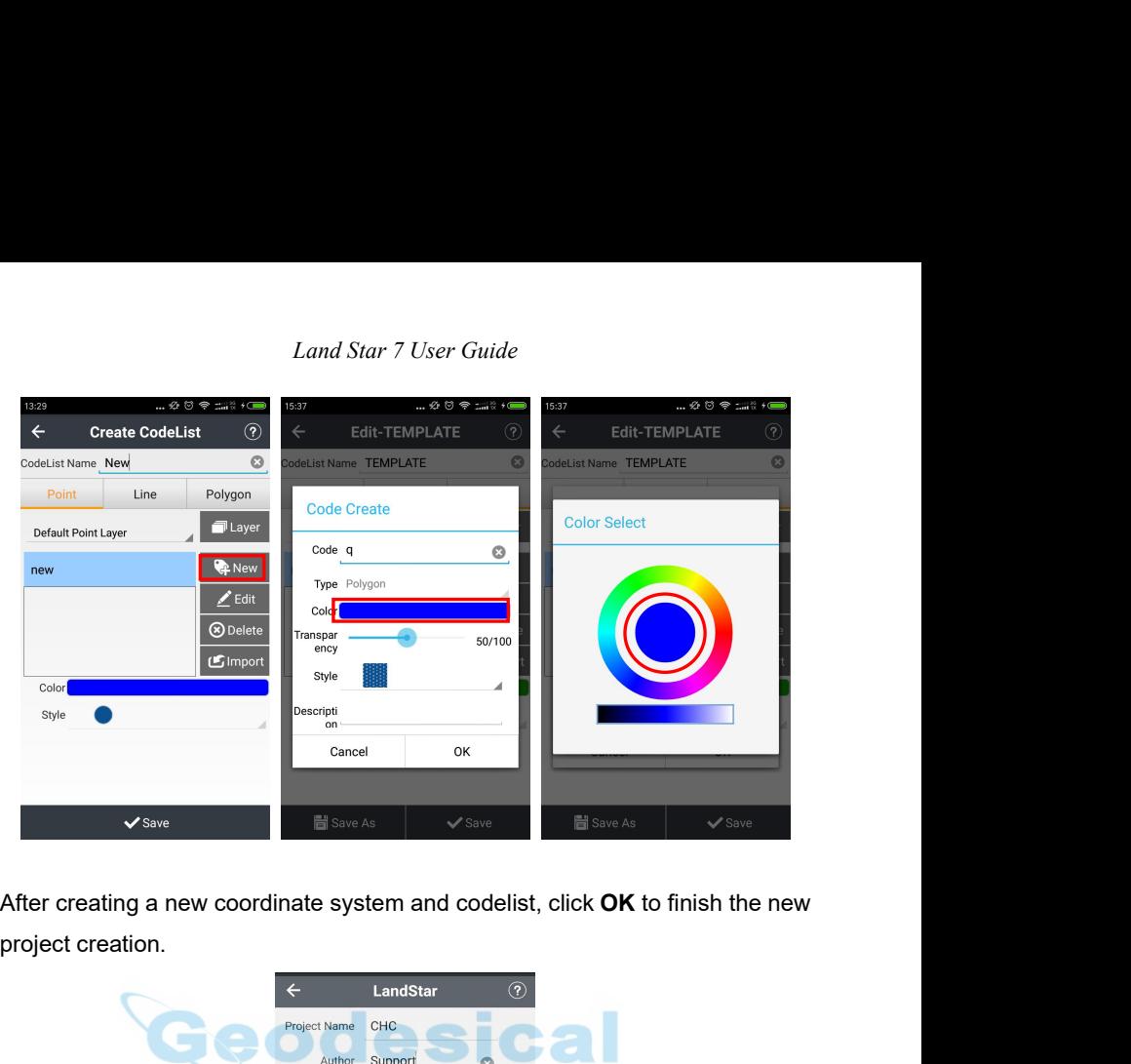

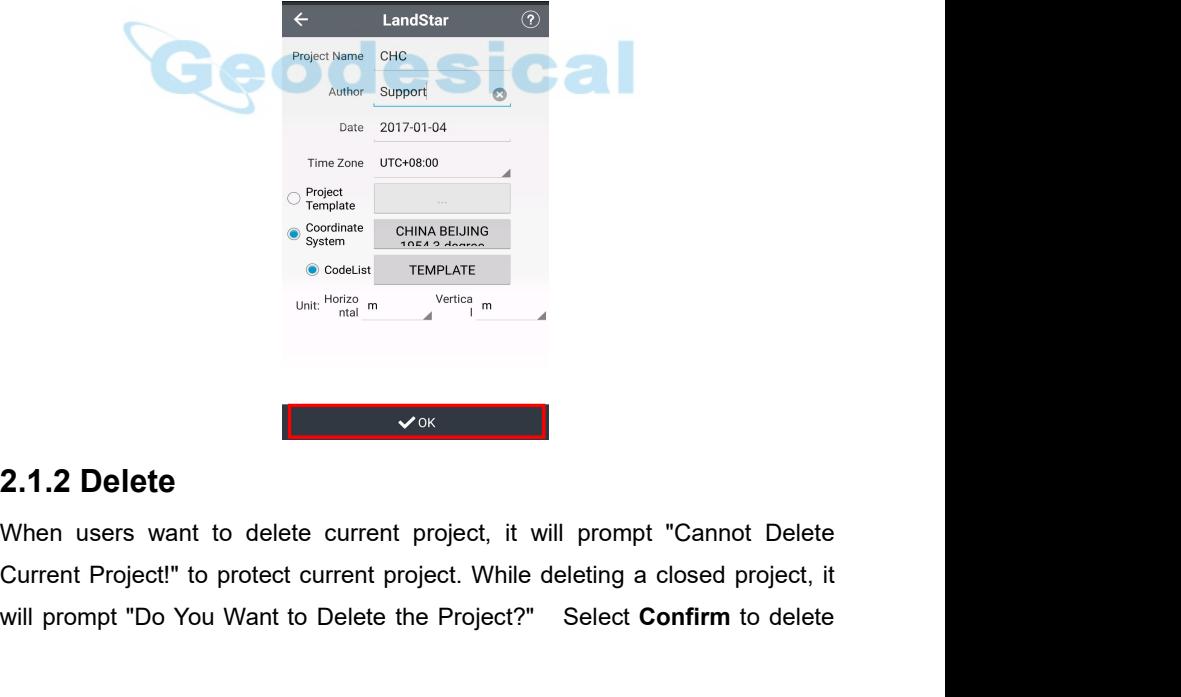

When users want to delete current project, it will prompt "Cannot Delete<br>
When users want to delete current project, it will prompt "Cannot Delete<br>
Current Project!" to protect current project. While deleting a closed proj

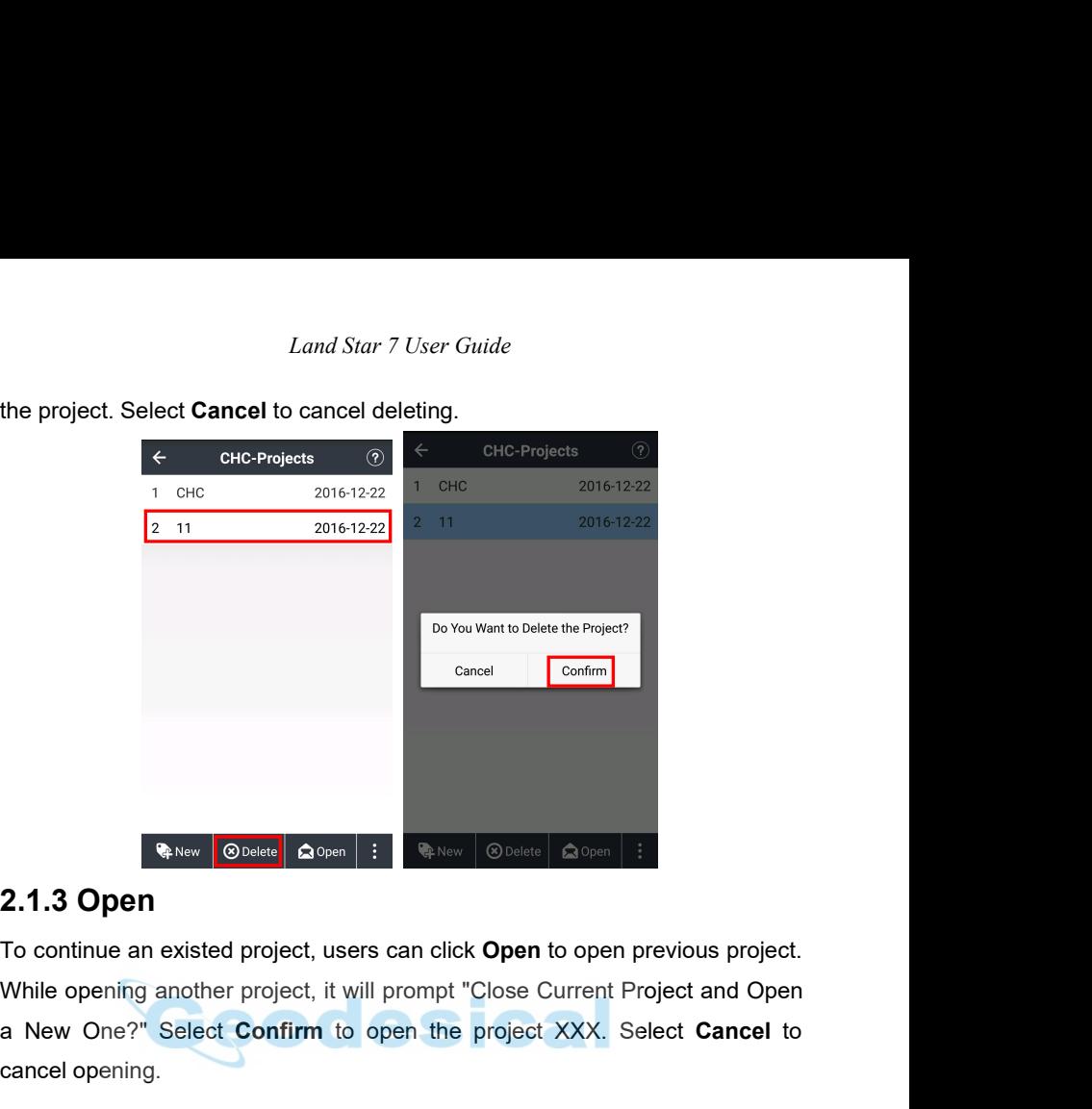

<span id="page-19-0"></span>

**Example 19 A New Operator Confirm** is the project open to open previous project.<br>To continue an existed project, users can click Open to open previous project.<br>While opening another project, it will prompt "Close Current **Example 19 A Super Continue and Super Continue an existed project, users cancel opening.**<br>To continue an existed project, users cancel opening another project, it will project a New One?" Select **Confirm** to open cancel o

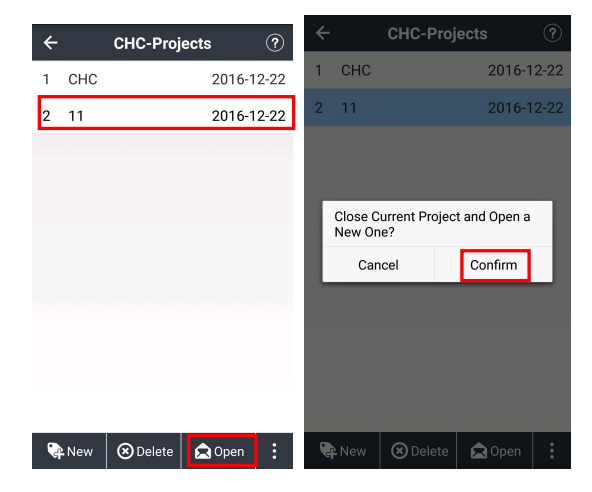

<span id="page-20-0"></span>

*Land Star 7 User Guide*<br> **2.1.4 Upload and Download**<br>
Click Upload or Download to enter the interface of Cloud. Enter IP addre<br>
port, user name and password. Then click Login to finish uploading or<br>
downloading. **Click Upload and Download**<br>
Click **Upload or Download** to enter the interface of **Cloud**. Enter IP address,<br>
port, user name and password. Then click **Login** to finish uploading or<br>
downloading. **portional Example 2.1.4 Upload and Download**<br>Click Upload or Download to enter the interface of Cloud. Enter IP address,<br>port, user name and password. Then click Login to finish uploading or<br>downloading. downloading.

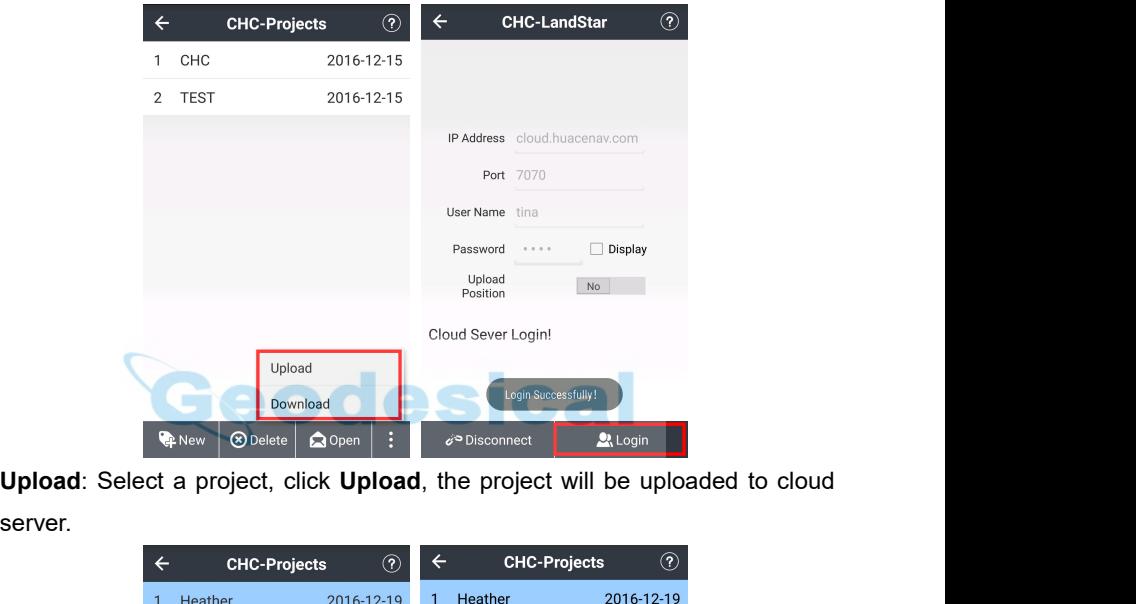

server.

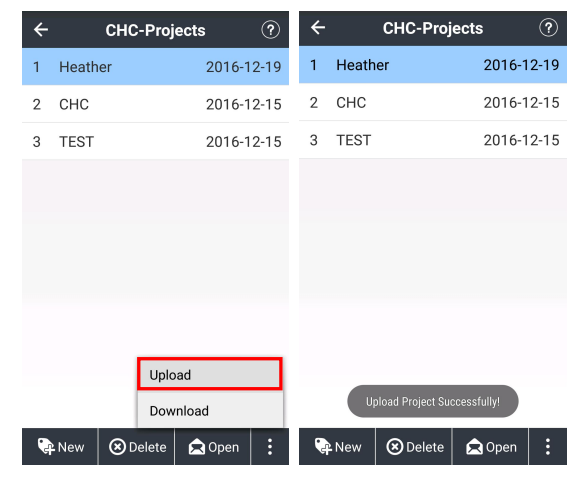

*Land Star 7 User Guide* **Download:** Select a project, click **Download**, the project will be downloaded to<br>cloud server, and it will be listed in **Projects.**<br> $\leftarrow$  CHC-Projects  $\odot$   $\leftarrow$  CHC-Project Download  $\odot$ <br>1 CHC 2016-12-15 Server data

<span id="page-21-0"></span>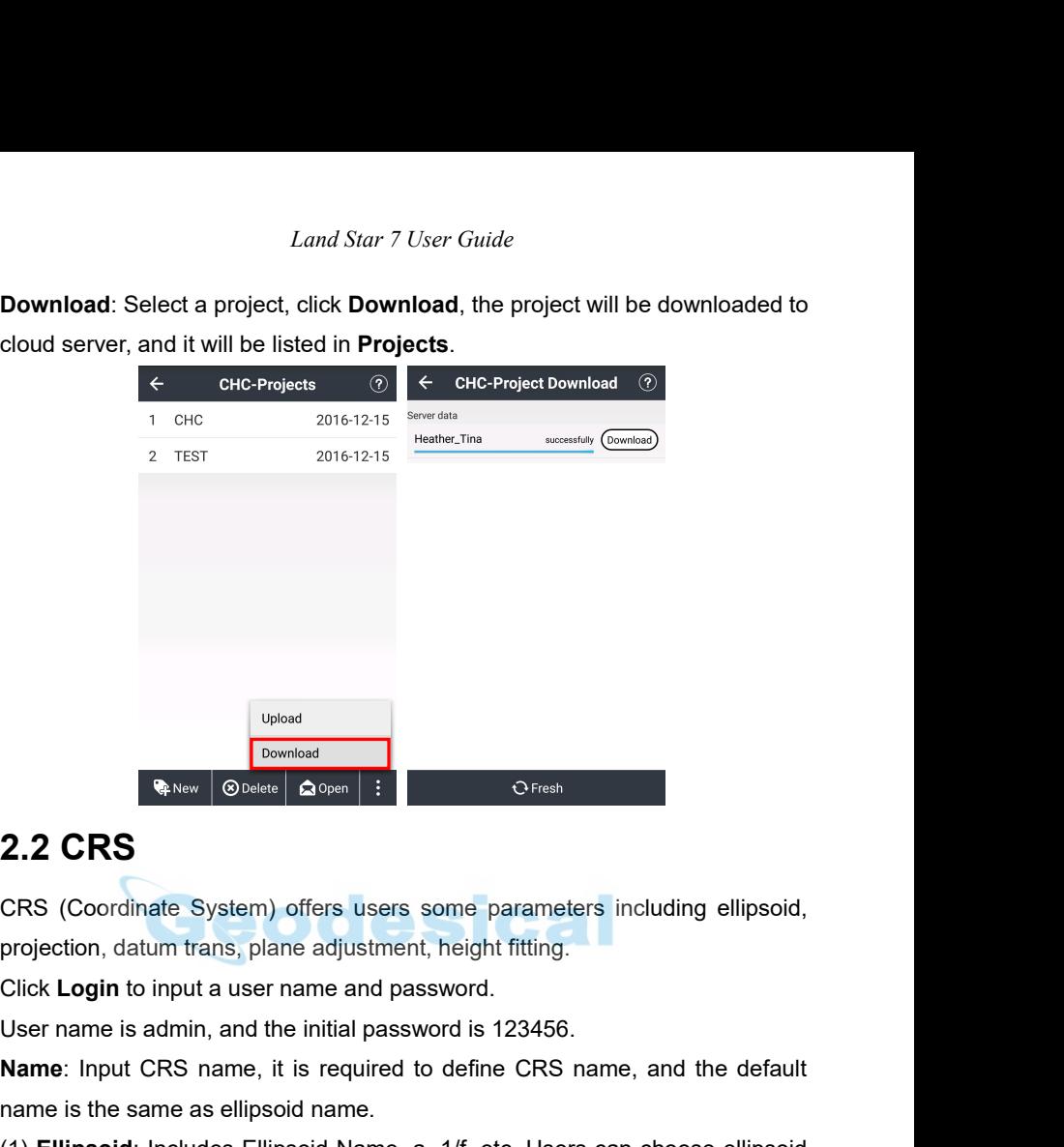

**Name School Constant Constant Constant Critical Constant Crisis CRS**<br>
CRS (Coordinate System) offers users some parameters including ellipsoid,<br>
projection, datum trans, plane adjustment, height fitting.<br>
Click **Login** to

**2.2 CRS**<br>
CRS (Coordinate System) offers users some parameters include<br>
projection, datum trans, plane adjustment, height fitting.<br>
Click **Login** to input a user name and password.<br>
User name is admin, and the initial pas **2.2 CRS**<br>
CRS (Coordinate System) offers users some parameters including ellipsoid,<br>
projection, datum trans, plane adjustment, height fitting.<br>
Click Login to input a user name and password is 123456.<br> **Name**: Input CRS 2.2 URS<br>CRS (Coordinate System) offers users some parameters including ellipsoid,<br>projection, datum trans, plane adjustment, height fitting.<br>Click Login to input a user name and password is 123456.<br>Name: Input CRS name, it CRS (Coordinate System) offers users so<br>projection, datum trans, plane adjustment,<br>Click **Login** to input a user name and pass<br>User name is admin, and the initial passwo<br>**Name**: Input CRS name, it is required to<br>name is th

*Land Star 7 User Guide*<br>  $\begin{array}{rcl}\n\mathcal{R} & \circ \\
\hline\n\mathcal{R} & & \circ \\
\hline\n\mathcal{R} & & \circ \\
\hline\n\mathcal{R} & & \circ \\
\hline\n\mathcal{R} & & \circ \\
\hline\n\mathcal{R} & & \circ \\
\hline\n\mathcal{R} & & \circ \\
\hline\n\mathcal{R} & & \circ \\
\hline\n\mathcal{R} & & \circ \\
\hline\n\mathcal{R} & & \circ \\
\hline\n\mathcal{R} & & \circ \\
\hline\n\mathcal{R} & & \circ \\
\hline\n\mathcal{R}$  $\leftarrow$ Ellipsoid Projection Dat Ellineoid Projection Dat Ellipsoid Kassoowsky 1940<br>
The distance of the search of the term any<br>
Pointing Revise (The Care are some built-in common projection, Transverse<br>
(2) **Projection**: There are some built-in common projection, Transverse<br>
Met a 6378245.000<br>  $1/f$  298.300<br>
Protection Recrite and Result of the Community<br>
Direction Cluster 1880 (676)<br>
Direction Result of the Countries and regions, including Gauss projection, Transverse<br>
(2) **Projection:** There are

Mercator Report of the Research of the Save As a south and the projection. There are some built-in common projection methods of different countries and regions, including Gauss projection, Transverse Mercator projection, Direction model are displayed in the interface. Only the central meridian are<br> **Projection**: There are some built-in common projection methods of<br> **Projection**: There are some built-in common projection methods of<br>
differ Azimuth and Expection and Second are some built-in common projection. There are some built-in common projection methods of different countries and regions, including Gauss projection, Transverse Mercator projection, UTM pr **Projection.** There are some built-in common projection methods of different countries and regions, including Gauss projection, Transverse Mercator projection, UTM projection and so on. And the parameters of the projectio **Custom contribution** Controller is a custom condinate system, requesting the latitude error less than 30 minutes.<br>
Weight example the latitude of the system, which is and regions, including Gauss projection, Transverse<br>

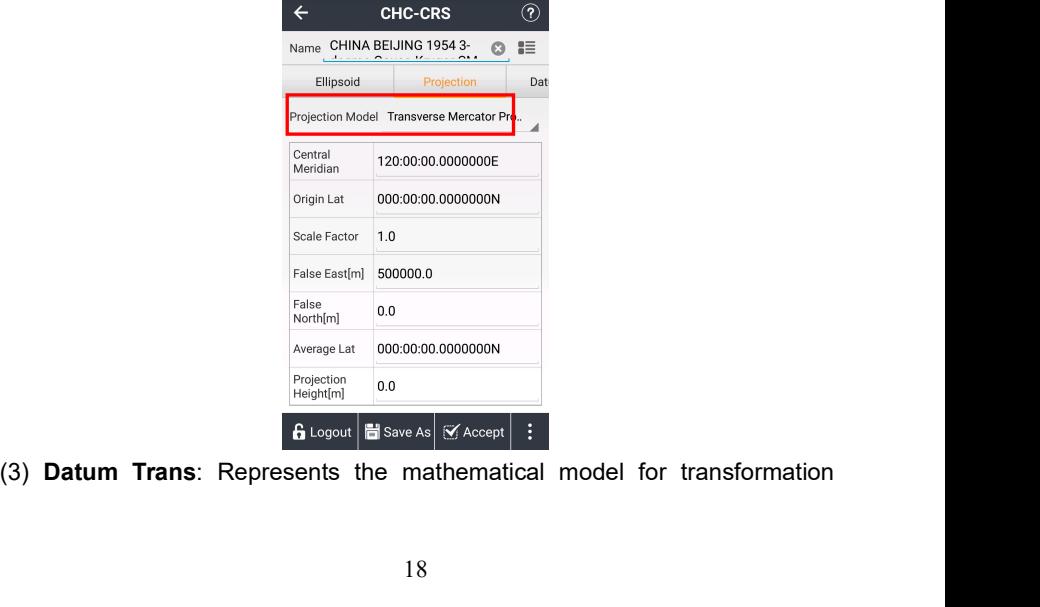

*Land Star 7 User Guide* Land Star 7 User Guide<br>between two coordinate systems. Datum transformation model includes none<br>parameter, three parameters, seven parameters models. Users can input the<br>local 7 parameters directly, no needing the site cal *Land Star 7 User Guide*<br>between two coordinate systems. Datum transformation model includes none<br>parameter, three parameters, seven parameters models. Users can input the<br>local 7 parameters directly, no needing the site Land Star 7 User Guide<br>
between two coordinate systems. Datum transformation model includes none<br>
parameter, three parameters, seven parameters models. Users can input the<br>
local 7 parameters directly, no needing the site

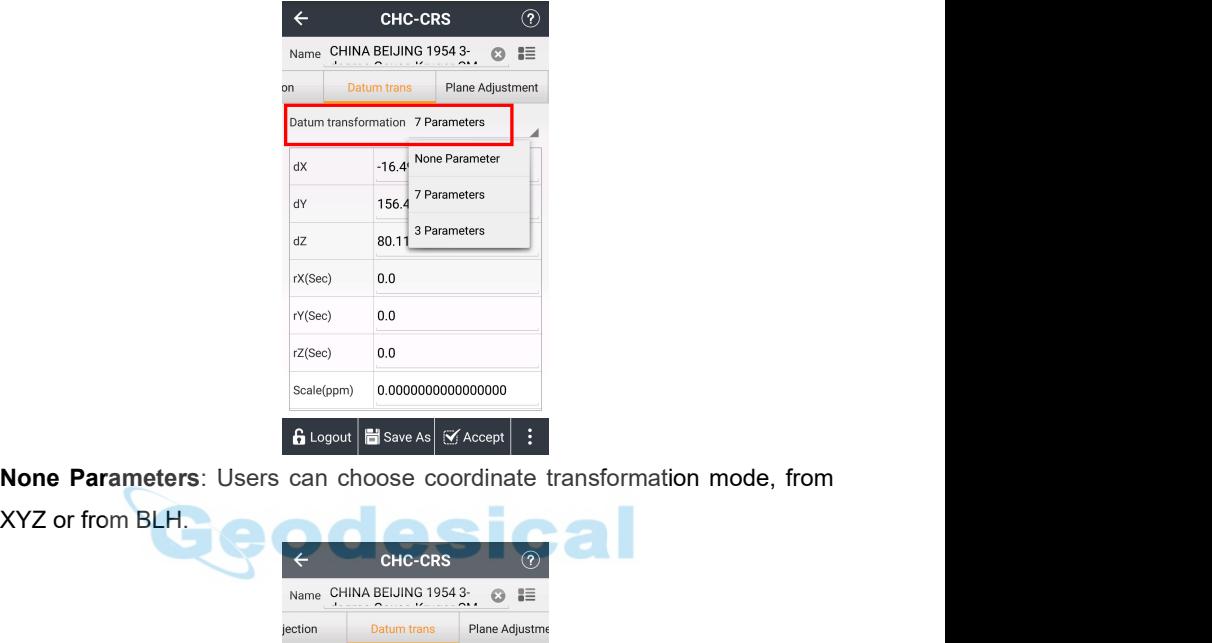

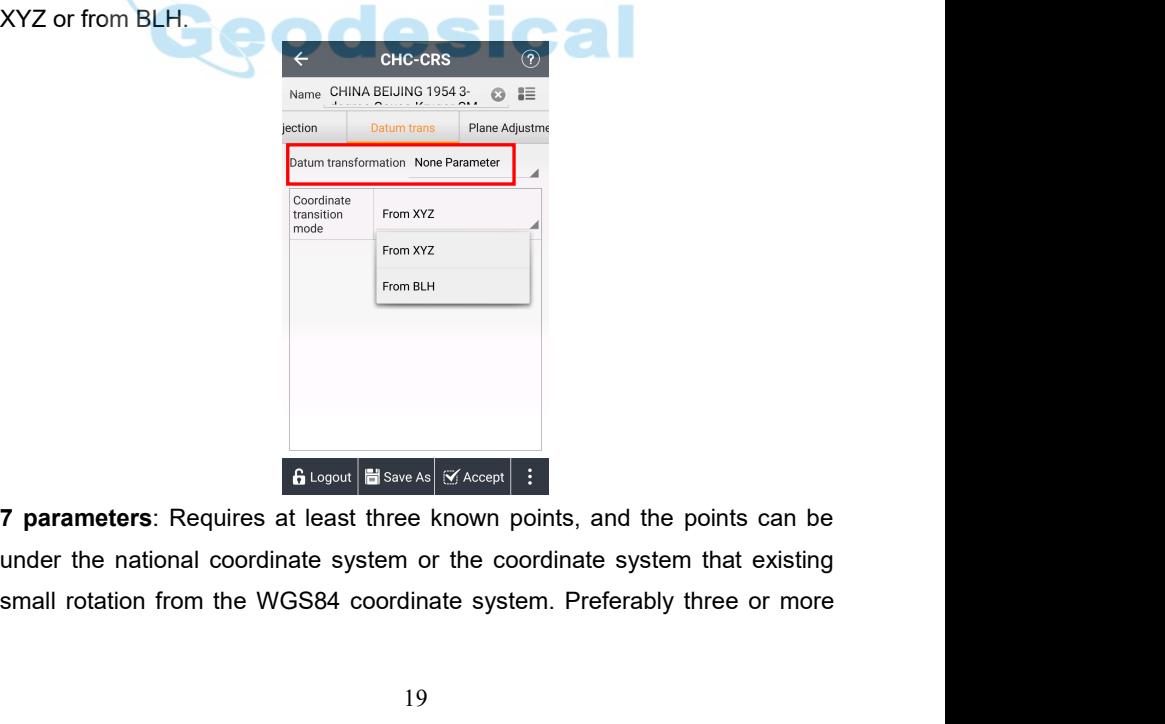

*Land Star 7 User Guide* Land Star 7 User Guide<br>
known points so that LandStar 7 can check the correctness. The mathematical<br>
model of this method is strict, and it is critical to the precision of the known<br>
points. This method is usually used in Land Star 7 User Guide<br>
known points so that LandStar 7 can check the correctness. The mathematical<br>
model of this method is strict, and it is critical to the precision of the known<br>
points. This method is usually used in Land Star 7 User Guide<br>
known points so that LandStar 7 can check the correctness. The mathematical<br>
model of this method is usually used in a wide-range work.<br> **Note:** When known points accuracy is not high, 7 parameters

**Note**: When known points accuracy is not high, 7 parameters transformation is not recommended.

**3 parameters:** Requires at least one known points so that LandStar 7 can check the correctness. The mathematical model of this method is strict, and it is critical to the precision of the known points. This method is usua Land Star 7 User Guide<br>
In Star 7 can check the correctness. The mathematical<br>
model of this method is strict, and it is critical to the precision of the known<br>
points. This method is usually used in a wide-range work.<br> **N** Ethion from the MGS84 coordinate system. The mathematical<br>model of this method is strict, and it is critical to the precision of the known<br>points. This method is usually used in a wide-range work.<br>**Note:** When known points known points so that LandStar 7 can check the correctness. The mathematical<br>model of this method is strict, and it is critical to the precision of the known<br>points. This method is usually used in a wide-range work.<br>**Note:** model of this method is strict, and it is critical to the precision of the known<br>points. This method is usually used in a wide-range work.<br> **Note:** When known points accuracy is not high, 7 parameters transformation is<br>
no points. This method is usually used in a wide-range work.<br> **Note:** When known points accuracy is not high, 7 parameters transformation is<br>
not recommended.<br> **3 parameters**: Requires at least one known point, and the points Note: When known points accuracy is n<br>not recommended.<br>3 parameters: Requires at least one knot<br>the national coordinate system or the<br>rotation from the WGS84 coordinate system<br>known so that checking the correctness<br>suitabl not recommended.<br> **3 parameters**: Requires at least one known point, and the points can be under<br>
the national coordinate system or the coordinate system that existing small<br>
rotation from the WGS84 coordinate system. Pref 3 parameters: Requires at least one known point, and the points can be under<br>the national coordinate system or the coordinate system that existing small<br>rotation from the WGS84 coordinate system. Preferably two or more poi the national coordinate system or the coordinate system that existing small<br>rotation from the WGS84 coordinate system. Preferably two or more points are<br>known so that checking the correctness of the known points. This meth rotation from the WGS84 coordinate system. Preferably two or more points are<br>known so that checking the correctness of the known points. This method is<br>suitable small-range work, of which accuracy is determined by the oper

known so that checking the correctness of the known points. 1<br>suitable small-range work, of which accuracy is determined by<br>range. The larger the operating range users have, the lower<br>users get.<br>(4) **Plane Adjustment**: The suitable small-range work, of which accuracy is determined by the operating<br>range. The larger the operating range users have, the lower the accuracy<br>users get.<br>(4) **Plane Adjustment**: The calibration parameters will be di range. The larger the operating range users have, the users get.<br>
(4) **Plane Adjustment**: The calibration parameters winterface of the coordinate system parameters after application, and users can check them through you s

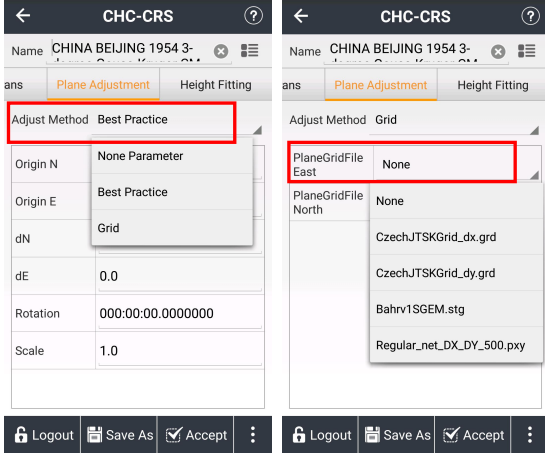

*Land Star 7 User Guide* Land Star 7 User Guide<br>
(5) **Height Fitting**: Supports four kinds of algorithms: **None**, **Fixed Difference**,<br>
Surface Fitting and Best Practice, of which None is the default one.<br>
← CHC-CRS<br>
Plane CHINA BEUING 1954 3.<br>
P

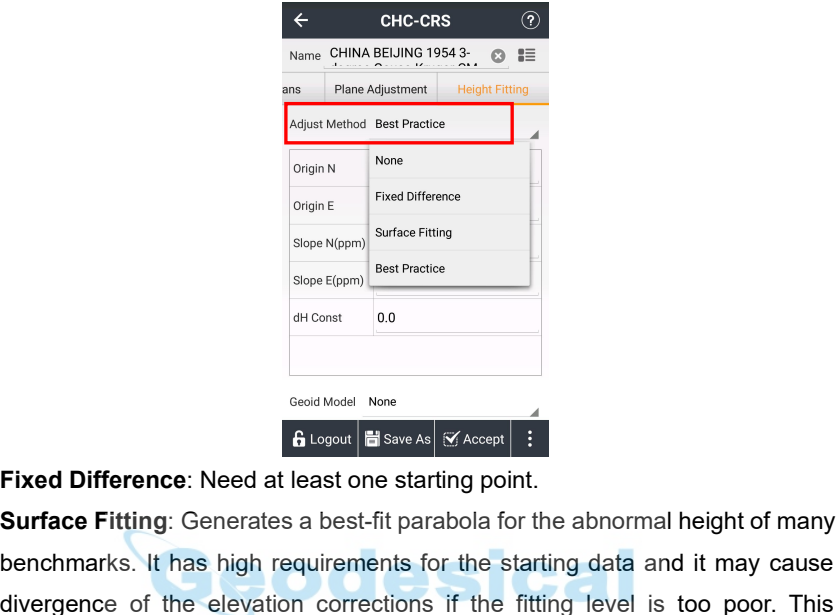

<sup>Crigin</sup> Surface Fitting<br>
Surface Fitting<br>
Surface Fitting<br>
Surface Fitting<br>
Surface Fitting: Generates a best-fit parabola for the abnormal height of many<br>
benchmarks. It has high requirements for the starting data and it benchmarks. It has high requirements for the starting data and it may cause Slope Elegance of the elevation corrections if the fitting level is too poor. This method needs at least five starting points.<br> **Business is to poor.** This shigh requirements for the starting data and it may cause divergen GROM THE Save As The Second Model Nore<br>
Fixed Difference: Need at least one starting point.<br>
Surface Fitting: Generates a best-fit parabola for the abnormal height<br>
benchmarks. It has high requirements for the starting dat **Best Practice:** Reed at least one starting point.<br> **Burged Difference:** Need at least one starting point.<br> **Surface Fitting:** Generates a best-fit parabola for the abnormal height of many<br>
benchmarks. It has high requirem Eixed Difference: Need at least one stand Model None<br>
Surface Fitting: Generates a best-fit parentless of the elevation correction<br>
method needs at least five starting poin<br>
Best Practice: Best Practice is the h<br>
TGO softw **GLogout El Save As** |  $\forall$  Accept | :<br> **Surface Fitting**: Generates a best-fit parabola for the abnormal height of many<br>
benchmarks. It has high requirements for the starting data and it may cause<br>
divergence of the ele Fixed Difference: Need at least one starting point.<br>
Surface Fitting: Generates a best-fit parabola for the abnormal height of many<br>
benchmarks. It has high requirements for the starting data and it may cause<br>
divergence o **Surface Fitting:** Generates a best-fit parabola for the abnormal height of many benchmarks. It has high requirements for the starting data and it may cause divergence of the elevation corrections if the fitting level is t

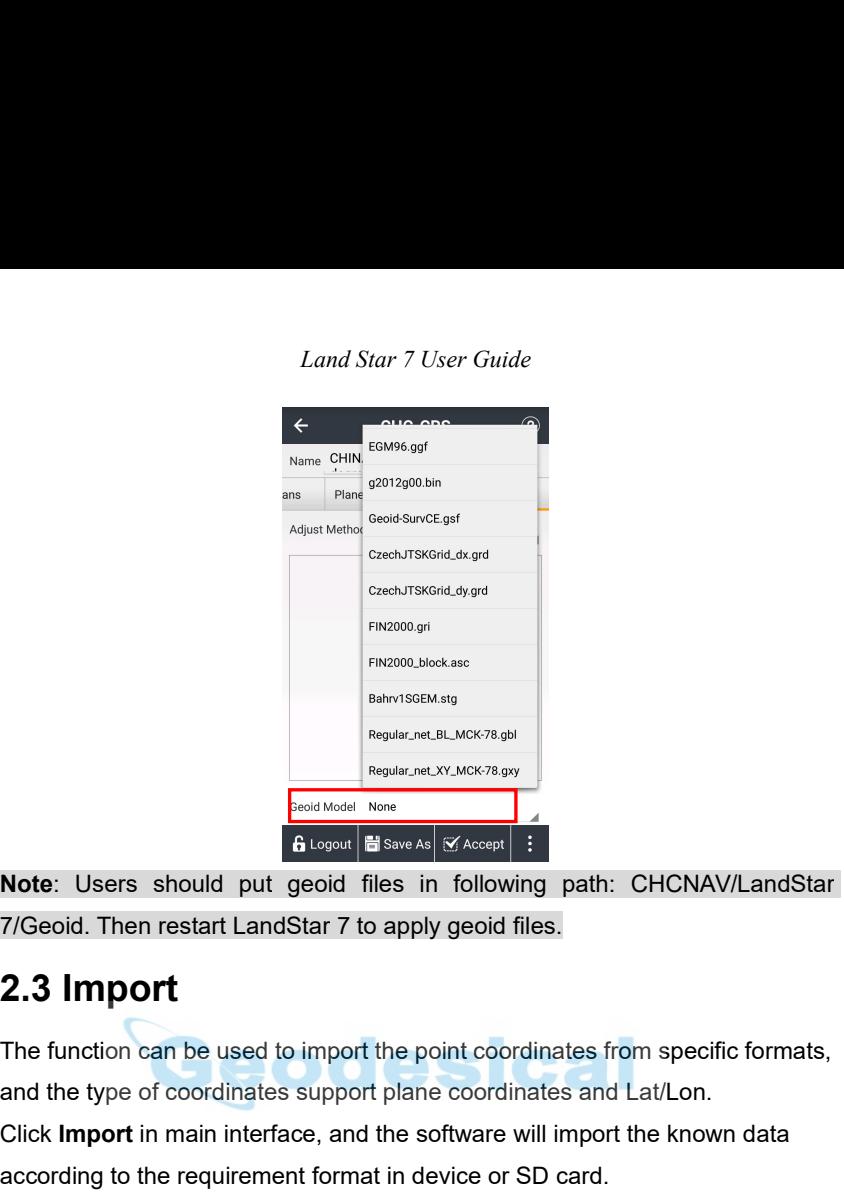

**Note**: Users should put geoid files in following path: CHCNAV/LandStar 7/Geoid. Then restart LandStar 7 to apply geoid files.

<span id="page-26-0"></span>Early Microsoft, and the function can be used to import the point coordinates from specific formats,<br> **The function can be used to import the point coordinates from specific formats,**<br> **The function can be used to import t ENDER THE CONOCE THE COORD THE THE THE SUPPORT CONDUCT SUPPORT**<br> **ALABORATE COOPDENT COOPDET COOPDET COOPDET COOPDET COOPDET COOPDET COOPDET COOPDET COOPDET COOPDET COOPDET COOPDET COOPDET COOPDET COOPDET COOPDET COOPDET COLITE IN THE SINCE IN THE SINCE IS A CONDUCT AND A CONDUCT THE SINCE OF A CONDUCT THE SINCE OF A CONDUCT THE SOFTWARE SUPPORT THE function can be used to import the point coordinates from specific formats,<br>
<b>2.3 Import**<br> **B** Logard **El** Save As | SY Accept **El Save As | SY Accept El Save As | SY Accept El Save As | SY Accept El Save As | SY Accept El SAV**<br> **2.3 | Mport**<br>
The function can be used to import the point coordinates from **Note:** Users should put geoid files in following path:<br>**File Total Transform Community 11:**<br>**Fig. 2.3 Import**<br>The function can be used to import the point coordinates fro<br>and the type of coordinates support plane coordina

7/Geoid. Then restart LandStar 7 to apply geoid files.<br> **2.3 Import**<br>
The function can be used to import the point coordinates from speed and the type of coordinates support plane coordinates and Lat/Lo<br>
Click **Import** in **2.3 Import**<br>The function can be used to import the point coordinates from specific formats,<br>and the type of coordinates support plane coordinates and Lat/Lon.<br>Click **Import** in main interface, and the software will import **2.3 IMPOTt**<br>The function can be used to import the point coordinates from specific formats,<br>and the type of coordinates support plane coordinates and Lat/Lon.<br>Click **Import** in main interface, and the software will impor The function can be used to import the point coordinates from specific formats,<br>and the type of coordinates support plane coordinates and Lat/Lon.<br>Click **Import** in main interface, and the software will import the known da and the type of coordinates support plane coordi<br>Click **Import** in main interface, and the software<br>according to the requirement format in device or<br>**File Name:** Input the file name.<br>**Coordinate System:** Plane or Lat/Lon.<br> Click Import in main interface, and the software will import the known data<br>according to the requirement format in device or SD card.<br>**File Name:** Input the file name.<br>**Coordinate System**: Plane or Lat/Lon.<br>**File Type:** Su according to the requirement format in device or SD cal<br>
File Name: Input the file name.<br>
Coordinate System: Plane or Lat/Lon.<br>
File Type: Support CSV, DAT, TXT, DXF, SHP and NC<br>
several available formats in common use and

<span id="page-27-0"></span>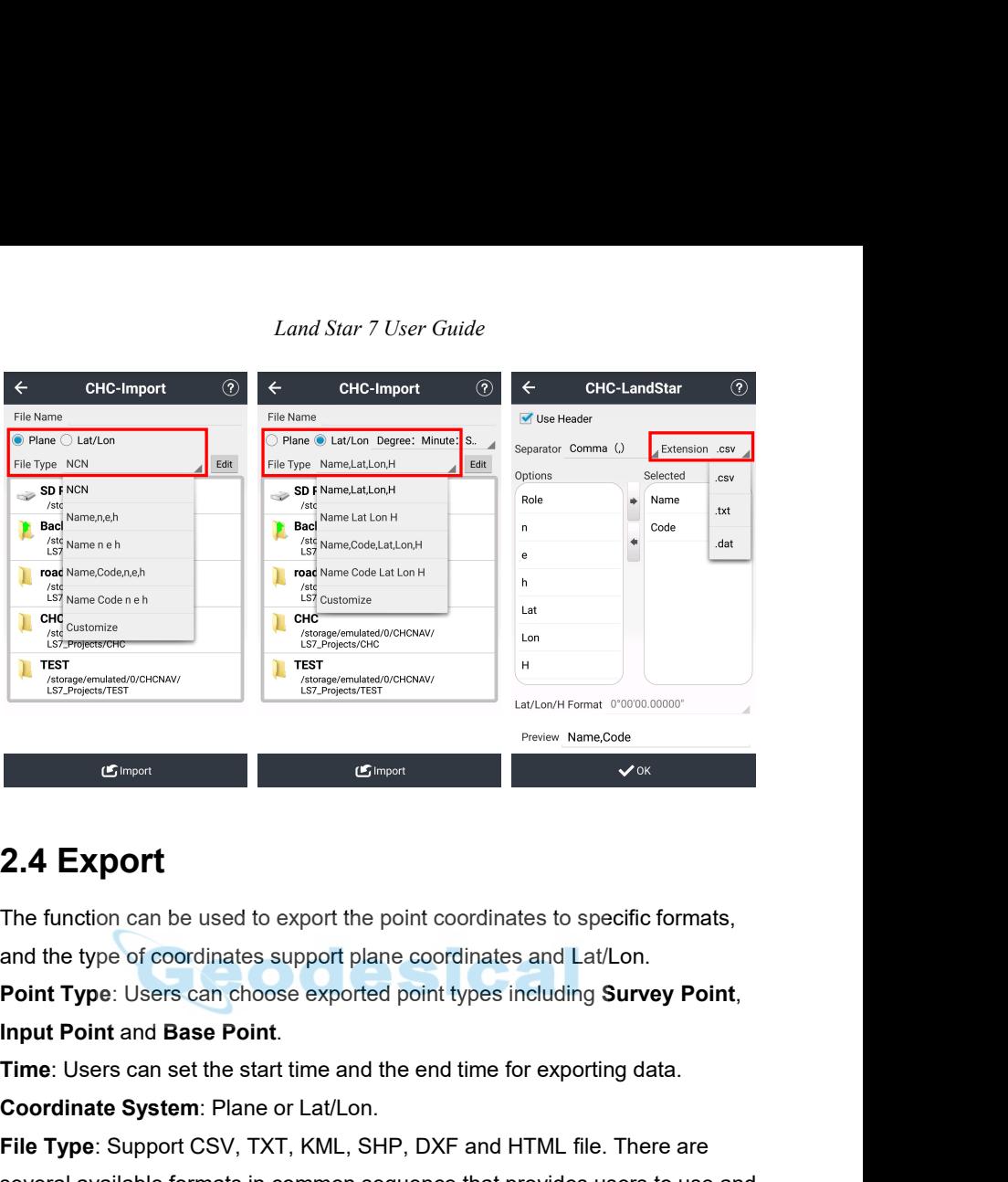

**2.4 Export**<br>The function can be used to export the point coordinates to specient the type of coordinates support plane coordinates and Lat/Lon.<br>**Point Type**: Users can choose exported point types including Support Point a **2.4 Export**<br>The function can be used to export the point coordinates to specific formats,<br>and the type of coordinates support plane coordinates and Lat/Lon.<br>**Point Type**: Users can choose exported point types including **S Export**<br>The function can be used to export the point coordinates to specific formats,<br>and the type of coordinates support plane coordinates and Lat/Lon.<br>**Point Type:** Users can choose exported point types including **Surv** The function can be used to export the point coordinates to specific formats,<br>and the type of coordinates support plane coordinates and Lat/Lon.<br>**Point Type:** Users can choose exported point types including **Survey Point,** and the type of coordinates support plane coordinates and Lat/Lon.<br> **Point Type:** Users can choose exported point types including **Survey Point,**<br> **Input Point and Base Point.**<br> **Time:** Users can set the start time and the **Point Type:** Users can choose exported point types including **Survey Point,**<br> **Input Point** and Base Point.<br> **Time:** Users can set the start time and the end time for exporting data.<br> **Coordinate System:** Plane or Lat/Lon **Input Point and Base Point.**<br>Time: Users can set the start time and the end time for<br>Coordinate System: Plane or Lat/Lon.<br>File Type: Support CSV, TXT, KML, SHP, DXF and HT<br>several available formats in common sequence that

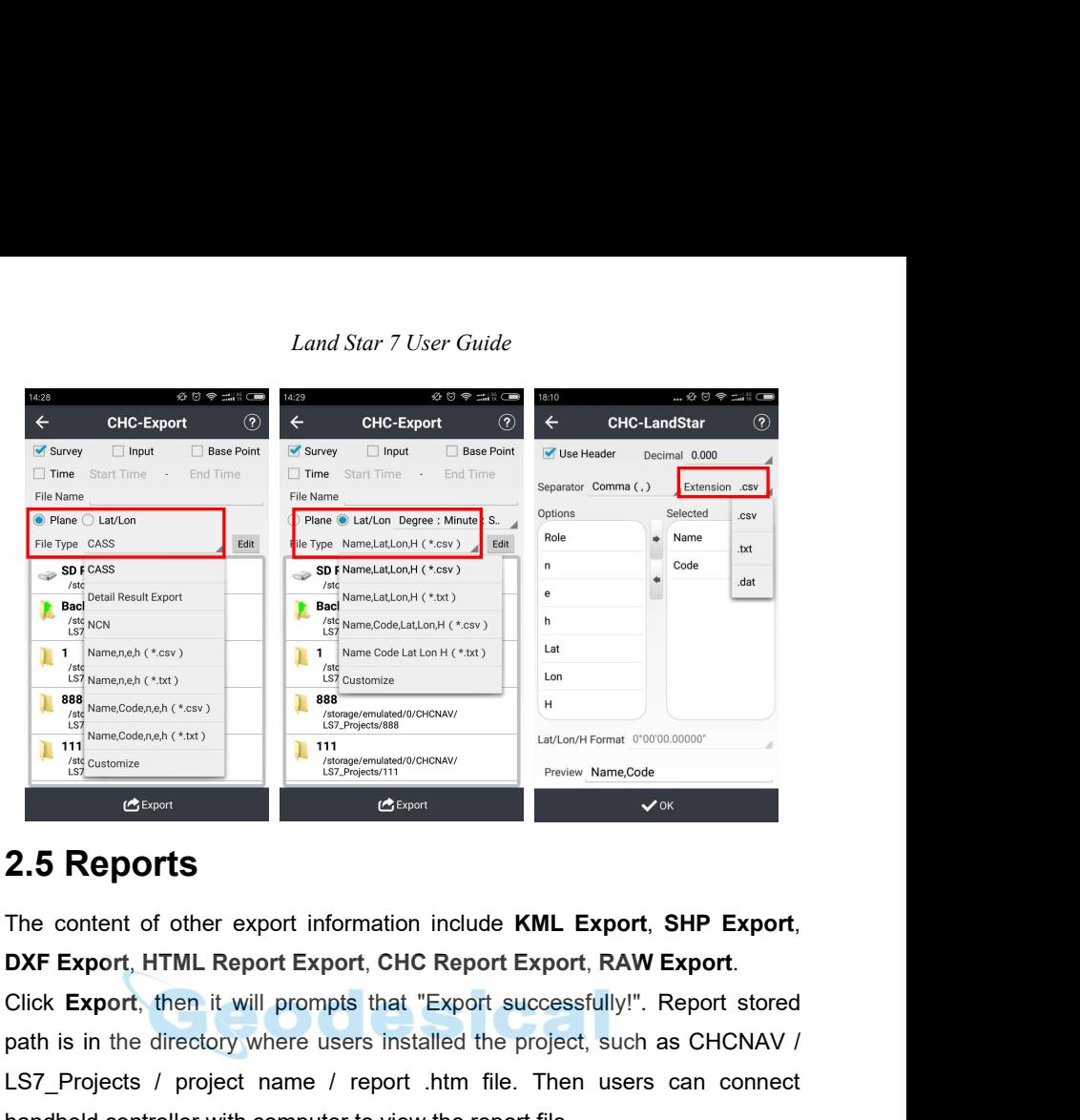

<span id="page-28-0"></span>**Path is in the directory where users installed the project, such as CHCNAV /<br>
Let a Content in the directory where users installed the project, such as CHCNAV /<br>
Let a content in the directory where users installed the pr** LETTER THE CONFIDENT CONFIDENTIAL CONFIDENTIAL CONFIDENTIAL CONFIDENCIAL CONFIDENCIAL CONFIDENCIAL CONFIDENCIAL CONFIDENCIAL CONFIDENCIAL CONFIDENCIAL CONFIDENCIAL CONFIDENCIAL CONFIDENCIAL CONFIDENCIAL CONFIDENCIAL CONFID Export SCERNOT CONDUCTERT CONDUCTERT CONDUCTERT THE CONTROLLER CONDUCTERT ON DXF Export, HTML Report Export, CHC Report Export, RAW Export.<br>
Click Export, HTML Report Export, CHC Report Export, RAW Export.<br>
Click Export, t

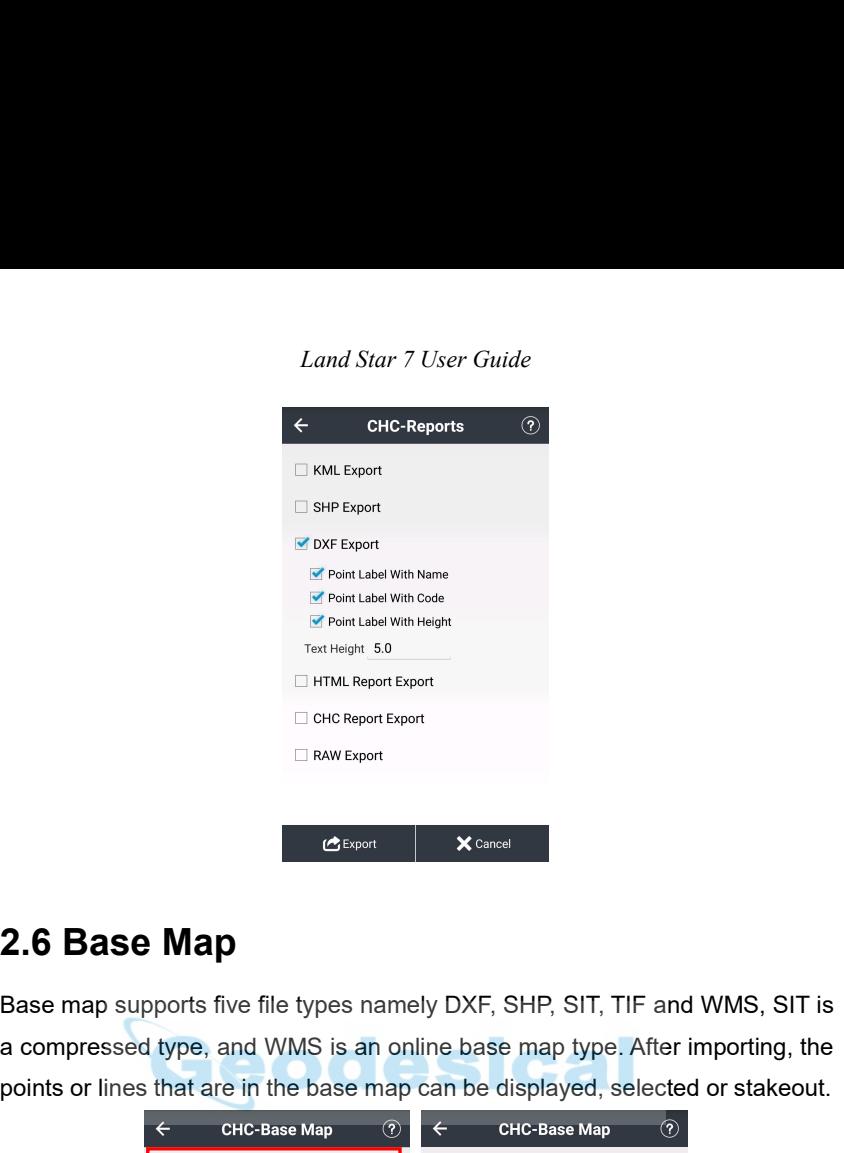

<span id="page-29-0"></span> $B = \frac{1}{2}$ <br>  $B = \frac{1}{2}$ <br>  $B = \frac{1}{2}$ <br>  $B = \frac{1}{2}$ <br>
Base map supports five file types namely DXF, SHP, SIT, TIF and WMS, SIT is<br>
a compressed type, and WMS is an online base map type. After importing, the<br>
points or lines **2.6 Base Map**<br> **a** compressed type, and WMS is an online base map type. After importing, the<br>
points or lines that are in the base map can be displayed, selected or stakeout.<br>  $\leftarrow$  chechase Map<br>  $\frac{1}{\leftarrow}$  chechase Map **2.6 Base Map**<br> **2.6** Base map supports five file types namely DXF, SHP, SIT, TIF and WMS, SIT is<br>
a compressed type, and WMS is an online base map type. After importing, the<br>
points or lines that are in the base map can

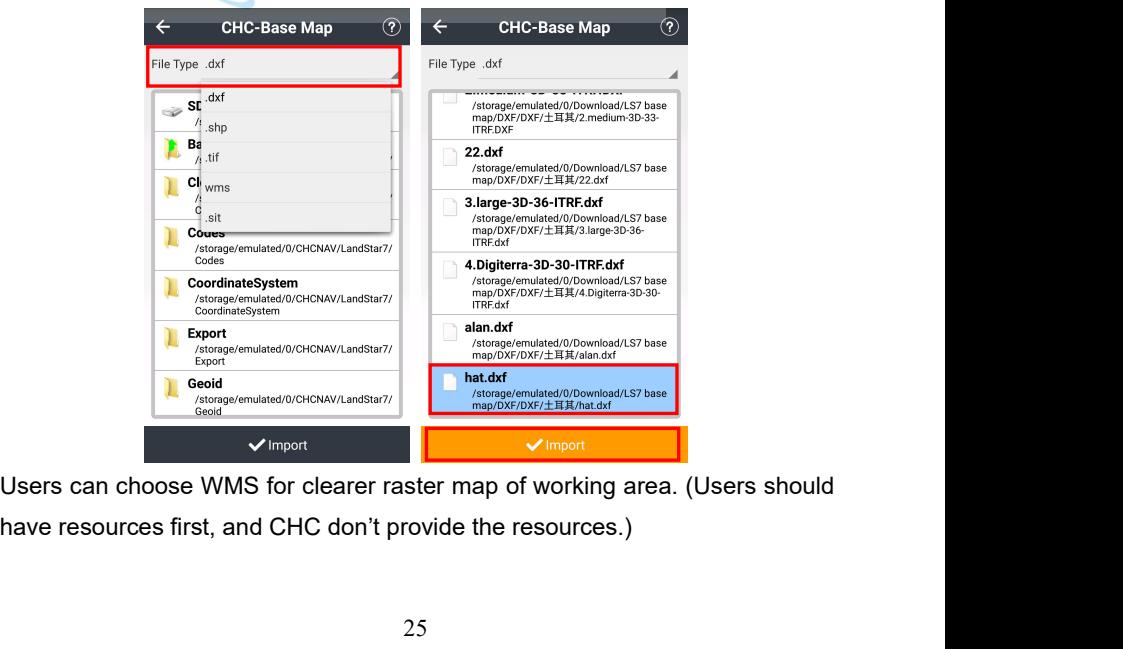

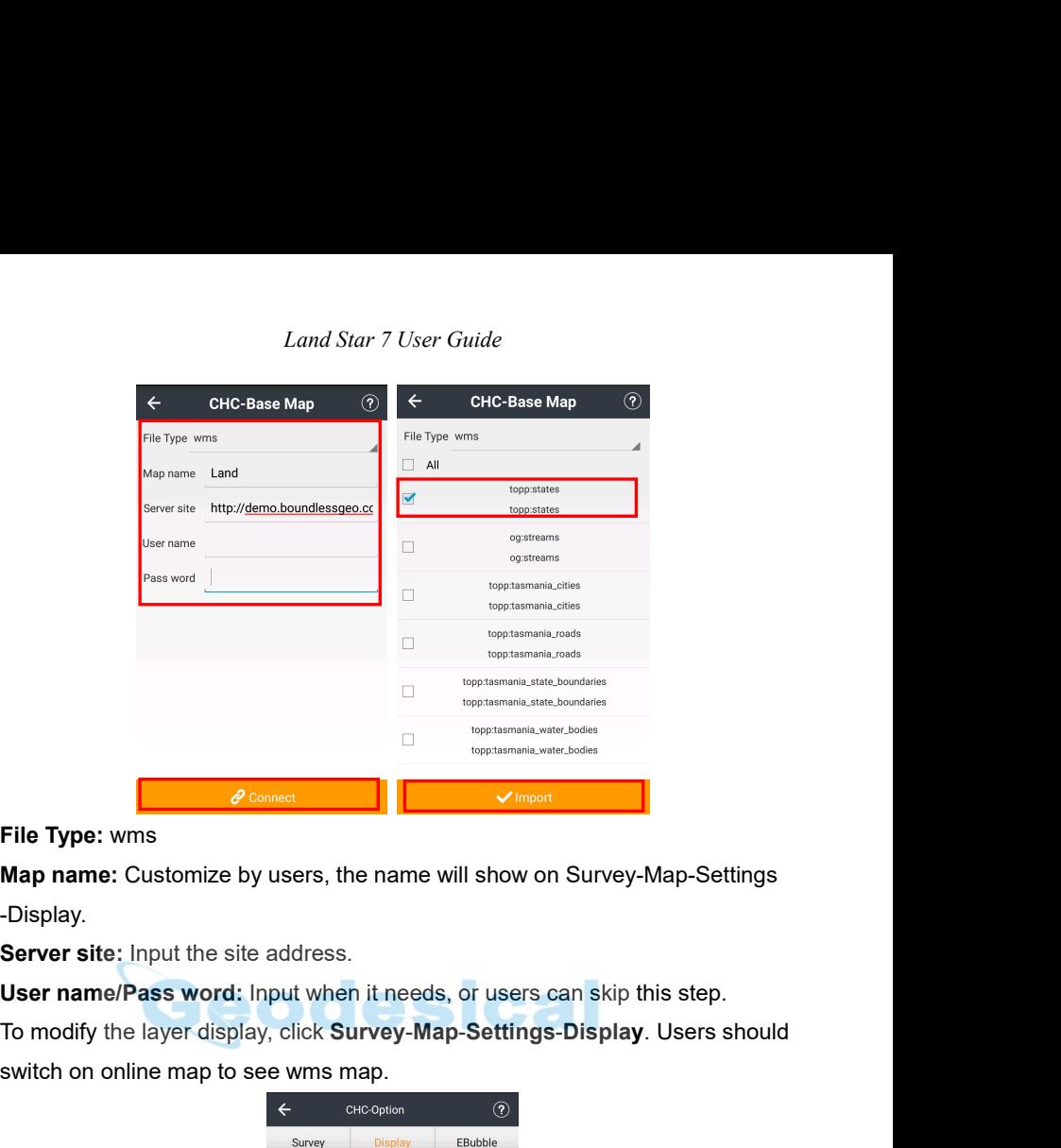

-Display.

File Type: wms<br>
Map name: Customize by users, the name will show on Survey-Map<br>
-Display.<br>
Server site: Input the site address.<br>
User name/Pass word: Input when it needs, or users can skip this<br>
To modify the layer display

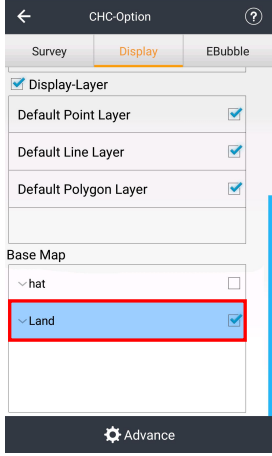

*Land Star 7 User Guide*<br> **2.7 Points**<br>
Points can view the Coordinates Library, which includes is<br>
measuring point, and Points to be Staked.<br>
2.7.1 Add *Land Star 7 User Guide*<br>2.7 Points<br>Points can view the Coordinates Library, which includes input point and<br>measuring point, and Points to be Staked.<br>2.7.1 Add

<span id="page-31-0"></span>**2.7 Points**<br> **2.7 Points**<br> **2.7.1 Add**<br> **2.7.1 Add**<br> **2.7.1 Add**<br> **2.7.1 Add**<br> **2.7.1 Add**<br> **2.7.1 Add**<br> **2.7.1 Add**<br> **2.7.1 Add**<br> **2.7.1 Add**<br> **2.7.1 Add**<br> **2.8.4 BLH, WGS84 XYZ coordinates**), role (Including Normal Foot Land Star 7 User Guide<br> **2.7 Points**<br>
Points can view the Coordinates Library, which includes input point and<br>
measuring point, and Points to be Staked.<br> **2.7.1 Add**<br>
Click Add to create a point. Creating a point needs som Land Star 7 User Guide<br> **2.7 Points**<br>
Points can view the Coordinates Library, which includes input point and<br>
measuring point, and Points to be Staked.<br> **2.7.1 Add**<br>
Click Add to create a point. Creating a point needs som **2.7 Points**<br>
Points can view the Coordinates Library, which includes input point and<br>
measuring point, and Points to be Staked.<br> **2.7.1 Add**<br>
Click Add to create a point. Creating a point needs some attributes as follows: **2.7 Points**<br>
Points can view the Coordinates Library, which includes input point and<br>
measuring point, and Points to be Staked.<br>
2.7.1 Add<br>
Click Add to create a point. Creating a point needs some attributes as follows:<br> Points can view the Coordinates Library, which includes inpumeasuring point, and Points to be Staked.<br>
2.7.1 Add<br>
Click Add to create a point. Creating a point needs some attri<br>
name, code, coordinate systems (Including: l

**Note**: When the point that users make have reel number, it will prompt "Projection Error" after adding point. Users can add reel number in "False East' from **CRS**-**Projection**.

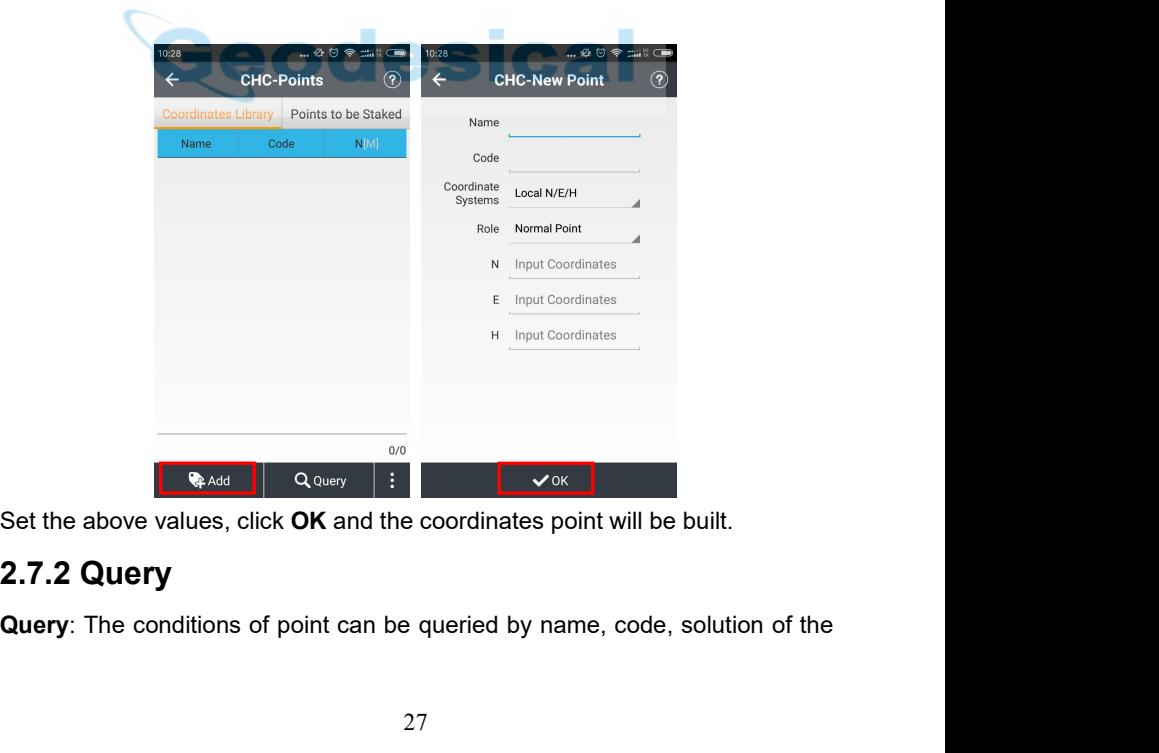

<span id="page-32-0"></span>

Land Star 7<br>
state etc.<br> **Name:** Completely matched or screene<br> **Code:** Screened by code accurately.<br> **Pate: Source:** Accurately quoried, by

*Land Star 7 User Guide*<br>
state etc.<br> **Name:** Completely matched or screened name.<br> **Code:** Screened by code accurately.<br> **Data Source:** Accurately queried by data sources, data sources inclu<br>
Survey Enter Impart and Colou Land Star 7 User Guide<br>
state etc.<br> **Name:** Completely matched or screened name.<br> **Code:** Screened by code accurately.<br> **Data Source:** Accurately queried by data sources, data<br> **Survey, Enter, Import** and **Calculate**. **Data Star 7 User Guide**<br> **Dame:** Completely matched or screened name.<br> **Code:** Screened by code accurately.<br> **Data Source:** Accurately queried by data sources, data sources include:<br> **Survey, Enter, Import** and **Calculate Survey**, **Enter**, **Import** and **Calculate**.

*Land Star 7 User Guide*<br> **State etc.**<br> **Rame:** Completely matched or screened name.<br> **Code:** Screened by code accurately.<br> **Data Source:** Accurately queried by data sources, data sources include:<br> **Survey, Enter, Import** Land Star 7 User Guide<br> **Name:** Completely matched or screened name.<br> **Code:** Screened by code accurately.<br> **Data Source:** Accurately queried by data sources, data sources include:<br> **Survey, Enter, Import** and **Calculate.** Example the base contract of the station will also appear in drop-down box of base.<br> **Code:** Screened by code accurately.<br> **Data Source:** Accurately queried by data sources, data sources include:<br> **Survey, Enter, Import** a **The Start Time:** You can set the start time and end time for accurately and the start of the start of the start time for accurately and the start time and end time for accurately queried by data sources, data sources incl

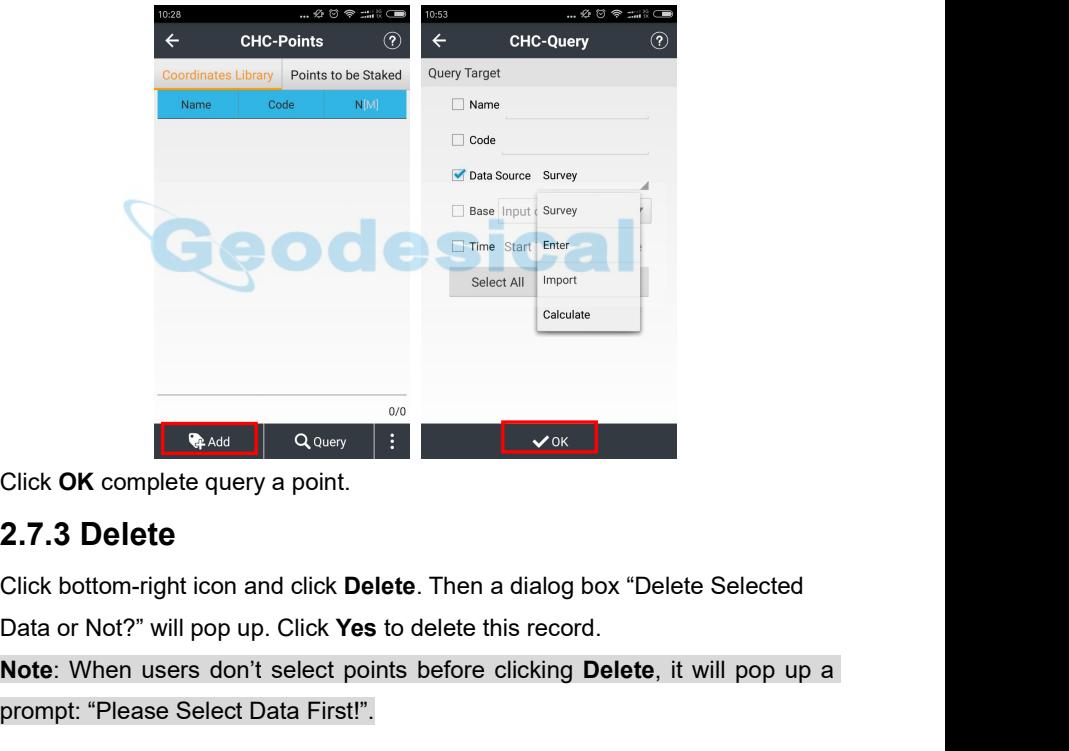

**Note:** When users don't select points before clicking **Delete**, it will pop up a prompt: "Please Select Data First!".

*Land Star 7 User Guide* Example the CHC-Points (a)<br>
Conditions Library Points to be Staked<br>
Corte developed MMM Name<br>
Corte developed MMM Name<br>
Corte developed MMM<br>
Prompt<br>
Delete Selected Da<br>
Delete Selected Da<br>
Delete Selected Da<br>
Delete Select  $0.00000$ China Click bottom-right icon and select **Details** to view details of the selected point<br>
Click bottom-right icon and select **Details** to view details of the selected point<br>
Click bottom-right icon and select **Details** to (Delete<br>
Deltail<br>
Recycle<br>
Coordinate Type<br>
Coordinate Type<br>
Coordinate Type<br>
Coordinate Type<br>
Coordinate Type<br>
Coordinate Type<br>
Coordinate Type<br>
Coordinate Type<br>
Coordinate Type<br>
Coordinate Type<br>
Coordinate Type<br>
Coordina Excelent the values in gray areas.<br>
Coordinate Type<br>
Coordinate Type<br>
Multiple Operation<br>
Click bottom-right icon and select Details to view details of the selected<br>
(Double-click selected points can also query the details

<span id="page-33-0"></span>

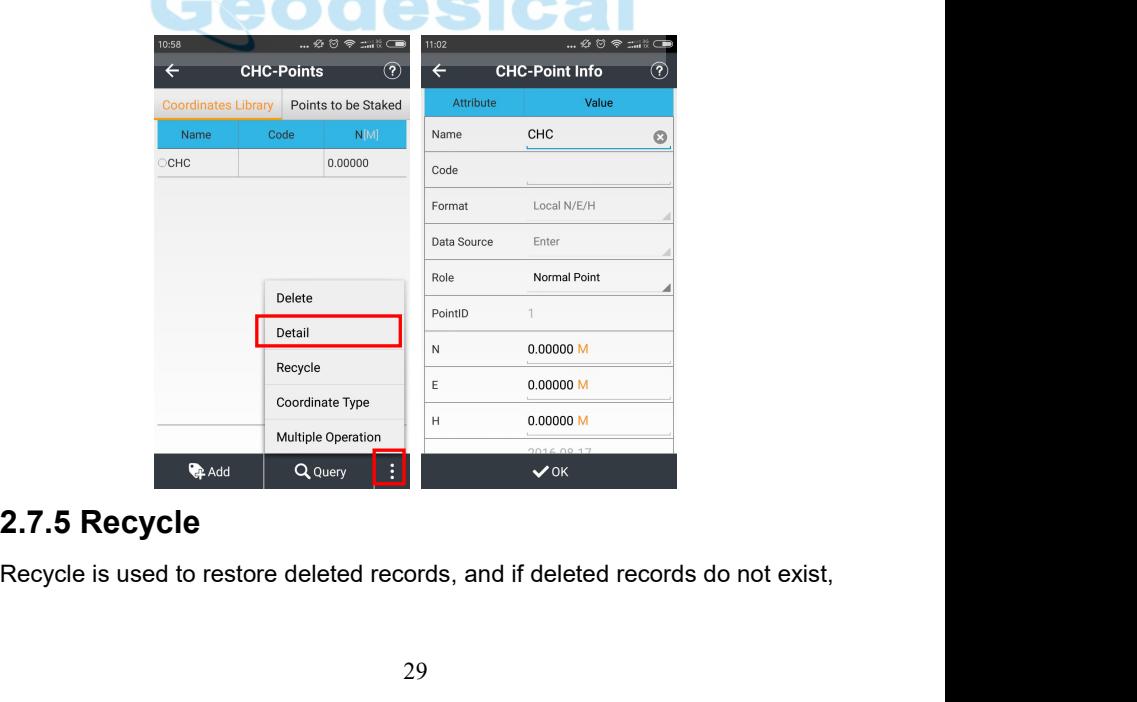

<span id="page-34-0"></span>

Land Star 7 User Guide<br>it will prompt "No Record".<br>**Detail:** Query details of deleted point coordinate.<br>**Restore Point:** Recover coordinates information of

**Detail:** Cuery details of deleted point coordinate.<br> **Detail:** Query details of deleted point coordinate.<br> **Restore Point:** Recover coordinates information of deleted points.<br> **Query:** Query information of deleted points *Land Star 7 User Guide*<br> **Restore Point:** Record".<br> **Restore Point:** Recover coordinates information of deleted points.<br> **Restore Point:** Recover coordinates information of deleted points.<br> **Query**: Query information of d *Land Star 7 User Guide*<br> **Detail:** Query details of deleted point coordinate.<br> **Restore Point:** Recover coordinates information of deleted points.<br> **Query**: Query information of deleted points but cannot query the undelet points.

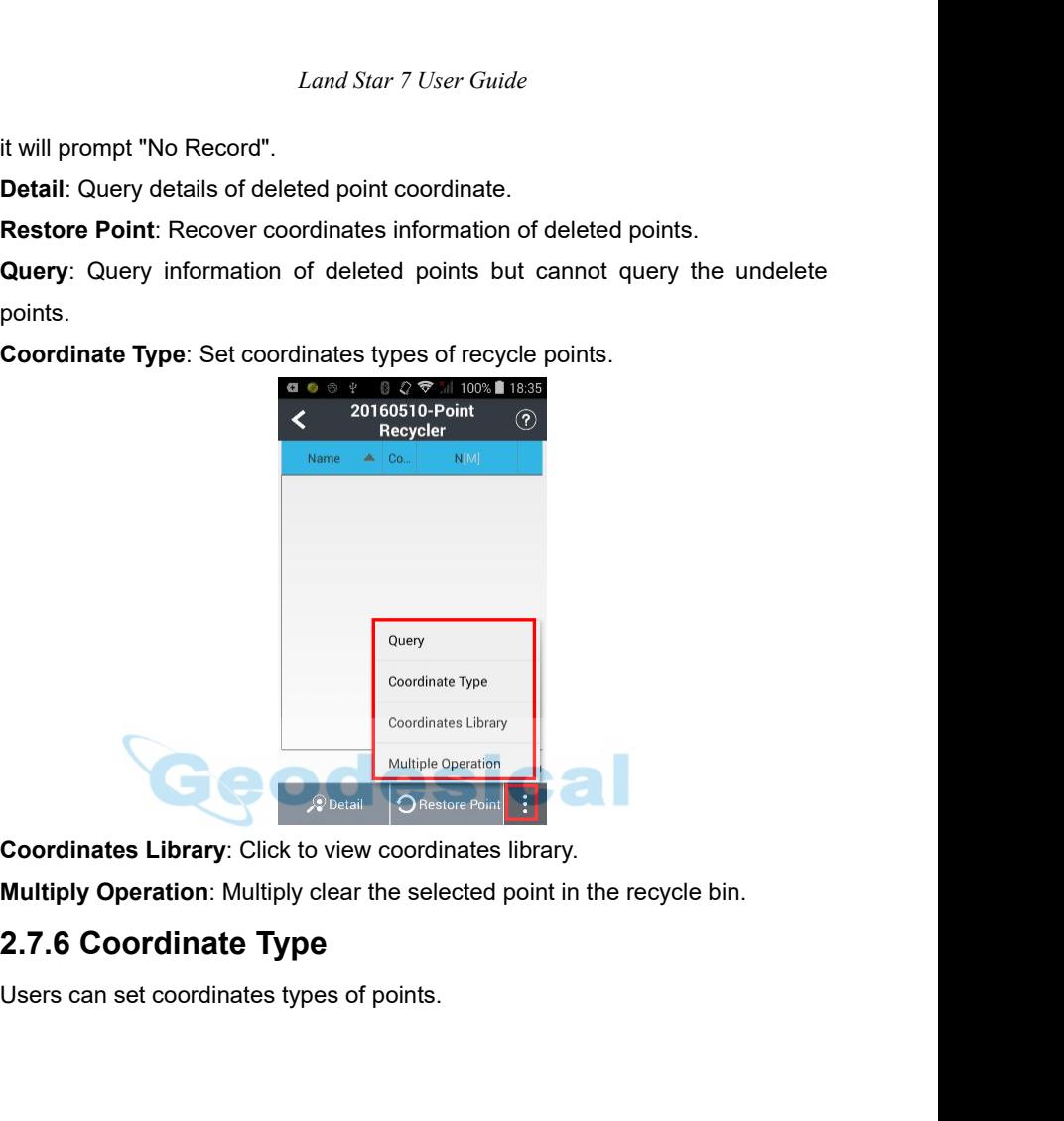

<span id="page-35-0"></span>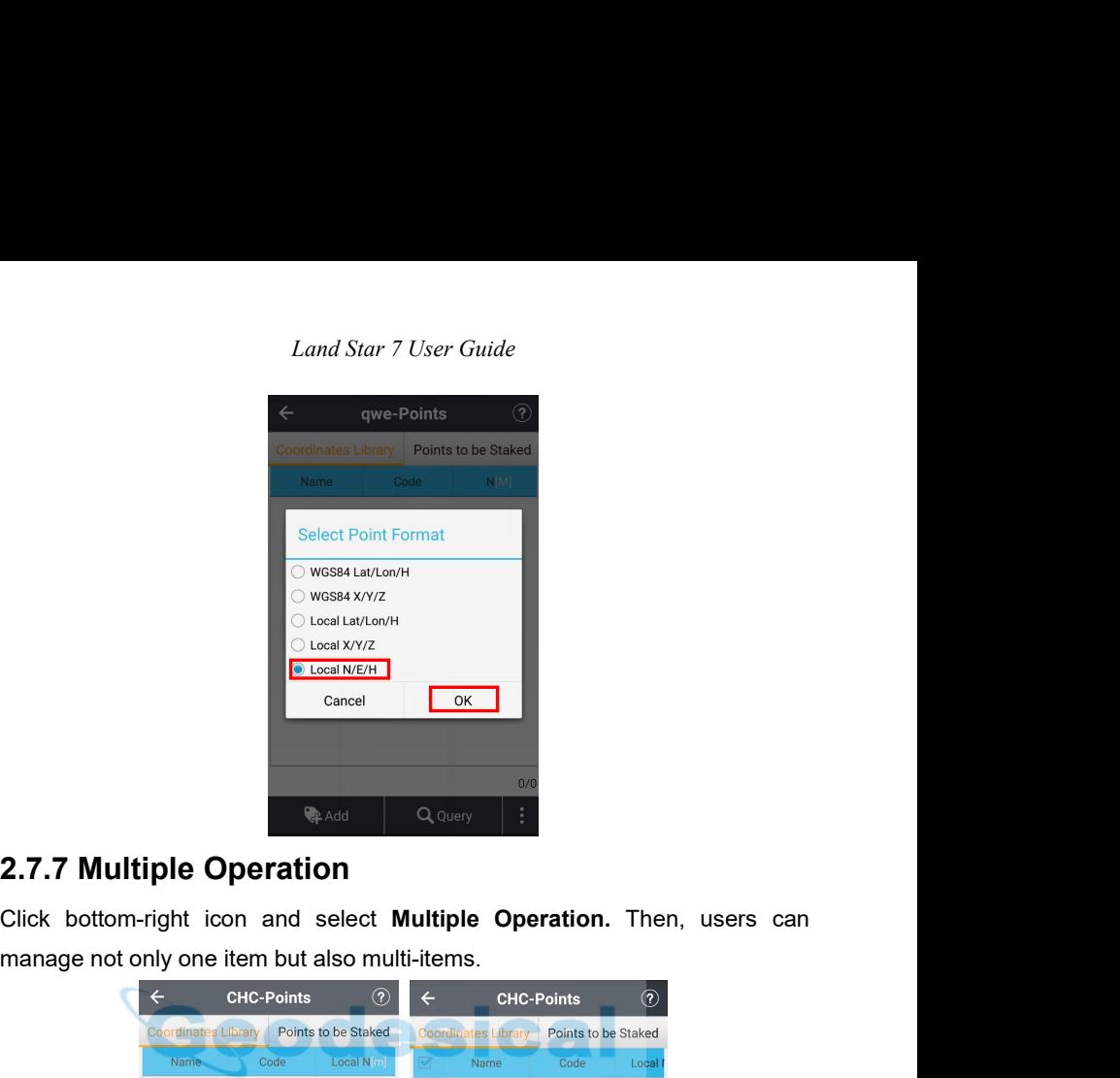

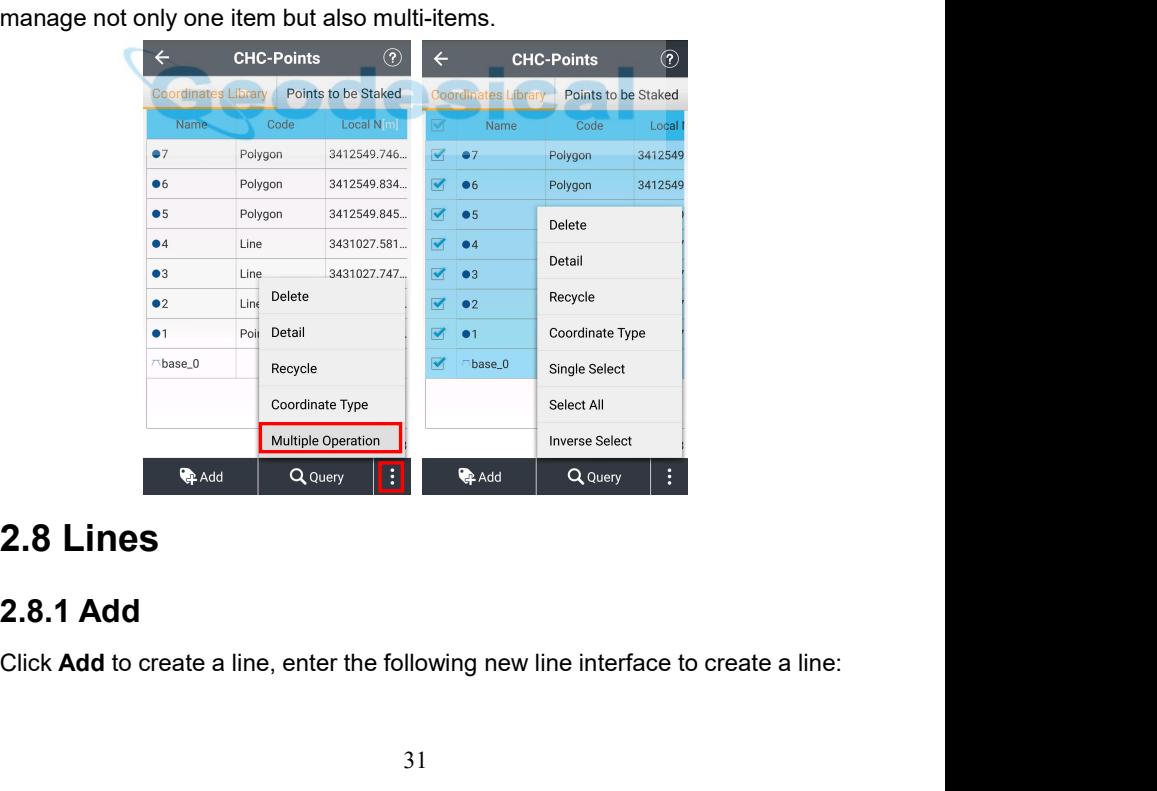
*Land Star 7 User Guide* Linetype (Including: Line, Circle, Arc), **Method** (Including Two Points, One<br>Point + Azimuth + Distance), **Name, Start Point, End Point, Start Distance**.<br> **CHC-Lines**  $\frac{1}{2}$ <br>  $\leftarrow$  CHC-Lines  $\frac{1}{2}$ <br>  $\leftarrow$  CHC-Add Lin

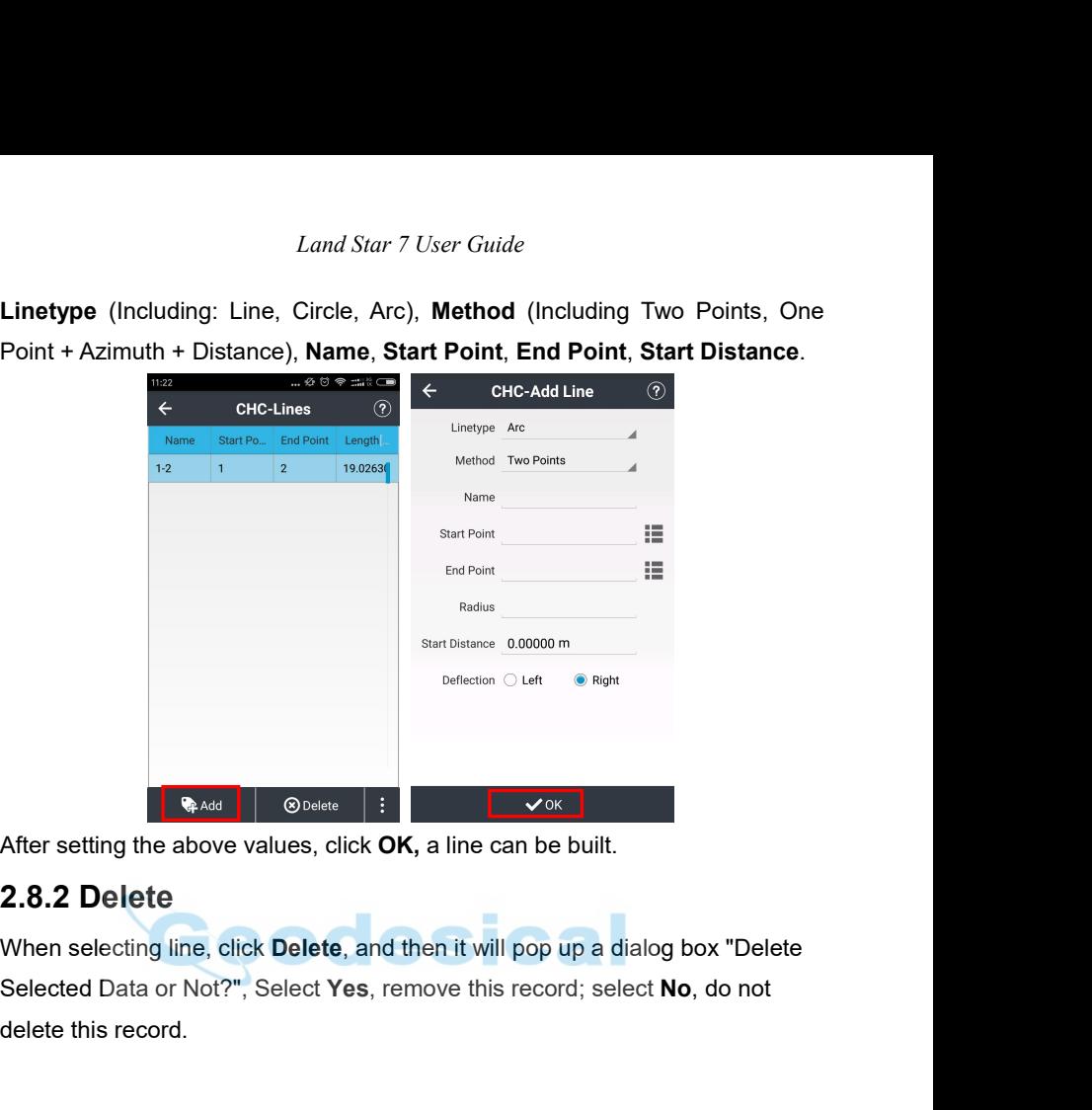

**Example 18 Adding to Change 18 After setting the above values, click OK, a line 2.8.2 Delete**<br> **2.8.2 Delete**<br>
When selecting line, click Delete, and then it<br>
Selected Data or Not?", Select Yes, remove<br>
delete this record

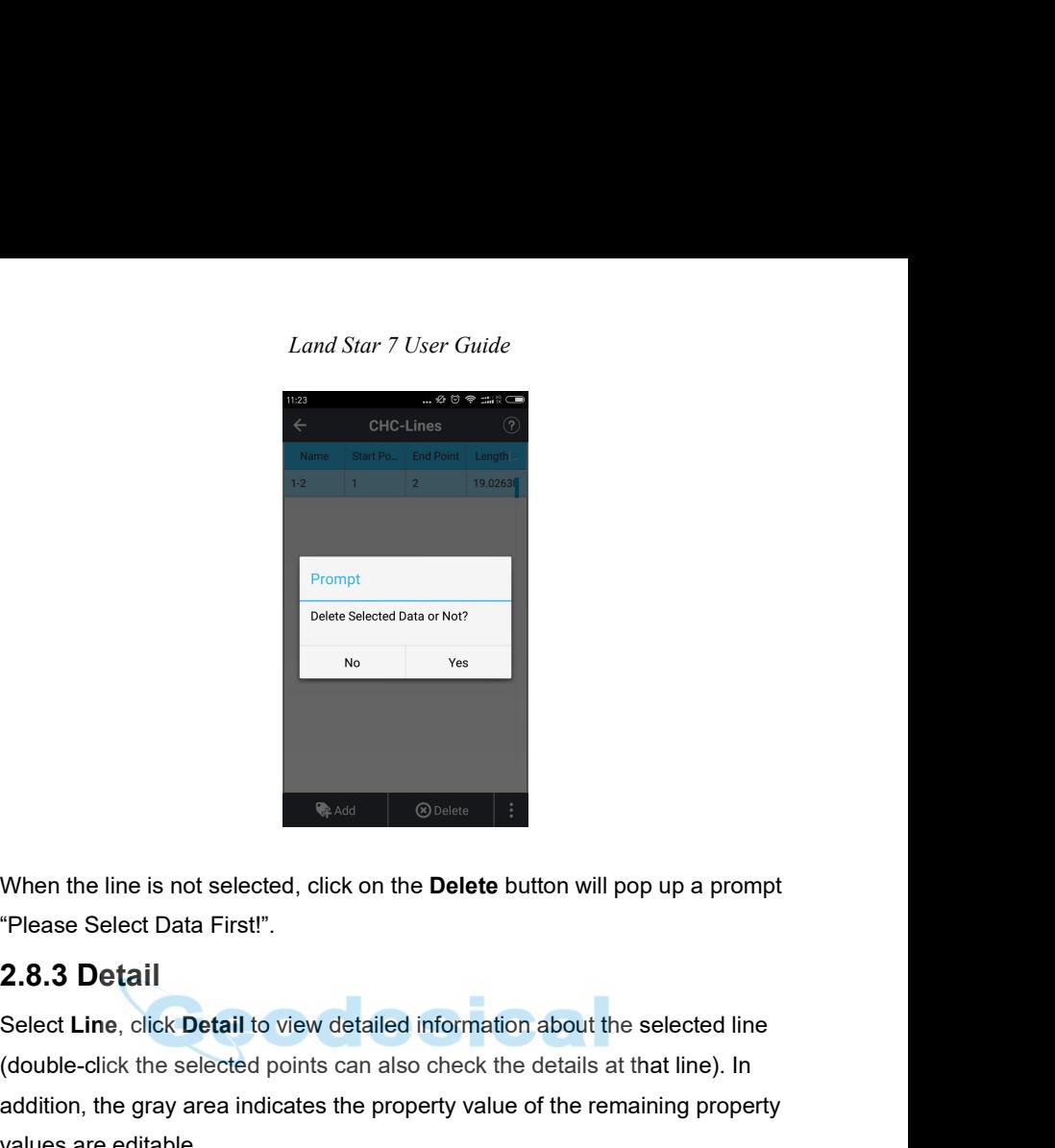

Select **Line**, click **Detail** to view detailed information about the selected line<br>
Select Line, click **Detail**<br>
Select Line, click **Detail** to view detailed information about the selected line<br>
(double-click the selected (Spade and Spade and Spade and Spade and Spade and Spade and Spade and Spade and Spade Select Data First!".<br> **2.8.3 Detail**<br>
Select Line, click Detail to view detailed information about the selected line<br>
(double-click the **Expand to the gray area indicates the Delete** button will pop up a prompt<br>
"Please Select Data First!".<br> **2.8.3 Detail**<br>
Select Line, click Detail to view detailed information about the selected line<br>
(double-click the se When the line is not selected, click on the De<br>
"Please Select Data First!".<br> **2.8.3 Detail**<br>
Select Line, click Detail to view detailed infor<br>
(double-click the selected points can also che<br>
addition, the gray area indica

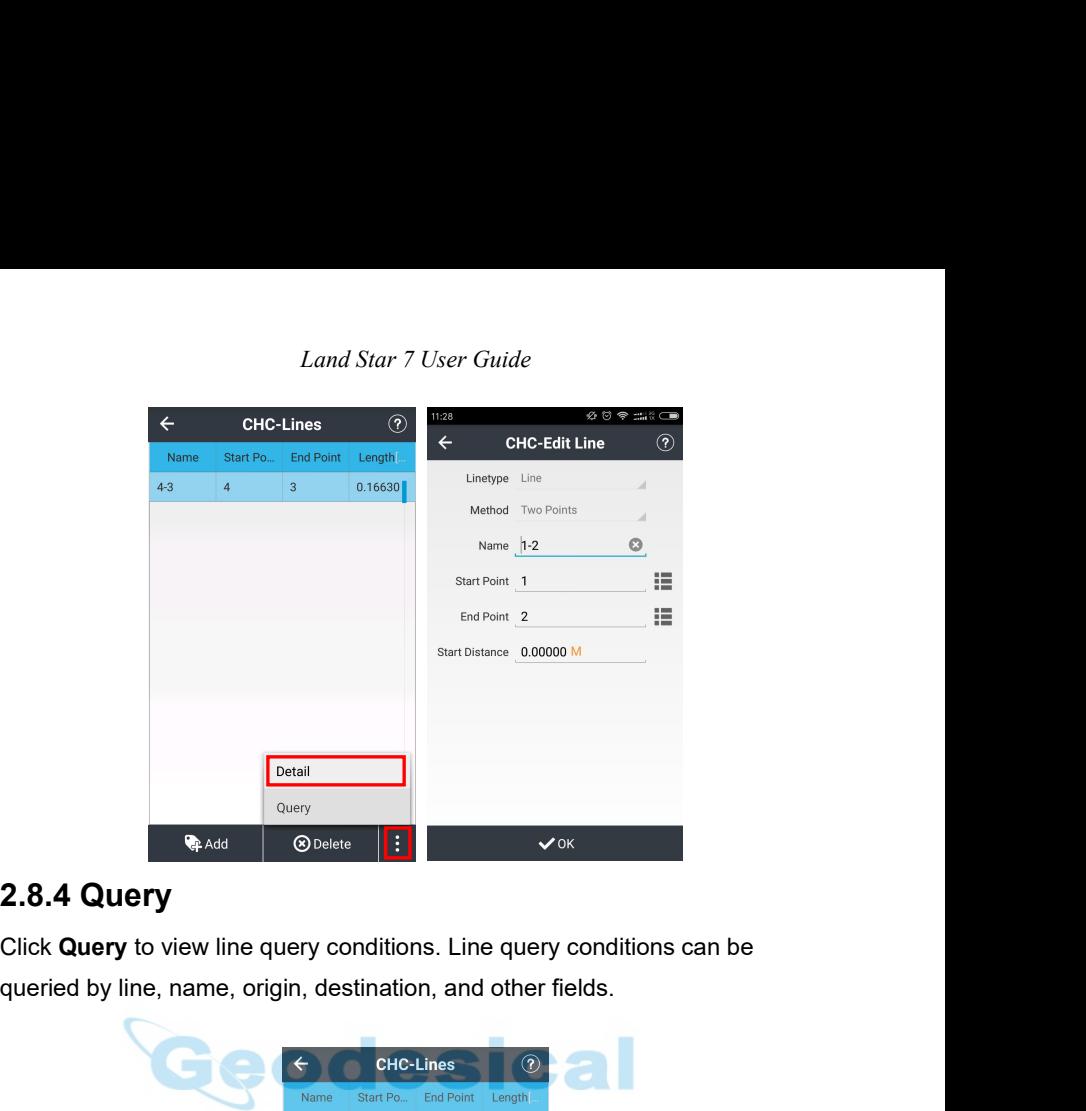

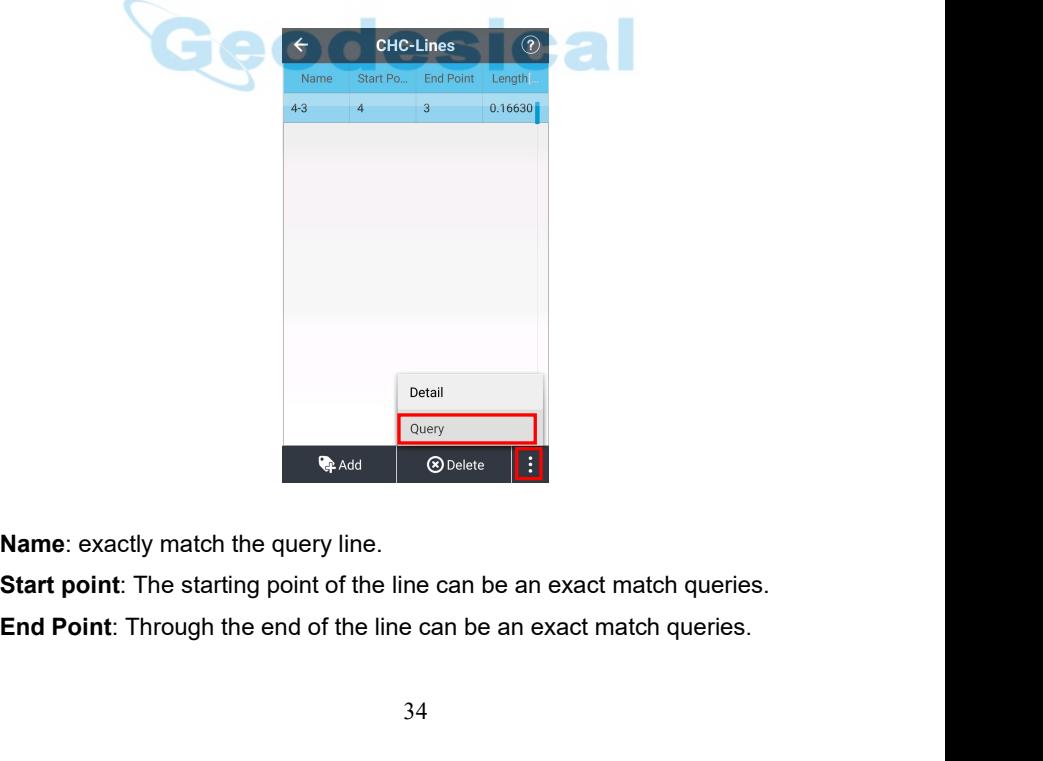

*Land Star 7 User Guide* Land Star 7 User Guide<br> **Length**: Fully match the query by the length of the line (Enter the start and end<br>
values).<br>  $\leftarrow$  CHC-Query Line  $\circ$ values).

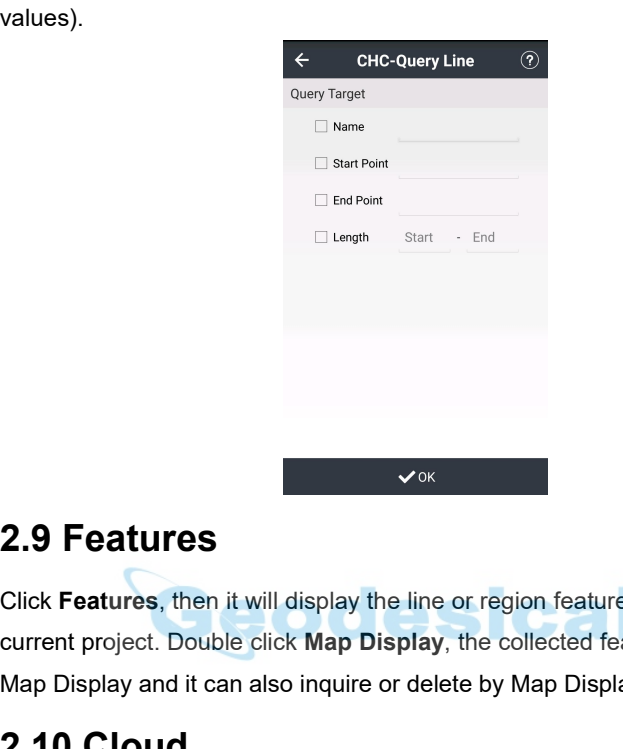

**COLICE SET ASSEM COLICE SET ASSEM SET ASSEM SET ASSEM COLICE AND COLICE A SET AND COLICE A SUPPRENEU COLICE AND DISPLAY THAN DISPLAY THAN DISPLAY and it can also inquire or delete by Map Display.**<br>Than Display and it can **Current Project. Double click Map Display**, the collected features which collected in current project. Double click Map Display, the collected features will display in Map Display and it can also inquire or delete by Map Map Display and it can also inquire or delete by Map Display.<br>
Map Display and it can also inquire or delete by Map Display.<br>
2.10 Cloud<br>
Cloud is the latin interface of Claud, and weap or a webed or developed.

**2.9 Features**<br> **2.9 Features**<br> **2.10 Cloud**<br> **2.10 Cloud**<br> **2.10 Cloud**<br> **2.10 Cloud**<br> **2.10 Cloud**<br> **2.10 Cloud**<br> **2.10 Cloud**<br> **2.10 Cloud**<br> **2.10 Cloud**<br> **2.10 Cloud**<br> **2.10 Cloud**<br> **2.10 Cloud**<br> **2.10 Cloud**<br> **2.10 Cl COMBON IS THE CONDEND IS THE LOGINITY OF SAMAGE IS THE LOGINITY OF CONDUCT CONDUCT CONDUCT CONDUCT CONDUCT CONDUCT CONDUCT CONDUCT CONDUCT CONDUCT CONDUCT CONDUCT CONDUCT CONDUCT CONDUCT CONDUCT CONDUCT CONDUCT CONDUCT CO 2.9 Features**<br>Click Features, then it will display the line or region features which collected in<br>current project. Double click Map Display, the collected features will display in<br>Map Display and it can also inquire or de **Shifted Statures**<br>Click Features, then it will display the line or region features which collected in<br>current project. Double click Map Display, the collected features will display in<br>Map Display and it can also inquire o Click Features, then it will display the line or region features which collected in<br>current project. Double click Map Display, the collected features will display in<br>Map Display and it can also inquire or delete by Map Dis current project. Double click Map Display, the collected features will display in<br>Map Display and it can also inquire or delete by Map Display.<br>**2.10 Cloud**<br>**Cloud** is the login interface of Cloud, and users can upload or Map Display and it can also inquire or d<br>**2.10 Cloud**<br>**Cloud** is the login interface of Cloud<br>projects, coordinate systems, work model<br>sales manager for obtaining an account<br>help customers to build own cloud ser<br>and networ

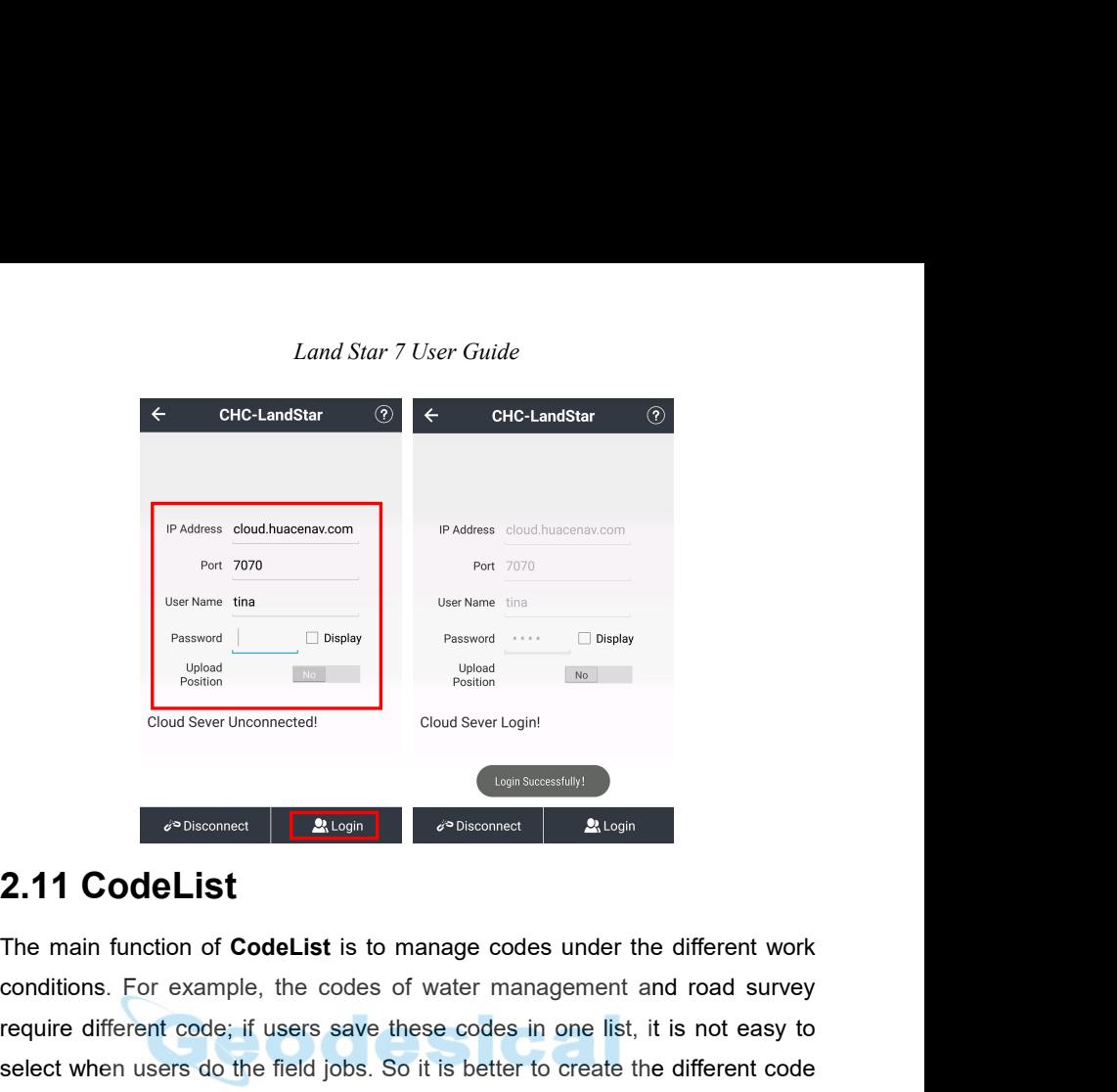

Conditions. For example, the codes of water management and road survey<br>
For example, the codes of water management and road survey<br>
The main function of CodeList is to manage codes under the different work<br>
conditions. For Frequire different code; if users save these codes under the different work<br> **2.11 CodeList**<br>
The main function of **CodeList** is to manage codes under the different work<br>
conditions. For example, the codes of water managem Select when users do the field jobs. So it is better to create a new group of CodeList,<br>
Select when users do the field jobs. So it is better to create the different work<br>
select when users do the field jobs. So it is bett **2.11 CodeList**<br> **2.11 CodeList**<br>
The main function of CodeList is to manage codes under the different work<br>
conditions. For example, the codes of water management and road survey<br>
require different code; if users save the **2.11 CodeList**<br> **2.11 CodeList**<br>
The main function of **CodeList** is to manage codes under the different work<br>
conditions. For example, the codes of water management and road survey<br>
require different code; if users save t **2.11 CodeList**<br>The main function of **CodeList** is to manage codes under the differend conditions. For example, the codes of water management and roar require different code; if users save these codes in one list, it is no

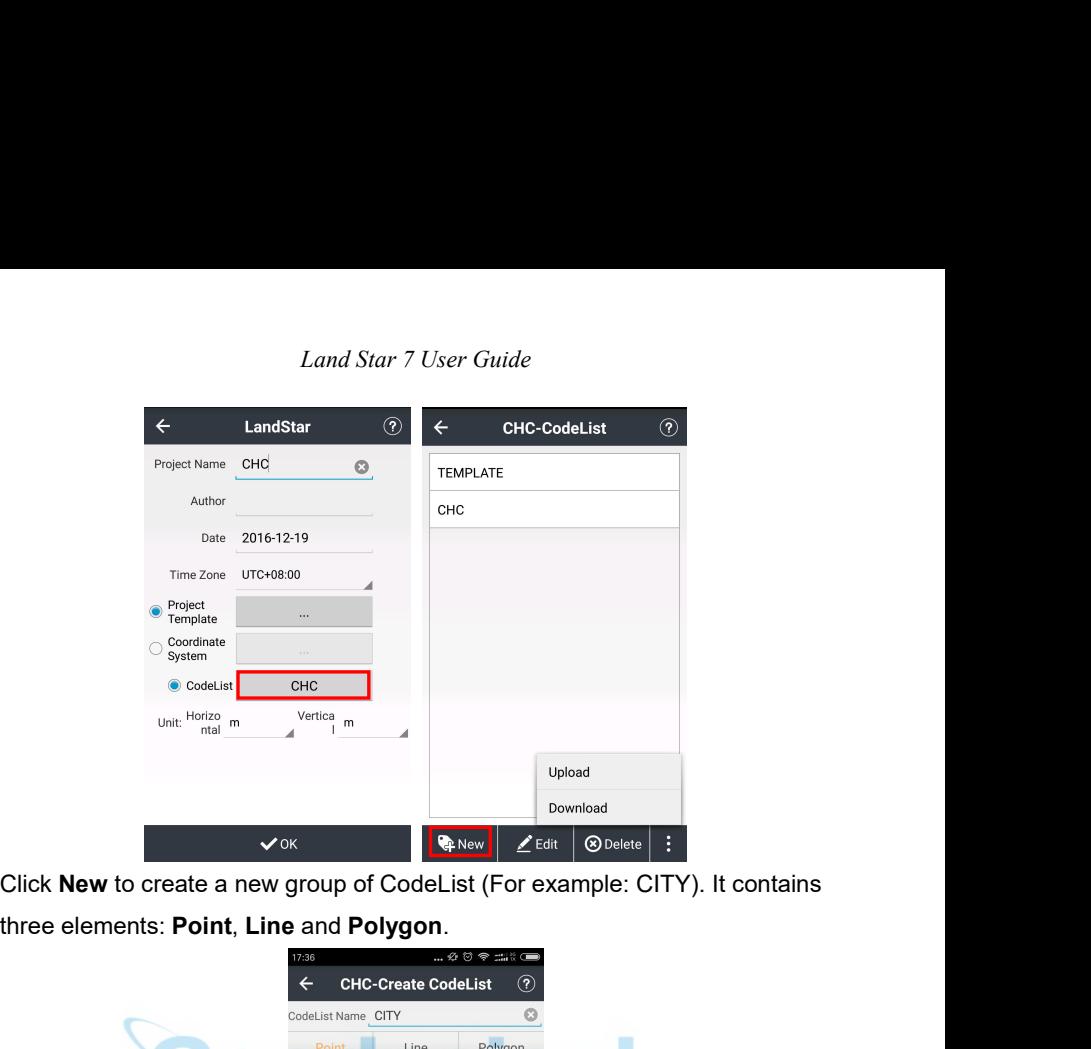

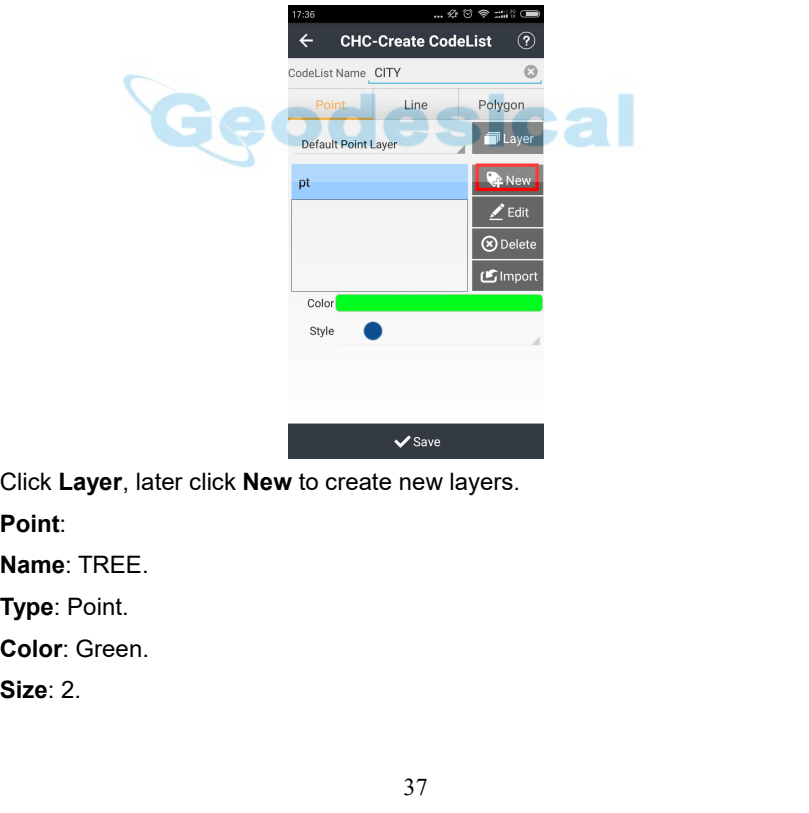

**Point**:

Click **OK**.

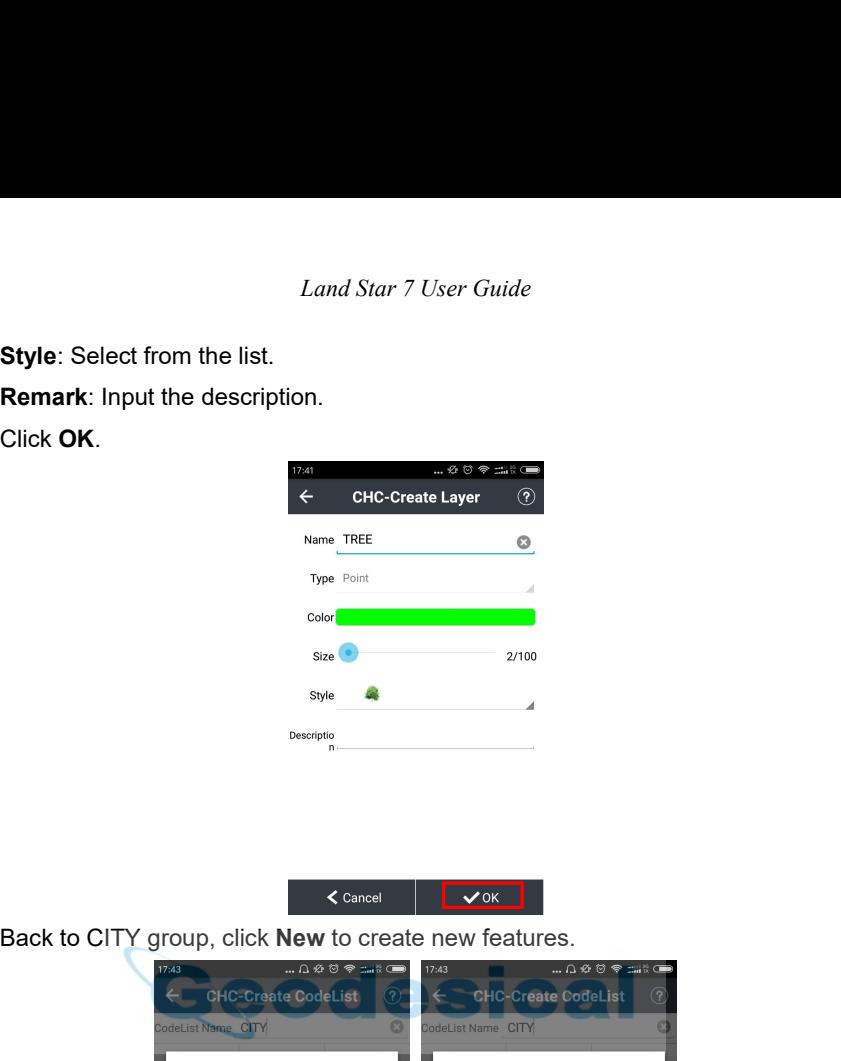

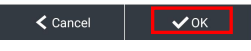

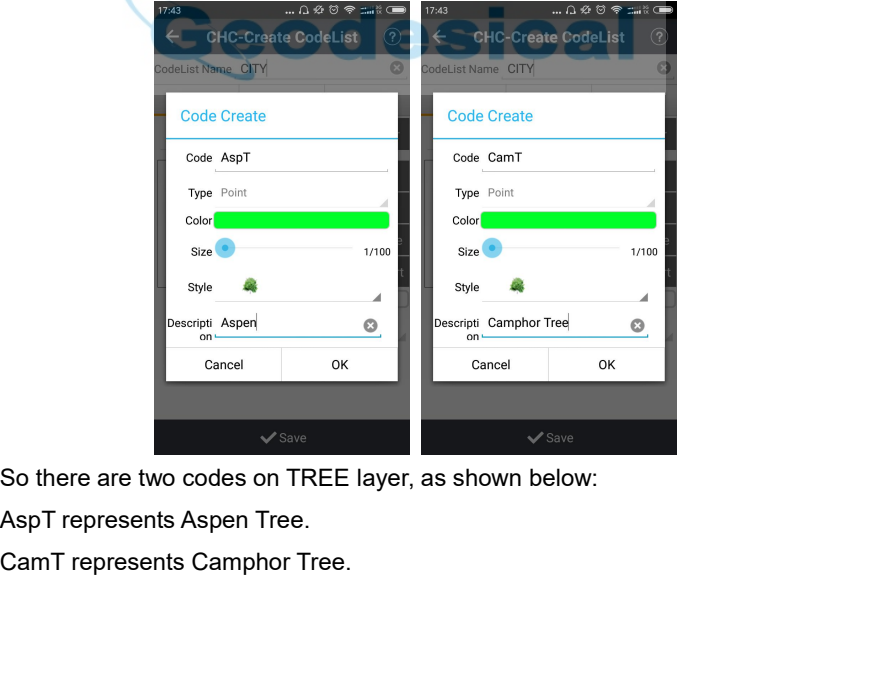

### *Land Star 7 User Guide* Point Line Polygon Default Point Layer<br>
Cam T<br>
AspT<br>
AspT<br>
Default<br>
O Delete<br>
Collete to the code, click **Delete** to delete the code, or click<br>
Import to import the code list.<br>
Collete code, click **Delete** to delete the code, or click<br>
Line: **IMPORT ASPT ASPT ASPT ASPT ASPT ASPT**<br>
IMPORTED TO Delete<br>
IMPORT TO import to import the code list.<br>
Line:<br>
CouR represents Country Road.<br>
Line: Users can use Edit to edit the code, click Delete to delete<br>
Import to import the code list.<br>
Line:<br>
CouR represents Country Road.<br>
HigR represents Highway.<br>  $\leftarrow$  CHC-Create CodeList ©

**Line**:

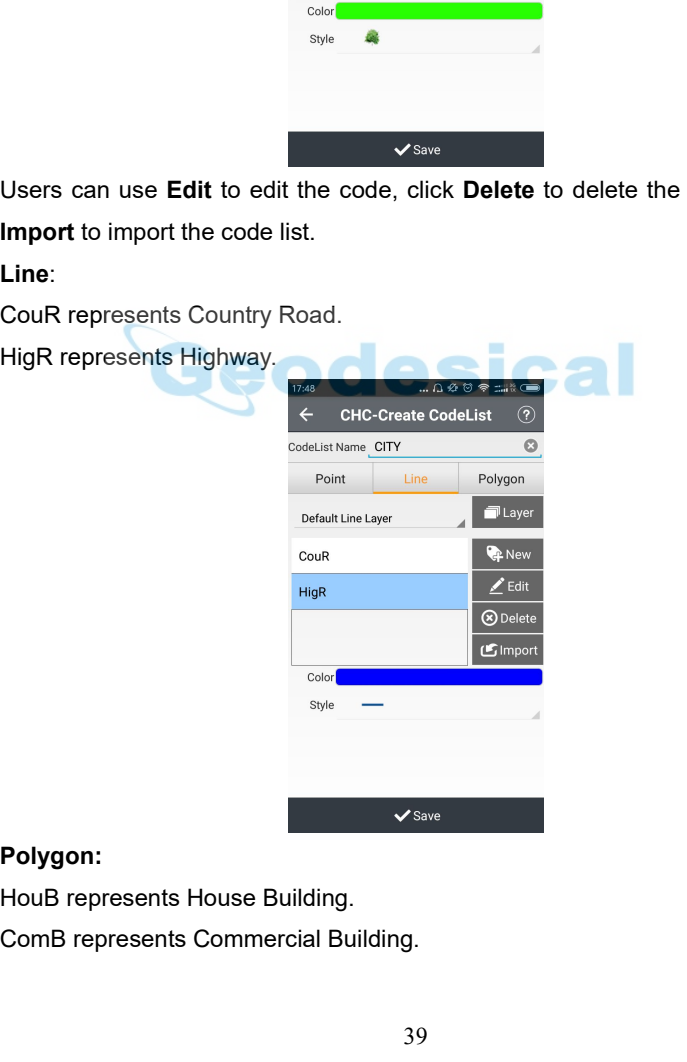

### **Polygon:**

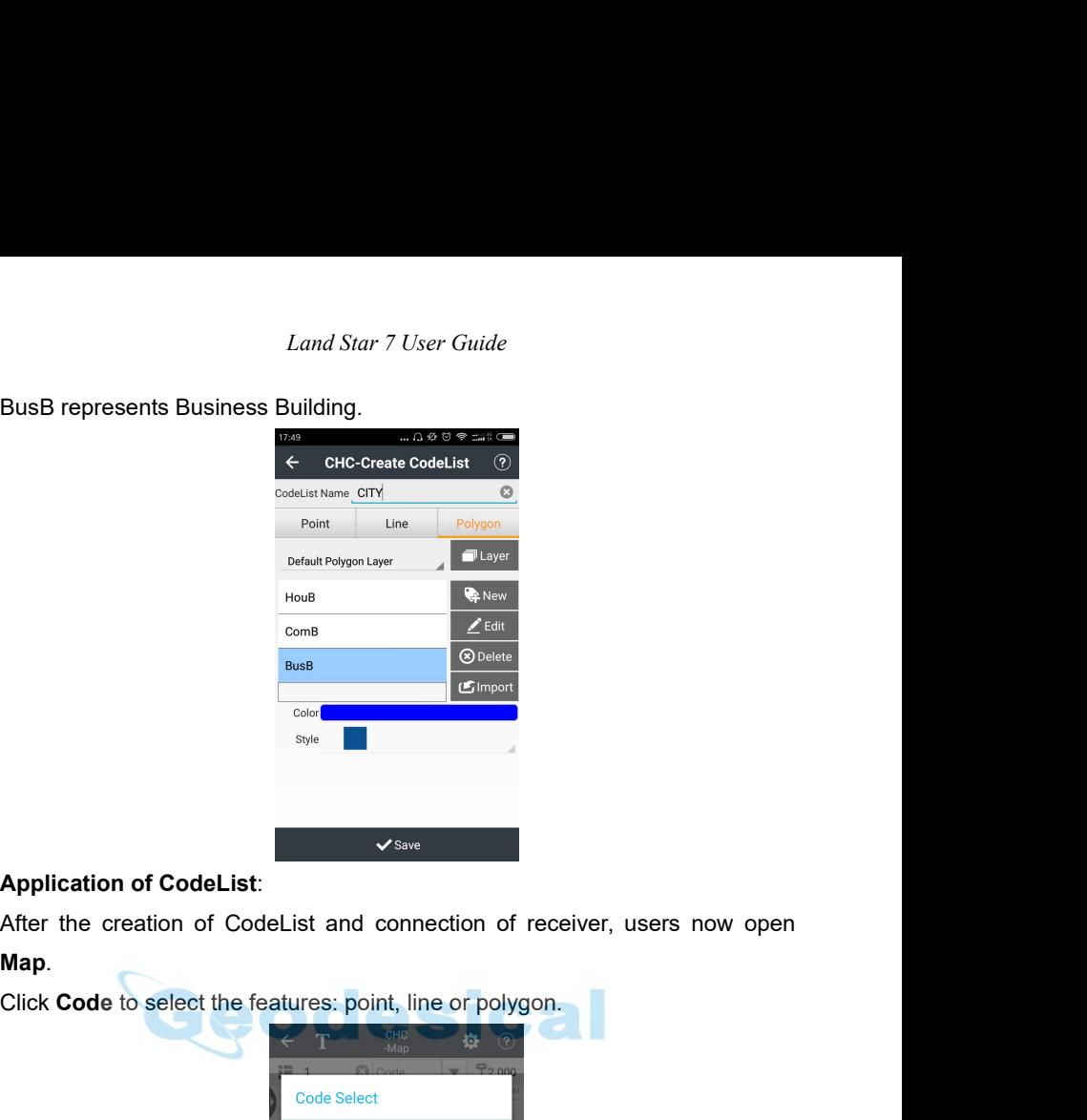

**Map**.

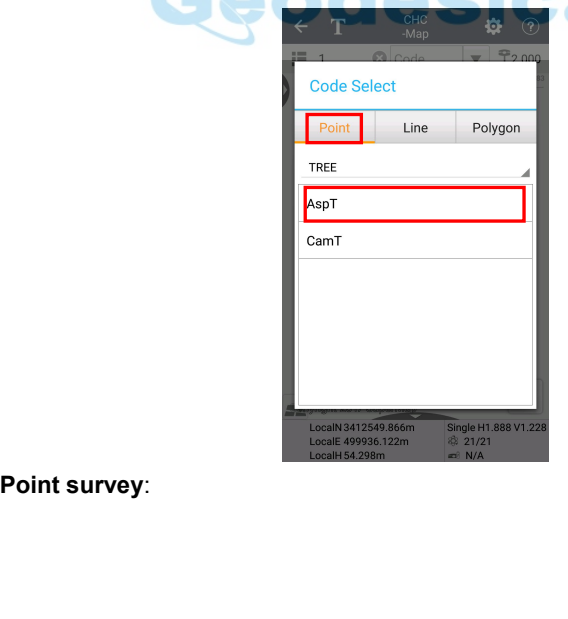

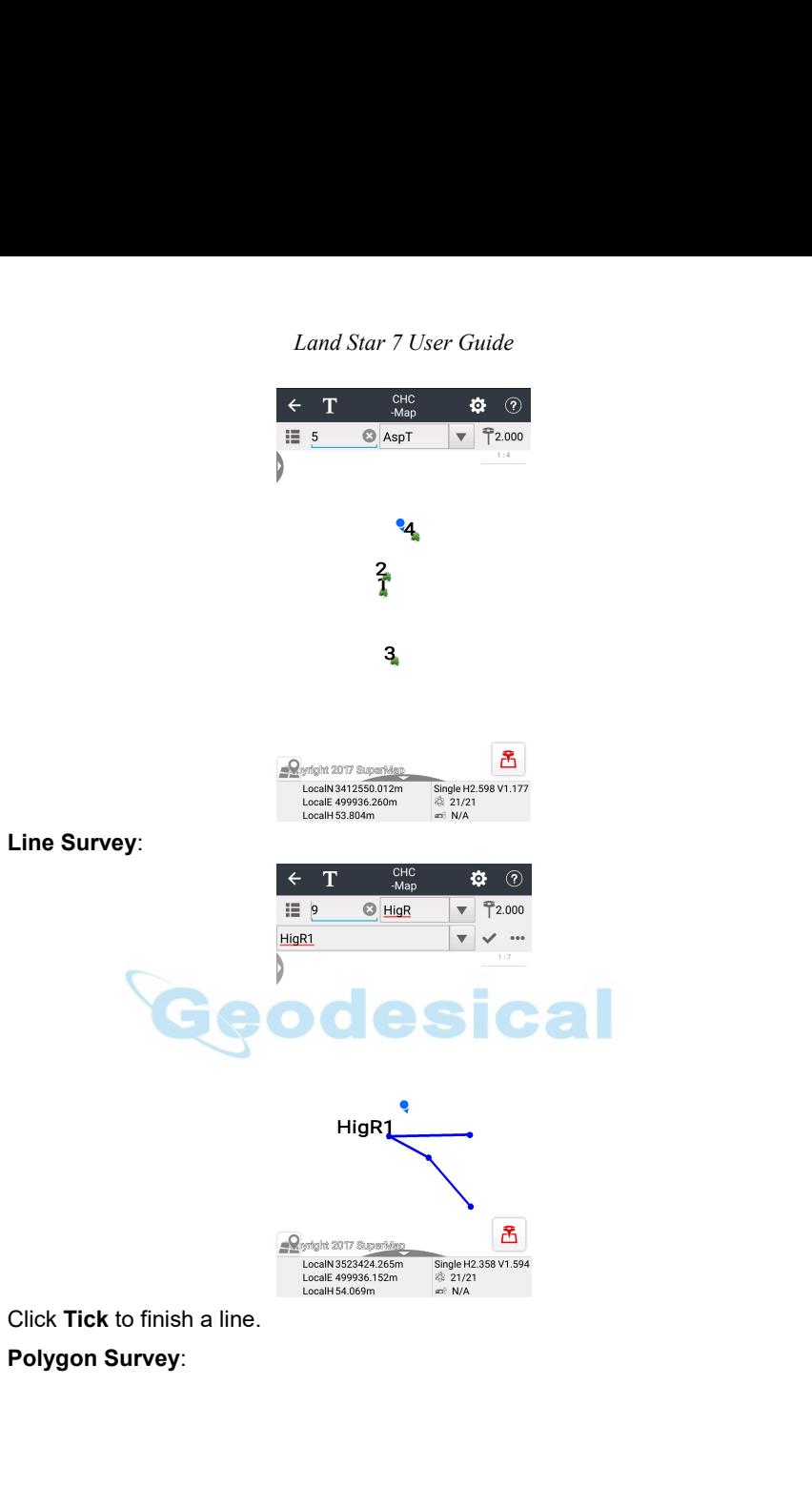

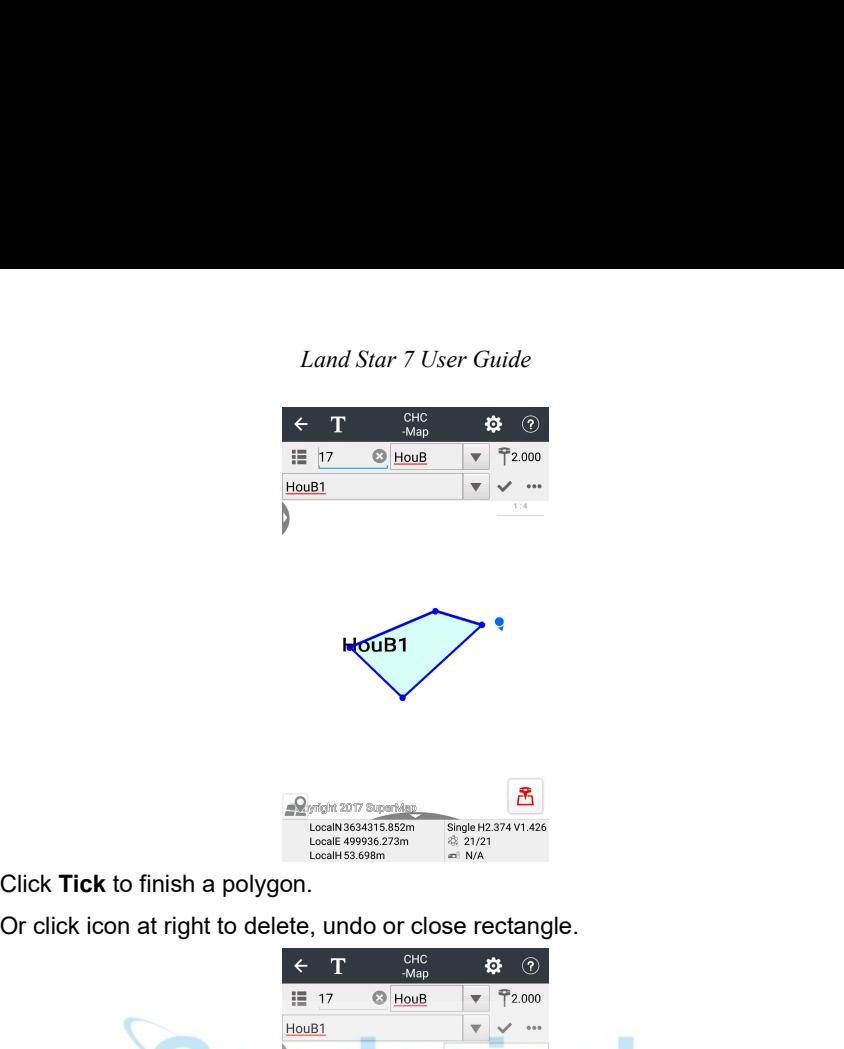

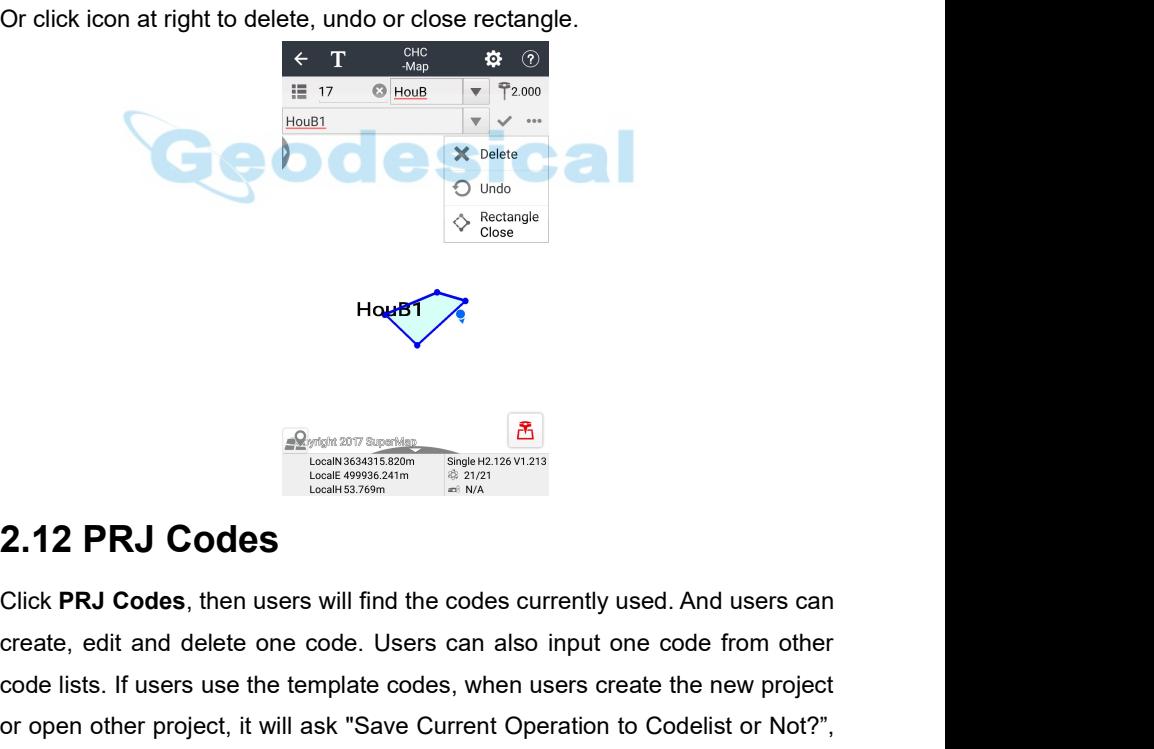

**Creat and delete** one code. Users can also input one code from other code lists. If users use the template codes, when users create the new project or open other project, it will ask "Save Current Operation to Codelist o **Codes**<br>
Codes lists and the template codes currently used. And users can create, edit and delete one code. Users can also input one code from other code lists. If users use the template codes, when users create the new p **Example of Algorithm**<br> **Codes**<br>
Click PRJ Codes, then users will find the codes currently used. And users can<br>
create, edit and delete one code. Users can also input one code from other<br>
code lists. If users use the temp

*Land Star 7 User Guide* Land Star 7 User Guide<br>click **OK**, the operation to the codes will be saved. The functions of new codes<br>can refer to the CodeList, the functions are only available to the codes in the<br>current task; but if users want to sav Land Star 7 User Guide<br>click **OK**, the operation to the codes will be saved. The functions of new codes<br>can refer to the CodeList, the functions are only available to the codes in the<br>current task; but if users want to sav Land Star 7 User Guide<br>click **OK**, the operation to the codes will be saved. The functions of new codes<br>can refer to the CodeList, the functions are only available to the codes in the<br>current task; but if users want to sav Land Star 7 User Guide<br>click **OK**, the operation to the codes will be saved. The functions of new codes<br>can refer to the CodeList, the functions are only available to the codes in the<br>current task; but if users want to sav

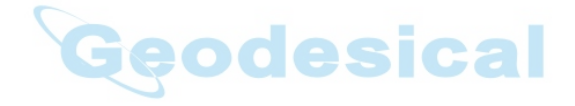

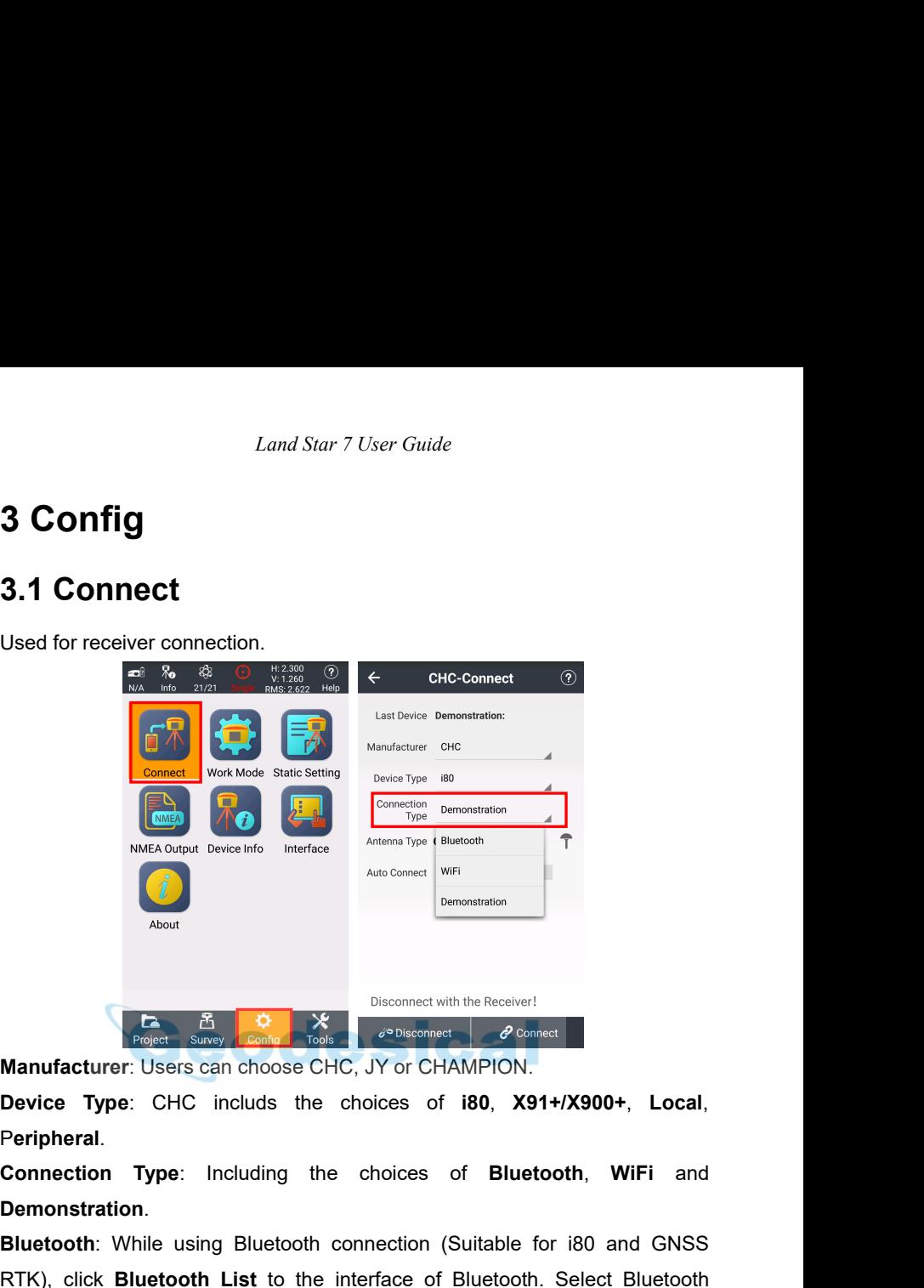

**Demonstration**.

**Bluetooth**: Bluetooth connectivity in the Receiver!<br> **Bluetooth**: Users can choose CHC, JY or CHAMPION.<br> **Device Type:** CHC includs the choices of **i80, X91+/X900+, Local,**<br>
Peripheral.<br> **Connection Type:** Including the c Reported Manufacturer: Users can choose CHC, JY or CHAMPION.<br> **Device Type:** CHC includs the choices of i80, X91+/X900+, Local,<br>
Peripheral.<br> **Connection Type:** Including the choices of Bluetooth, WiFi and<br> **Demonstration.** manufacturer: Users can choose CHC, JY or CHAMPION.<br> **Device Type:** CHC includs the choices of **i80**, **X91+/X900+**, **Local**,<br> **Peripheral.**<br> **Connection Type:** Including the choices of **i80**, **X91+/X900+**, **Local**,<br> **Conne** Manufacturer: Users can choose CHC, JY or CHAMPION.<br>
Device Type: CHC includs the choices of i80, X91+/X900+, Local,<br>
Peripheral.<br>
Connection Type: Including the choices of Bluetooth, WiFi and<br>
Demonstration.<br>
Bluetooth: W Device Type: CHC includs the choices of i8<br>
Peripheral.<br>
Connection Type: Including the choices of<br>
Demonstration.<br>
Bluetooth: While using Bluetooth connection (Suit<br>
RTK), click Bluetooth List to the interface of Blu<br>
man

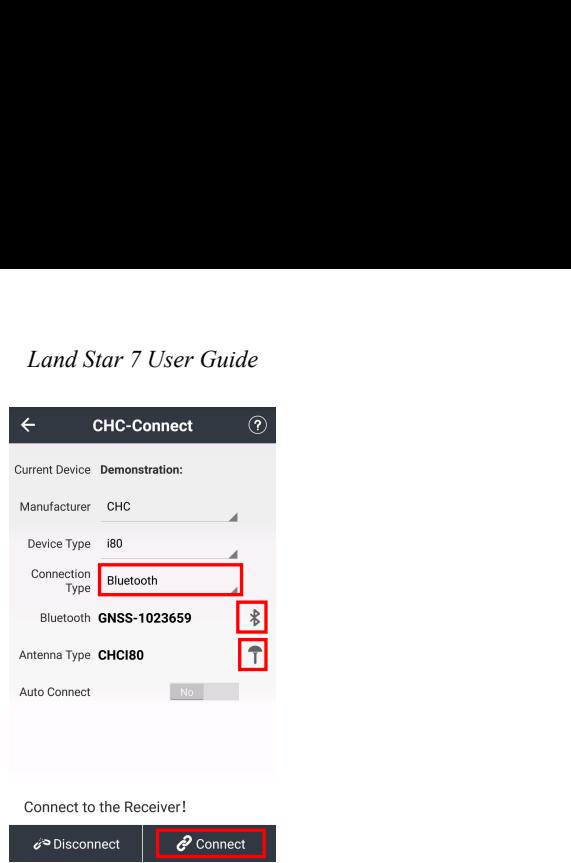

Device Type 180<br>
Somection GNSS-1023659<br>
Antenna Type CHCl80<br>
Anten Type CHCl80<br>
Anten Spectrum<br>
Connect to the Receiver!<br> **WIFI:** While users use Smart GNSS for device type, connection type can select<br>
WIFI. Click Connect Connect of the Receiver!<br>
Antenna Type CHCI80<br>
Anten Type CHCI80<br>
Anten Connect to the Receiver!<br>
Anten Connection<br>
Connect to the Receiver!<br>
Connect is the Receiver!<br>
Connection List of Hot Spots, then it will show users Eluetooth **GNSS-1023659**<br>
Anterioral Type CHCIBO<br>
Anteriorate to the Receiver!<br>
Connect to the Receiver!<br>
Connect to the Receiver!<br>
Connect in the SN of current receiver, input password<br>
(Default password is 12345678), the Experience of the Receiver!<br>
Suite Connect to the Receiver!<br>
Connect to the Receiver!<br>
Connect is 12345678), then it will show users WLAN<br>
interface. Click **Refresh** to find the SN of current receiver, input password<br>
(Def Connect to the Receiver!<br>
Subscribered and Connect of Hot Spotse, connection type can se<br>
WIFI. Click Connection List of Hot Spots, then it will show users WI<br>
interface. Click Refresh to find the SN of current receiver, i

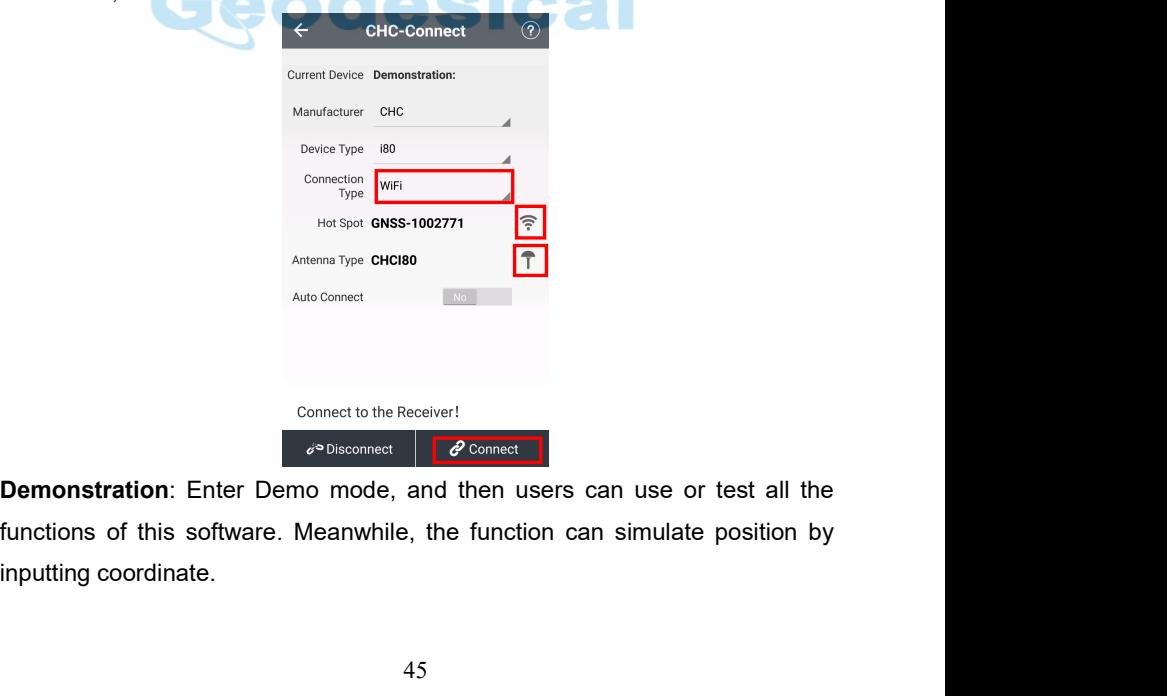

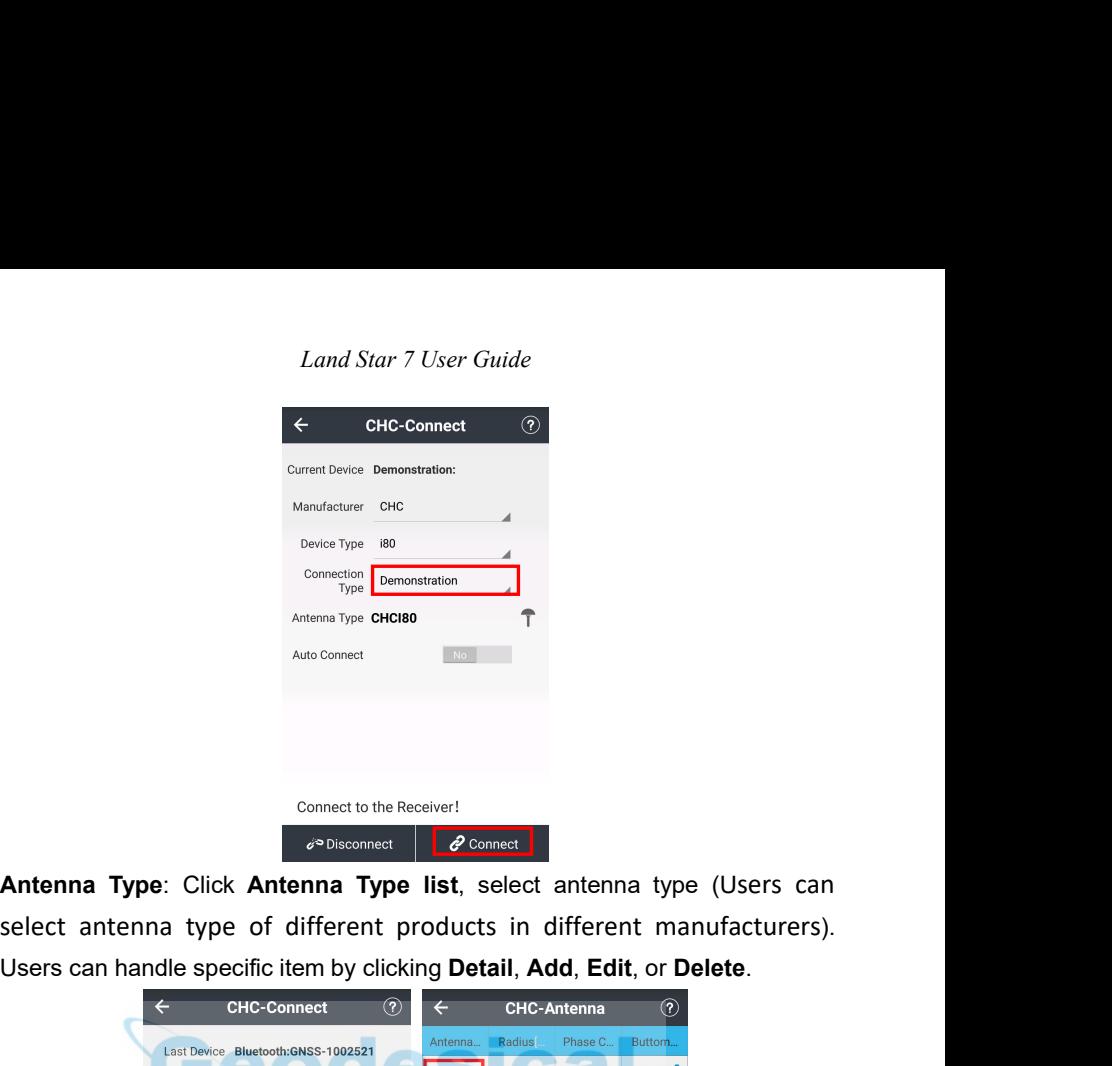

Anten**na Type:** Click **Antenna Type list**, select antenna type (Users can select antenna type of different products in different manufacturers).<br>Users can handle specific item by clicking **Detail, Add, Edit**, or **Delete**.

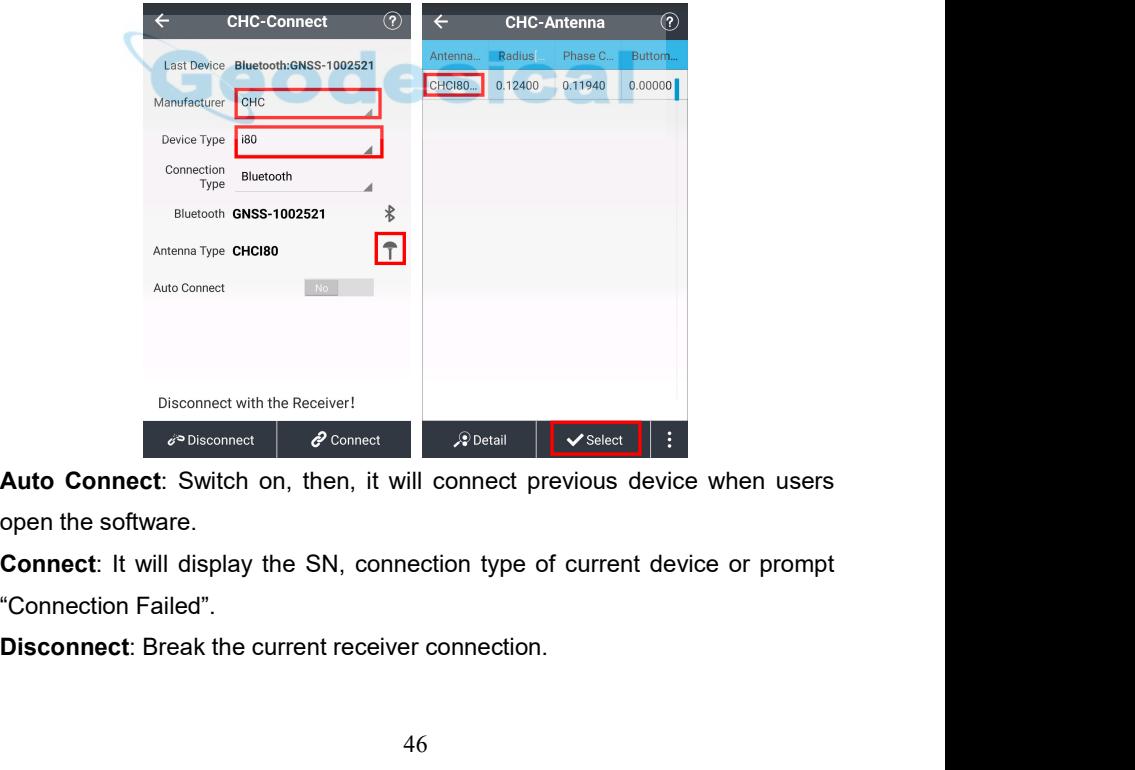

*Land Star 7 User Guide*<br> **3.2 Work Mode**<br>
Main screen of work mode displays the configuration of the current e<br>
including the receiver setting and device operating modes. In most<br>
use the common and specific operation mod Land Star 7 User Guide<br>3.2 Work Mode<br>Main screen of work mode displays the configuration of the current equipment,<br>including the receiver setting and device operating modes. In most cases, we<br>use the common and specific op *Land Star 7 User Guide*<br> **3.2 Work Mode**<br>
Main screen of work mode displays the configuration of the current equipment,<br>
including the receiver setting and device operating modes. In most cases, we<br>
use the common and spe Land Star 7 User Guide<br>
3.2 Work Mode<br>
Main screen of work mode displays the configuration of the current equipment,<br>
including the receiver setting and device operating modes. In most cases, we<br>
use the common and specifi **3.2 Work Mode**<br> **3.2 Work Mode**<br>
Main screen of work mode displays the configuration of the current equipm<br>
including the receiver setting and device operating modes. In most cases<br>
use the common and specific operation m Land Star 7 User Guide<br> **3.2 Work Mode**<br>
Main screen of work mode displays the configuration of the concording the receiver setting and device operating modes. In<br>
use the common and specific operation mode to meet the dai **3.2 Work Mode**<br>
Main screen of work mode displays the configu<br>
including the receiver setting and device opera<br>
use the common and specific operation mode to<br> **RTK: Switch on.**<br>
Work Mode: Select Manual Base.<br>
Date Link: **WORK Mode**<br>
Main screen of work mode displays the configuration of the curventing the receiver setting and device operating modes. In<br>
use the common and specific operation mode to meet the daily<br> **3.2.1 External Radio**

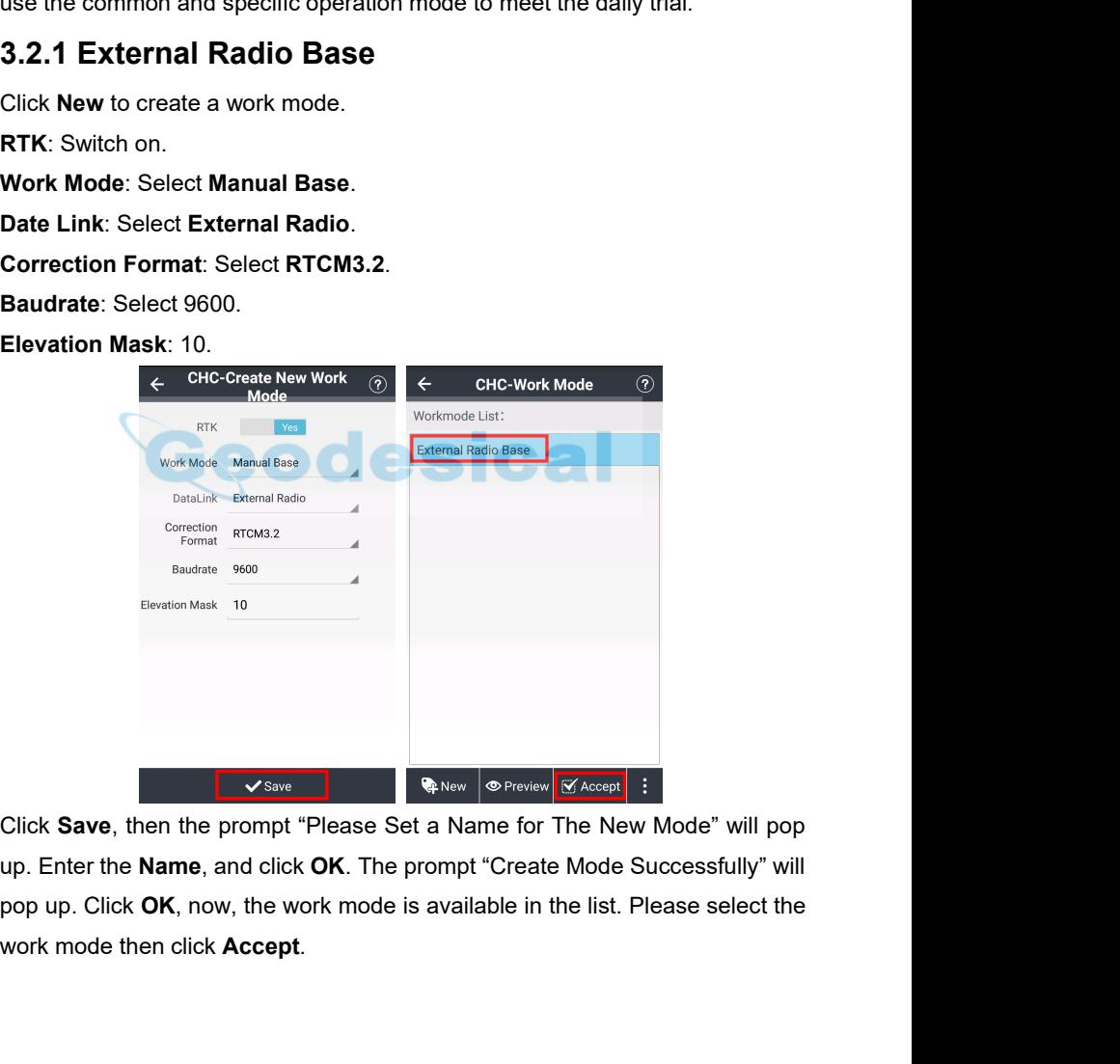

## *Land Star 7 User Guide*<br> **3.2.2 Internal UHF Base**<br>
Click New to create a work mode.<br>
RTK: Switch on.<br>
Work Mode: Select Manual Base.<br>
Date Link: Select Internal SATEL Radio. Land Star 7 User Guide<br> **3.2.2 Internal UHF Base**<br>
Click New to create a work mode.<br>
RTK: Switch on.<br>
Work Mode: Select Manual Base.<br>
Pate Link: Select Internal SATEL Badia *Land Star 7 User Gu*<br> **3.2.2 Internal UHF Base**<br>
Click New to create a work mode.<br>
RTK: Switch on.<br>
Work Mode: Select Manual Base.<br>
Date Link: Select Internal SATEL Radio.<br>
Correction Formet: Select PTCM3.2. **Work Mode: Select Manual Base**.<br> **Click New to create a work mode.**<br> **RTK:** Switch on.<br> **Work Mode:** Select **Internal SATEL Radio.**<br> **Correction Format**: Select **RTCM3.2**.<br> **Protocol:** Select **Transparent**.<br> **Step Value**:

**3.2.2 Internal UHF Base**<br>Click New to create a work mode.<br>
RTK: Switch on.<br>
Work Mode: Select Manual Base.<br>
Date Link: Select Internal SATEL Radio.<br>
Correction Format: Select RTCM3.2.<br>
Protocol: Select Transparent.<br>
Step

Click New to create a work mode.<br> **RTK:** Switch on.<br>
Work Mode: Select Manual Base.<br>
Date Link: Select Internal SATEL Radio.<br>
Correction Format: Select RTCM3.2.<br>
Protocol: Select Transparent.<br>
Step Value: Select 25kHz.<br>
Ba **RTK:** Switch on.<br>
Work Mode: Select Manual Base.<br>
Date Link: Select Internal SATEL Radio.<br>
Correction Format: Select RTCM3.2.<br>
Protocol: Select Transparent.<br>
Step Value: Select 25kHz.<br>
Baudrate: Select 9600.<br>
Power: Selec **Note**: Click the fresh button, then, users can update channel and its corresponding frequency. Working radius is less than 3km.

**Correction Format:** Select **RTCM3.2.**<br> **Step Value: Select 25kHz.**<br> **Sensitivity: Select 1W.**<br> **Channel: Select 5.**<br> **Note: Click the fresh button, then, users can update channel and its corresponding frequency. Working r** Step Value: Select 25kHz.<br> **Enducation:** Select 5000.<br> **Power:** Select 5.<br> **Note:** Click the fresh button, then, users can update channel and its<br>
corresponding frequency. Working radius is less than 3km.<br> **Sensitivity:** S **Baudrate:** Select 9600.<br> **Power:** Select 1W.<br> **Channel:** Select 5.<br> **Note:** Click the fresh button, then, us<br>
corresponding frequency. Working radius<br> **Sensitivity:** Select Low.<br>
Click Save, then the prompt "Please Set an

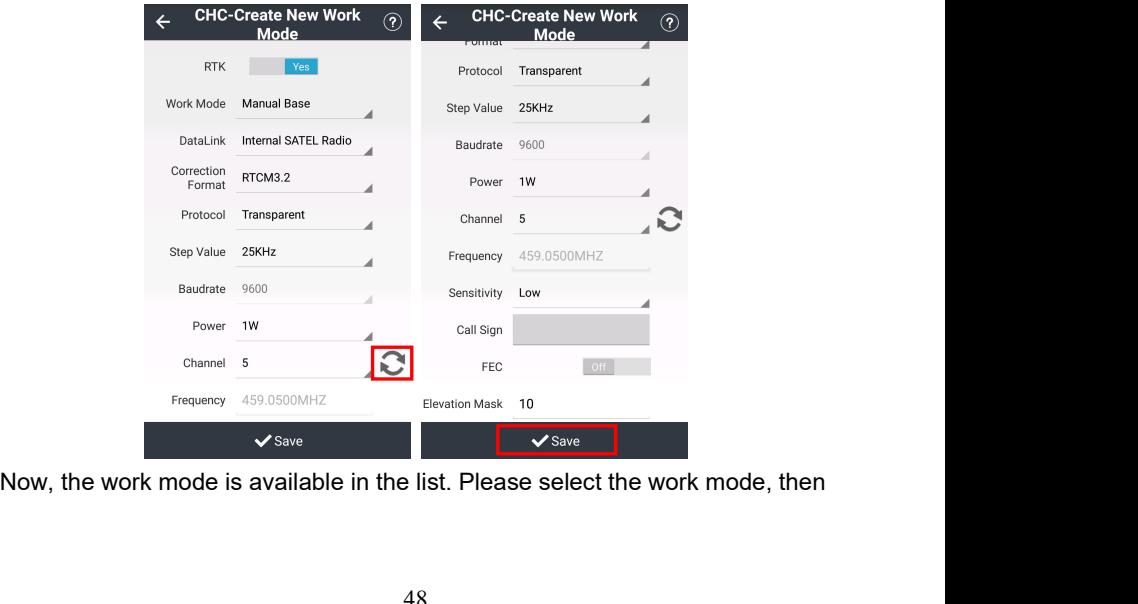

click **Accept**.

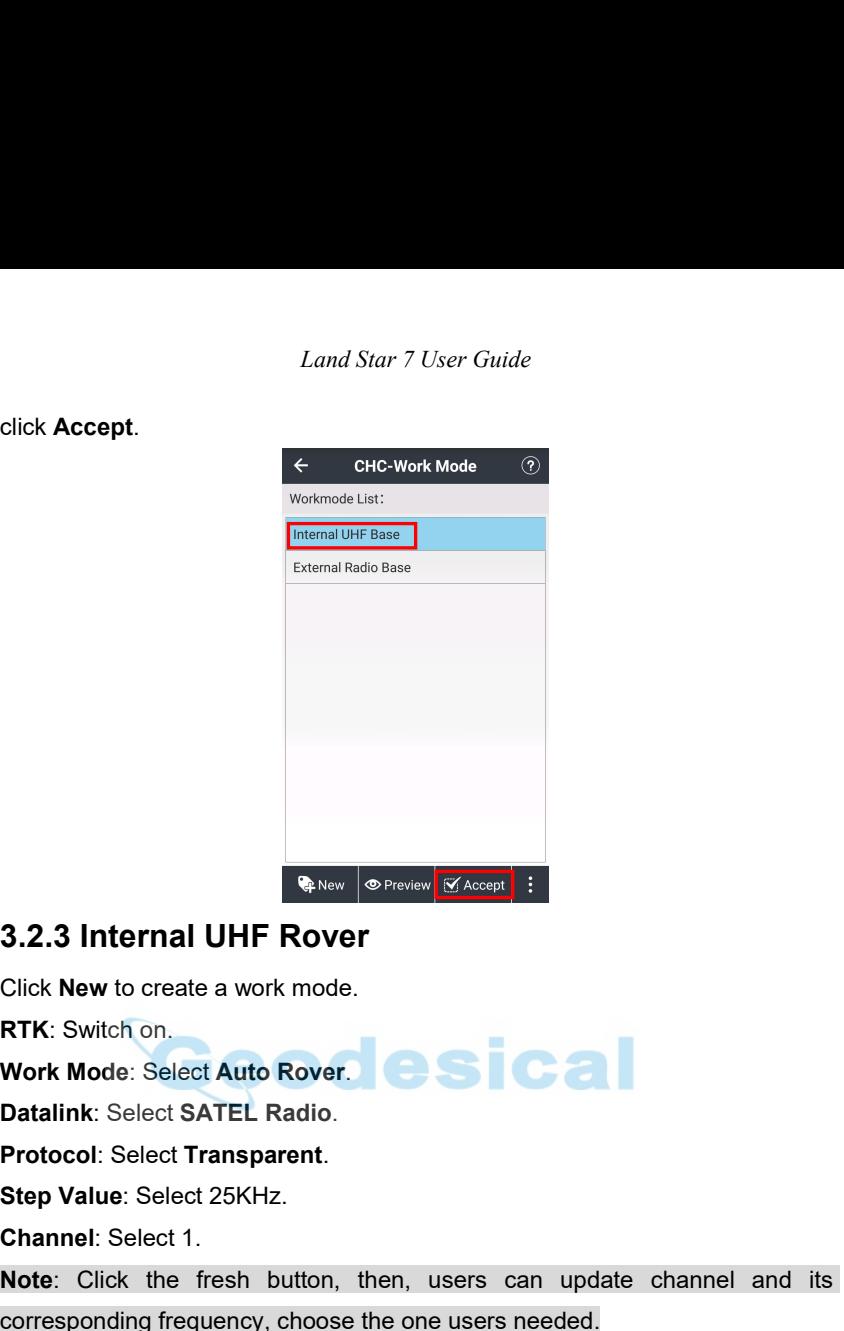

**CONFIDENTIAL STAND SPREAD SPREAD SPREAD SPREAD SET AND ACCEPT Click New to create a work mode.**<br> **RTK:** Switch on.<br> **Work Mode: Select Auto Rover.**<br> **Datalink:** Select SATEL Radio.<br>
Protocol: Select 25KHz.<br>
Channel: Selec **Note**: Click the fresh button, then, users can update channel and its **Sensitivity: Switch on:**<br> **Select Auto Rover.**<br> **Step Value: Select Transparent.**<br> **Step Value: Select 25KHz.**<br> **Channel: Select 1.**<br> **Note: Click the fresh button, then, users**<br>
corresponding frequency, choose the one us

corresponding frequency, choose the one users needed.

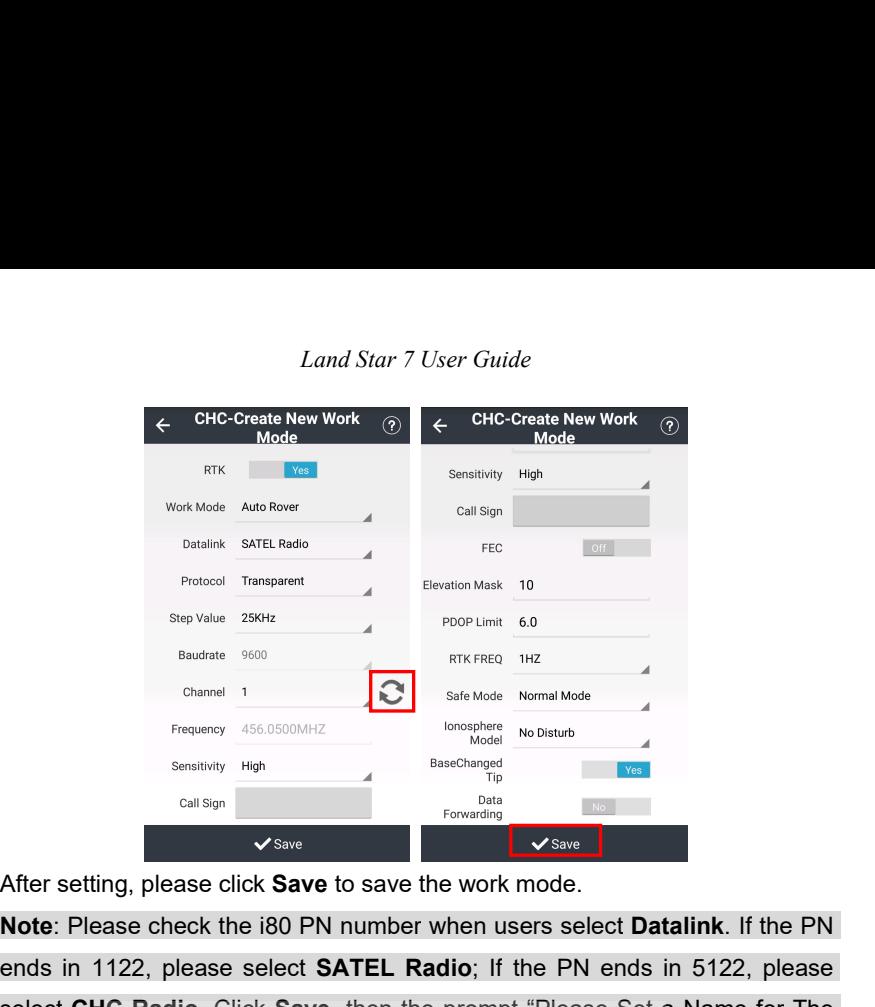

**Note**: Please check the i80 PN number when users select **Datalink**. If the PN ends in 1122, please select **SATEL Radio**; If the PN ends in 5122, please select **CHC Radio**. Click **Save**, then the prompt "Please Set a Name for The New Mode" will pop up. Enter the Name, and click **OK**. Then, the prompt "Create Mode Successfully" will pop up. Click OK, now, the work mode is After setting, please click **Save** to save the work mode.<br> **Note:** Please check the i80 PN number when users select **Datalink**. If the PN<br>
ends in 1122, please select **SATEL Radio**; If the PN ends in 5122, please<br>
select After setting, please click Save to save the work mode.<br> **Note:** Please check the i80 PN number when users select **Datalink**. If the PN<br>
ends in 1122, please select SATEL Radio; If the PN ends in 5122, please<br>
select CHC R enas in 1122, piease select **SATEL Radio**; if the PN enas<br>select **CHC Radio**. Click **Save**, then the prompt "Please Set<br>New Mode" will pop up. Enter the Name, and click **OK**. T<br>"Create Mode Successfully" will pop up. Click select CHC Radio. Click Save, then the prom<br>New Mode" will pop up. Enter the Name, ar<br>"Create Mode Successfully" will pop up. Clic<br>available in the list. Please select the work mod<br>Then the green LED will flash and the sta **WERE MODE SELECT WORK MODE SELECT WATER WORK MODE SEARCH WORK MODE INTERNATION WAS AVAILABLE INTO A DATABLE THE MED THE SERVER THEN the green LED will flash and the states will come from <b>Single** to **Fix**, which means the

which means the rover is getting the correction data from base 3.2.4 Internal GSM Rover (Receiver Networ<br>Click New to create a work mode.<br>RTK: Switch on.<br>Work Mode: Select Auto Rover.<br>Datalink: Select Receiver Network.<br>Pro

## *Land Star 7 User Guide*<br> **CHC-Create New Work ①**<br>
RTK **Node** Work Mode Auto Rover Click **Download** to get the source table. Input the **User name** and **Password**<br>
Click **Download** to get the source table. Input the **User name** and **Password**<br>
Source Table **CLICK**<br>
Click **Download** to get the source table Protocol CORS<br>
Domain/IP<br>
Port 211.144.118.5<br>
Port 2102<br>
APN<br>
Source Table<br>
Source Table<br>
Source Table<br>
New Click Download to get the source table. Input the<br>
for user's Ntrip account.<br>
Seven message types are defined here

Seven message types are defined here in support of the application of<br>condition message types are defined here in support of the application of<br>coordinate transformations, namely Message Types 1021 through 1027.<br>Message T Form  $\frac{2102}{P}$ <br>
Source Table **ETCM32**<br>
User Name XX<br>
Diservance XX<br>
Diservance XX<br>
Click Download to get the source table. Input the User name and Password<br>
for user's Ntrip account.<br>
Seven message types are defined he Source Table **ETCM32**<br>
Use Name 2x2<br>
Thus provides the source table. Input the **User name** and **Password**<br>
Click Download to get the source table. Input the **User name** and **Password**<br>
for user's Ntrip account.<br>
Seven mes Click Download to get the source table. Input the User name and Password<br>for user's Ntrip account.<br>Seven message types are defined here in support of the application of<br>coordinate transformations, namely Message Types 1021 Elick **Download** to get the source table. Input the **User name** and **Password**<br>for user's Ntrip account.<br>Seven message types are defined here in support of the application of<br>coordinate transformations, namely Message Type Glick **Download** to get the source table. Input the **User name** and **Password**<br>for user's Ntrip account.<br>Seven message types are defined here in support of the application of<br>coordinate transformations, namely Message Type Click Download to get the source table. Input the User name and Password<br>for user's Ntrip account.<br>Seven message types are defined here in support of the application of<br>coordinate transformations, namely Message Types 1021 for user's Ntrip account.<br>Seven message types are defined here in support of the application of<br>coordinate transformations, namely Message Types 1021 through 1027.<br>Message Type 1021 provides the basic transformation parame Seven message types are defined here in st<br>coordinate transformations, namely Message<br>Message Type 1021 provides the basic transform<br>three sets, while Message Type 1022 provides<br>set, the Molodenski-Badekas transformation.

# *Land Star 7 User Guide*<br>
<del>CHC-Create New Work</del> ⊙<br>
Mode<br>
Navice Table RTCM32 User Name xzx

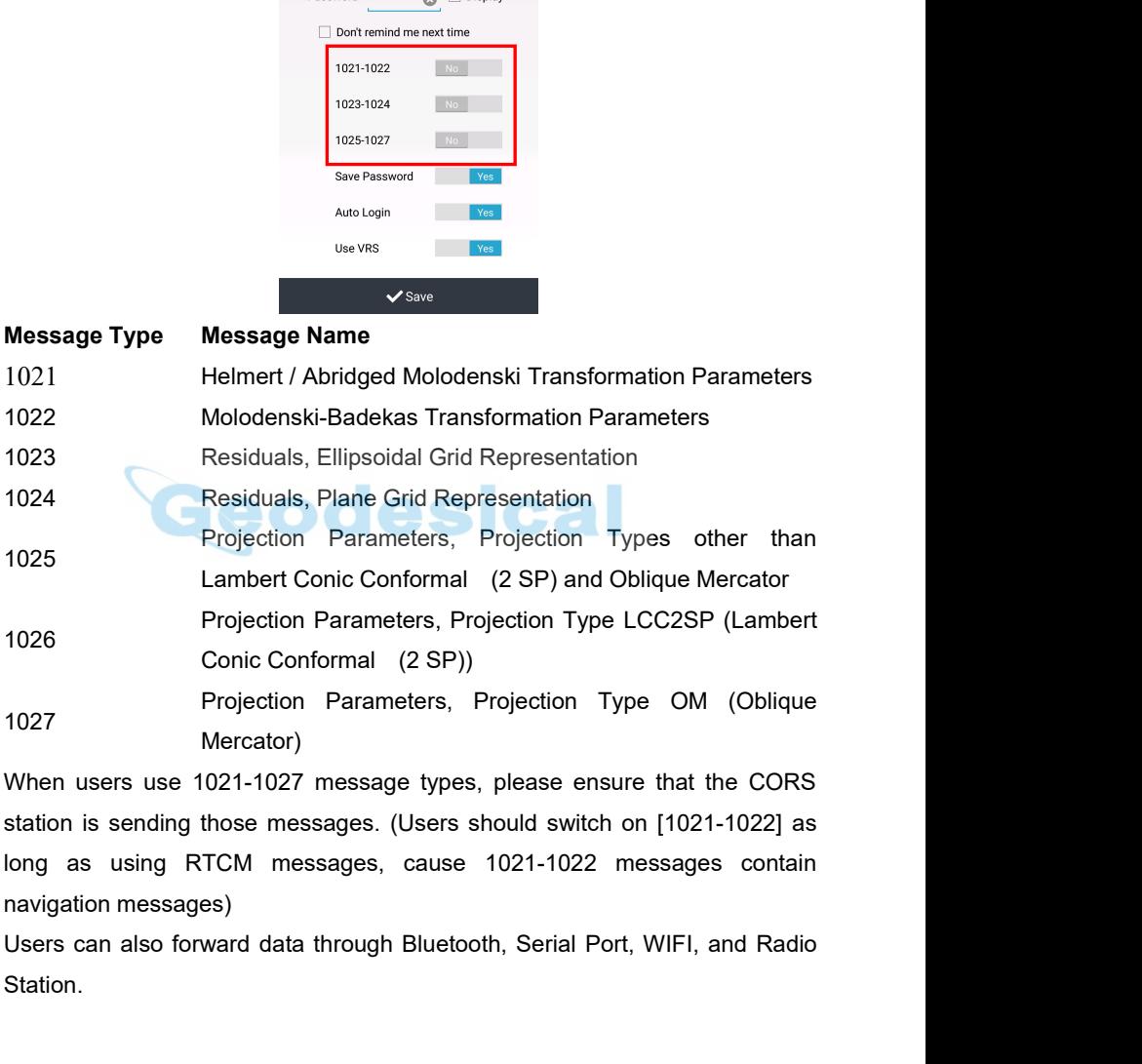

Station.

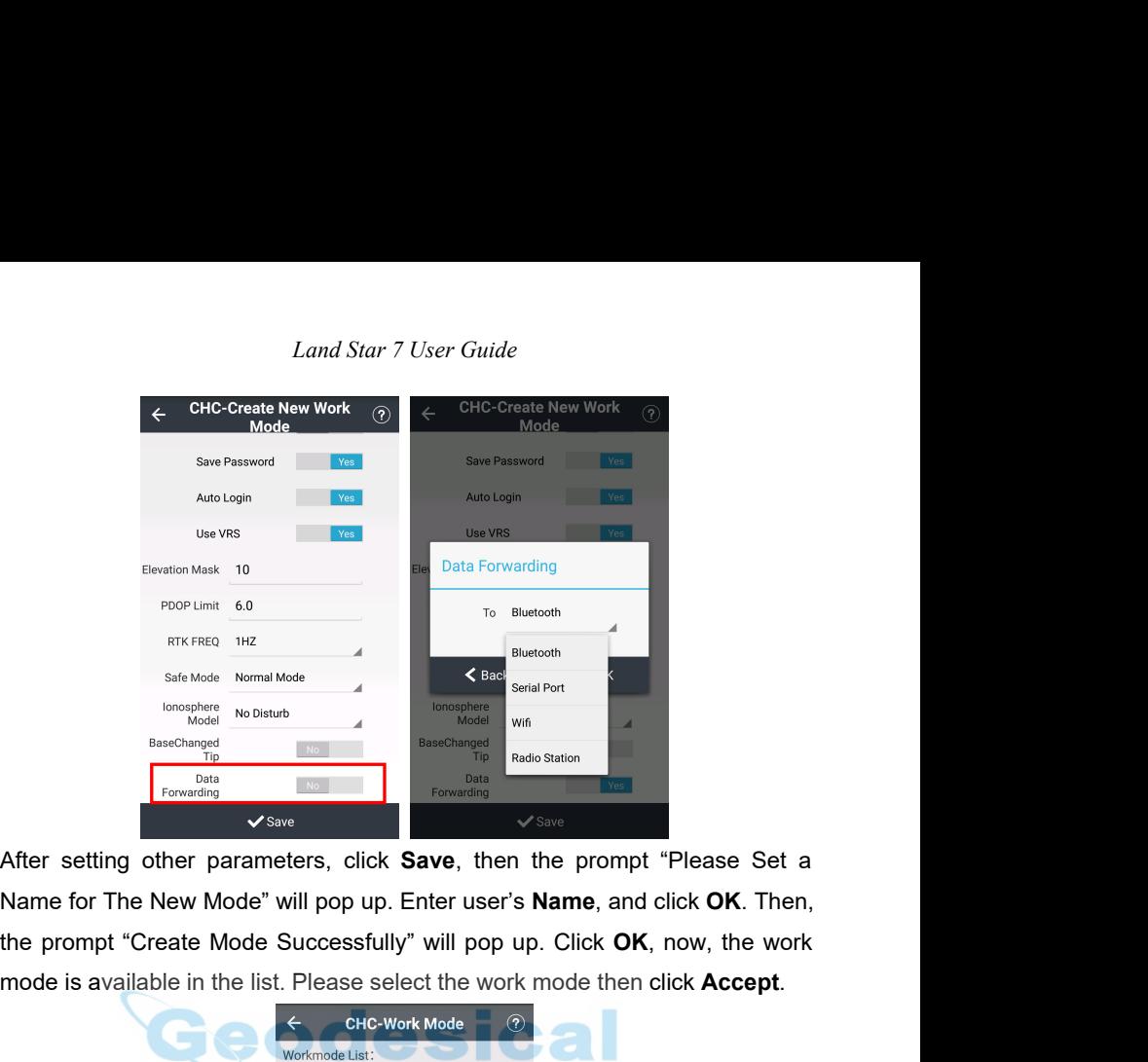

EXERED THE Start Model Start and Start and Start and Start and Start and Start and Start and Start and Start and Start and Start and Start and Start and Start and Start and Start and Start and Start and Start and Start and

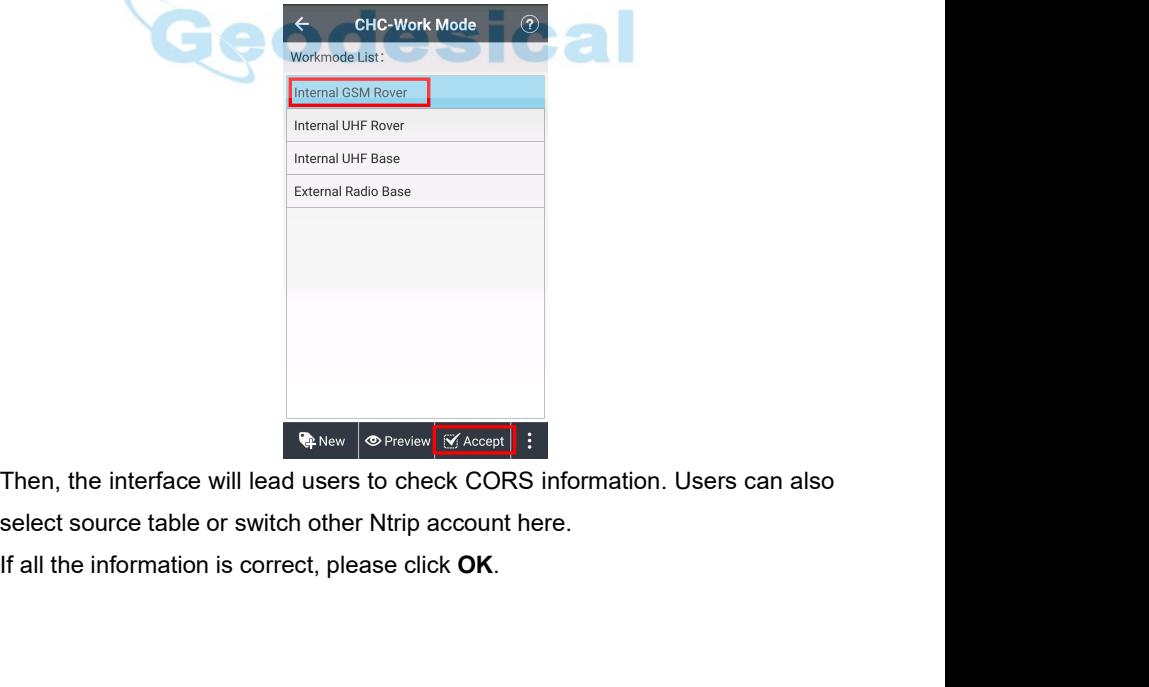

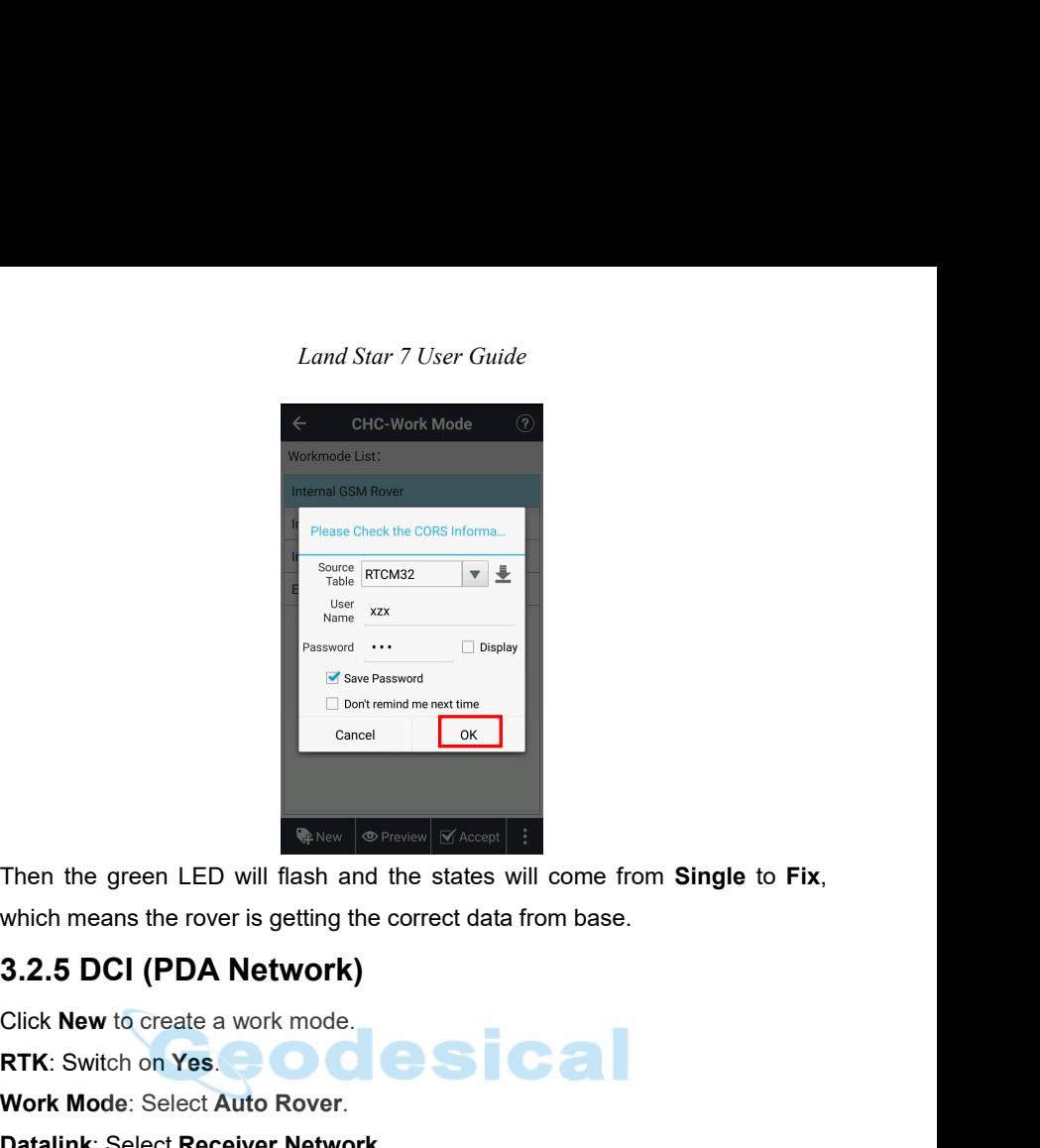

Gancel CREAN Cancel CREAN CALCON CALCON CONCRETE:<br>Then the green LED will flash and the states will come from Single to Fix,<br>which means the rover is getting the correct data from base.<br>3.2.5 DCI (PDA Network)<br>Click New to

which means the rover is getting the correct data from base.<br> **3.2.5 DCI (PDA Network)**<br>
Click New to create a work mode.<br>
RTK: Switch on Yes.<br>
Work Mode: Select Auto Rover.<br>
Datalink: Select Receiver Network.<br>
Protocol: S

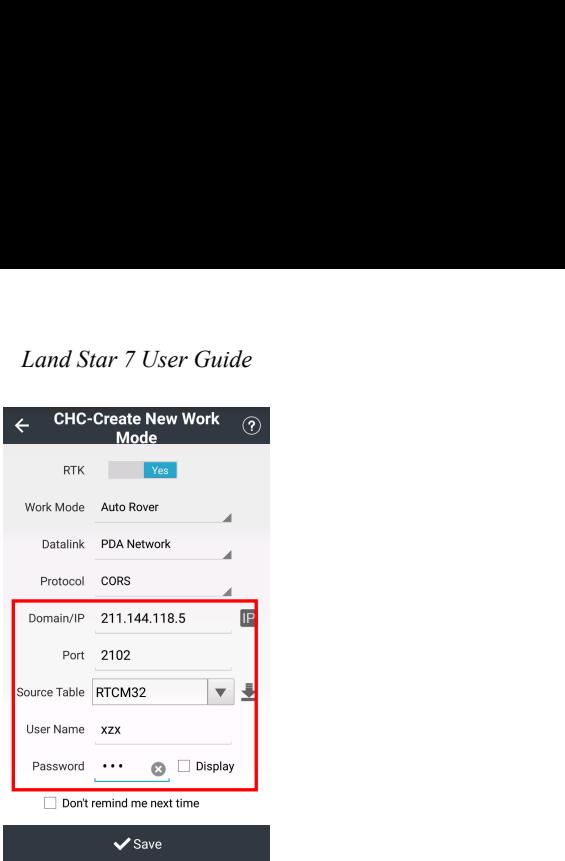

Datallink PDA Network<br>
Protocol CDRS<br>
Part 2102<br>
Part 2102<br>
Source Table | RTCM32<br>
User Name and **Password** for user's Ntrip account.<br>
<br> **Input the User Name and Password** for user's Ntrip account.<br>
Seven message types are Exploration contained a property of the application of<br>
Seven message types are defined here in support of the application of<br>
contained transformations, namely Message Types 1021 through 1027.<br>
Message Type 1021 provides Consider a contribute the contribution of the User Name and Password for user's Ntrip account.<br>
Sure than and Password for user's Ntrip account.<br>
Seven message types are defined here in support of the application of coord Message Type 1021 provides the basic transformation and the first discovered transformations, namely Message Types 1021 through 1027.<br>Message Type 1021 provides the basic transformation parameters for the first<br>three sets THE THREE SETS, WE ARREST AGG CALL AND THAT A LATER THAT ARREST THAT A LATER THAT A LATER THAT A LATER THAT A LATER THAT A LATER THAT A LATER THAT A LATER THAT A LATER THAT A LATER THAT A LATER THAT A LATER THAT A LATER TH Sexual Transword Constraining memetrine<br>
Sexual Department after the Molodenski-Badekas transformation. Seven message types are defined here in support of the application of<br>
coordinate transformations, namely Message Typ Fourtremindmenet time<br>
Save<br>
Seven message types are defined here in support of the application of<br>
coordinate transformations, namely Message Types 1021 through 1027.<br>
Message Type 1021 provides the basic transformation p V<sub>Save</sub><br>Input the **User Name** and **Password** for user's Ntrip account.<br>Seven message types are defined here in support of the application of<br>coordinate transformations, namely Message Types 1021 through 1027.<br>Message Type Input the **User Name** and **Password** for user's Ntrip account.<br>Seven message types are defined here in support of the application of<br>coordinate transformations, namely Message Types 1021 through 1027.<br>Message Type 1021 pro Seven message types are defined here in st<br>coordinate transformations, namely Message<br>Message Type 1021 provides the basic transform<br>three sets, while Message Type 1022 provides<br>set, the Molodenski-Badekas transformation.

## *Land Star 7 User Guide*<br> **CHC-Create New Work ①**<br> **Reader** 1023-1024 **Message Type**<br>
Message Type<br>
Message Type<br>
Message Type<br>
Message Type<br>
Message Type<br>
Message Name<br>
Message Name<br>
Message Name<br>
Message Name<br>
Message Name<br>
Message Name<br>
Message Name<br>
Message Name<br>
Message Name<br>
Message Na

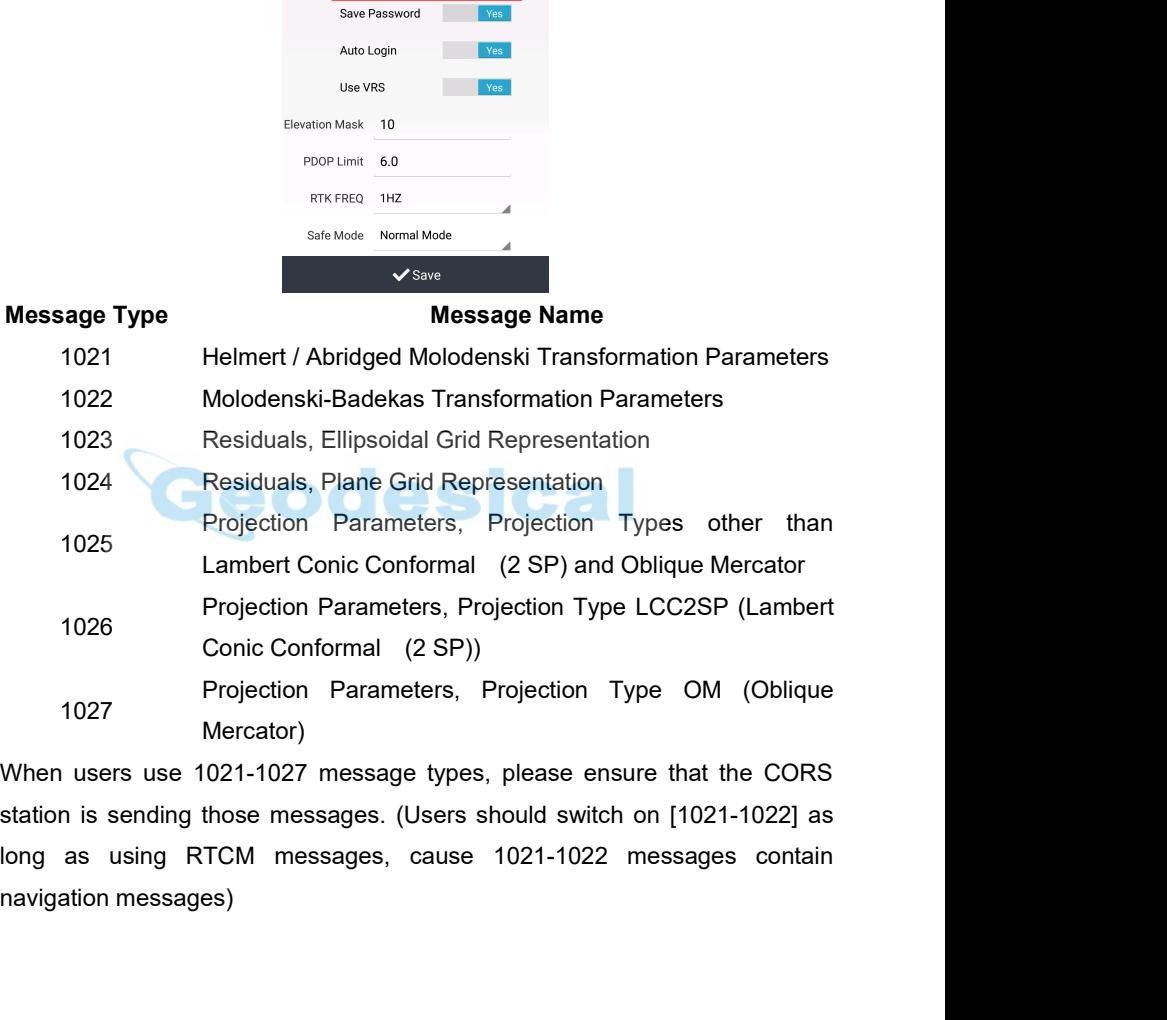

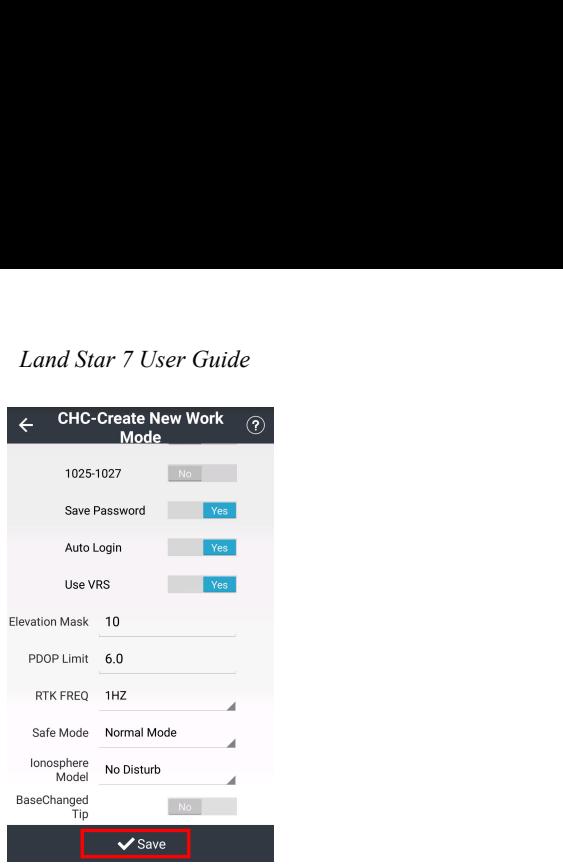

Auto Login<br>
Elevation Mask 10<br>
PDOP Limit 6.0<br>
RTK FREQ 1H2<br>
Safe Model No Distute<br>
Nodel No Distute<br>
Nodel No Distute<br>
RECLING Save, then the prompt "Please Set a Name for The New Mode" will pop<br>
up. Enter user's **Name**, Use VRS<br>
Elevation Mexican 10<br>
Prope Limit 6.0<br>
ENTERED 1HZ<br>
Safe Model No Disturbed<br>
BaseChanged<br>
Dick **Save**, then the prompt "Please Set a Name for The New Mode" will pop<br>
up. Enter user's **Name**, and click **OK**. Then, Sievation Mask 10<br>
RIK FREQ 1HZ<br>
Successfully" will pop upp. Click **Save**<br> **Examples**<br> **Example 1998**<br> **Example 1998**<br> **Example 1998**<br> **Example 1998**<br> **Example 1999**<br> **Example 1999**<br> **Example 1999**<br> **Example 1999**<br> **Exampl** PDOP Limit 6.0<br>
RTK FREQ 1HZ<br>
Safe Model No Disturb<br>
Donsphere<br>
Donsphere<br>
Donsphere<br>
Disturbed<br>
Disturbed No Disturbed<br>
Disturbed No. 2<br>
Disturbed No. 2<br>
Please select the work mode then click **OK**. Then, the prompt "Cre<br>

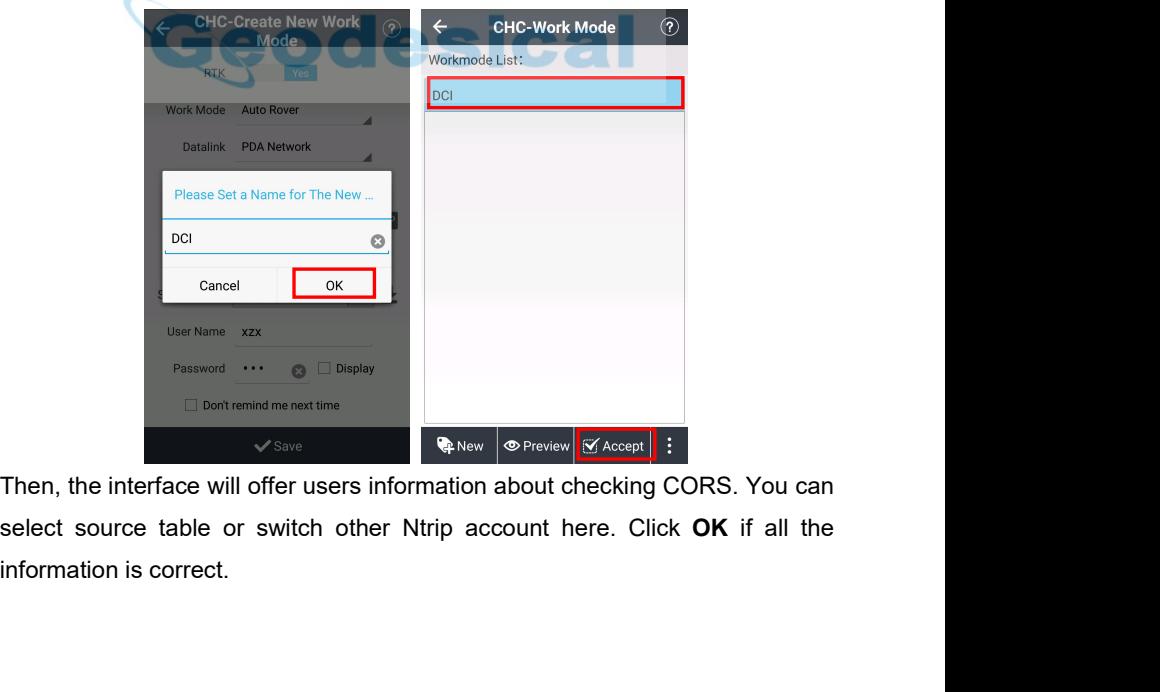

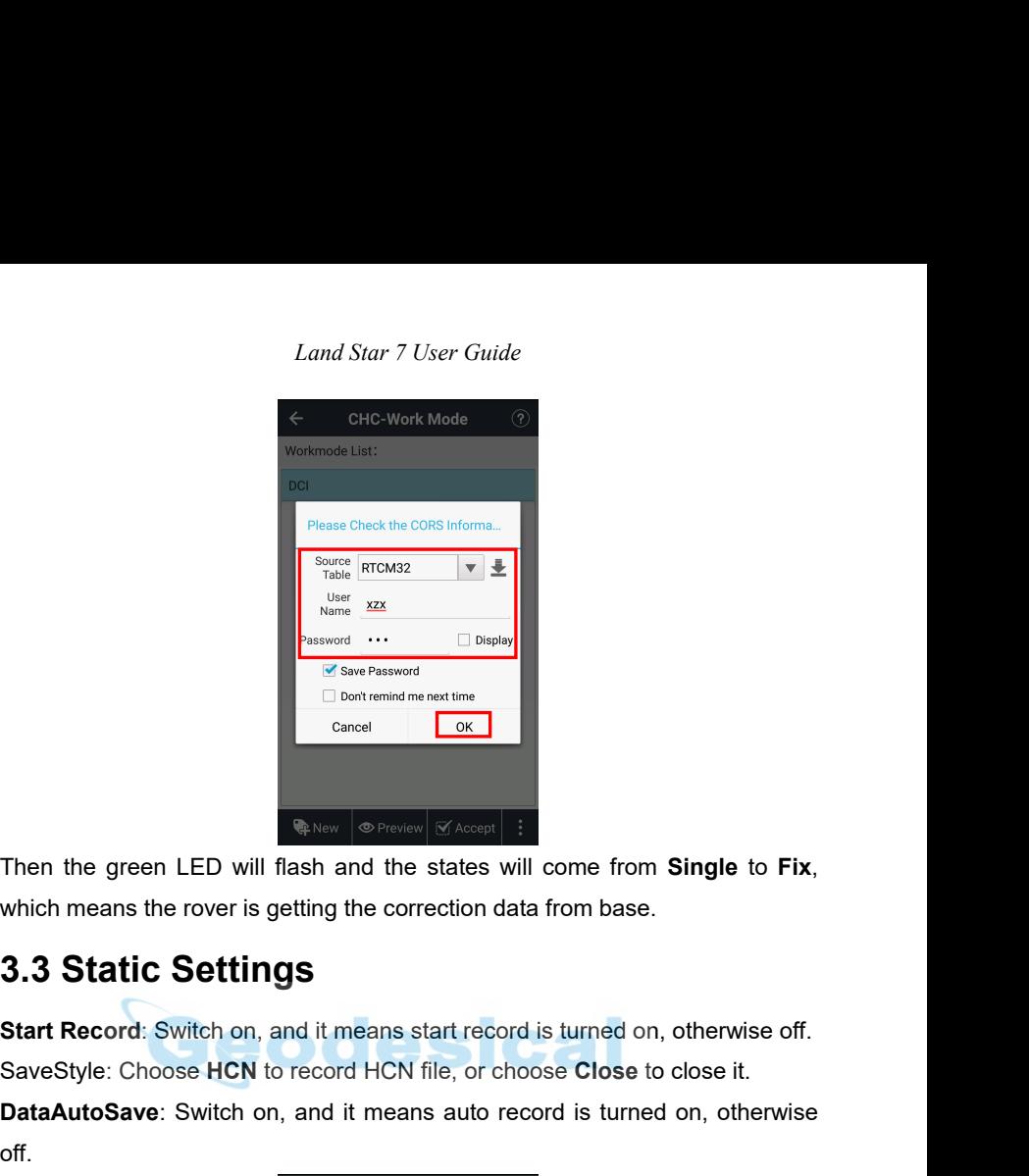

Start Record: Switch on, and it means start record is turned on, otherwise off.<br> **Start Record: Switch on, and it means start record is turned on, otherwise off.**<br> **Start Record:** Switch on, and it means start record is tu Save States **HCN CONSERVIER CONSERVED ACCEST**<br>
Save States will come from Single to Fix,<br>
which means the rover is getting the correction data from base.<br> **3.3 Static Settings**<br>
Start Record: Switch on, and it means start **Then the green LED will flash and the states will come from Single to Fix,**<br>which means the rover is getting the correction data from base.<br>**3.3 Static Settings**<br>Start Record: Switch on, and it means start record is turne

off.

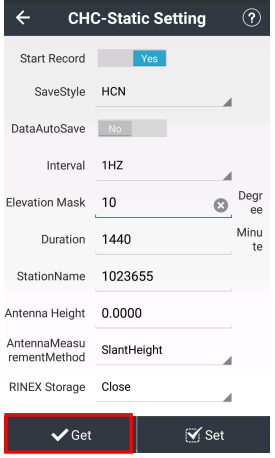

*Land Star 7 User Guide* Land Star 7 User Guide<br>When setting these parameters, click **Get** to obtain default parameters.<br>Interval: Including choices of 20HZ, 10HZ, 5HZ, 2HZ, 1HZ, 2S, 5S, 10S, 15S,<br>30S and 1M.. *Land Star 7 User Guide*<br>
When setting these parameters, click **Get** to obtain default parameters.<br> **Interval:** Including choices of 20HZ, 10HZ, 5HZ, 2HZ, 1HZ, 2S, 5S, 10S, 15S,<br>
30S and 1M..<br> **Elevation Mask:** The angle i

Land Star 7 Use<br>
When setting these parameters, click Get to<br>
Interval: Including choices of 20HZ, 10HZ,<br>
30S and 1M..<br>
Elevation Mask: The angle is set for shield<br>
than this angle will not be tracked, the defa<br>
Duration: *Elevation Mask:* The angle is set for shielding obstruction. The satellites lower than this angle will not be tracked, the default is 10.<br> **Elevation Mask**: The angle is set for shielding obstruction. The satellites lower Land Star 7 User Guide<br>When setting these parameters, click **Get** to obtain default parameters.<br>Interval: Including choices of 20HZ, 10HZ, 5HZ, 2HZ, 1HZ, 2S, 5S, 10S, 15S,<br>30S and 1M..<br>Elevation Mask: The angle is set for *Land Star 7 User Guide*<br>
When setting these parameters, click **Get** to obtain default parameters.<br> **Interval:** Including choices of 20HZ, 10HZ, 5HZ, 2HZ, 1HZ, 2S, 5S, 10S, 15S,<br>
30S and 1M..<br> **Elevation Mask:** The angle i *Land Star 7 User Guide*<br>
When setting these parameters, click Get to obtain default parameters.<br> **Interval:** Including choices of 20HZ, 10HZ, 5HZ, 2HZ, 1HZ, 2S, 5S, 10S, 15S,<br>
30S and 1M..<br> **Elevation Mask:** The angle is

*Land start* / *Oser* Order<br> **Anterval:** Including choices of 20HZ, 10HZ, 5HZ, 2HZ, 1HZ, 2S, 5S, 10S, 15S,<br>
30S and 1M..<br> **Elevation Mask:** The angle is set for shielding obstruction. The satellites lower<br>
than this angle When setting these parameters, click Get to obtain default parameters.<br> **Interval:** Including choices of 20HZ, 10HZ, 5HZ, 2HZ, 1HZ, 2S, 5S, 10S, 15S,<br>
30S and 1M..<br> **Elevation Mask:** The angle is set for shielding obstruct Interval: Including choices of 20HZ, 10HZ, 5HZ, 2HZ, 1HZ, 2S, 5S, 10S, 153<br>
30S and 1M..<br>
Elevation Mask: The angle is set for shielding obstruction. The satellites low<br>
than this angle will not be tracked, the default is 30S and 1M..<br>**Elevation Mask**: The angle is set for shielding obstruction. The satellites lower<br>than this angle will not be tracked, the default is 10.<br>**Duration:** Input duration time as you wish, the default is 1440.<br>**Sta** Elevation Mask: The angle is set for sh<br>than this angle will not be tracked, the d<br>Duration: Input duration time as you wis<br>StationName: Input station name, the d<br>Antenna Height: Input antenna height,<br>AntennaMeasurementMet than this angle will not be tracked, the default is 10.<br> **Compress Proton Computer Computer Computer Computer Computer Computer Computer Computer Station name, the default is device SN.<br>
<b>Antenna Height:** Input antenna hei Duration: Input duration time as you wish, the default is 1440.<br> **StationName:** Input station name, the default is device SN.<br> **Antenna Height:** Input antenna height, the default is 0.<br> **AntennaMeasurementMethod:** Includin

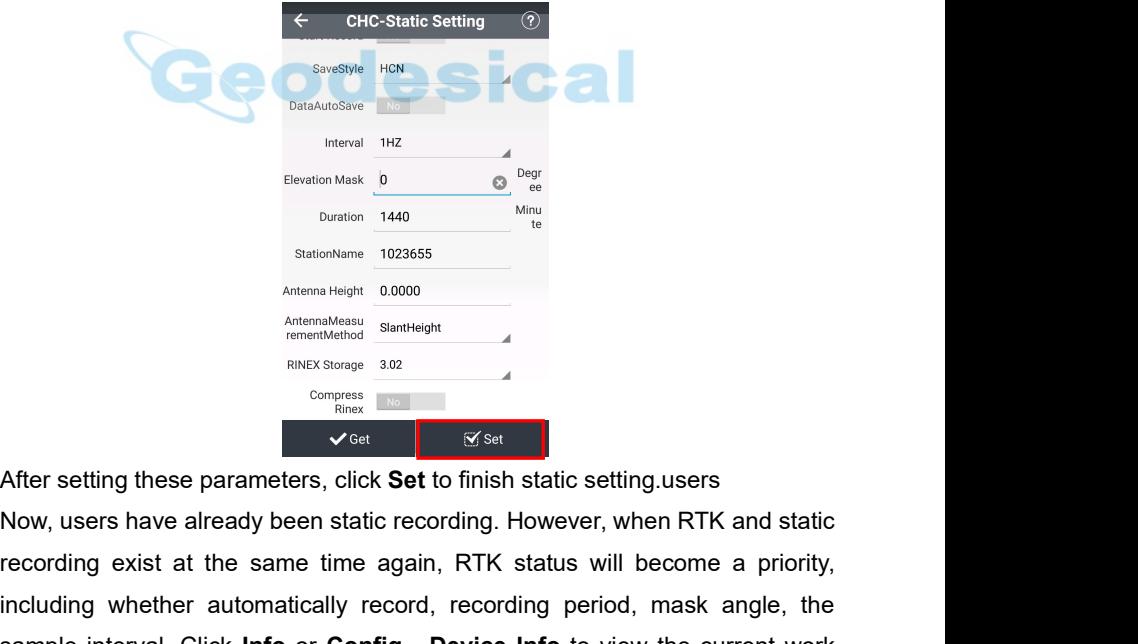

**Existence are the same of the same time again, and the same of the same of the same of the same of the same of the same of the same of the same of the same of the same of the same of the same of the same of the same of t** StationNaine 1023655<br>
Anten a Helpha Conon<br>
Anten alternative and Helpha Cononations<br>
Stationary State 1988<br>
After setting these parameters, click Set to finish static setting.users<br>
Now, users have already been static rec Experimentational Sumple interval. Click **Info** or **Config** - **Device Info** to view the current work<br>
Sumple interval. Click **Info** or **Config** - **Device Info** to view the current work<br>
sample interval. Click **Info** or **Co** 

mode.

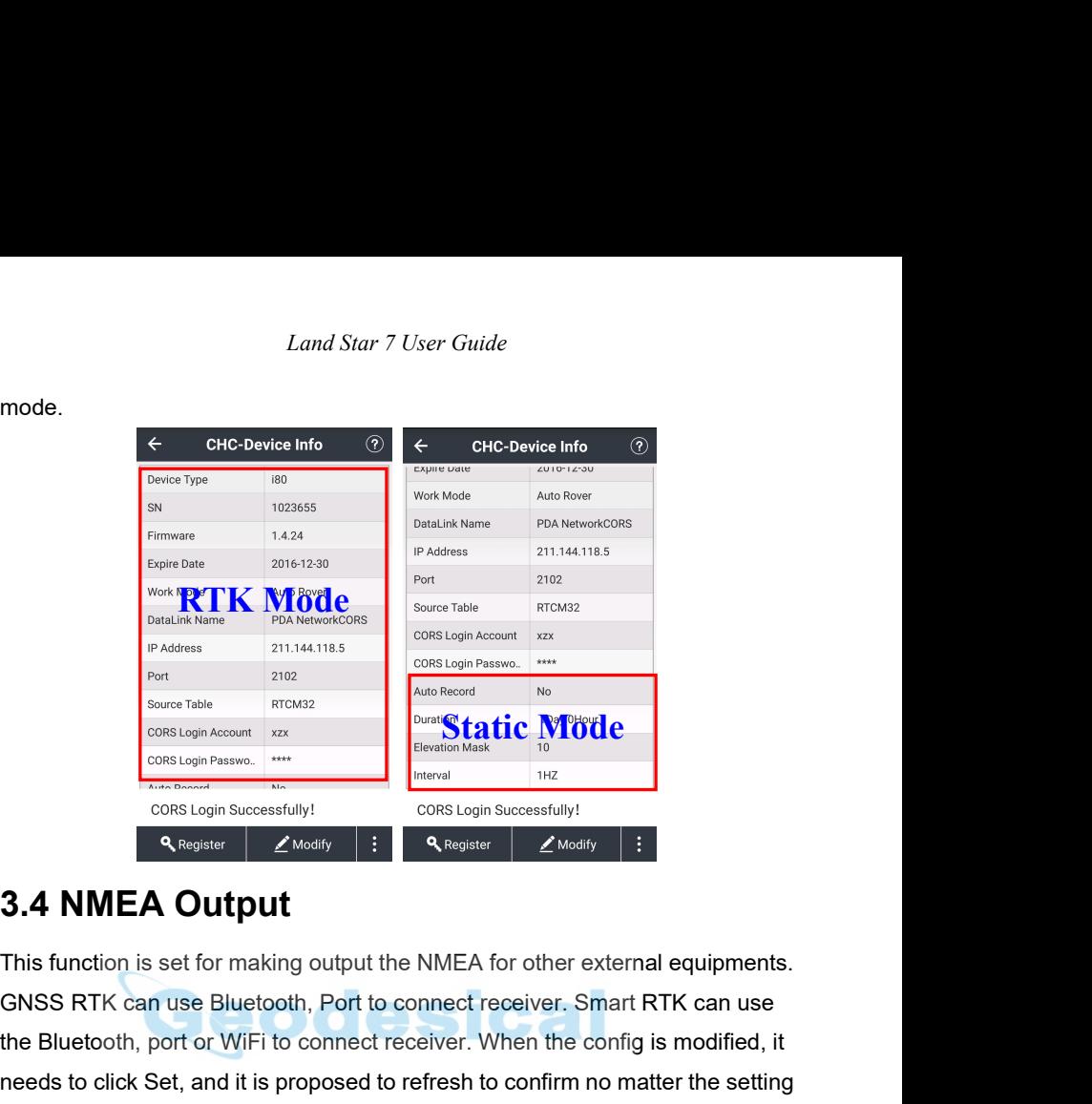

For Experimentative Register (Constanting and the MICK CONSTAGE CONSTAGE CONSTAND PRESPONDENT CONSTAND TO CONSTAND THE CONSTAND CONSTAND CONSTAND SUMMARY (CONSTAND SUMMARY CONSTAND) PRESPONDENT CONSTAND SUMMARY CONSTAND SU State of the Bluetooth, port or WiFi to connect receiver. When the config is modified, it<br>
interact receiver. When the connect receiver. Smart RTK can use<br>
the Bluetooth, port or WiFi to connect receiver. When the config **Example to consider to confirm the set of the confirm of the set of the confirm of the set of the set of the set of the set of the set of the set of the set of the set of the set of the setting is modified, it is propose** CORS Login Successfully!<br>
3.4 NMEA Output<br>
This function is set for making output the NMEA for other<br>
Successfully and the NMEA for other<br>
Successfully or not.<br>
It uses the successfully or not.<br>
If users have done the set **3.4 NMEA Output**<br> **Example 18.4** NMEA Output<br>
This function is set for making output the NMEA for other external equipments.<br>
GNSS RTK can use Bluetooth, Port to connect receiver. Smart RTK can use<br>
the Bluetooth, port o **3.4 NMEA Output**<br>This function is set for making output the NMEA for other external equipments.<br>GNSS RTK can use Bluetooth, Port to connect receiver. Smart RTK can use<br>the Bluetooth, port or WiFi to connect receiver. When **S.4 NIWIEA OUTPUT**<br>This function is set for making output the NMEA for other external equipments.<br>GNSS RTK can use Bluetooth, Port to connect receiver. Smart RTK can use<br>the Bluetooth, port or WiFi to connect receiver. Wh

config.

|                              |                               |                                  |                               | Land Star 7 User Guide                                                                 |
|------------------------------|-------------------------------|----------------------------------|-------------------------------|----------------------------------------------------------------------------------------|
|                              | 15:21                         |                                  | *☆♡ゃ ::::☆ ⊂■                 | $* \mathcal{L} \otimes \mathcal{L} \cong \mathcal{L} \otimes \mathcal{L}$<br>5:23      |
|                              | $\leftarrow$<br>H Bluetooth   | <b>CHC-NMEA Output</b><br>OFresh | ⊙<br>$\blacktriangledown$ Set | $\leftarrow$<br><b>CHC-NMEA Output</b><br>℗<br>Bluetooth<br>OFresh<br>$\checkmark$ Set |
|                              | Serial Port<br>$^+$<br>Output | OFresh                           | $\blacktriangledown$ Set      | Output<br>Paste<br>Copy                                                                |
|                              | $H$ <sup>WIFI</sup><br>Output | OFresh                           | $\blacktriangledown$ Set      | GPGGA 1HZ<br>A                                                                         |
|                              |                               |                                  |                               | GPGSV OFF<br>GPGSA OFF                                                                 |
|                              |                               |                                  |                               | GPGST OFF<br>◢                                                                         |
|                              |                               |                                  |                               | GPRMC OFF<br>◢                                                                         |
|                              |                               |                                  |                               | GPGLL OFF                                                                              |
|                              |                               |                                  |                               | GPVTG OFF                                                                              |
|                              |                               |                                  |                               | GPZDA OFF                                                                              |
|                              |                               |                                  |                               | PTNL,PJK OFF<br>d<br>PTNL,PJT OFF                                                      |
|                              |                               |                                  |                               | ۷<br>0.0107<br>$\sim$                                                                  |
|                              |                               | $\bigcirc$ Fresh                 |                               | $\bigcirc$ Fresh                                                                       |
|                              |                               |                                  |                               | Please ensure Baud rate is 9600 when GPGGA Serial output set is 1HZ based              |
|                              |                               |                                  |                               |                                                                                        |
| on connecting CHC Receivers. |                               |                                  |                               |                                                                                        |
| 3.5 Device Info              |                               |                                  |                               |                                                                                        |
|                              |                               |                                  |                               | After connecting between handheld and receiver, Landstar 7 will read out the           |
|                              |                               |                                  |                               | receiver information, such as device type, serial number, expire date, work            |
| mode, data link and so on.   |                               |                                  |                               |                                                                                        |
|                              | $\leftarrow$                  | <b>CHC-Device Info</b>           | $^{\circledR}$                | $\leftarrow$<br>$^{\circledR}$<br><b>CHC-Device Info</b>                               |
|                              |                               |                                  |                               |                                                                                        |

After connecting between handheld and receiver, Landstar 7 will read out the receiver information, such as device type, serial number, expire date, work mode, data link and so on. Please ensure Baud rate is 9600 when GPGGA Serial output set is 1HZ based<br>on connecting CHC Receivers.<br>3.5 Device Info<br>After connecting between handheld and receiver, Landstar 7 will read out the<br>receiver information, such Please ensure Baud rate is 9600 when GPGGA Serial ou<br>
on connecting CHC Receivers.<br>
3.5 Device Info<br>
After connecting between handheld and receiver, Landst<br>
receiver information, such as device type, serial number<br>
mode,

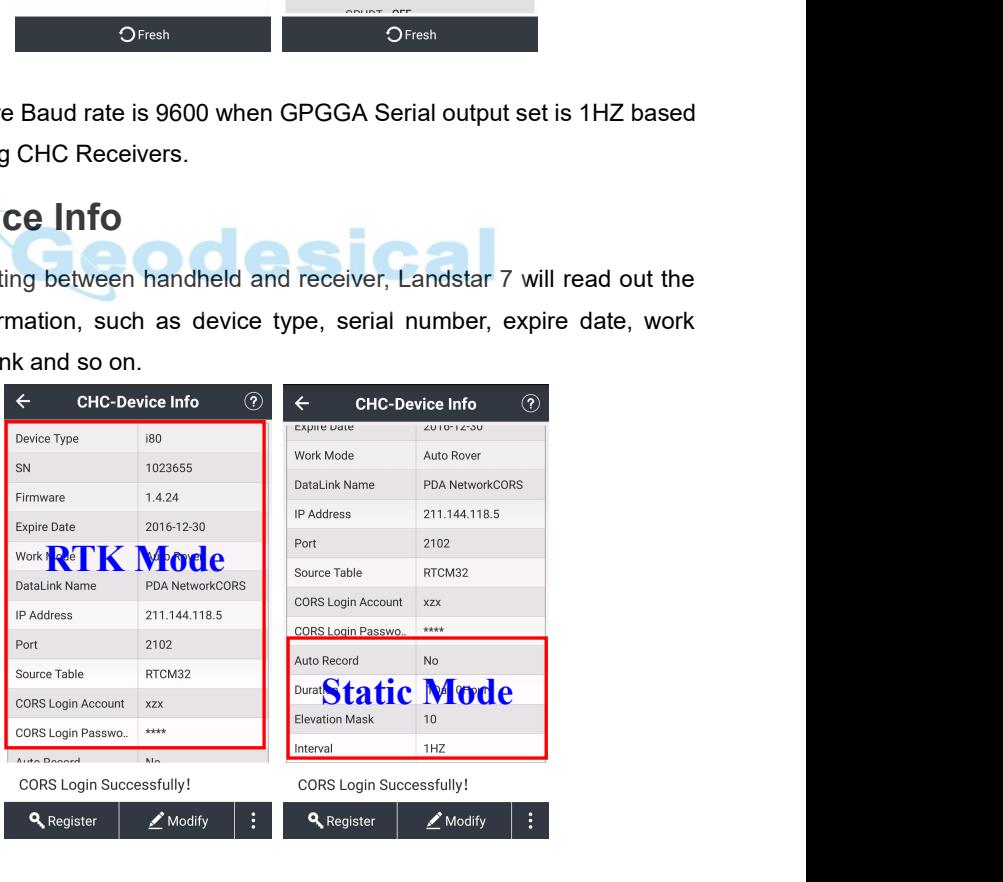

### **Registration**

*Land Star 7 User Guide* Land Star 7 User Guide<br> **Registration**<br>
Click **Register**, it will display the input box to type in the register code. Please<br>
contact with regional sales manager or dealer to get the code.<br> **Note:** There is no need to ente Contact With registration<br>Click Register, it will display the input box to type in the register code. Please<br>contact with regional sales manager or dealer to get the code.<br>Note: There is no need to enter the - of the regis

**Note:** There is no need to enter the - of the register code.

### **Modify**

Land Star 7 User Guide<br>
Click **Register**, it will display the input box to type in the register code. Please<br>
contact with regional sales manager or dealer to get the code.<br> **Note:** There is no need to enter the - of the r Land Star 7<br> **Registration**<br>
Click Register, it will display the input I<br>
contact with regional sales manager or<br> **Note:** There is no need to enter the - of<br> **Modify**<br>
Click Modify, it will display the list of<br>
work mode.<br> **Registration**<br>Click **Register**, it will display the input box to type in the register code. Please<br>contact with regional sales manager or dealer to get the code.<br>**Note:** There is no need to enter the - of the register cod contact with regional sales manager or dealer to get the code.<br> **Nodify**<br> **Click Modify**, it will display the list of the Work Mode to modify the receiver<br>
work mode.<br> **Fresh**<br>
Click **Fresh**, it will get the device informa

### **Fresh**

### **Reset**

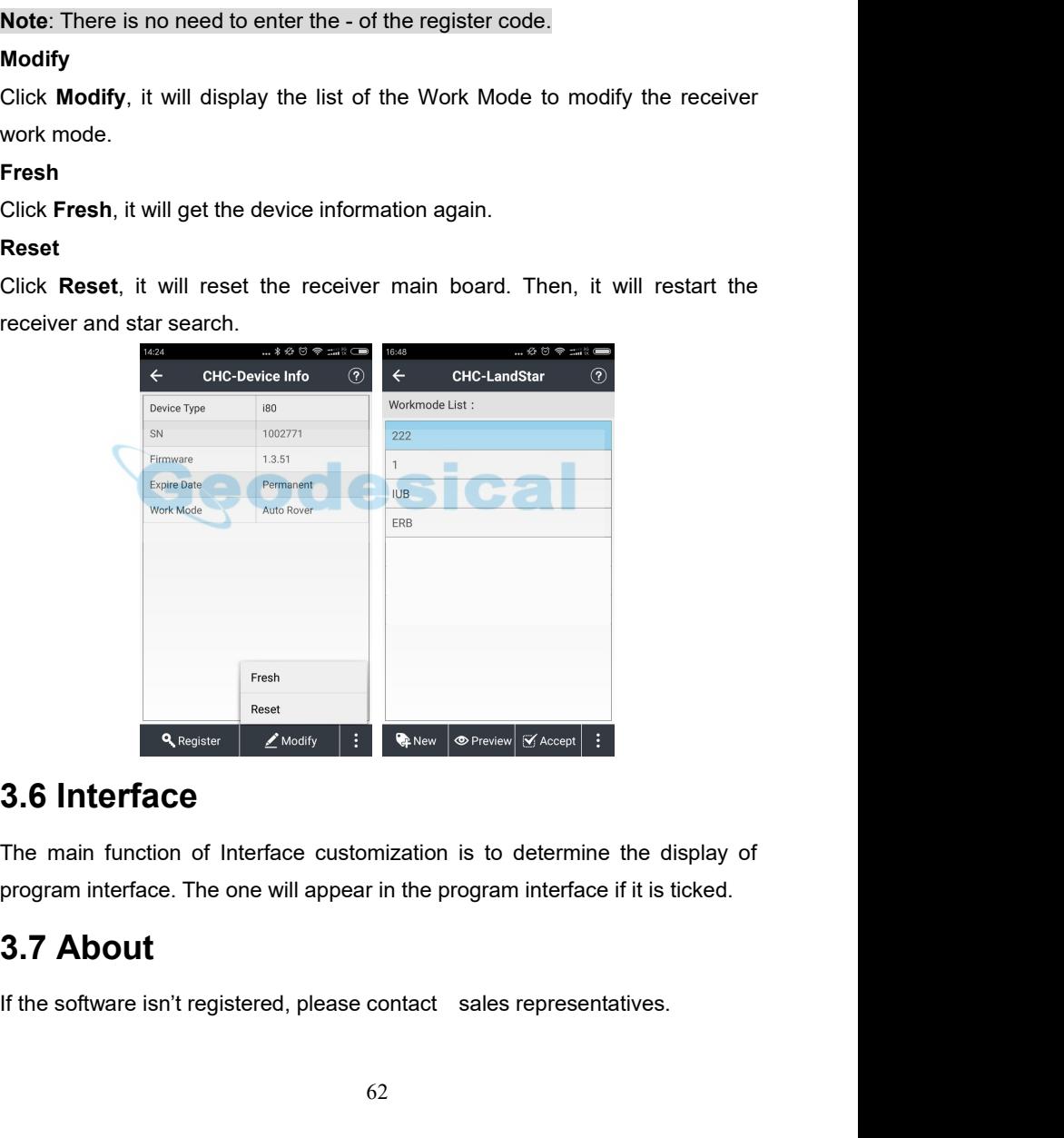

**IF THE SUBSERVERT AND SUBSERVERT CONTREPRIET AND SUBSERVERT AND SUBSERVERT AND SUBSERVERT AND SUBSERVERT AND SUBSERVERT AND SUBSERVERT AND SUBSERVERT AND SUBSERVERT AND SUBSERVERT AND SUBSERVERT AND SUBSERVERT AND SUBSERV** 

*Land Star 7 User Guide* Users can visit CHC official website by scanning **Website QR Code**. Users can follow CHC official facebook by scanning **Facebook QR Code**.

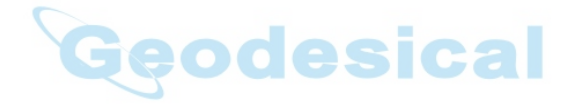

*Land Star 7 User Guide*<br> **4 Survey**<br> **4.1 Map**<br> **Main functions:**<br>
①Users can see the graph with base map, and all the base map<br>
displayed. *Land Star 7 User Guide*<br> **4.1 Map**<br> **Main functions:**<br> **1.1 Map**<br> **Main functions:**<br> **1.1 Map**<br> **1.1 Map**<br> **1.1 Map**<br> **1.1 Map**<br> **1.1 Map**<br> **1.1 Map**<br> **1.1 Map**<br> **1.1 Map**<br> **1.1 Map**<br> **1.1 Mapp**<br> **1.1 Mapp**<br> **1.1 Mapp**<br> *Land Star 7*<br> **4.1 Map**<br> **Main functions:**<br> **1998**<br> **1998**<br> **1998**<br> **1998**<br> **1998**<br> **1998**<br> **1998**<br> **1998**<br> **1998**<br> **1998**<br> **1998**<br> **1998**<br> **1999**<br> **1999**<br> **1999**<br> **1999**<br> **1999**<br> **1999**<br> **1999**<br> **1999**<br> **1999**<br> **1999**<br> *Land Star 7 User Guide*<br> **4.1 Map**<br> **Main functions:**<br>
①Users can see the graph with base map, and all the base maps can be<br>
displayed.<br>
②During measurement, the point, line and surface will be displayed in different<br>
pla displayed.

**4.1 Map**<br> **4.1 Map**<br> **2.** Map<br> **2.** Map<br> **2.** Map Main functions:<br>
2. Dusers can see the graph with base map, and all the base maps can be displayed.<br>
2. During measurement, the point, line and surfaces follow generally t **4. Survey**<br> **Color of an armore that the style (colors of points, lines and all the base maps can be**<br>
displayed.<br> **Color or style (colors of points, lines and surfaces follow generally the colors**<br>
chosen when users cre **4.1 Map**<br>Main functions:<br>  $\bigcirc$ Users can see the graph with base map, and all the base maps can<br>
displayed.<br>  $\bigcirc$ During measurement, the point, line and surface will be displayed in<br>
color or style (colors of points, li

**4.1 Map**<br> **Main functions:**<br>
①Users can see the graph with base map, and all the base maps can be<br>
displayed.<br>
②During measurement, the point, line and surfaces follow generally the colors<br>
chosen when users create the n **4. T Midp**<br> **Surfaces (OUSER SCALCT)**<br> **Surfaces (OUSER SCALCT)**<br> **Surfaces (SURT)**<br> **Surfaces (COOSE)**<br> **Surfaces (COOSE)**<br> **Surfaces of points, lines and surfaces follow generally the colors<br>
chosen when users create t** Main functions:<br>
①Users can see the graph with base map, and all the base maps can be<br>
displayed.<br>
②During measurement, the point, line and surface will be displayed in different<br>
color or style (colors of points, lines an OUsers can see the graph with base map, and all the base maps can be<br>displayed.<br>
②During measurement, the point, line and surface will be displayed in different<br>
color or style (colors of points, lines and surfaces follow **2During measurement, the point, line and surface will be displayed in different<br>color or style (colors of points, lines and surfaces follow generally the colors<br>chosen when users create the new codes.<br><b>3During measurement** <p>©During measurement, the point, line and surface will be displayed in different color or style (colors of points, lines and surfaces follow generally the colors chosen when users create the new codes.</p>\n<p>©During measurement, users can select the codes for the points, lines and surfaces (on point survey interface, only the codes of points are available).</p>\n<p>©During the features surveying (points, lines and surfaces), if the job of feature surveying is not finished one time, and users continue with other features, the previous job of feature surveying will stop temporarily. You can do</p>\n<p>the surveying of several features at the same time. It allows to check the the task not achieved as well as the task users are doing.</p>\n<p>✓ <b>②</b> <b>②</b></p>\n<p>✓ <b>③</b></p>\n<p>✓ <b>③</b></p>\n<p>✓ <b color or style (colors of points, lines and surfaces follow generally the colors<br>
chosen when users create the new codes.<br> **aDuring measurement, users can select the codes for the points, lines and**<br>
surfaces (on point su

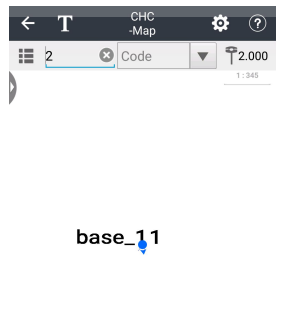

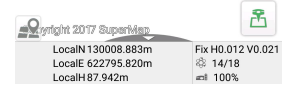

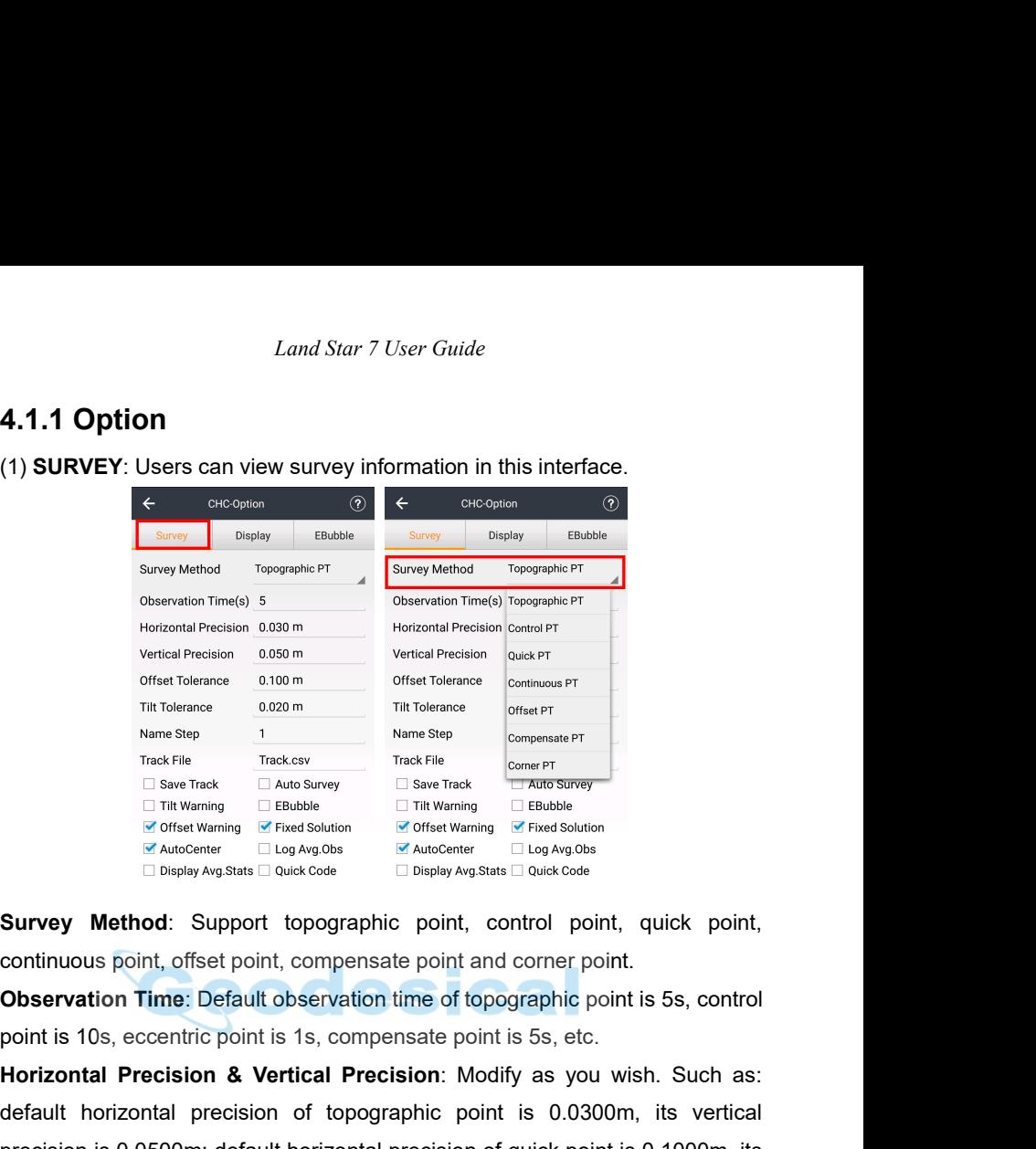

Track File<br> **Horizontal Precision assumed Precision**<br> **Horizontal Precision and Precision**<br> **Horizontal Precision and Precision**<br> **Horizontal Precision**<br> **Horizontal Precision & Vertical Precision**: Modify as you wish  $\Box$  to Microsofter Werel and School of Thit Waming  $\Box$  EBubble<br>  $\Box$  Thit Waming  $\Box$  EBubble<br>  $\Box$  Thit Waming  $\Box$  EBubble<br>  $\Box$  Only and Note of the Microsofter  $\Box$  Log Avg Obs<br>  $\Box$  Display Avg Stats  $\Box$  Quick Cod previse whethod: Support topographic point, control point, quick point,<br>
Expansion in the structure of prographic point, control point, quick point,<br>
continuous point, offset point, compensate point and corner point.<br> **Ob** Survey Method: Support topographic point, concontinuous point, offset point, compensate point and conservation Time: Default observation time of topographic point is 10s, eccentric point is 1s, compensate point is **Horizo Survey Method:** Support topographic point, control point, quick point, continuous point, offset point, compensate point and corner point.<br> **Observation Time:** Default observation time of topographic point is 5s, control<br> **Observation Time:** Default observation time of topographic point is 5s, control<br>point is 10s, eccentric point is 1s, compensate point is 5s, etc.<br>**Horizontal Precision & Vertical Precision**: Modify as you wish. Such as:<br>d point is 10s, eccentric point is 1s, compensate point is 5s, etc.<br> **Horizontal Precision & Vertical Precision**: Modify as you wish. Such as:<br>
default horizontal precision of topographic point is 0.0300m, its vertical<br>
prec **Horizontal Precision & Vertical Precision**: Modify as you wish. Such as:<br>default horizontal precision of topographic point is 0.0300m, its vertical<br>precision is 0.0500m; default horizontal precision of quick point is 0.10 default horizontal precision of topographic point is 0.0300m, its vertical<br>precision is 0.0500m; default horizontal precision of quick point is 0.1000m, its<br>vertical precision is 0.2000m.<br>**Horizontal Tolerance & Vertical T** precision is 0.0500m; default horizontal precision of quick point is 0.1000m, its<br>vertical precision is 0.2000m.<br>**Horizontal Tolerance & Vertical Tolerance**: Modify as you wish. Default is<br>0.20m/0.30m.<br>**Diff Delay Limitati** 

0.20m/0.30m. vertical precision is 0.2000m.<br> **Horizontal Tolerance & Vertical Tolerance**: Modify as you wish. Default is 0.20m/0.30m.<br> **Diff Delay Limitation**: Input the limitation of differential delay. Default is 5s.<br> **Repeated times** 

Land Star 7 User Guide<br>between 0.001m and 1m.<br>**Name Step**: Modify as you wish. Default is 1.<br>**Track File:** Input a name for the track.

*Land Star 7 User Guide*<br>
between 0.001m and 1m.<br> **Name Step**: Modify as you wish. Default is 1.<br> **Track File**: Input a name for the track.<br> **Save Track**: Tick to save track.<br> **Auto Survey**: Default is not checked. Tick if *Land Star 7 User Guide*<br>
between 0.001m and 1m.<br> **Name Step**: Modify as you wish. Default is 1.<br> **Track File**: Input a name for the track.<br> **Save Track**: Tick to save track.<br> **Auto Survey**: Default is not checked. Tick if Land Star 7 User Guide<br>
between 0.001m and 1m.<br> **Name Step**: Modify as you wish. Default is 1.<br> **Track File:** Input a name for the track.<br> **Save Track**: Tick to save track.<br> **Auto Survey**: Default is not checked. Tick if u *Land Star 7 User Guide*<br> **Autome Step:** Modify as you wish. Default is 1.<br> **Track File:** Input a name for the track.<br> **Save Track:** Tick to save track.<br> **Auto Survey:** Default is not checked. Tick if users need to do the Land Star 7 User Guide<br> **Name Step:** Modify as you wish. Default is 1.<br> **Track File:** Input a name for the track.<br> **Save Track:** Tick to save track.<br> **Auto Survey:** Default is not checked. Tick if users need to do the auto Land Star 7 User<br>between 0.001m and 1m.<br>**Name Step:** Modify as you wish. Default is 1.<br>**Track File:** Input a name for the track.<br>**Save Track:** Tick to save track.<br>**Auto Survey:** Default is not checked. Tick if<br>and then the **The Step:** Modify as you wish. Default is 1.<br> **Track File:** Input a name for the track.<br> **Save Track:** Tick to save track.<br> **Auto Survey:** Default is not checked. Tick if users need to do the auto survey,<br>
and then the cu between 0.001m and 1m.<br> **Name Step**: Modify as you wish. Default is 1.<br> **Track File**: Input a name for the track.<br> **Save Track**: Tick to save track.<br> **Auto Survey**: Default is not checked. Tick if users need to do the auto **EXECT:** Modify as you wish. Default is 1.<br> **Exack File:** Input a name for the track.<br> **Save Track:** Tick to save track.<br> **Auto Survey:** Default is not checked. Tick if users need to do the auto survey,<br>
and then the curre Track File: Input a name for the track.<br>
Save Track: Tick to save track.<br>
Auto Survey: Default is not checked. Tick if users need to do the auto survey,<br>
and then the current point survey will stop; if users choose Continu Save Track: Tick to save track.<br>
Auto Survey: Default is not checked. Tick if users need to do the aut<br>
and then the current point survey will stop; if users choose Conti<br>
survey will continue.<br>
Tilt Warning: Make the rece Auto Survey: Default is not checked. Tick if users need to do the auto survey,<br>and then the current point survey will stop; if users choose **Continue**, the<br>survey will continue.<br>**Tilt Warning**: Make the receiver be tilted

and then the current point survey will stop; if users choose **Continue**, the<br>survey will continue.<br>**Tilt Warning**: Make the receiver be tilted when surveying, and users can<br>decide to **Abandon** or **Stop** when it says "The t survey will continue.<br>**Filt Warning**: Make the receiver be tilted when surveying, and users can decide to **Abandon** or **Stop** when it says "The tilt is excessive".<br>**EBubble**: You will see the ebubble on the interface when Tilt Warning: Make the receiver be tilted when surveying, and users can decide to Abandon or Stop when it says "The tilt is excessive".<br>
EBubble: You will see the ebubble on the interface when doing the point staking, if t decide to **Abandon or Stop** when it says "The tilt is excessive".<br> **EBubble:** You will see the ebubble on the interface when doing the point<br>
staking, if the ebubble is ticked. It will be ticked generally when using the<br>
i **EBubble:** You will see the ebubble on the interface when doing the point staking, if the ebubble is ticked. It will be ticked generally when using the instrument with the function of auto survey.<br> **Offset Warning:** Make t

staking, if the ebubble is ticked. It will<br>instrument with the function of auto surv<br>**Offset Warning**: Make the receiver c<br>decide to **Abandon** or **Stop** when it say<br>**Fixed Solution**: If the fixed solution tick<br>the solution instrument with the function of auto survey.<br> **Offset Warning**: Make the receiver offset when surveying and users can<br>
decide to **Abandon** or **Stop** when it says "The offset is excessive".<br> **Fixed Solution**: If the fixed s Offset Warning: Make the receiver offset when surveying and users can decide to Abandon or Stop when it says "The offset is excessive".<br>
Fixed Solution: If the fixed solution ticked, then users can measure only when<br>
the s decide to **Abandon** or **Stop** when it says "The offset is excessive".<br> **Fixed Solution**: If the fixed solution ticked, then users can measure only when<br>
the solution is fixed; please uncheck the fixed solution, if users wa **Fixed Solution:** If the fixed solution ticked, then use<br>the solution is fixed; please uncheck the fixed s<br>measure even when the solution is single or floating<br>**AutoCenter:** Your position will automatically display<br>while m

the solution is fixed; please uncheck the fixed solution, if users want to<br>measure even when the solution is single or floating.<br>**AutoCenter**: Your position will automatically display on screen center within 5s<br>while mappi measure even when the solution is single or floating.<br> **AutoCenter**: Your position will automatically display on screen center within 5s<br>
while mapping.<br> **Log Avg.Obs**: Log average observation data when observation times > code.

*Land Star 7 User Guide*<br>  $\begin{array}{ccc}\n\div & \mathbf{T} & \xrightarrow{\text{CHC}} & \mathbf{\bullet} & \circled{2} \\
\hline\n\vdots & \downarrow & \circled{2} & \text{light} & \mathbf{v} & \mathbf{P2000} \\
\hline\n\end{array}$ **3**<br>  $\frac{1}{\frac{1}{2}}$ <br>  $\frac{1}{2}$ <br>  $\frac{1}{2}$ <br>  $\frac{1}{2}$ <br>  $\frac{1}{2}$ <br>  $\frac{1}{2}$ <br>  $\frac{1}{2}$ <br>  $\frac{1}{2}$ <br>  $\frac{1}{2}$ <br>  $\frac{1}{2}$ <br>
(2) **DISPLAY**: Click to modify what to display on the main interface.  $\begin{picture} \end{picture}$   $\begin{picture}(10,10) \put(0,0){\line(0,1){10}} \put(15,0){\line(0,1){10}} \put(15,0){\line(0,1){10}} \put(15,0){\line(0,1){10}} \put(15,0){\line(0,1){10}} \put(15,0){\line(0,1){10}} \put(15,0){\line(0,1){10}} \put(15,0){\line(0,1){10}} \put(15,0){\line(0,1){10}} \put(15,0){\line(0,1){10}} \put(15,0){\line(0,1){10$ 

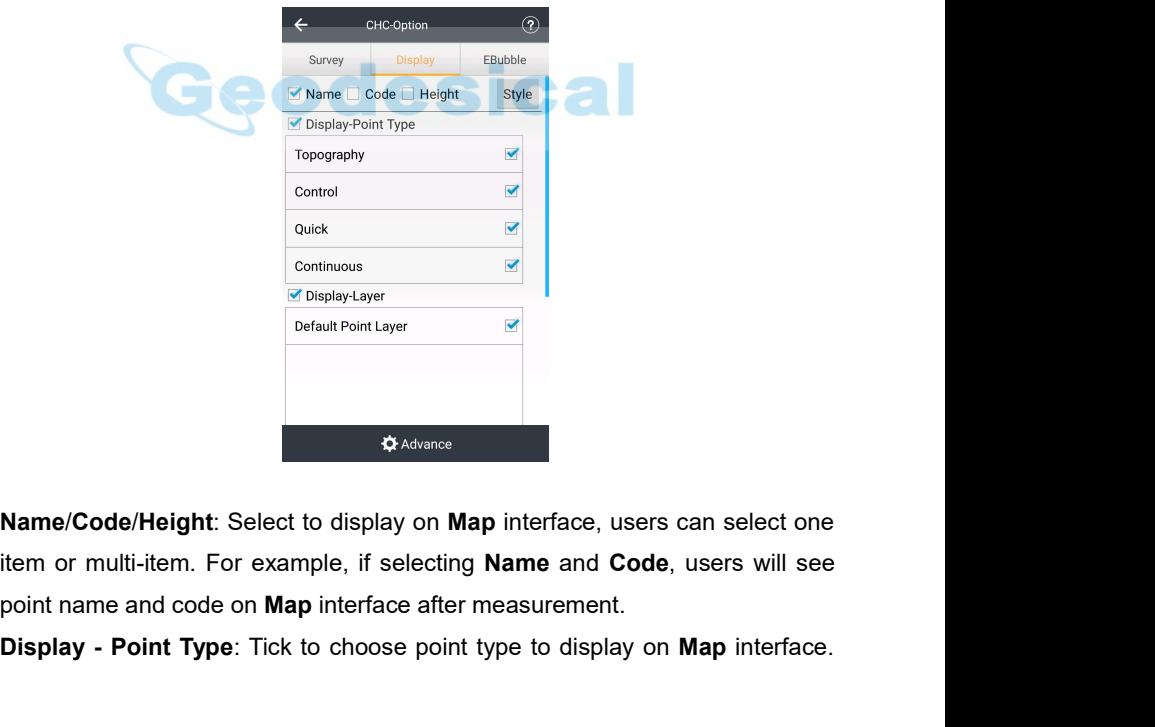

**Display - Point Point Layer**<br>
Default Point Layer<br> **Display - Point Type**: Tick to choose point type to display on **Map** interface<br>
Display - Point Type: Tick to choose point type to display on **Map** interface.<br>
67
*Land Star 7 User Guide* Land Star 7 User Guide<br>For example, when users have measured a lot of topography points, control<br>points and quick points, users can tick **Topography** if users only want to see<br>the topography points. Then on **Map** interface Land Star 7 User Guide<br>
For example, when users have measured a lot of topography points, control<br>
points and quick points, users can tick **Topography** if users only want to see<br>
the topography points. Then on **Map** interf Land Star 7 User Guide<br>
For example, when users have measured a lot of topography points, control<br>
points and quick points, users can tick **Topography** if users only want to see<br>
the topography points. Then on **Map** interf Land Star 7 User Guide<br>
For example, when users have measured a lot of topography points, control<br>
points and quick points, users can tick **Topography** if users only want to see<br>
the topography points. Then on **Map** interf Land Star 7 User Guide<br>
For example, when users have measured a lot of topography points, control<br>
points and quick points, users can tick **Topography** if users only want to see<br>
the topography points. Then on **Map** interf Land Star 7 User Guide<br>
For example, when users have measured a lot of topography points,<br>
points and quick points, users can tick **Topography** if users only want<br>
the topography points. Then on **Map** interface, what users *Land Star 7 User Guide*<br>
For example, when users have measured a lot of topography points, control<br>
points and quick points, users can tick **Topography** if users only want to see<br>
the topography points. Then on **Map** inte For example, when users have measured a lot of topography<br>points and quick points, users can tick **Topography** if use<br>the topography points. Then on **Map** interface, what use<br>topography points, no control points or quick

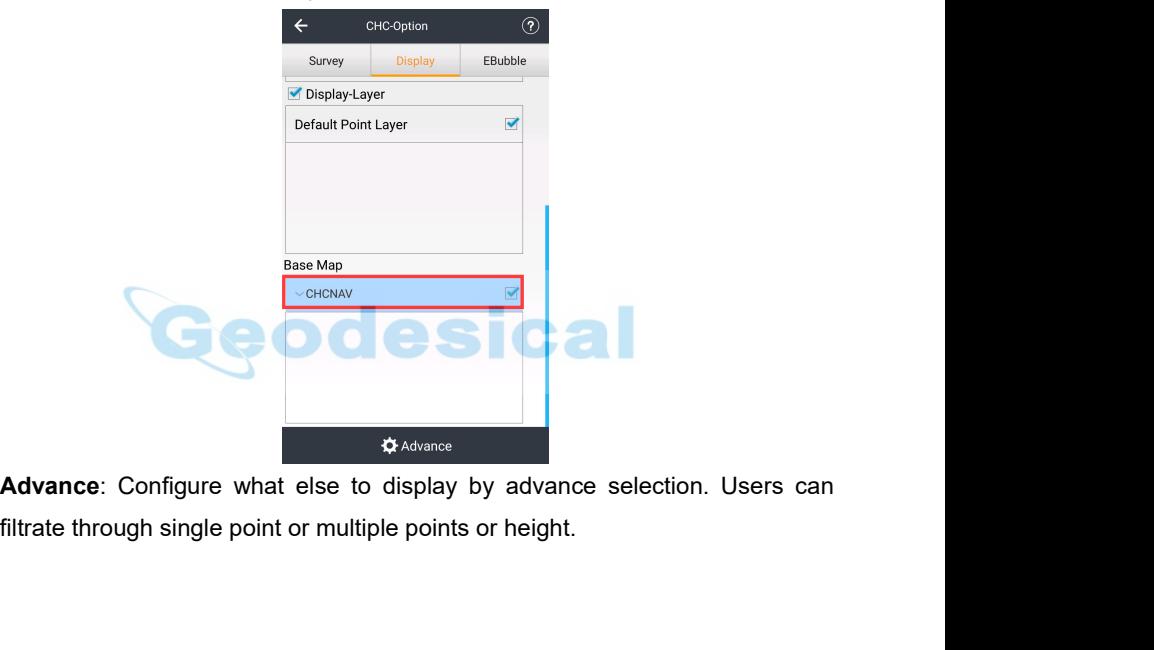

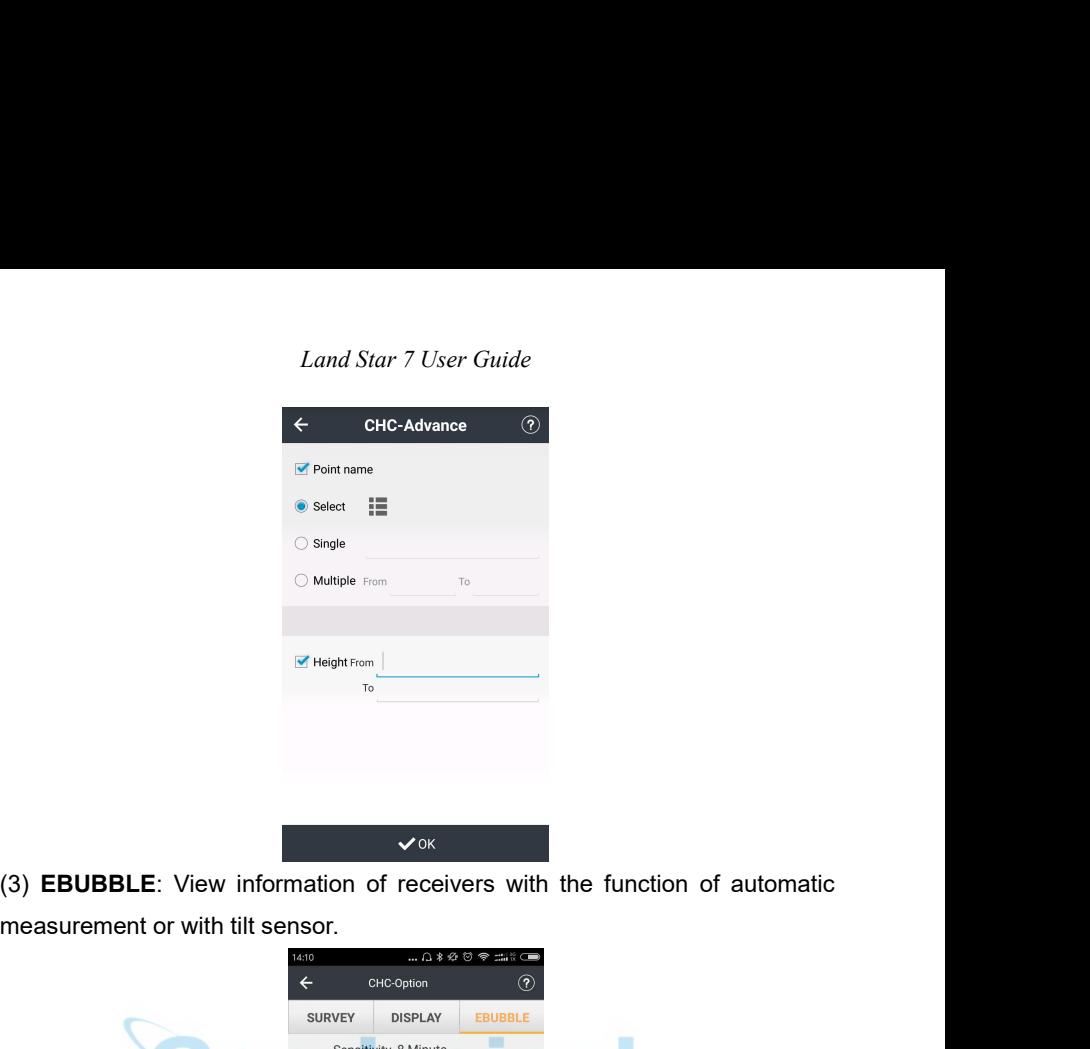

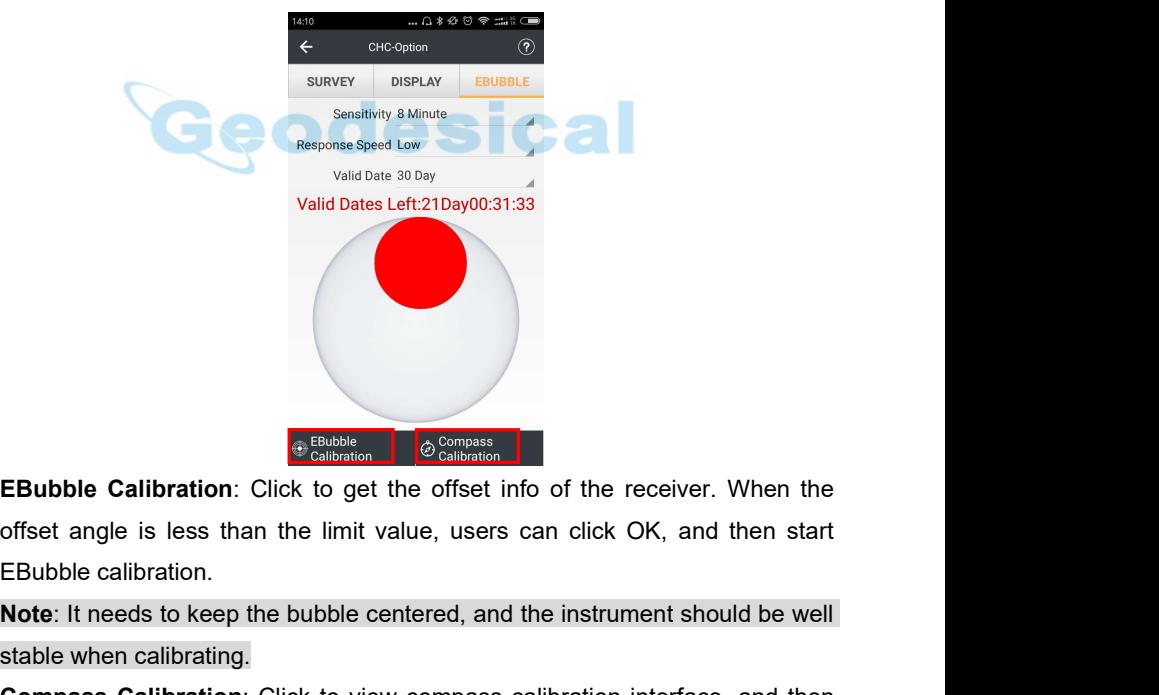

**Compass Calibration:** Click to get the offset info of the receiver. When the offset angle is less than the limit value, users can click OK, and then start EBubble calibration.<br> **Note:** It needs to keep the bubble centered

**Note**: It needs to keep the bubble centered, and the instrument should be well stable when calibrating.

*Land Star 7 User Guide* Land Star 7 User Guide<br>
users will read "1) According to the Illustration Slowly Rotating Equipment" and<br>
"2) At the Same Time Rotate Yourself Slowly". Users should keep the i80<br>
receiver level, and make the LCD panel face Land Star 7 User Guide<br>
users will read "1) According to the Illustration Slowly Rotating Equipment" and<br>
"2) At the Same Time Rotate Yourself Slowly". Users should keep the i80<br>
receiver level, and make the LCD panel face Land Star 7 User Guide<br>users will read "1) According to the Illustration Slowly Rotating Equipment" and<br>"2) At the Same Time Rotate Yourself Slowly". Users should keep the i80<br>receiver level, and make the LCD panel face to Land Star 7 User Guide<br>users will read "1) According to the Illustration Slowly Rotating Equipment" and<br>"2) At the Same Time Rotate Yourself Slowly". Users should keep the i80<br>receiver level, and make the LCD panel face to Land Star 7 User Guide<br>users will read "1) According to the Illustration Slowly Rotating Equipment" and<br>"2) At the Same Time Rotate Yourself Slowly". Users should keep the i80<br>receiver level, and make the LCD panel face to Land Star 7 User Guide<br>
"2) At the Same Time Rotate Yourself Slowly". Users should keep the i80<br>
receiver level, and make the LCD panel face to yourself. Then do the<br>
clockwise rotation for i80 along the X-axis for 360 deg Land Star 7 User Guide<br>
32) At the Same Time Rotate Yourself Slowly". Users should keep the i80<br>
32) At the Same Time Rotate Yourself Slowly". Users should keep the i80<br>
53 receiver level, and make the LCD panel face to yo rotations.

**Note**: Users should choose a good environment to do the calibration, (In addition to the geomagnetic field, it needs to try to avoid other magnetic interferences) generally there are no large buildings, running cars, power lines, towers and mobile phones in a call around when doing the calibration of the magnetic sensor. If users can't avoid the condition mentioned, please stay away from the above items when doing the calibration of magnetic sensor. counterclockwise rotation by 360 degrees. It is propertin 2s. At the same time users should rotate, and it needs.<br>
4.1.2 Symbols and the semested between the same time users should rotate, and it needs to rotations.<br> **Note** rotations.<br> **Note:** Users should choose a good environment to do the calibration, (In<br>
addition to the geomagnetic field, it needs to try to avoid other magnetic<br>
interferences) generally there are no large buildings, runn **NOTE:** Users should choose a good environment to do the calibration,<br>addition to the geomagnetic field, it needs to try to avoid other magn<br>interferences) generally there are no large buildings, running cars, power li<br>tow

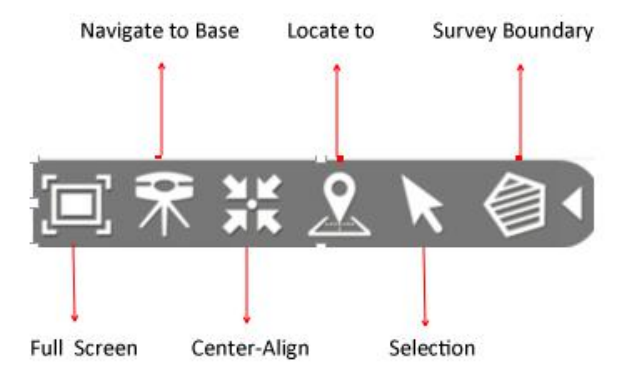

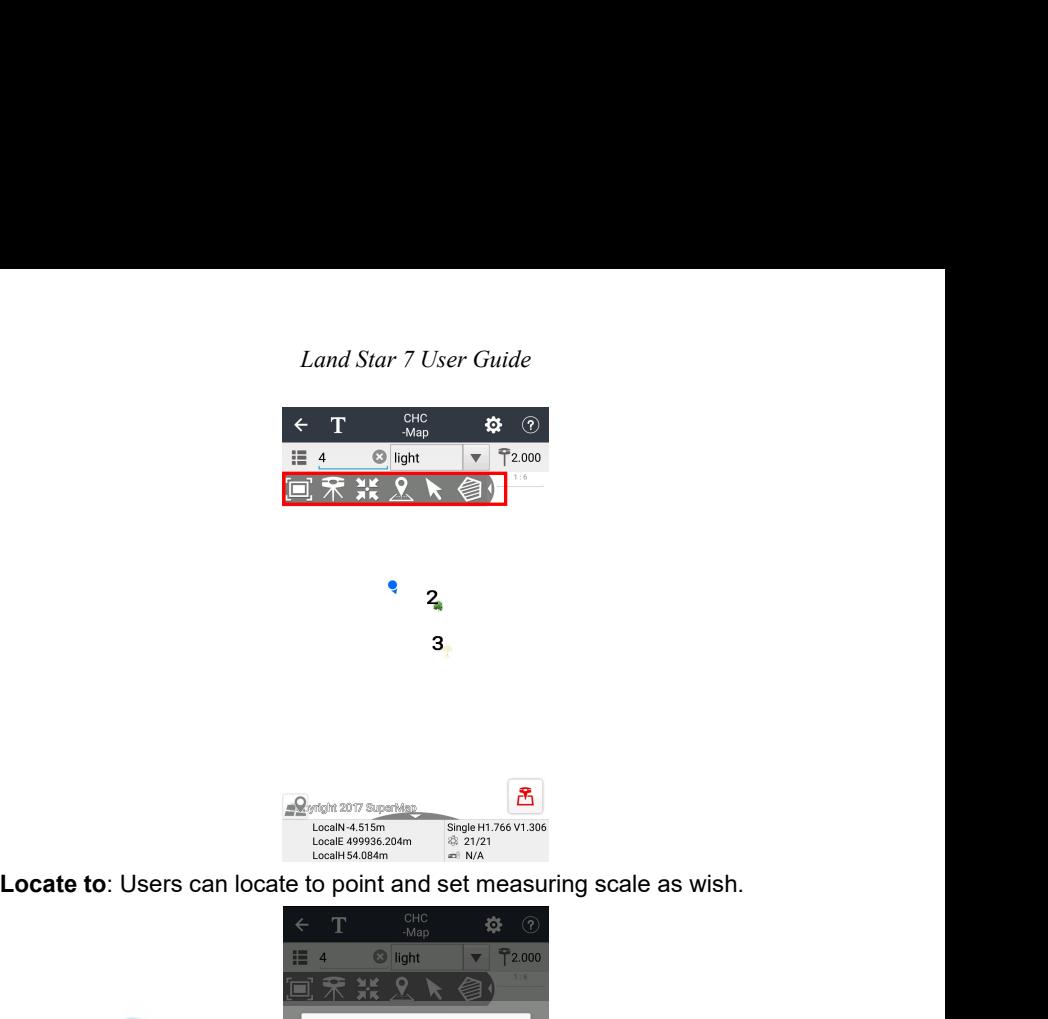

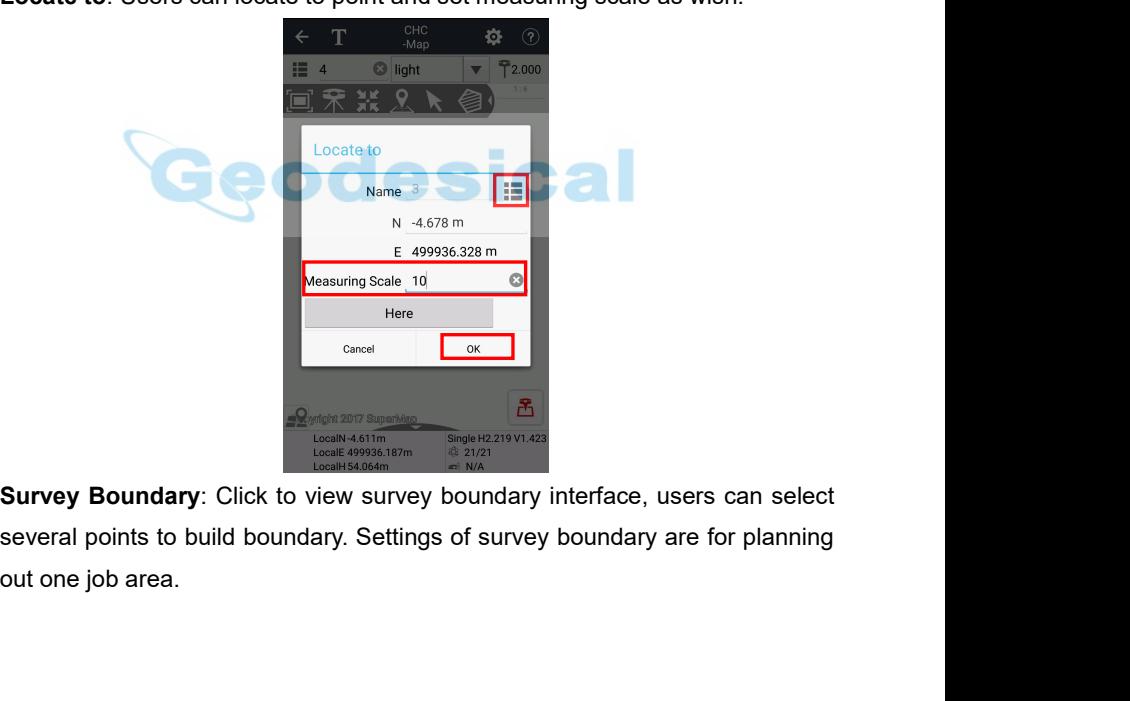

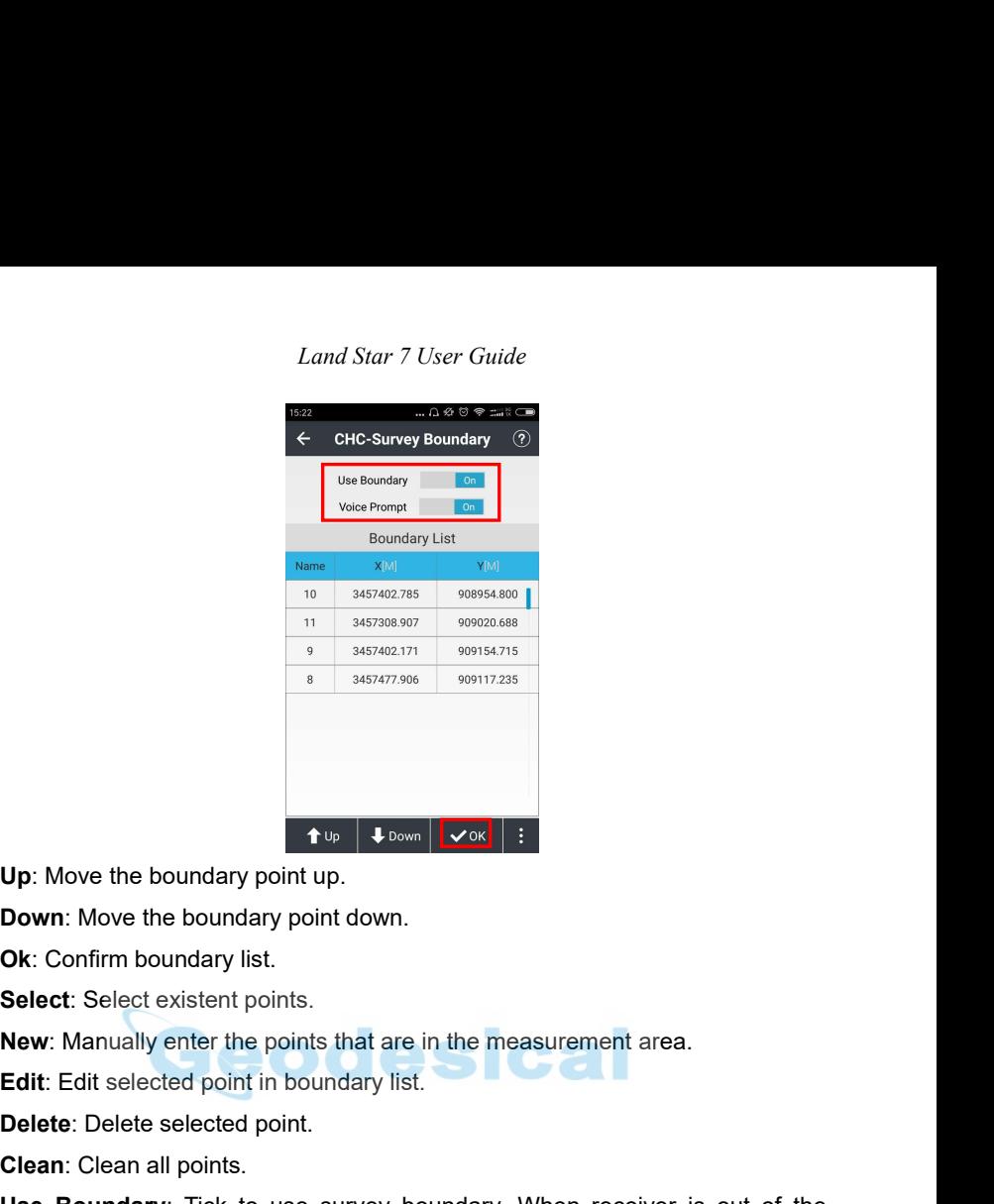

**Delete:** Delete selected point up.<br> **Delete:** Select existent points.<br> **Delete:** Select existent points.<br> **New:** Manually enter the points that are in the measureme<br> **Edit:** Edit selected point in boundary list.<br> **Delete: Clean:** Clean all points.<br> **Clean**: Confirm boundary point down.<br> **Clean:** Confirm boundary list.<br> **Select:** Select existent points.<br> **New:** Manually enter the points that are in the mean Edit: Edit selected point in boun **Up:** Move the boundary point up.<br> **Ok:** Confirm boundary list.<br> **Select:** Select existent points.<br> **New:** Manually enter the points that are in the measurement area.<br> **Edit:** Edit selected point in boundary list.<br> **Delete Down:** Move the boundary point down.<br> **Ok:** Confirm boundary list.<br> **Select:** Select existent points.<br> **New:** Manually enter the points that are in the measurement area.<br> **Edit:** Edit selected point in boundary list.<br> **De** Ok: Confirm boundary list.<br>
Select: Select existent points.<br>
New: Manually enter the points that are<br>
Edit: Edit selected point in boundary lis<br>
Delete: Delete selected point.<br>
Clean: Clean all points.<br>
Use Boundary: Tick **Select:** Select existent points.<br> **New:** Manually enter the points that are in the measurement area.<br> **Edit:** Edit selected point in boundary list.<br> **Delete:** Delete selected point.<br> **Use Boundary:** Tick to use survey bou New: Manually enter the points that are in the measurement<br> **Edit:** Edit selected point in boundary list.<br> **Delete:** Delete selected point.<br> **Clean:** Clean all points.<br> **Use Boundary:** Tick to use survey boundary. When rec Select: Select existent points.<br> **New:** Manually enter the points that are in the measurement are<br> **Edit:** Edit selected point in boundary list.<br> **Delete:** Delete selected point.<br> **Clean:** Clean all points.<br> **Clean:** Clean boundary, there will be some red words "Over Survey Boundary!" showed emap interface.<br> **Voice Prompt:** Tick to open voice prompt. There will prompt an alarm sourconce receiver is out of the boundary.<br> **Note:** Survey bounda

**Note:** Survey boundary can be used for the survey, stake, road stake and power stake, etc.

*Land Star 7 User Guide Land Star 7 User Guide*<br> **Vertical H**: The height from ground point to the bottom of receiver. When using<br>
range pole, the vertical height is the pole height.<br> **Slant H**: The height from the ground point to static measure

Land Star 7 User Guide<br> **Vertical H**: The height from ground point to the bottom of receiver. When us<br>
range pole, the vertical height is the pole height.<br> **Slant H**: The height from the ground point to static measurement **Solution:** Land Star 7 User Guide<br> **Slant H:** The height from ground point to the bottom of receiver. When using<br>
range pole, the vertical height is the pole height.<br> **Slant H:** The height from the ground point to static Land Star 7 User Guide<br>
Vertical H: The height from ground point to the bottom of receiver. When using<br>
range pole, the vertical height is the pole height.<br>
Slant H: The height from the ground point to static measurement t Land Star 7 User Guide<br>
Vertical H: The height from ground point to the bottom of receiver. When using<br>
range pole, the vertical height is the pole height.<br>
Slant H: The height from the ground point to static measurement t Land Star 7 User Guide<br>Vertical H: The height from ground point to the bottom of receiver. When using<br>range pole, the vertical height is the pole height.<br>Slant H: The height from the ground point to static measurement tick Vertical H: The height from ground point to the bottom of<br>range pole, the vertical height is the pole height.<br>Slant H: The height from the ground point to static m<br>(X91+ is the blue rubber ring, i80 is the receiver bottor<br> range pole, the vertical height is the pole height.<br> **Slant H**: The height from the ground point to static measurement tick mark<br>
(X91+ is the blue rubber ring, i80 is the receiver bottom) of receiver, usually<br>
this height **Slant H:** The height from the ground point to static measuremer (X91+ is the blue rubber ring, i80 is the receiver bottom) of receiver this height is needed when setting up the receiver on a tripod. Method: Consist of Top

**CEAT:** It is the blue rubber ring, i80 is the receiver bottom) of receiver, usually<br>this height is needed when setting up the receiver on a tripod.<br>**Method:** Consist of **Topographic PT**, **Control PT**, **Quick PT**, **Continu** The state of Topographic PT, Control PT, Quick PT, Continuous PT,<br> **Offset PT, Compensate PT** and Corner PT.<br> **Control PT:** Control survey points will take long time to observe, but it can<br>
provide high precision result.<br> Method: Consist of Topographic PT, Control PT, Quick PT, Continuous PT,<br>Offset PT, Compensate PT and Corner PT.<br>Control PT: Control survey points will take long time to observe, but it can<br>provide high precision result.<br>Co **Compensate PT** and **Corner PT**.<br> **Control PT:** Control survey points will take long time to observe, but it can<br>
provide high precision result.<br> **Continuous PT:** Continuously survey points automatically according to a<br>
pr **Control PT:** Control survey points will take long time to observe, but it can provide high precision result.<br> **Continuous PT:** Continuously survey points automatically according to a preset fixed time period or space dist provide high precision result.<br> **Continuous PT:** Continuously survey points automatically according to a<br>
preset fixed time period or space distance.<br> **CIffset PT:** When users cannot reach the target point, this function i **Continuous PT:** Continuously survey points automatically according to a<br>preset fixed time period or space distance.<br>**Coffset PT:** When users cannot reach the target point, this function is helpful.<br>Input the azimuth angle preset fixed time period or space distance.<br> **Offset PT**: When users cannot reach the target point, this function is helpful.<br>
Input the azimuth angle between the target point and the current position<br>
(Users can measure t **Offset PT:** When users cannot reach the target point, this function is helpful.<br>
Input the azimuth angle between the target point and the current position<br>
(Users can measure the current point and any point on the directi Input the azimuth angle between the target point and the current position (Users can measure the current point and any point on the direction of the target point, and get the angle by calculation function on **Tools** menu),

(Users can measure the current point and any paraget point, and get the angle by calculation horizontal distance, vertical distance (If the targe current point, input a positive value; if lower, input **Compensate PT**: When target point, and get the angle by calculation function on **Tools** menu),<br>
horizontal distance, vertical distance (If the target point is higher than the<br>
current point, input a positive value; if lower, input a negative v

centered.

**Note**: Before surveying, users should set options. Go to Options, set the **Horizontal Precision** to be higher than the value of H, **Vertical Precision** to be higher than the value of V. If the current solution is non-fixed (say float or DGPS or 3D/single point), but users want to go ahead with the point collection procedure, please un-tick **Fixed Solution**. If the rover receiver keeps static, but it reminds movement of the rover receiver (If users find the coordinate is

*Land Star 7 User Guide* changing a lot while the rover receiver keeps static), this could be caused by site calibration/localization error.

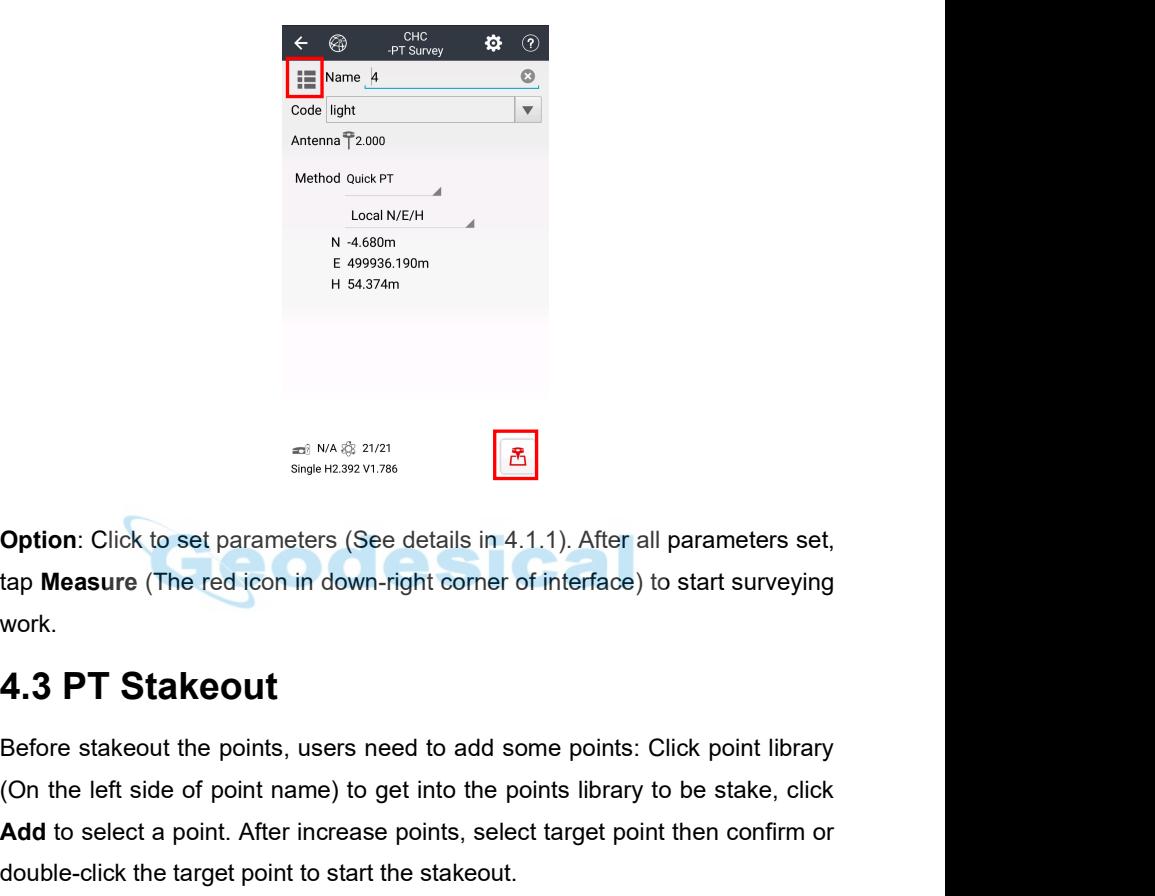

**E** 499936.190m<br>
H 54.374m<br>
H 54.374m<br> **Chick** to set parameters (See details in 4.1.1). After all parameters set,<br>
tap **Measure** (The red icon in down-right corner of interface) to start surveying<br>
work.<br> **4.3 PT Stakeout** work.

**Before stakeout the points, users need to add some points:** Click point library<br> **Before stakeout the points, users need to add some points:** Click point library<br> **A.3 PT Stakeout**<br> **Before stakeout the points, users nee Option:** Click to set parameters (See details in 4.1.1). After all parameters set,<br>tap **Measure** (The red icon in down-right corner of interface) to start surveying<br>work.<br>**4.3 PT StakeOUt**<br>Before stakeout the points, use **Add** to set parameters (See details in 4.1.1). After all parameters set, tap **Measure** (The red icon in down-right corner of interface) to start surveying work.<br> **4.3 PT Stakeout**<br>
Before stakeout the points, users need t **Option:** Click to set parameters (See details in 4.1.1). After all parameters<br>tap Measure (The red icon in down-right corner of interface) to start surver<br>work.<br>**4.3 PT Stakeout**<br>Before stakeout the points, users need to

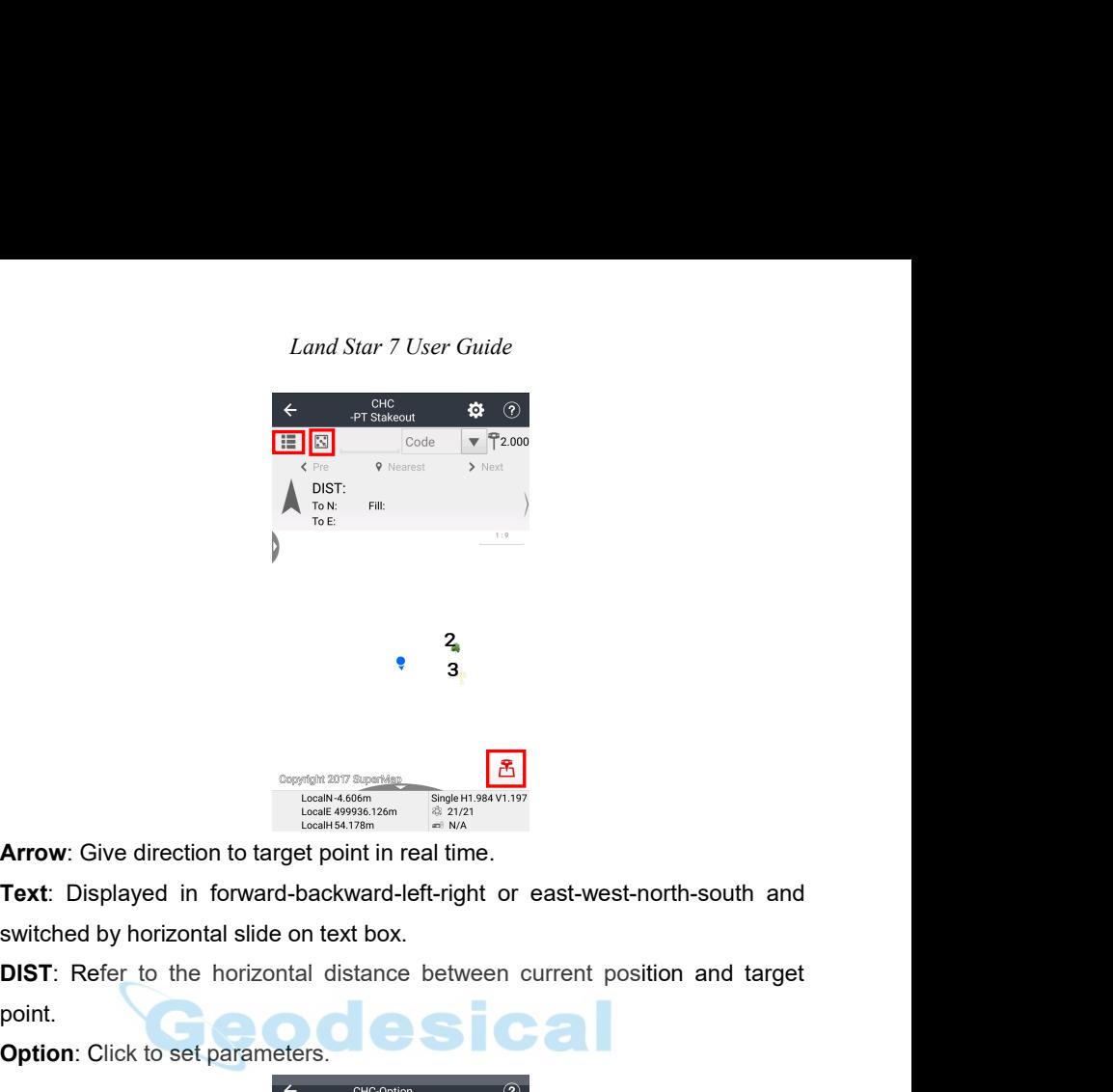

**Oppropriate**<br>
Local 49996.126m<br>
Local 49996.126m<br>
Local 49996.126m<br>
Local 49996.126m<br>
Local 49996.126m<br>
Local 49996.126m<br>
<br> **Option**: Click to set parameters.<br>
<br> **Option**: Click to set parameters.<br>
<br>
CHECOPILON<br>
CHECOPILO

point.

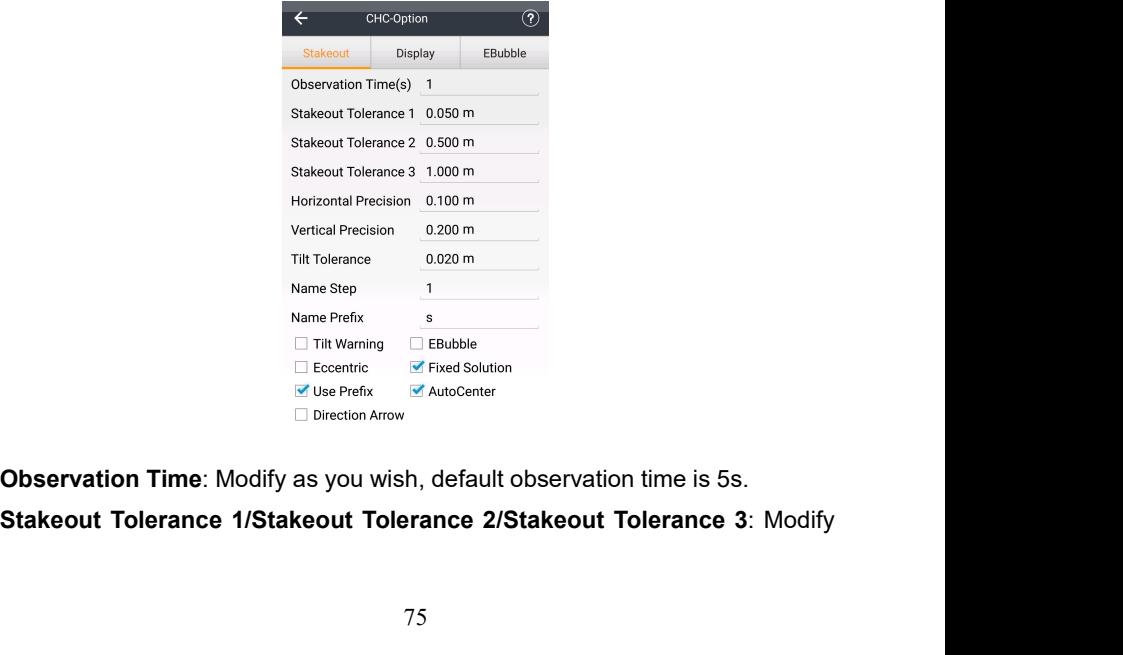

*Land Star 7 User Guide* Land Star 7 User Guide<br>as you wish. Users can set three different tolerance, and then users will see<br>three circles around stakeout point. When users are close to the circle, it will<br>prompt tone (the tone will become rapid Land Star 7 User Guide<br>as you wish. Users can set three different tolerance, and then users will see<br>three circles around stakeout point. When users are close to the circle, it will<br>prompt tone (the tone will become rapid Land Star 7 User Guide<br>as you wish. Users can set three different tolerance, and then users will see<br>three circles around stakeout point. When users are close to the circle, it will<br>prompt tone (the tone will become rapid point). Land Star 7 User Guide<br>as you wish. Users can set three different tolerance, and then users will see<br>three circles around stakeout point. When users are close to the circle, it will<br>prompt tone (the tone will become rapid Land Star 7 User Guide<br>as you wish. Users can set three different tolerance, and then users will see<br>three circles around stakeout point. When users are close to the circle, it will<br>prompt tone (the tone will become rapid Land Star 7 User Guide<br>
as you wish. Users can set three different tolerance, and then users will see<br>
three circles around stakeout point. When users are close to the circle, it will<br>
prompt tone (the tone will become rap Eand Barry Oser Oddie<br>three circles around stakeout point. When users are close to the circle, it will<br>prompt tone (the tone will become rapid as users getting close to stakeout<br>point).<br>**Horizontal Precision & Vertical Pre** three circles around stakeout point. When users are close to the circle, it will<br>prompt tone (the tone will become rapid as users getting close to stakeout<br>point).<br>**Horizontal Precision & Vertical Precision**: Modify as you

prompt tone (the tone will become rapid as users getting close to stakeout<br>
point).<br> **Horizontal Precision & Vertical Precision**: Modify as you wish, default<br>
horizontal precision is 0.100m, its vertical precision is 0.200

Horizontal Precision & Vertical Precision: Modify as you wish, default<br>horizontal precision is 0.100m, its vertical precision is 0.200m.<br>Tilt Tolerance: Modify as you wish, default is 0.020m, and its range is between<br>0.001 **EBUB ACTE THE INTERT THE INTERT TO THE INTERT THE INTERT THE INTERT THE INTERTAT THE INTERTAT OF THE INTERTAT<br>
<b>EBUBBLE ON THE INTERT INTERT IN USER**<br> **EBUBBLE:** USER THE INTERT INTERT IN THE INTERTATION ON THE PREFIX.<br> Tilt Tolerance: Modify as you wish, default is 0.020m, and its range is between<br>
0.001m and 1m. It will make sense after ticking Tilt Warning.<br>
Name Step: Modify as you wish, default is 1.<br>
Name Prefix: Input name prefix, 9.001m and 1m. It will make sense after ticking Tilt Warning.<br>
Name Step: Modify as you wish, default is 1.<br>
Name Prefix: Input name prefix, default is s. It will make sense aft<br>
Use Prefix.<br>
Tilt Warning: Make the receive **Name Step:** Modify as you wish, default is 1.<br> **Name Prefix**: Input name prefix, default is s. It will make sens<br> **Use Prefix.**<br> **Tilt Warning:** Make the receiver be tilted when surveying, a<br>
decide to **Abandon** or **Stop** 

**Name Prefix**: Input name prefix, default is s. It will make sense after ticking<br> **Filt Warning**: Make the receiver be tilted when surveying, and users can<br>
decide to **Abandon** or **Stop** when it says "The tilt is excessive Use Prefix.<br>
Tilt Warning: Make the receiver be tilted when surveying, and users can<br>
decide to Abandon or Stop when it says "The tilt is excessive".<br>
EBubble: Users will see the ebubble on the interface when doing the poi Tilt Warning: Make the receiver be tilted when surveying, and users can<br>decide to Abandon or Stop when it says "The tilt is excessive".<br>
EBubble: Users will see the ebubble on the interface when doing the point<br>
staking, w decide to **Abandon** or **Stop** when it says "The tilt is excessive".<br> **EBubble**: Users will see the ebubble on the interface when doing the point<br>
staking, when the ebubble is ticked. It will be ticked generally when using **EBubble:** Users will see the ebubble staking, when the ebubble is ticked. It is<br>staking, when the ebubble is ticked. It is<br>instrument with the function of auto surver<br>**Offset:** Tick to stake out offset point.<br>**Fixed Solut Example 19 Staking, when the ebubble is ticked. It will be ticked generally when using the instrument with the function of auto survey.<br>
<b>Diffset:** Tick to stakeout offset point.<br> **Fixed Solution:** When the fixed solution instrument with the function of auto survey.<br> **Stake:** Tick to stakeout offset point.<br>
Fixed Solution: When the fixed solution ticked, then users can measume the solution is fixed; please uncheck the fixed solution, if use **Offset:** Tick to stakeout offset point.<br> **Fixed Solution:** When the fixed solution ticked, then users can measure only<br>
when the solution is fixed; please uncheck the fixed solution, if users want to<br>
measure even when th Fixed Solution: When the fixed solution ticked, then users c<br>when the solution is fixed; please uncheck the fixed solution,<br>measure even when the solution is single or floating.<br>AutoCenter: Your position will automatically

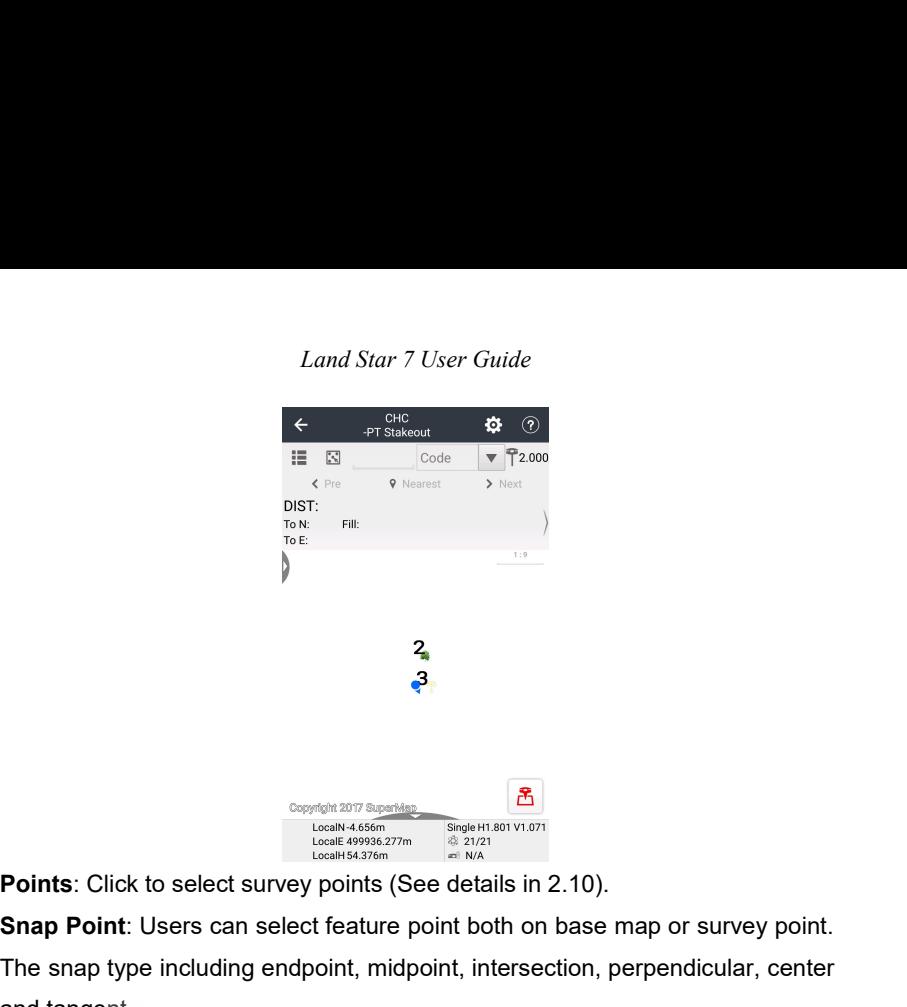

**S**<br> **S**<br> **S**<br> **Points:** Click to select survey points (See details in 2.10).<br> **Snap Point:** Users can select feature point both on base map or survey point.<br>
The snap type including endpoint, midpoint, intersection, perpe **E**<br>  $\frac{3}{\frac{(\cos\theta)^{10}}{\cos\theta}}$ <br>  $\frac{1}{(\cos\theta)^{10}}$ <br>  $\frac{1}{(\cos\theta)^{10}}$ <br> **Points:** Click to select survey points (See details in 2.10).<br> **Snap Point:** Users can select feature point both on base map or survey point.<br>
The snap t **Points:** Click to select survey points (Something and tangent.<br>
LocalN 4.656m *I*<br>
LocalN 4.656m *I*<br>
LocalN 4.656m *I*<br>
LocalN 4.656m *I*<br>
LocalN 4.656m *I*<br>
LocalN 4.656m *I*<br>
LocalN 4.656m *I*<br>
CHICLE TO THE SAMP FOR T

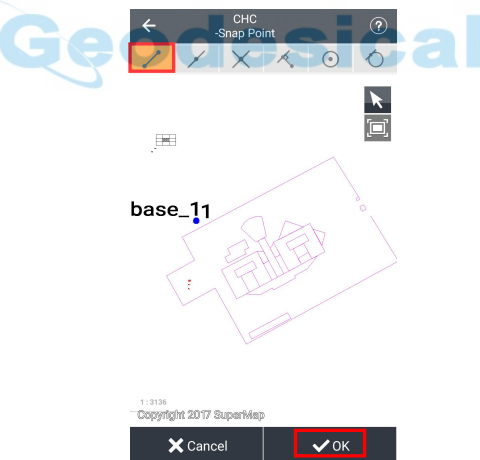

**Note:** After setting the proper parameters, the software will calculate the difference between stakeout point and target point. If the difference is under the limit, the software will go to the next point. If not, users need to stake this point again.

*Land Star 7 User Guide*<br> **4.4 Line Stakeout**<br> **Add Line:** Configure options in this interface. Including linetype, me<br>
start point, end point and start distance. After options set, the new<br>
will be shown at left side of t *Land Star 7 User Guide*<br> **4.4 Line Stakeout**<br> **Add Line**: Configure options in this interface. Including linetype, method, name,<br>
start point, end point and start distance. After options set, the new created line<br> **Will b Start of the Stake Start of the Stake Out**<br> **Add Line: Configure options in this interface. Including linetype, method, name,**<br>
start point, end point and start distance. After options set, the new created line<br>
will be s Land Star 7 User Guide<br> **4.4 Line Stakeout**<br> **4.4 Line Stakeout**<br> **4.4 Line Stakeout**<br> **4.4 Line Stakeout**<br> **4.4 Line Stakeout**<br> **4.4 Line Stakeout**<br> **4.4 Line Stakeoutian**<br> **4.4 Line Stakeoutian**<br> **4.4 Line Stakeoutian**<br> **A.4 Line Stakeout**<br>**Add Line:** Configure options in this interface. Including linetype, method, name,<br>start point, end point and start distance. After options set, the new created line<br>will be shown at left side of the Po Add Line: Configure options in this interface. Including linetype, meth<br>start point, end point and start distance. After options set, the new cre<br>will be shown at left side of the **Point Name** in the Lines.<br>Linetype: Inclu

**Note**: When it comes the stakeout of straight line, the default setup is "stake to line" (This time the mileage interface will display "stake to line", lead us to go to a point on the nearest line from the current point. If users want to go back to use other features of stakeout line, users can erase the mileage that users already input. **Start/End Point:** Select start/end point from **Points.**<br> **Arrow Distance:** Input start distance of line.<br> **Arrow:** When it comes the stakeout of straight line, the default setup is "stake to<br>
line" (This time the mileage **Start Distance:** Input start distance of line.<br> **Note:** When it comes the stakeout of straight line, the default setup is "stake to<br>
line" (This time the mileage interface will display "stake to line", lead us to go to<br>
a Circle Center: Input point as circle center.<br> **Note:** When it comes the stakeout of straight line, the default setup is "stake to line" (This time the mileage interface will display "stake to line", lead us to go to a poin **Note:** When it comes the stakeout of straight line, the default setup is "stake to line" (This time the mileage interface will display "stake to line", lead us to go to a point on the nearest line from the current point. line" (This time the mileage interface will display "stake to line", lead us to go to<br>a point on the nearest line from the current point. If users want to go back to<br>use other features of stakeout line, users can erase the

a point on the nearest line from the current point. If users want to go back to<br>use other features of stakeout line, users can erase the mileage that users<br>already input.<br>**Arrow:** Find the target following the arrow's dire use other features of stakeout line, users can erase the mileage that users<br>already input.<br>**Arrow**: Find the target following the arrow's direction.<br>**Text Indication**: There are four indication modes (all shows the distanc already input:<br> **Arrow**: Find the target following the arrow's direction.<br> **Text Indication**: There are four indication modes (all shows the distance from<br>
the target point), switch the mode, slide left-right in the text b **Arrow**: Find the target following the arrow's direction.<br> **Text Indication**: There are four indication modes (all shows the distance from<br>
the target point), switch the mode, slide left-right in the text box. Like all<br>
si Text Indication: There are four indication modes (all shows the distance from<br>the target point), switch the mode, slide left-right in the text box. Like all<br>sides, elevation; all directions, elevation, vertical & horizaont the target point), switch the mode, slide left-right in the text box. Like all<br>sides, elevation; all directions, elevation, vertical & horizaontal-biased, mileage,<br>elevation; the distance to starting point, elevation; to t

sides, elevation; all directions, elevation, vertical & horizaontal-biased, mileage,<br>elevation; the distance to starting point, elevation; to the end point, elevation.<br>**Stakeout:** Directly input the mileage between "+" "-" elevation; the distance to starting point, elevation; to the end point, elevation.<br> **Stakeout:** Directly input the mileage between "+" "-" signs in the mileage box(if<br>
the mileage interval is fix, modify the "stake spacing Stakeout: Directly input the mileage between "+" "-" signs in the mileage box(if<br>the mileage interval is fix, modify the "stake spacing", and then go to the Line<br>Stakeout's main screen, click "+" "-" to switch sake).<br>Parti

*Land Star 7 User Guide* Land Star 7 User Guide<br> **Slope Ratio**: The segment without elevation, use it for the slope with elevation<br>
subsection. Divide the line into segments of equal length, to save the time of<br>
manually calculating the mileage ti Land Star 7 User Guide<br> **Slope Ratio**: The segment without elevation, use it for the slope with elevation<br>
subsection. Divide the line into segments of equal length, to save the time of<br>
manually calculating the mileage ti Land Star 7 User Guide<br> **Slope Ratio**: The segment without elevation, use it for the slope with elevation<br>
subsection. Divide the line into segments of equal length, to save the time of<br>
manually calculating the mileage ti Land Star 7 User Guide<br> **Slope Ratio**: The segment without elevation, use it for the slope<br>
subsection. Divide the line into segments of equal length, to sa<br>
manually calculating the mileage time of each segment. C<br> **autom** Land Star 7 User Guide<br> **Slope Ratio**: The segment without elevation, use it for the slope with elevation<br>
subsection. Divide the line into segments of equal length, to save the time of<br>
manually calculating the mileage ti Land Star 7 Us<br> **Slope Ratio:** The segment without elevati<br>
subsection. Divide the line into segments<br>
manually calculating the mileage time<br>
automatically switch segment point.<br> **Stake Spacing:** After the set-up, click<br>
m Slope Ratio: The segment without elevation, use it for the slope with elevation<br>subsection. Divide the line into segments of equal length, to save the time of<br>manually calculating the mileage time of each segment. Click "

mileage.

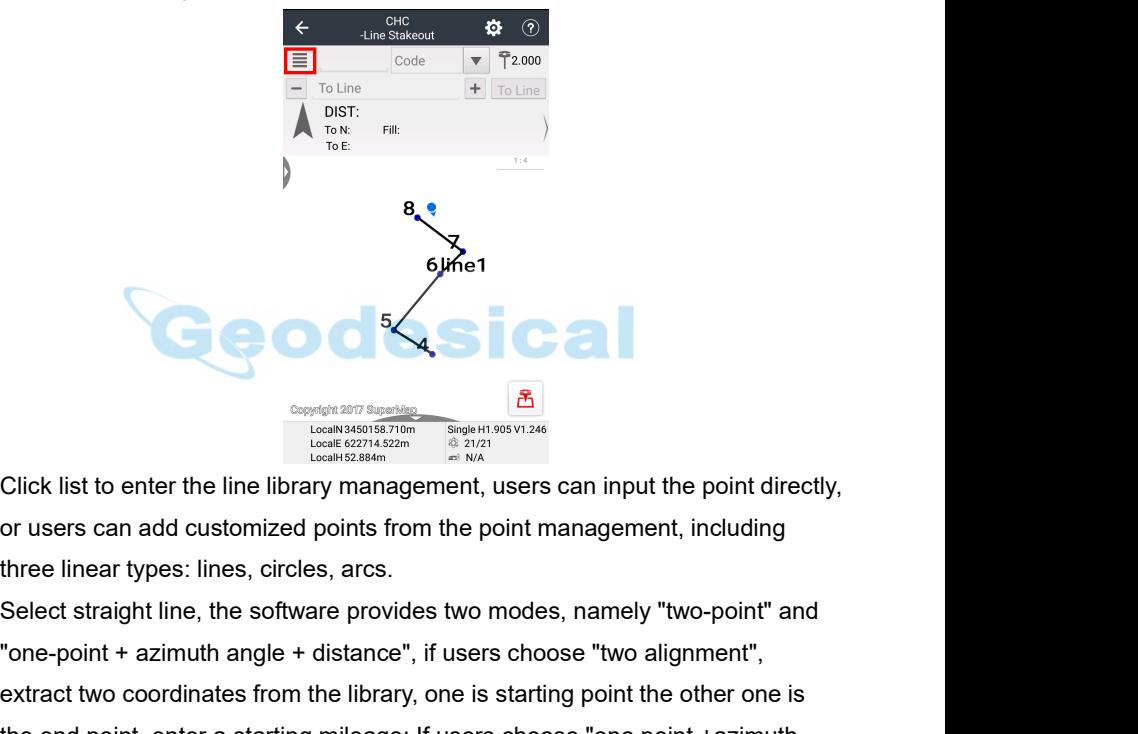

Click list to enter the line library management, users can input the point directly,<br>or users can add customized points from the point management, including<br>three linear types: lines, circles, arcs.<br>Select straight line, Extract two coordinates from the library, one is starting point the point directly,<br>extract two coordinates from the point management, including<br>three linear types: lines, circles, arcs.<br>Select straight line, the software Click list to enter the line library management, users can input the point directly,<br>
the list of the line library management, users can input the point directly,<br>
or users can add customized points from the point managem Click list to enter the line library management, users can input the point directly,<br>or users can add customized points from the point management, including<br>three linear types: lines, circles, arcs.<br>Select straight line, Click list to enter the line library management, users can input the point directly,<br>or users can add customized points from the point management, including<br>three linear types: lines, circles, arcs.<br>Select straight line, t or users can add customized points from th<br>three linear types: lines, circles, arcs.<br>Select straight line, the software provides tv<br>"one-point + azimuth angle + distance", if us<br>extract two coordinates from the library, on

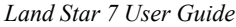

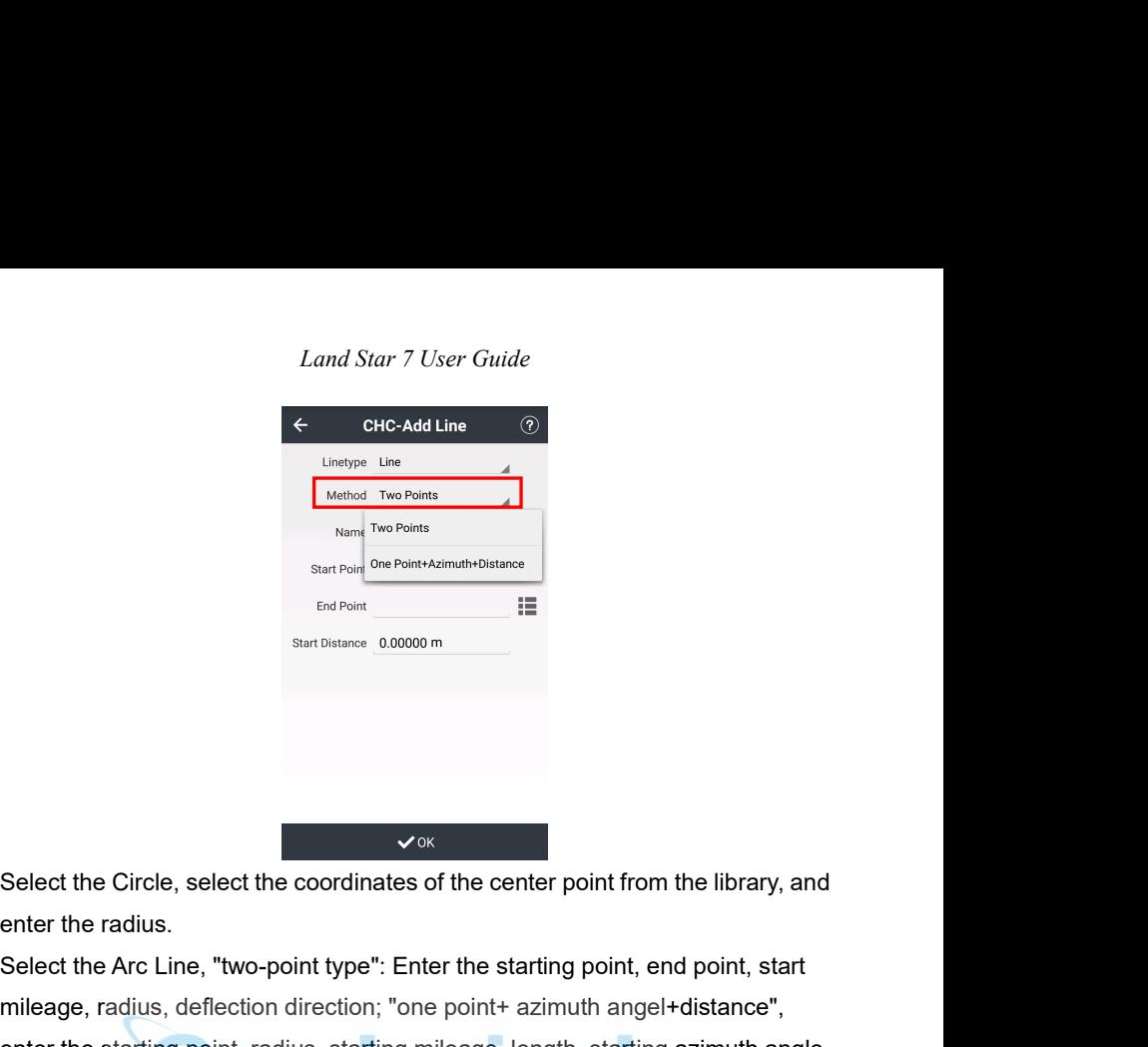

Select the Circle, select the coordinates of the center point from the library, and<br>enter the radius.<br>Select the Arc Line, "two-point type": Enter the starting point, end point, start<br>mileage, radius, deflection direction; Select the Circle, select the coordinates of the center point from the library, and<br>enter the radius,<br>Select the Arc Line, "two-point type": Enter the starting point, end point, start<br>mileage, radius, deflection direction; Select the Circle, select the coordinates of the center point from the library, and<br>enter the radius,<br>Select the Arc Line, "two-point type": Enter the starting point, end point, start<br>mileage, radius, deflection direction Select the Circle, select the coordinates of the<br>
enter the radius.<br>
Select the Arc Line, "two-point type": Enter the<br>
mileage, radius, deflection direction; "one po<br>
enter the starting point, radius, starting mileage<br>
de

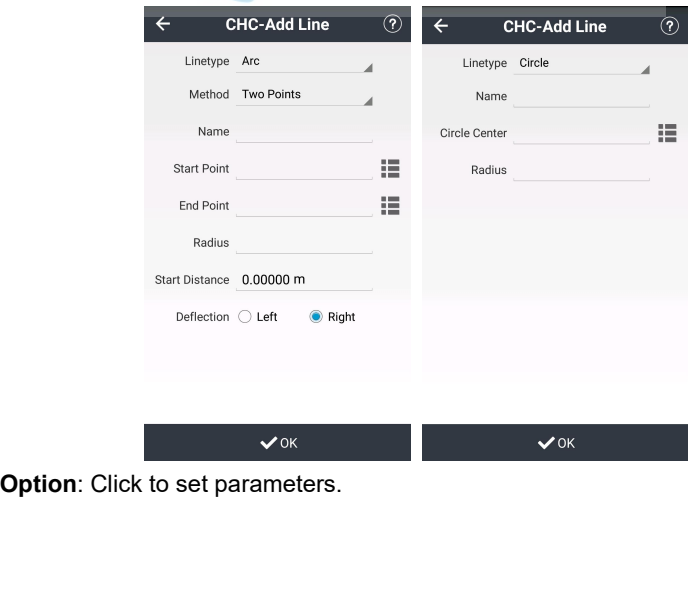

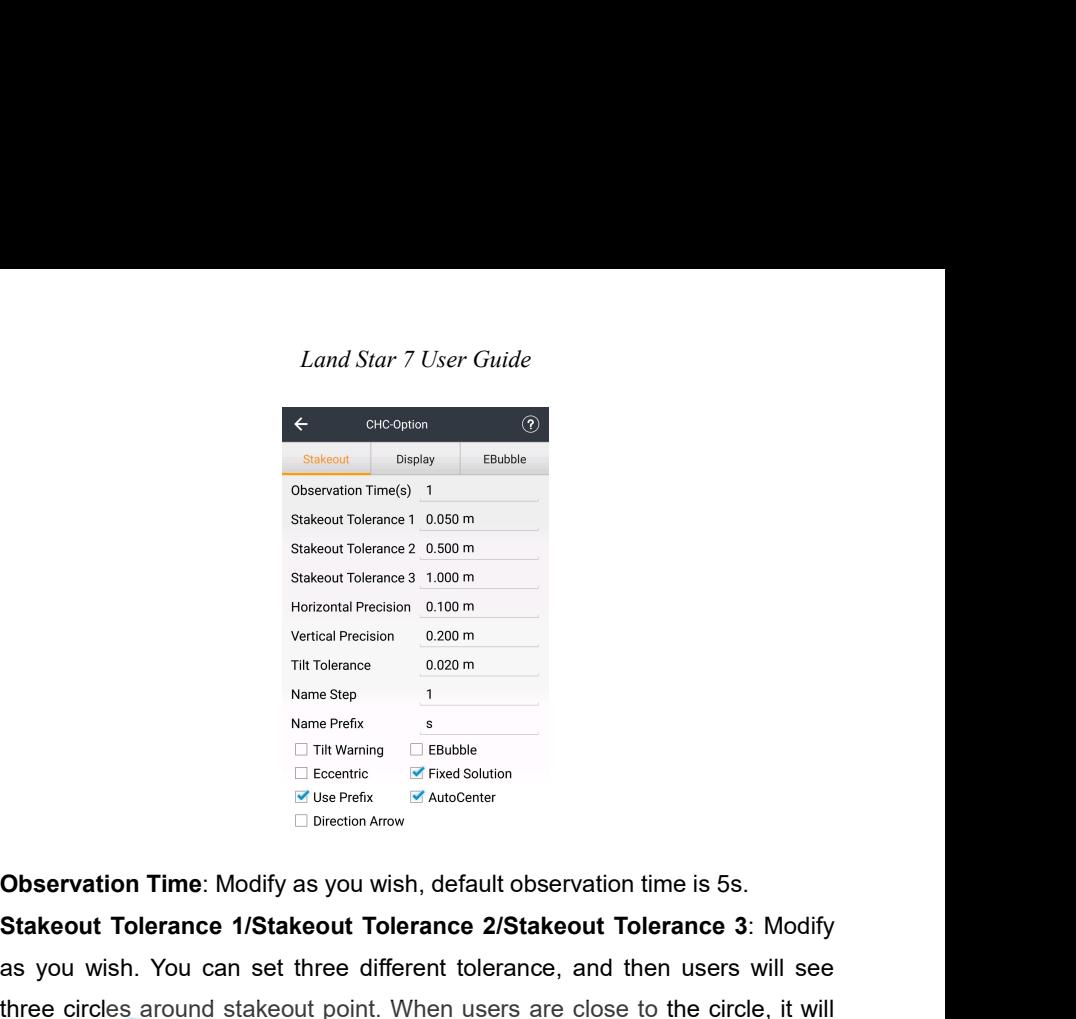

Stakeout Tolerance 3 1.000 m<br>
Verical Precision 0.100 m<br>
Verical Precision 0.200 m<br>
Tilt Tolerance<br>
The Verical Science<br>
The Verical Science<br>
The Science<br>
Stakeout Tolerance 3: Modify<br>
Subservation Time: Modify as you wish Wertical Precision<br>
THE Tolerance<br>
Toleration<br>
Name Step<br>
The Warming<br>
The Pietics<br>
The Pietics<br>
The Pietics<br>
The Pietics<br>
The Maddlen<br>
The Maddlen<br>
The Maddlen<br>
The Viser Pietics<br>
The Pietics<br>
Toleration<br>
The Viser Pietic The Tolerance<br>
Manne Prefix<br>
are Prefix<br>
The University<br>
The Construction<br>
The Construction<br>
The Construction<br>
The Construction<br>
The Construction<br>
Chiefful are constrained to the circle, it will<br>
as you wish. You can set WERE THE WARD CREATED THE WARD CREATED THE WARD CREATED THE WARD CREATED THE WARD CREATED THE CONDUCT THE CONSERVATION TIME: Modify as you wish, default observation time is 5s.<br> **Stakeout Tolerance 1/Stakeout Tolerance 2/S** point). **Horizontal Transferit Branch Arrow**<br> **Horizontal Precision Arrow**<br> **Horizontal Tolerance 1/Stakeout Tolerance 2/Stakeout Tolerance 3:** Modify<br>
as you wish. You can set three different tolerance, and then users will see<br>
t **Observation Time:** Modify as you wish, default observation time is 5s.<br> **Stakeout Tolerance 1/Stakeout Tolerance 2/Stakeout Tolerance 3:** Modify<br>
as you wish. You can set three different tolerance, and then users will see **Observation Time: Modify as you wish, default observation time is 5s.**<br> **Stakeout Tolerance 1/Stakeout Tolerance 2/Stakeout Tolerance 3: Modify**<br>
as you wish. You can set three different tolerance, and then users will see **Stakeout Tolerance 1/Stakeout Tolerance 2/Stakeout Tolerance 3:** Modify<br>as you wish. You can set three different tolerance, and then users will see<br>three circles around stakeout point. When users are close to the circle, three circles around stakeout point. When users are close to the circle, it will<br>prompt tone (the tone will become rapid as users getting close to stakeout<br>point).<br>**Horizontal Precision & Vertical Precision**: Modify as you prompt tone (the tone will become rapid as users getting close to stakeout<br>point).<br> **Horizontal Precision & Vertical Precision**: Modify as you wish, default<br>
horizontal precision is 0.100m, its vertical precision is 0.200m

Horizontal Precision & Vertical Precision: Modify as you wish, default<br>horizontal precision is 0.100m, its vertical precision is 0.200m.<br>Tilt Tolerance: Modify as you wish, default is 0.020m, and its range is between<br>0.001 **ERUT AT THE TO SET THE INTERT SEE THE INTERT SEE THE INTERT SET THE INTERT SERVIDE ON THE INTERT SHOTT AND SEE THE USE ON THE INTERT SHOTT AND SEPT IN MARK SERVIDE SHOTT AND SEPT IN MARK SERVIDE SHOTT AND SEPT INTERFACE W** Tilt Tolerance: Modify as you wish, default is 0.020m, and its range is between<br>0.001m and 1m. It will make sense after ticking Tilt Warning.<br>Name Step: Modify as you wish, default is 1.<br>Name Prefix: Input name prefix, def 0.001m and 1m. It will make sense after ticking Tilt Warning.<br>
Name Step: Modify as you wish, default is 1.<br>
Name Prefix: Input name prefix, default is s. It will make sense aft<br>
Use Prefix.<br>
Tilt Warning: Make the receive **Name Step:** Modify as you wish, default is 1.<br> **Name Prefix**: Input name prefix, default is s. It will make sens<br> **Use Prefix.**<br> **Tilt Warning:** Make the receiver be tilted when surveying, a<br>
decide to **Abandon** or **Stop** 

*Land Star 7 User Guide Land Star 7 User Guide*<br> **Fixed Solution**: If the fixed solution ticked, then users can measure only when<br>
the solution is fixed; please uncheck the fixed solution, if users want to<br>
measure even when the solution is sing Land Star 7 User Guide<br>
Fixed Solution: If the fixed solution ticked, then users can measure only when<br>
the solution is fixed; please uncheck the fixed solution, if users want to<br>
measure even when the solution is single o Land Star 7 User Guide<br>
Fixed Solution: If the fixed solution ticked, then users can measure only when<br>
the solution is fixed; please uncheck the fixed solution, if users want to<br>
measure even when the solution is single o Land Star 7 User Guide<br> **Fixed Solution**: If the fixed solution ticked, then users can measure only when<br>
the solution is fixed; please uncheck the fixed solution, if users want to<br>
measure even when the solution is single Land Star 7<br> **Example Solution:** If the fixed solution tick<br>
the solution is fixed; please uncheck<br>
measure even when the solution is sing<br> **AutoCenter:** Your position will automati<br>
while mapping.<br> **Direction Arrow:** Defa Land Star 7 User Guide<br> **Pixed Solution**: If the fixed solution ticked, then users can measure only when<br>
the solution is fixed; please uncheck the fixed solution, if users want to<br>
measure even when the solution is single Land Star 7 User Guide<br> **Stake Solution**: If the fixed solution ticked, then users can measure on<br>
the solution is fixed; please uncheck the fixed solution, if users<br>
measure even when the solution is single or floating.<br> Example 12 Entry of the fixed solution is fixed; please uncheck the fixed solution, if users want to measure even when the solution is single or floating.<br>AutoCenter: Your position will automatically display on screen cent **4.5 Surface Stakeout**<br> **4.5 Surface Stake of State Solution** is fixed solution is fixed; please uncheck the fixed solution, if users we<br>
measure even when the solution is single or floating.<br> **AutoCenter:** Your position

**AutoCenter:** Your position will automatically display on screen center within 5:<br>
while mapping.<br> **Direction Arrow:** Default is ticked, if users don't want to see arrow in **P1**<br> **Stakeout** interface, please don't tick it.

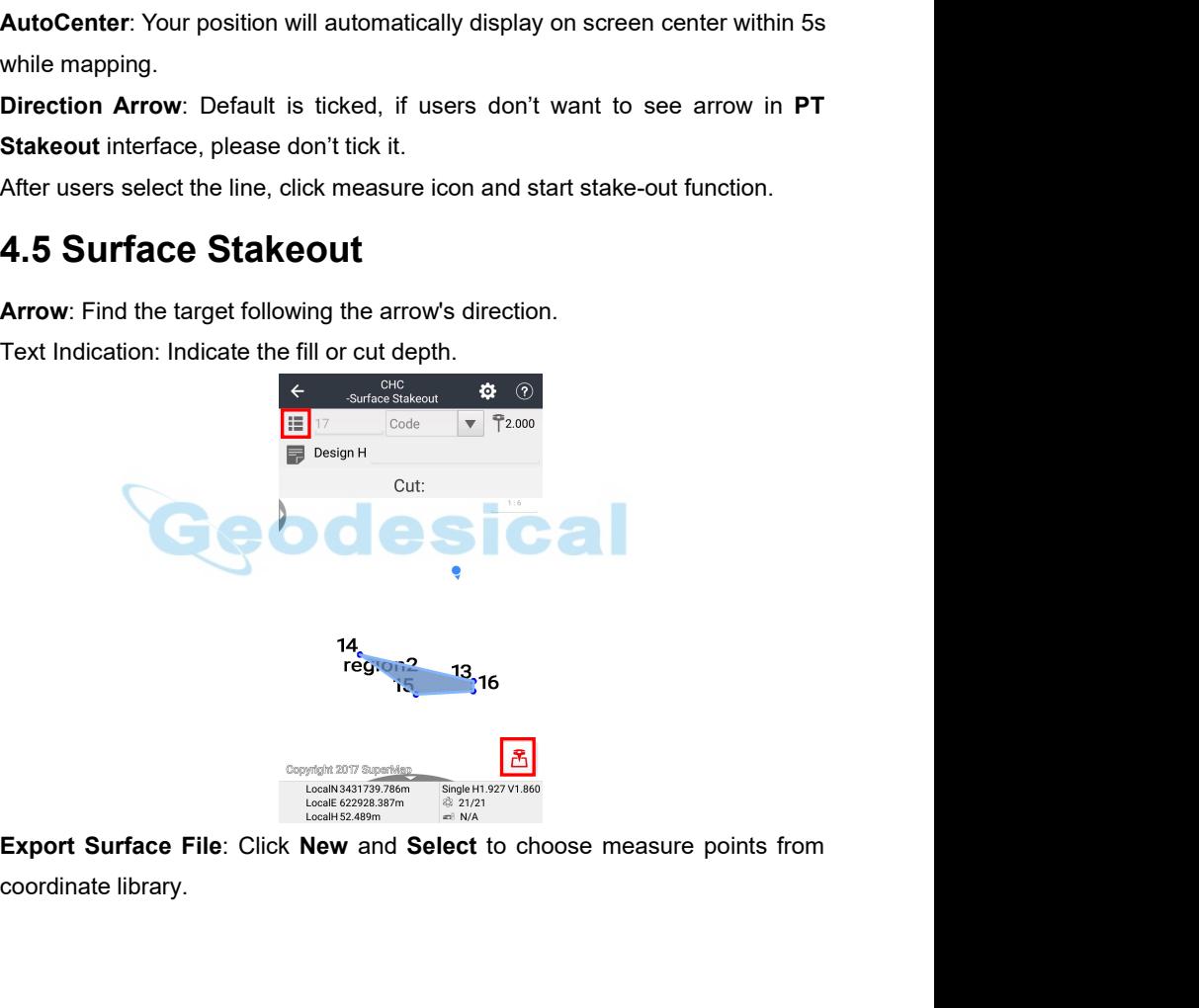

### *Land Star 7 User Guide* SD.hct  $Ba$ .rod - -<br>/storage/emulated/0/CHCNAV/<br>LS7\_Projects/CHC **gis** y.com<br>/storage/emulated/0/CHCNAV/<br>LS7\_Projects/CHC/gis codes -oues<br>/storage/emulated/0/CHCNAV/<br>LS7\_Projects/CHC/codes

**Note**: There are two types of files can choose which are HCT and ROD. Click Ok to give a new name or confirm the created name as below. After uploading points from Coordinate Library, The interface will show the areas which consist by known points and users can see Design height and whether this area need fill , how many cube need to fill or can be shown in the middle of interface. Beside, users can click icon on left to set stakeout information (the light point is users add Cut Tolerance and Fill Tolerance) . **Option:** Click to set parameters.<br> **Option:** Click to set parameters.<br> **Option:** Click to set parameters.<br> **Option:** Click to set parameters.<br> **Click to set parameters.**<br> **Click to set parameters.**<br> **Click to set paramete** 

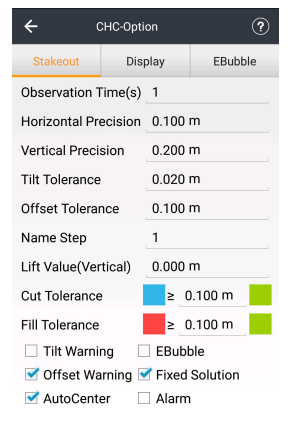

*Land Star 7 User Guide Land Star 7 User Guide*<br> **Observation Time**: Modify as you wish, default observation time is 5s.<br> **Horizontal Precision & Vertical Precision**: Modify as you wish, default<br>
horizontal precision is 0.100m, its vertical prec Land Star 7 User Guide<br> **Chondright Chorizontal Precision & Vertical Precision**: Modify as you wish, default<br> **Horizontal Precision & Vertical Precision**: Modify as you wish, default<br> **horizontal precision is 0.100m, its v** 

Land Star 7 User Guide<br> **Observation Time:** Modify as you wish, default observation time is 5s.<br> **Horizontal Precision & Vertical Precision:** Modify as you wish, default<br>
horizontal precision is 0.100m, its vertical precis Land Star 7 User Guide<br> **Observation Time**: Modify as you wish, default observation time is 5s.<br> **Horizontal Precision & Vertical Precision**: Modify as you wish, default<br>
horizontal precision is 0.100m, its vertical precis Land Star 7 User Guide<br> **Observation Time**: Modify as you wish, default observation time is 5s.<br> **Horizontal Precision & Vertical Precision**: Modify as you wish, default<br> **horizontal precision is 0.100m**, its vertical prec Land Star 7 User Guide<br> **Observation Time**: Modify as you wish, default observation time is 5s.<br> **Horizontal Precision & Vertical Precision**: Modify as you wish, default<br>
horizontal precision is 0.100m, its vertical precis **Observation Time:** Modify as you wish, default observation time is 5s.<br> **Horizontal Precision & Vertical Precision**: Modify as you wish, default individent precision is 0.100m, its vertical precision is 0.200m.<br> **Tilt Tol Horizontal Precision & Vertical Precision**: Modify as you wish, default<br>horizontal precision is 0.100m, its vertical precision is 0.200m.<br>**Tilt Tolerance**: Modify as you wish, default is 0.020m, and its range is between<br>0 **Trit Tolerance:** Modify as you wish, default is 0.020m, and its range is between<br>
0.001m and 1m. It will make sense after ticking **Tilt Warning.**<br>
0.001m and 1m. It will make sense after ticking **Tilt Warning.**<br> **Offset T** 

Tilt Tolerance: Modify as you wish, default is 0.020m, and its range is between<br>
0.001m and 1m. It will make sense after ticking Tilt Warning.<br> **Offset Tolerance:** Modify as you wish, default is 0.100m. It will make sense<br> **EBUD A THE CONDENT CONDENT CONDENT CONDENT CONDENT CONDENT CONDENT CONDENT CONDENT CONDENT CONDENT CONDENT CONDENT CONDENT CONDENT CONDENT CONDENTIFY VALUE: Modify as you wish, default is 1.<br>
<b>EXECUTE: VALUE:** Modify as y **Offset Tolerance:** Modify as you wish, default is 0.100m. It will make sense<br>after ticking **Offset Warning.**<br> **Name Step:** Modify as you wish, default is 1.<br> **Lift Value:** Modify as you wish, default is 0.000m.<br> **Cut Tole** after ticking Offset Warning.<br>
Name Step: Modify as you wish, default is 1.<br>
Lift Value: Modify as you wish, default is 0.000m.<br>
Cut Tolerance/Fill Tolerance: Modify as you wish, default is 0.100m.<br>
Tilt Warning: Make the **Name Step:** Modify as you wish, default is 1.<br> **Lift Value:** Modify as you wish, default is 0.000m.<br> **Cut Tolerance/Fill Tolerance:** Modify as you wish, default is 0.100m.<br> **Tilt Warning:** Make the receiver be tilted when Lift Value: Modify as you wish, default is 0.000m.<br> **Cut Tolerance/Fill Tolerance**: Modify as you wish, default is 0.100m.<br> **Tilt Warning**: Make the receiver be tilted when surveying, and users can<br>
decide to **Abandon** or **Cut Tolerance/Fill Tolerance:** Modify as you wish, default is 0.100m.<br>**Tilt Warning:** Make the receiver be tilted when surveying, and users can decide to **Abandon** or **Stop** when it says "The tilt is excessive".<br>**EBubble:** Tilt Warning: Make the receiver be tilted when surveying, and users can decide to Abandon or Stop when it says "The tilt is excessive".<br>
EBubble: You will see the ebubble on the interface when doing the point staking, if t decide to **Abandon or Stop** when it says "The tilt is excessive".<br> **EBubble:** You will see the ebubble on the interface when doing the point<br>
staking, if the ebubble is ticked. It will be ticked generally when using the<br>
i **EBubble**: You will see the ebubble on the interface when doing the point staking, if the ebubble is ticked. It will be ticked generally when using the instrument with the function of auto survey.<br>**Offset Warning**: Make th decide to **Abandon** or **Stop** when it says "The tilt is excess<br> **EBubble**: You will see the ebubble on the interface wh<br>
staking, if the ebubble is ticked. It will be ticked genera<br>
instrument with the function of auto sur

staking, if the ebubble is ticked. It will<br>instrument with the function of auto surv<br>**Offset Warning**: Make the receiver be<br>decide to Abandon or Stop when it say<br>**Fixed Solution**: If the fixed solution tick<br>the solution is instrument with the function of auto survey.<br> **Offset Warning:** Make the receiver be offset when surveying, and use<br>
decide to Abandon or Stop when it says "The offset is excessive".<br> **Fixed Solution**: If the fixed solutio **Offset Warning:** Make the receiver be offset when surveying, and users can decide to Abandon or Stop when it says "The offset is excessive".<br>**Fixed Solution:** If the fixed solution ticked, then users can measure only when

the solution is fixed; please uncheck the fixed solution, if users want to<br>measure even when the solution is single or floating.<br>**AutoCenter**: Your position will automatically display on screen center within 5s<br>while mappi measure even when the solution is single or itoating.<br> **AutoCenter:** Your position will automatically display on screen<br>
while mapping.<br> **Alarm:** Tick to alarm when the point is excessive.<br> **4.6 ROad**<br> **4.6.1 The introduct** AutoCenter: Your position will automatically display on screen center within 58<br>
while mapping.<br>
Alarm: Tick to alarm when the point is excessive.<br>
4.6 Road<br>
4.6.1 The introduction of Road interface<br>
The text introductions

*Land Star 7 User Guide* Land Star 7 User Guide<br>
(3) Distance in real time and elevation difference (Calculated by the receiver's<br>
location automatically). Three introduction ways can be achieved by sliding<br>
text prompt box.<br>
The interfece of read Land Star 7 User Guide<br>
(3) Distance in real time and elevation difference (Calculated by the receiver's<br>
location automatically). Three introduction ways can be achieved by sliding<br>
text prompt box.<br>
The interface of road Land Star 7 User G<br>(3) Distance in real time and elevation differe<br>location automatically). Three introduction w<br>text prompt box.<br>The interface of road stakeout contains three<br>navigation text area and button; the current<br>r

Land Star 7 User Guide<br>
(3) Distance in real time and elevation difference (Calculated by the receiver's<br>
location automatically). Three introduction ways can be achieved by sliding<br>
text prompt box.<br>
The interface of road Land Star 7 User Guide<br>(3) Distance in real time and elevation difference (Calculated by the receiver's<br>location automatically). Three introduction ways can be achieved by sliding<br>text prompt box.<br>The interface of road sta Calculated by the receiver's<br>
1. *Cand Star 7 User Guide*<br>
1. **Cand Star 7 User Guidee Calculated by the receiver's**<br>
1. **Cand Cand Condition** and point and stake out contains three parts which are view area, the<br>
1. The Land Star 7 User Guide<br>
(3) Distance in real time and elevation difference (Calculated by the receiver's<br>
location automatically). Three introduction ways can be achieved by sliding<br>
text prompt box.<br>
The interface of roa

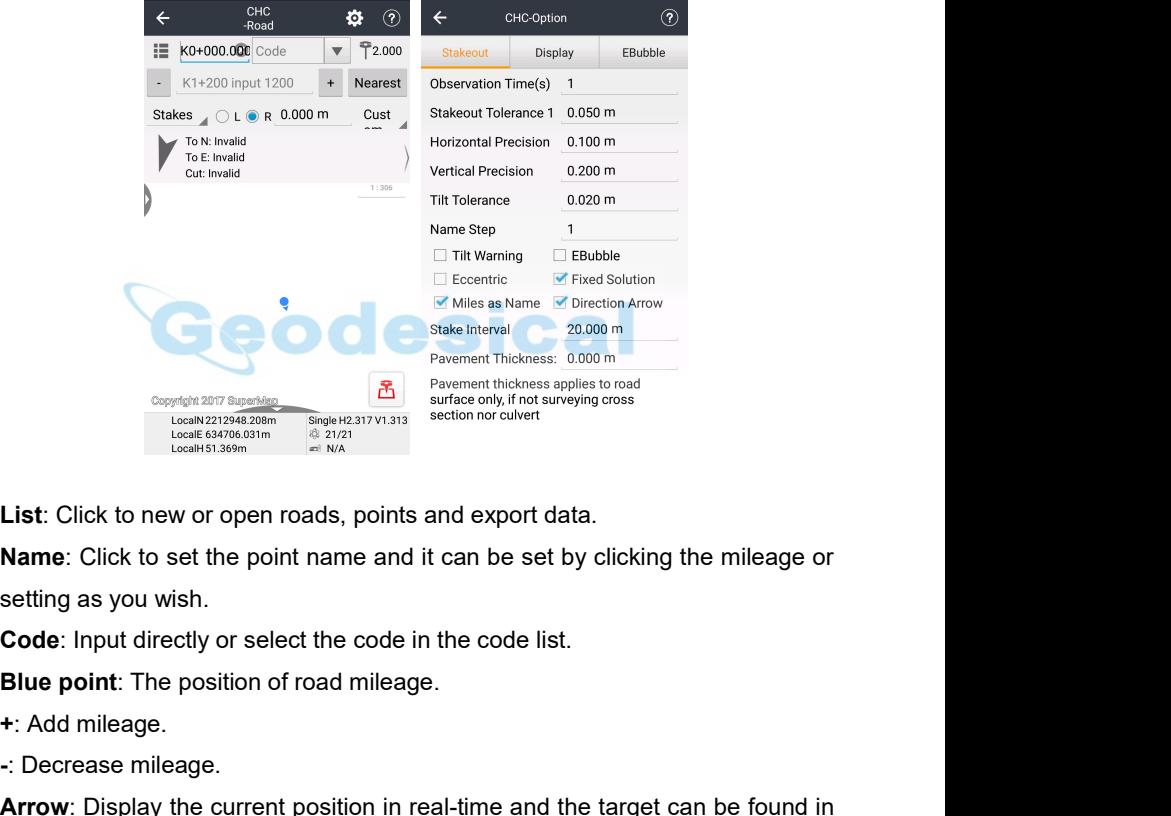

**Example 1200**<br> **Example 1200**<br> **Example 1200**<br> **List:** Click to new or open roads, points and example 1200<br> **List:** Click to new or open roads, points and example 1200<br> **Example 1200**<br> **List:** Click to new or open roads, **List:** Click to new or open roads, points and export data.<br> **Name:** Click to set the point name and it can be set by clicking the mileage or<br>
setting as you wish.<br> **Code:** Input directly or select the code in the code lis List: Click to new or open roads, poin<br> **Name**: Click to set the point name an<br>
setting as you wish.<br> **Code**: Input directly or select the code<br> **Blue point**: The position of road milear<br>
+: Add mileage.<br>
-: Decrease mile

*Land Star 7 User Guide*<br>
ow the target in east (E), south(S), west (W), north<br>
e messages).

*Land Star 7 User Guide*<br> **East/South/West/North**: Show the target in east (E), south(S), west (W), north<br>
(N) (only display two distance messages).<br> **Front/Back/Left/Right**: Heading direction is the positive direction (on Land Star 7 User Guide<br> **East/South/West/North**: Show the target in east (E), south(S), \<br>
(N) (only display two distance messages).<br> **Front/Back/Left/Right**: Heading direction is the positive directic<br>
two distance messag *Land Star 7 User Guide*<br> **Fast/South/West/North**: Show the target in east (E), south(S), west (W), north<br>
(N) (only display two distance messages).<br> **Front/Back/Left/Right**: Heading direction is the positive direction (on Land Star 7 User Gu<br> **East/South/West/North**: Show the target in ea<br>
(N) (only display two distance messages).<br> **Front/Back/Left/Right**: Heading direction is the<br>
two distance messages).<br>
Fill: Indicates current position l *Land Star 7 User Guide*<br> **Fill**: Indicates Current Post (E), south (S), west (W), north<br>
(N) (only display two distance messages).<br> **Front/Back/Left/Right:** Heading direction is the positive direction (only display<br>
two d Land Star 7 User G<br> **East/South/West/North**: Show the target in ea<br>
(N) (only display two distance messages).<br> **Front/Back/Left/Right**: Heading direction is the<br>
two distance messages).<br> **Fill:** Indicates current position *Land Star 7 User Guide*<br> **East/South/West/North**: Show the target in east (E), south(S), west (W), north<br>
(N) (only display two distance messages).<br> **Front/Back/Left/Right:** Heading direction is the positive direction (on East/South/West/North: Show the target in<br>
(N) (only display two distance messages).<br>
Front/Back/Left/Right: Heading direction is<br>
two distance messages).<br>
Fill: Indicates current position lower than t<br>
and need to fill.<br> East/South/West/North: Show the target in east (E), south(S), west (W), no<br>
(N) (only display two distance messages).<br>
Front/Back/Left/Right: Heading direction is the positive direction (only disp<br>
two distance messages).<br> (N) (only display two distance messages).<br> **Front/Back/Left/Right:** Heading direction is the positive direction (only display<br>
two distance messages).<br> **Fill:** Indicates current position lower than the design position of t **Front/Back/Left/Right:** Heading direction is the positive direction (only display<br>two distance messages).<br>**Fill:** Indicates current position lower than the design position of the distance<br>and need to fill.<br>**Dig**: Represen

two distance messages).<br>**Fill**: Indicates current position lower than the design position of the distance<br>and need to fill.<br>**Dig**: Represent current position higher than the position of design distance and<br>it need to dig.<br> Fill: Indicates current position lower than the design position of the distance<br>and need to fill.<br>Dig: Represent current position higher than the position of design distance and<br>it need to dig.<br>Le**ft**: Roads along the dire **Fill:** Indicates current position lower than the design and need to fill.<br> **Dig:** Represent current position higher than the positive the design and need to fill.<br> **Dig:** Represent current position higher than the positiv

**New York Conduct Finish.**<br> **New York Conduct Right:** Roads along the direction of the left side.<br> **Nearest:** To check the nearest stake from current position.<br> **Section:** Click the button to use the cross section mode.<br>

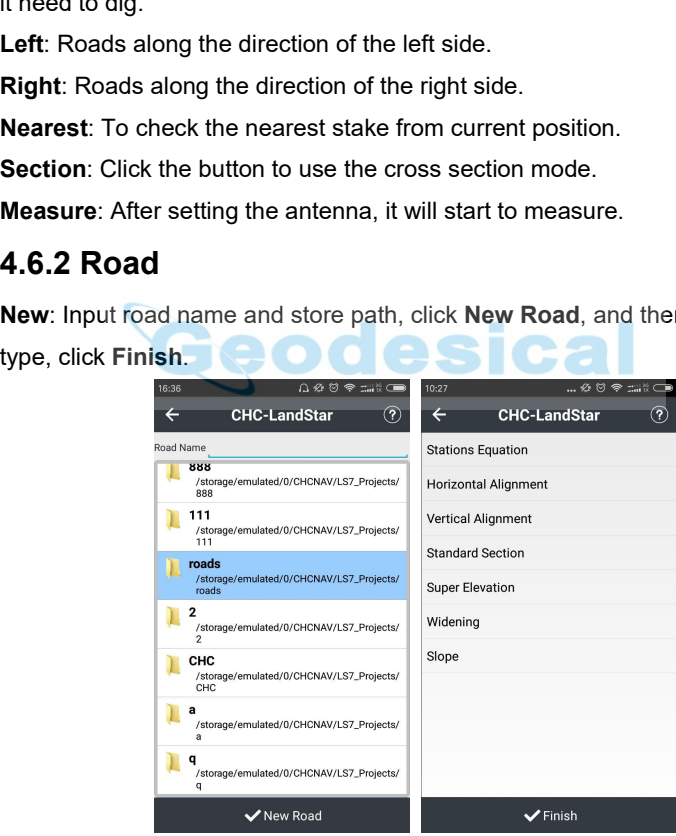

**Note**: Please input parameters up to down in order.

*Land Star 7 User Guide* **Stations Equation**: Click **New** to input before and after mileage, click OK to confirm.

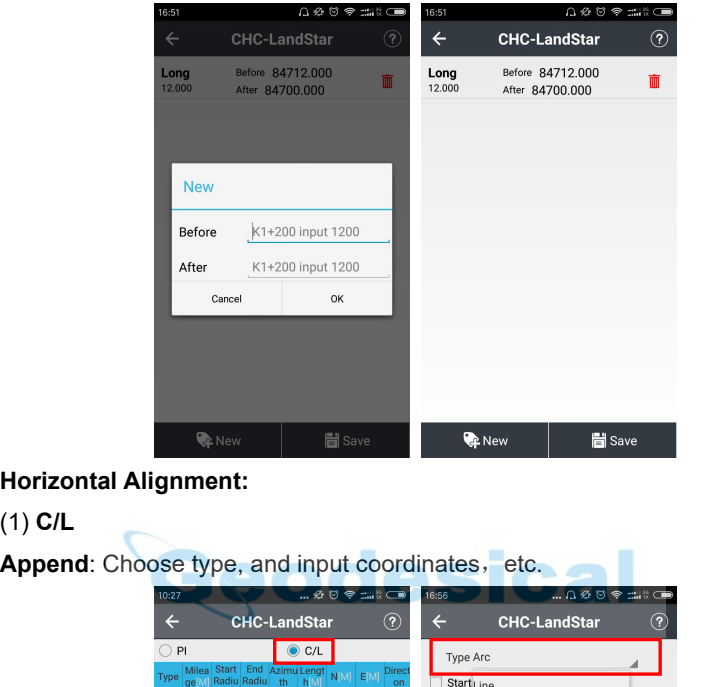

(1) **C/L**

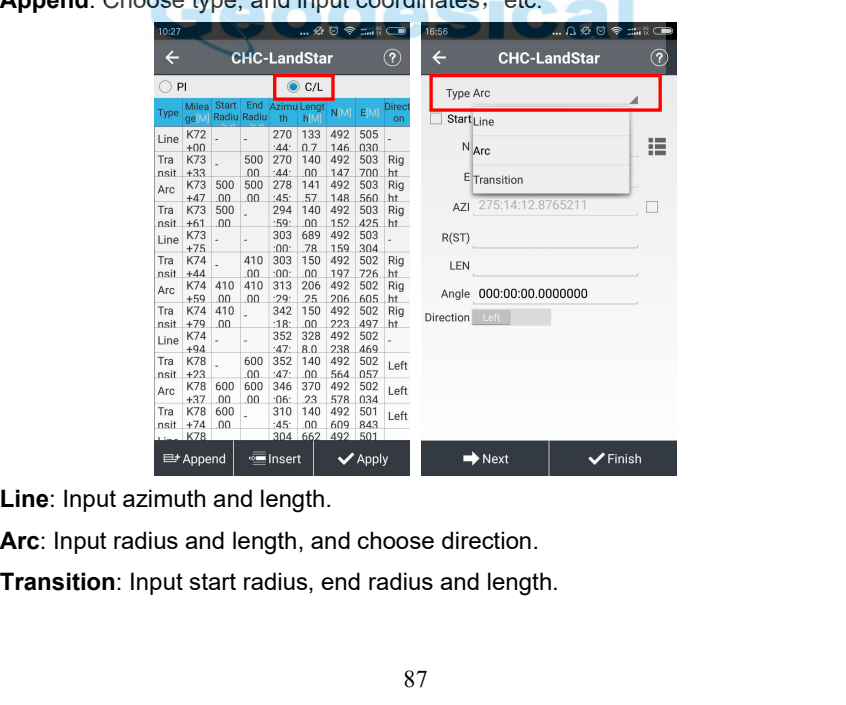

*Land Star 7 User Guide* **Next:** Click until all curve parameters inputted, click **Finish**, and then **Apply.**<br> **Append**: Input roads parameters.<br> **Insert**: Insert roads parameters.<br> **Edit:** Modify selected roads parameters.<br> **Palate:** Pelate palat Land Star 7 User Guide<br> **Next:** Click until all curve parameters inputted, click Fi<br> **Append:** Input roads parameters.<br> **Insert:** Insert roads parameters.<br> **Edit:** Modify selected roads parameters.<br> **Delete:** Delete select **Editary 7 User Guide**<br> **Edit**: Click until all curve parameters inputted, click Finish, and<br> **Append:** Input roads parameters.<br> **Edit:** Modify selected roads parameters.<br> **Delete:** Delete selected roads parameters<br>
(2) Pl

(2) **PI**

*Land Star 7 User Guide*<br> **Next:** Click until all curve parameters inputted, click **Finish**, and<br> **Append:** Input roads parameters.<br> **Edit:** Modify selected roads parameters.<br> **Delete:** Delete selected roads parameters<br>
(2 *Land Star 7 User Guide*<br> **Append**: Input roads parameters.<br> **Append**: Input roads parameters.<br> **Alternation**<br> **Append**: Insection coordinate and stake, click next to input curve type and<br> **Append**: Input start coordinate **Parameters** inputted, click **Finish**, and then Apply.<br>
Append: Input roads parameters.<br>
Insert: Insert roads parameters.<br> **Edit:** Modify selected roads parameters.<br> **Delete:** Delete selected roads parameters<br>
(2) **PI**<br>
A Next: Click until all curve parameters input<br>
Append: Input roads parameters.<br>
Insert: Insert roads parameters.<br>
Edit: Modify selected roads parameters.<br>
Delete: Delete selected roads parameters<br>
(2) PI<br>
Append: Input sta

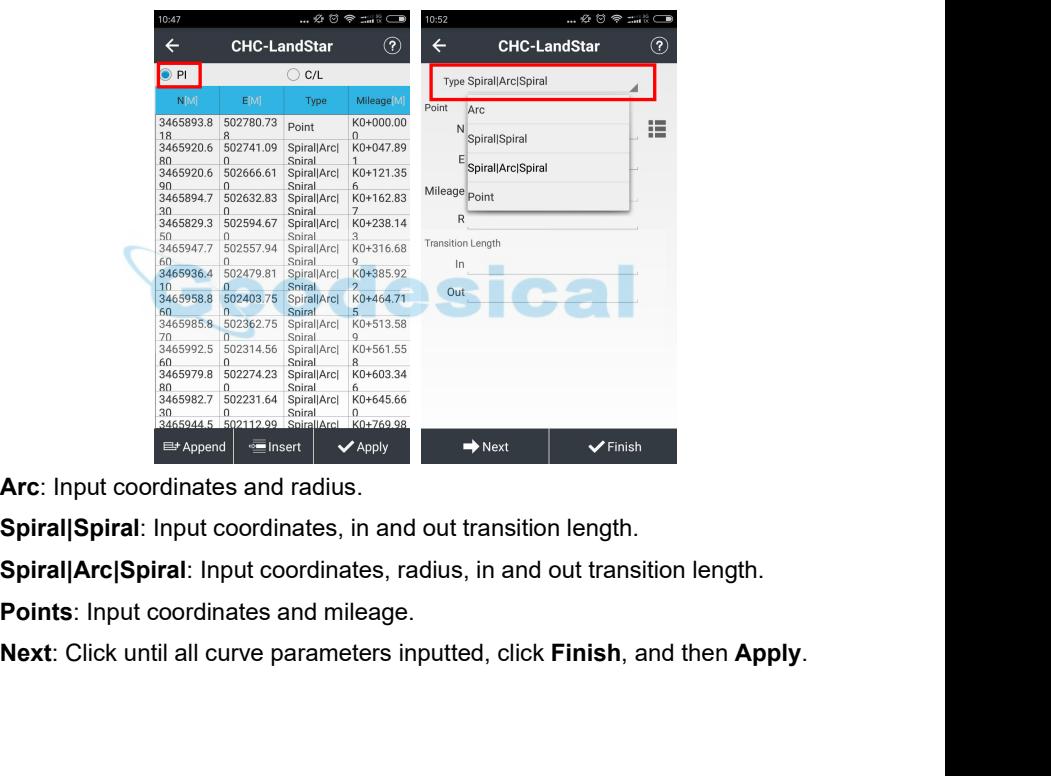

*Land Star 7 User Guide* **Vertical Alignment:** Edit vertical alignment, enter the mileage, height and<br>
radius (no negative or positive).<br>
Stake<br>
Number Elevation Convex Concave Tangent External Origin Terminal

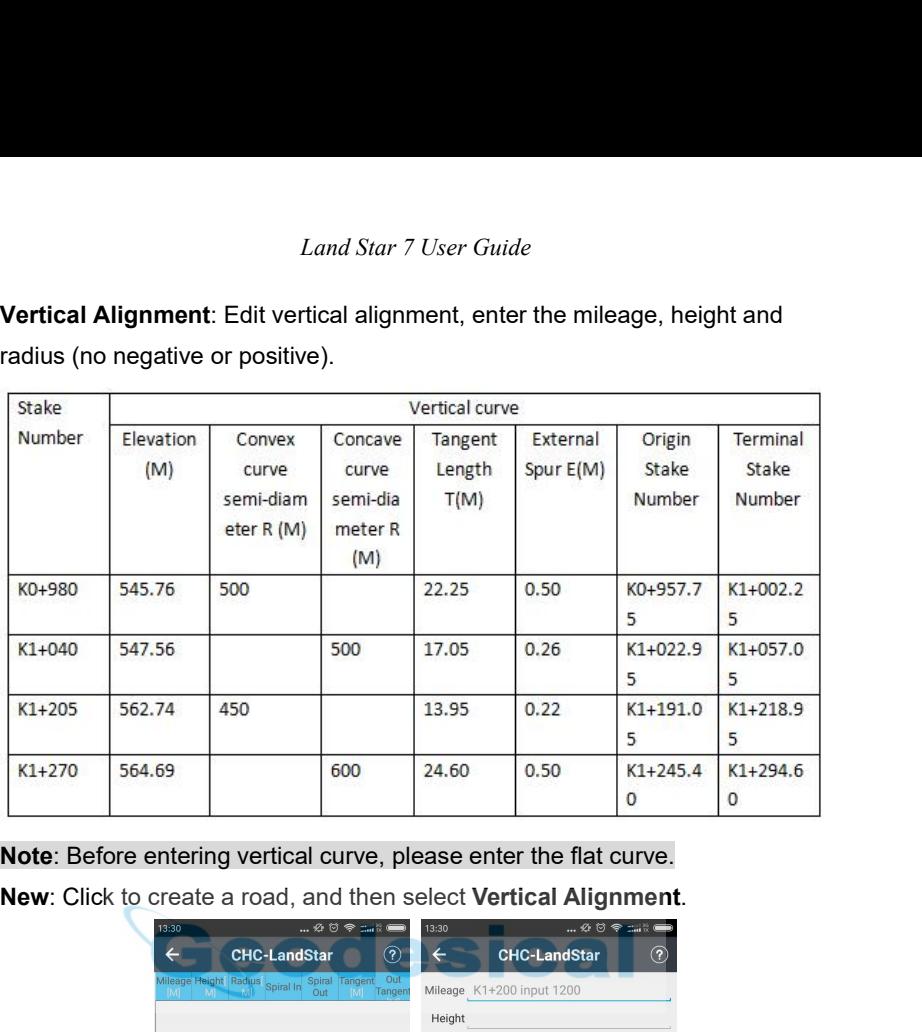

**Note**: Before entering vertical curve, please enter the flat curve.

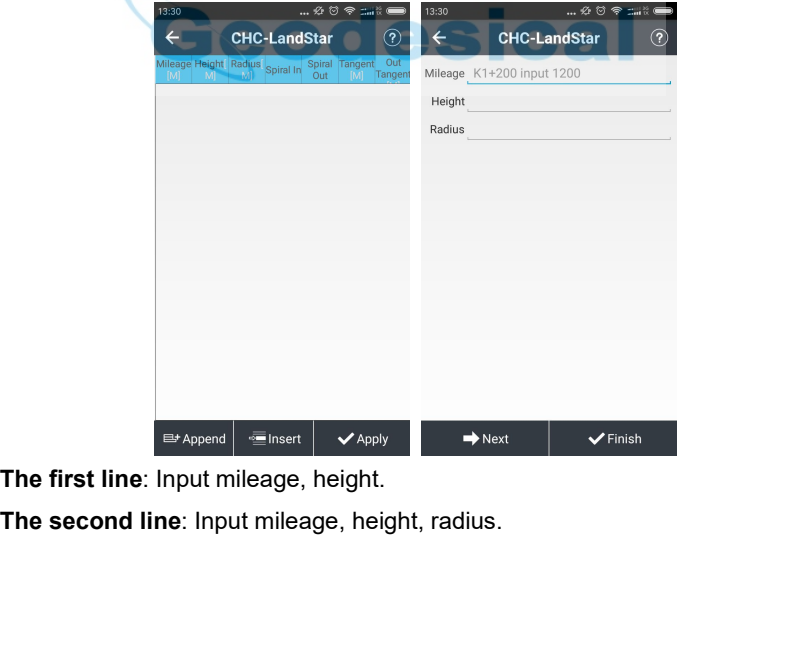

……

*Land Star 7 User Guide*<br> **The last line**: Input mileage, height.<br> **Apply**: Click the icon in down-right corner of interface to comple<br> **Standard Section**: Click **New**, select section name, standard<br>
slope, click **OK** to c **Apply: Click the icon in down-right corner of interface to complete input.**<br> **Apply: Click the icon in down-right corner of interface to complete input.**<br> **Standard Section: Click New**, select section name, standard width **Standard Standard Section:**<br> **Standard Section**: Click New, select section name, standard width, standard slope, click OK to complete, and then click Save.<br> **Standard Section**: Click New, select section name, standard wid **Solution:** Chinage, and Star 7 User Guide<br> **Standard Section:** Click the icon in down-right corner of interface to complete input.<br> **Standard Section**: Click **New**, select section name, standard width, standard<br> **Super El Example 19**<br> **The last line:** Input mileage, height.<br> **Apply:** Click the icon in down-right corner of interface to complete input.<br> **Standard Section:** Click **New**, select section name, standard width, standard<br>
slope, cl **The last line:** Input mileage, height.<br> **Apply:** Click the icon in down-right corner of interface to complete input.<br> **Standard Section:** Click **New**, select section name, standard width, standard<br>
slope, click **OK** to co Apply: Click the icon in down-right corner of interface to complete input.<br> **Standard Section**: Click **New**, select section name, standard width, standard<br>
slope, click **OK** to complete, and then click **Save**.<br> **Super Elev Example 12.5.1 Road Click Constrainers**<br> **4.6.3 Road Stakeout**<br> **4.6.3 Road Stakeout**<br> **4.6.3 Road Stakeout**<br> **4.6.3 Road Stakeout**<br> **4.6.3 Road Stakeout**<br> **4.6.3 Road Stakeout**<br> **4.6.3 Road Stakeout**<br> **4.6.3 Road Stakeou** 

**Export Data:** Click OK to complete, and then click Save.<br> **Export Elevation:** Click New, input distance, slope, vary type, click OK, and<br>
then click Save.<br>
Widening: Click New, input distance, width, vary type, click OK,

**Save**. **CONDER:** Click **New**, input distance, width, vary type, click **OK**, and then click<br> **Save.**<br> **Slope:** Click **New**, input slope name, slope type, start mileage, end mileage,<br>
click **Confirm and Continue** to input next slop

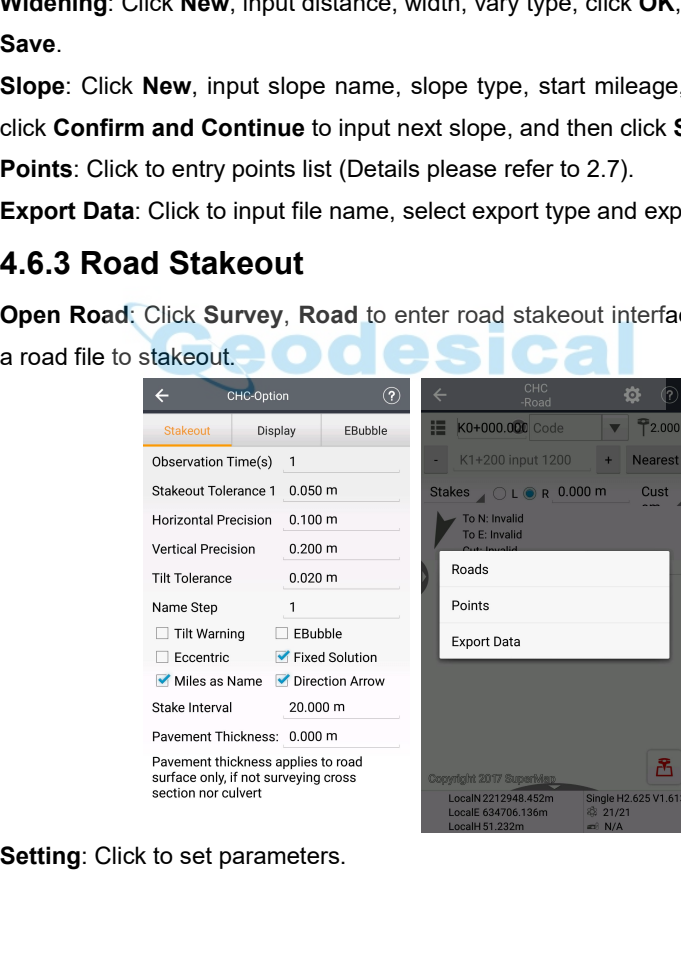

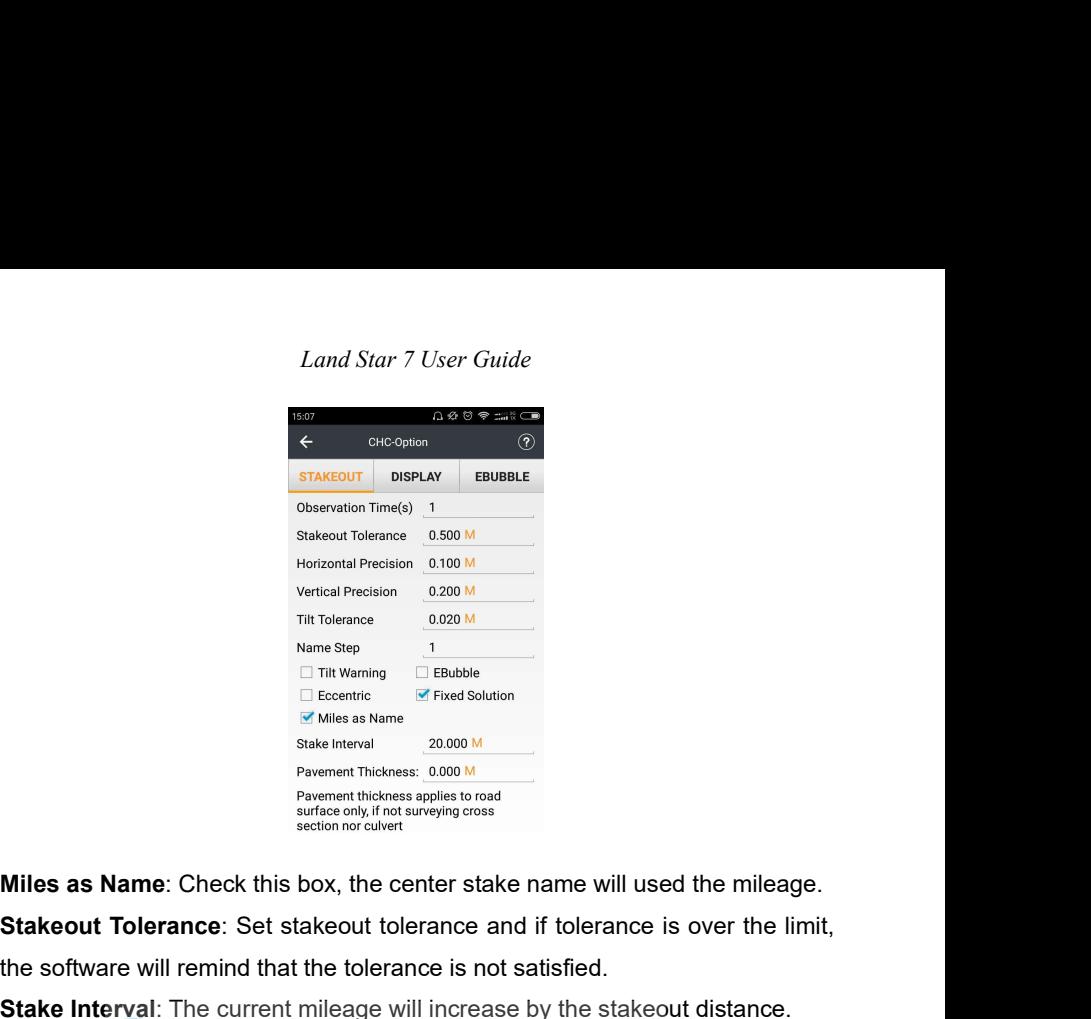

Wertical Precision<br>
Tilt Tolerance<br>
Stane Step<br>
In Werell, The Marchine<br>
In Eccentric<br>
In Eccentric and if to<br>
In Eccentric and if to a state in the software of the limit,<br> **Stake Interval**: Check this box, the center stak Til Tolenance<br>
The Warming Testuble<br>
The Warming Testuble<br>
The Maria Solution<br>
Whiles as Name: Check this box, the center stake name will used the mileage.<br>
Stakeout Tolenance: Set stakeout tolerance and if tolerance is o

**Stake Interval:** This warming The units of Fixed Solution<br>
Stake Interval:<br>
Stake Interval:<br> **Stake Interval:**<br> **Stakeout Tolerance:** Set stakeout tolerance and if tolerance is over the limit,<br>
the software will remind th **Stakes Interact This<br>
Stake Interact This coal Measurement This coal Measurement This coal Measurement This coal Section no colvert<br>
State and the mileage in main interface and do the stakeout following<br>
<b>Stake Interval:** Stake Interior Prompts.<br>
Prompt Thickness applies to road<br>
State on the context left or the center stake name will used the mileage.<br> **Stakeout Tolerance**: Set stakeout tolerance and if tolerance is over the limit,<br>
the so Pavement thickness applies to road<br>surface only, if not surveying cross<br>**Stakeout Tolerance**: Set stakeout tolerance and if to<br>the software will remind that the tolerance is not satisf<br>**Stakes:** Enter the mileage in main i

section nor culvert<br> **Stakeout Tolerance:** Set stakeout tolerance and if tolerance is over the limit,<br>
the software will remind that the tolerance is not satisfied.<br> **Stake Interval:** The current mileage will increase by t Miles as Name: Check this box, the center stake name will used the mileage.<br>
Stakeout Tolerance: Set stakeout tolerance and if tolerance is over the limit,<br>
the software will remind that the tolerance is not satisfied.<br>
St Stakeout Tolerance: Set stakeout tolerance and if tolerance is over the limit,<br>the software will remind that the tolerance is not satisfied.<br>Stake Interval: The current mileage will increase by the stakeout distance.<br>Stake

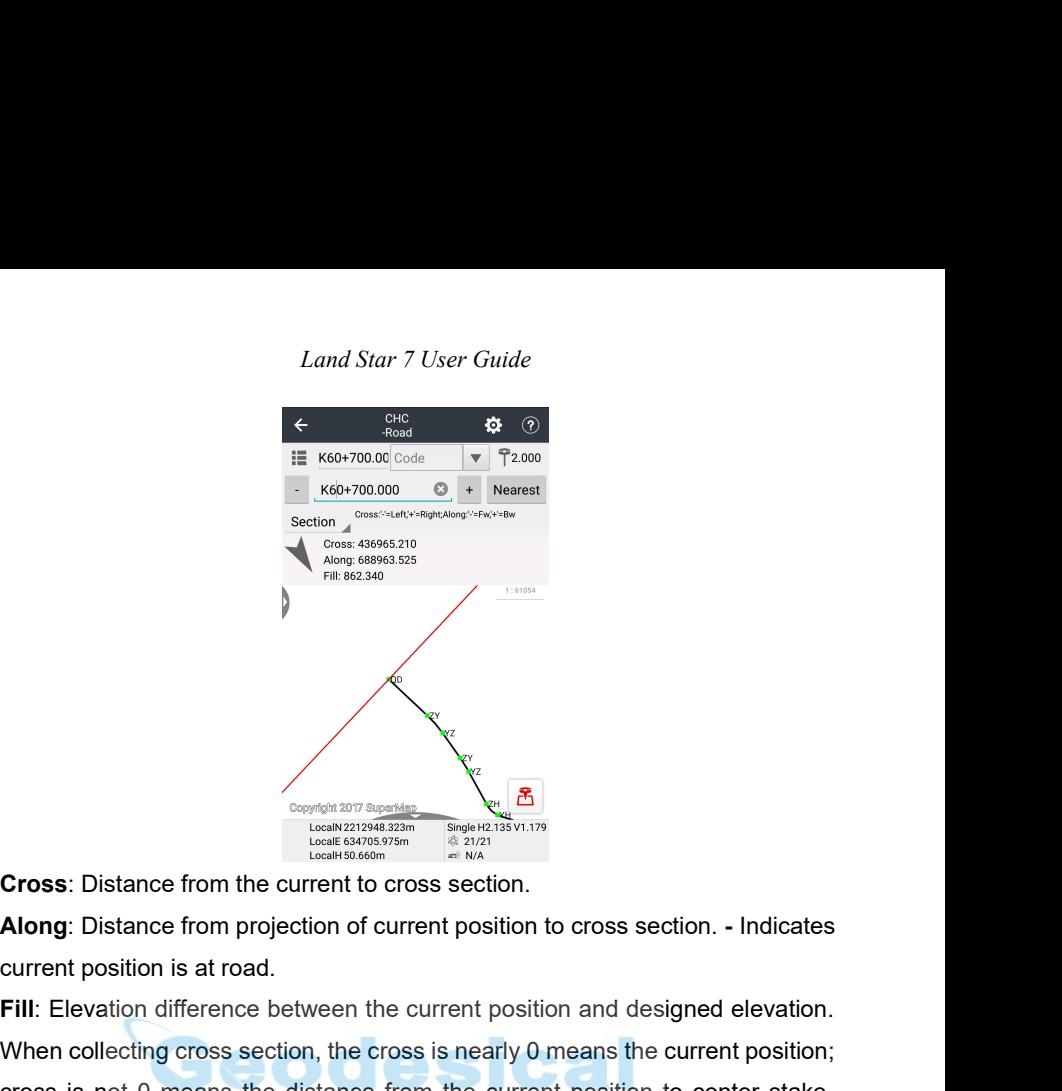

**Fill:** Elevation difference between the current position and designed elevation.<br> **Fill:** Elevation difference between the current position and designed elevation.<br> **Fill:** Elevation difference between the current positio Cross: Distance from the current to cross section.<br>
Along: Distance from the current to cross section.<br>
Along: Distance from projection of current position to cross section. - Indicates<br>
current position; at road.<br>
Fill: E Cross: Distance from the current to cross section.<br> **Cross:** Distance from the current to cross section.<br> **Along:** Distance from projection of current position to cross section. - Indicates<br>
current position is at road.<br> Cross: Distance from the current to cross section.<br> **Cross:** Distance from the current to cross section.<br> **Along:** Distance from projection of current position is on the current position.<br> **Cross:** Distance from projectio **Cross:** Distance from the current to cross section.<br> **Along:** Distance from the current to cross section.<br> **Along:** Distance from projection of current position to cross section. - Indicates<br>
current position is at road. **Cross**: Distance from the current to cross section.<br> **Along**: Distance from projection of current position to cross section. - Indicates<br>
current position is at road.<br> **Fill:** Elevation difference between the current posi Along: Distance from projection of current position to cross section. - Indicates<br>current position is at road.<br>Fill: Elevation difference between the current position and designed elevation.<br>When collecting cross section,

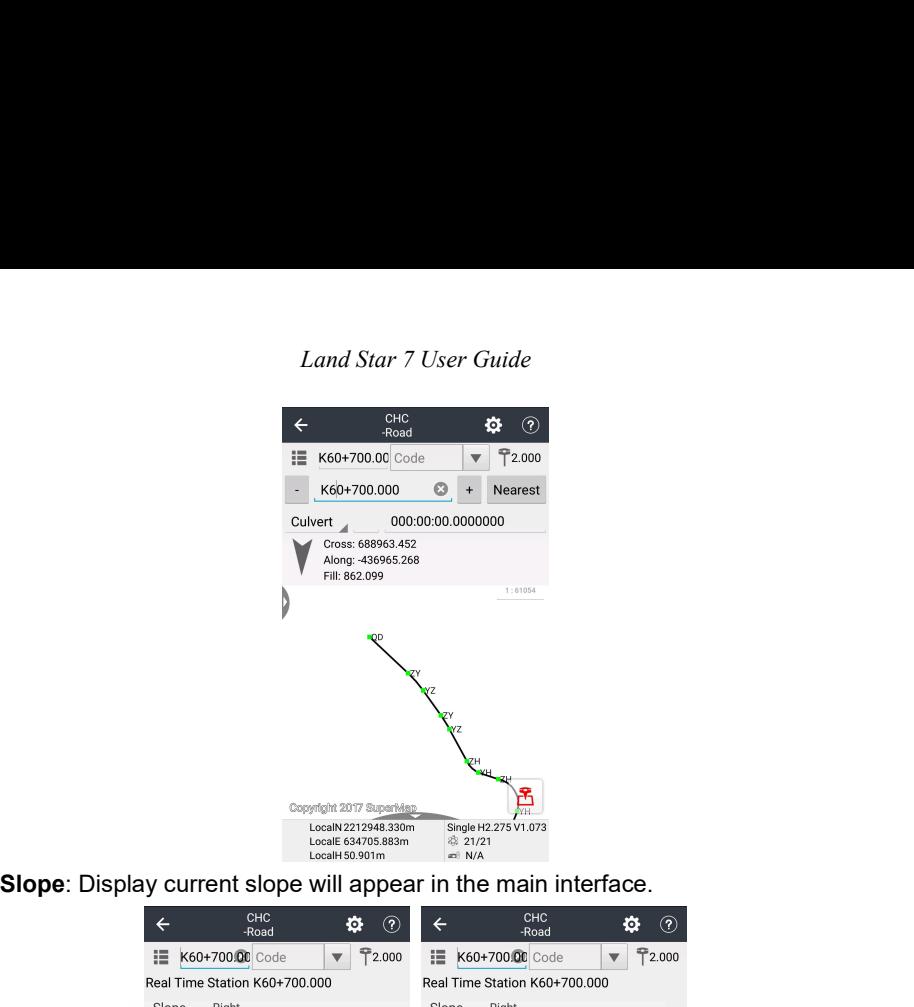

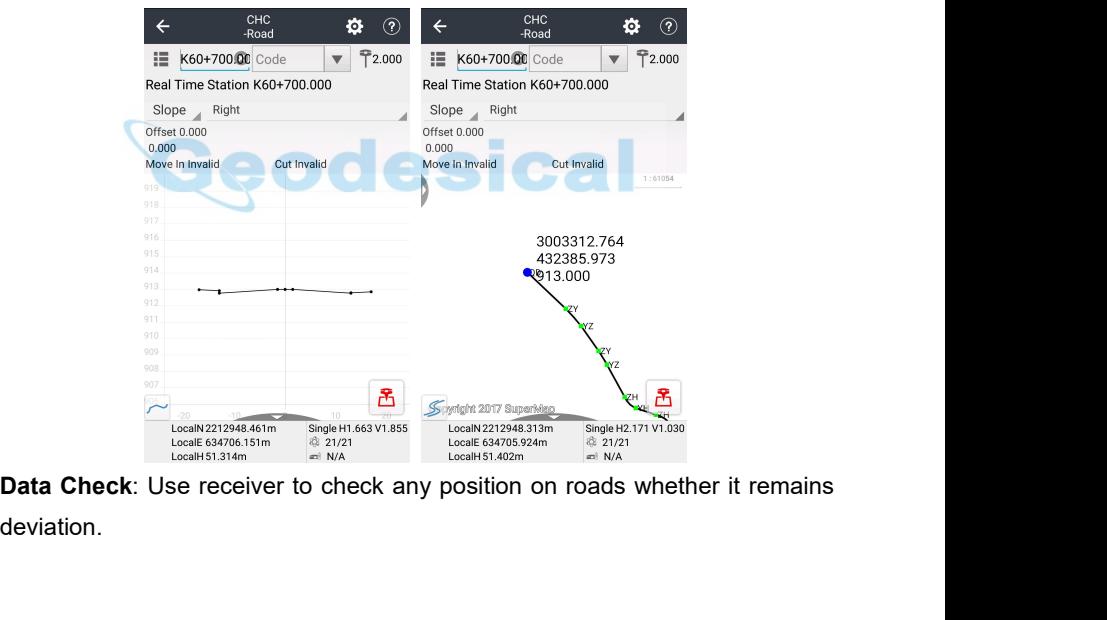

deviation.

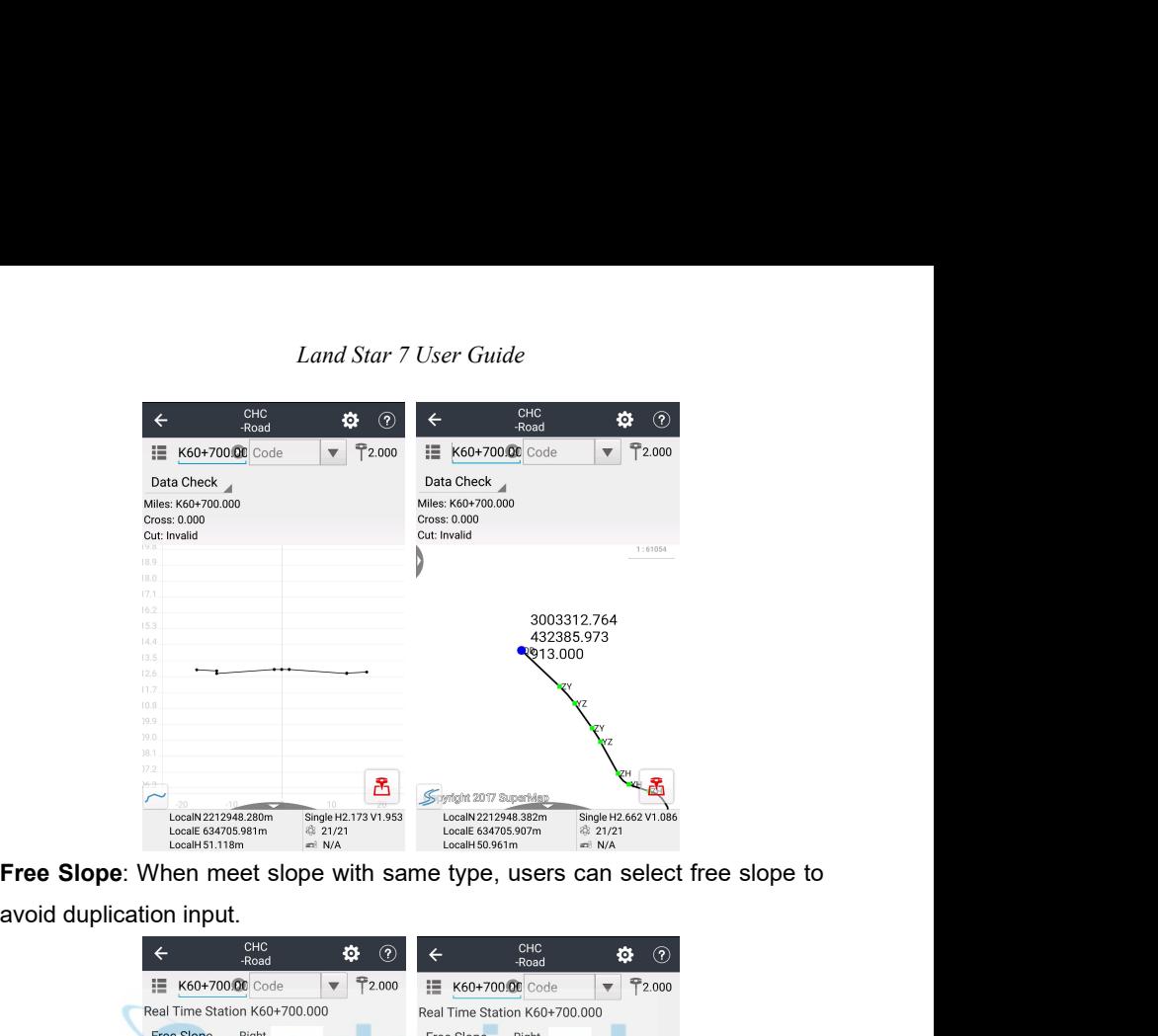

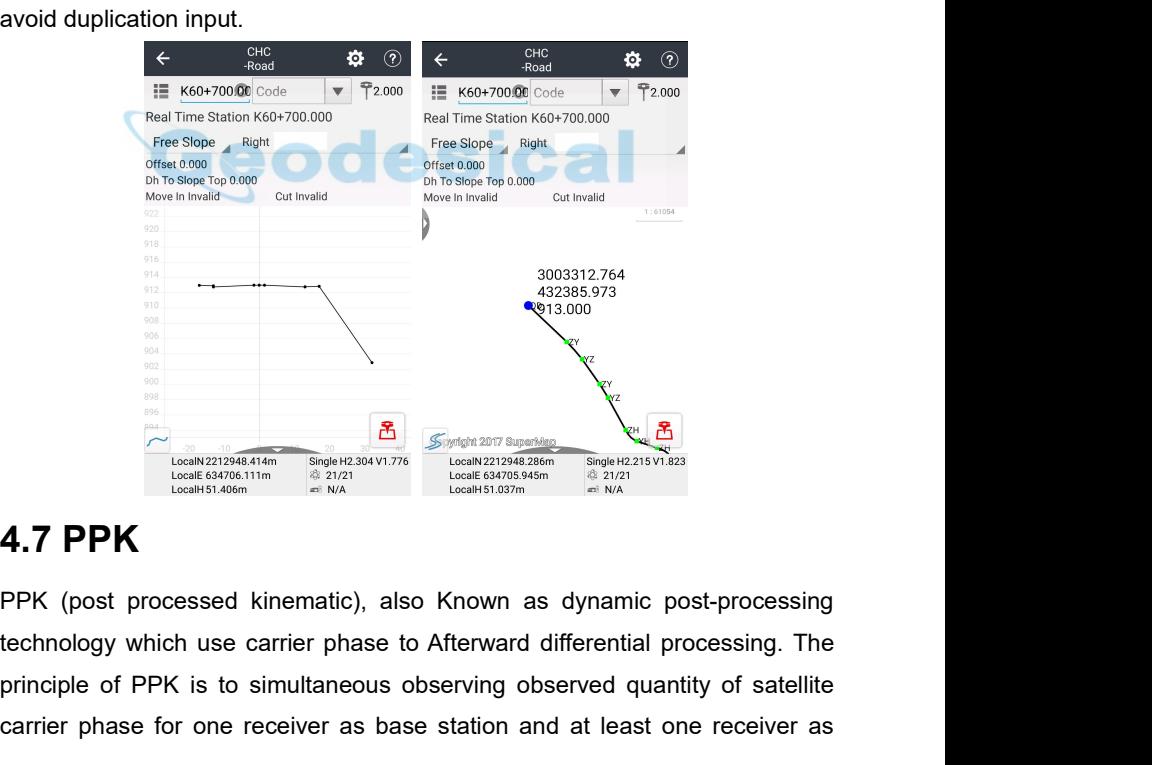

**PRINCIPLE CONSUMISSION**<br> **PRINCIPLE OF ALS CONSUMISSION**<br> **PPK** (post processed kinematic), also Known as dynamic post-processing<br>
technology which use carrier phase to Afterward differential processing. The<br>
principle o Carrier phase for one receiver as base station and at least one receiver as <br>
The principle of PPK is to simultaneous observing observed quantity of satellite<br>
example of PPK is to simultaneous observing observed quantity

*Land Star 7 User Guide* Land Star 7 User Guide<br>rover station. After that use Land Star 7 PPK function to linear combination and<br>generate virtual carrier phase observed values, and then determine the relative<br>position of receivers and obtain the r Land Star 7 User Guide<br>rover station. After that use Land Star 7 PPK function to linear combination and<br>generate virtual carrier phase observed values, and then determine the relative<br>position of receivers and obtain the r Land Star 7 User Guide<br>
rover station. After that use Land Star 7 PPK function to linear combination and<br>
generate virtual carrier phase observed values, and then determine the relative<br>
position of receivers and obtain th Land Star 7 User Guide<br>rover station. After that use Land Star 7 PPK function to linear combin<br>generate virtual carrier phase observed values, and then determine th<br>position of receivers and obtain the rover station coordi Land Star 7 User Guide<br>
rover station. After that use Land Star 7 PPK function to linear combination and<br>
generate virtual carrier phase observed values, and then determine the relative<br>
position of receivers and obtain th Land Star 7 User Guide<br>
The station. After that use Land Star 7 PPK function to linear combination and<br>
generate virtual carrier phase observed values, and then determine the relative<br>
position of receivers and obtain the Land Star 7 User Guide<br>rover station. After that use Land Star 7 PPK function to line<br>generate virtual carrier phase observed values, and then de<br>position of receivers and obtain the rover station coordi<br>coordinate system

**Note**: Start Record button must be Yes, the suggestive value of interval and Elevation Mask should be 1HZ and 13 degree receptively.

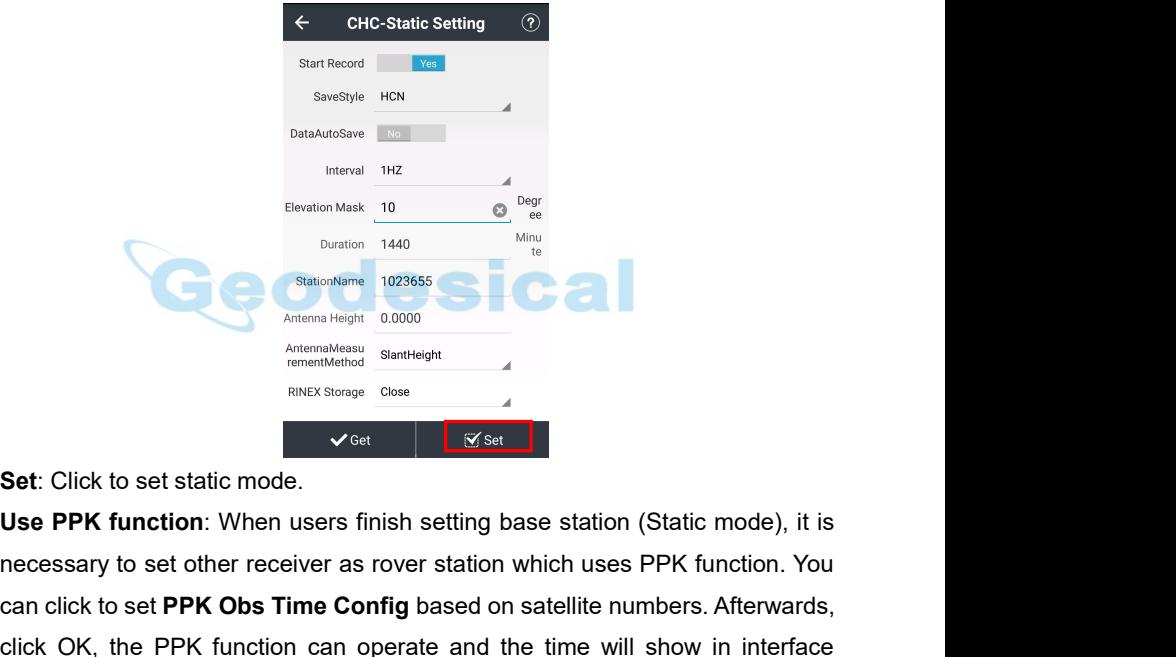

stational measure in the construction of the membersheet of the construction of the membersheet of the membersheet of the membersheet of the membersheet of the membersheet of the membersheet of the membersheet of the membe Statement Helph 1923655<br> **Can click to set static mode.**<br> **Can click to set static mode.**<br> **Case PPK function**: When users finish setting base station (Static mode), it is<br>
necessary to set other receiver as rover station Sect: Click to set static mode.<br>
Sect: Click to set static mode,<br>
Sect: Click to set static mode,<br>
Sect: Click OK, the PPK function: When users finish setting base station (Static mode), it is<br>
necessary to set other recei Which based on the numbers of searching satellites. Beside, we provide automobile to conveniently save static data without watching the static roode, it is necessary to set other receiver as rover station which uses PPK fu Set: Click to set static mode.<br>
Use PPK function: When users finish setting base station (Static mode), it is<br>
necessary to set other receiver as rover station which uses PPK function. You<br>
can click to set PPK Obs Time Co Set: Click to set static mode.<br>Use PPK function: When users finish se<br>necessary to set other receiver as rover s<br>can click to set PPK Obs Time Config ba<br>click OK, the PPK function can operate<br>which based on the numbers of

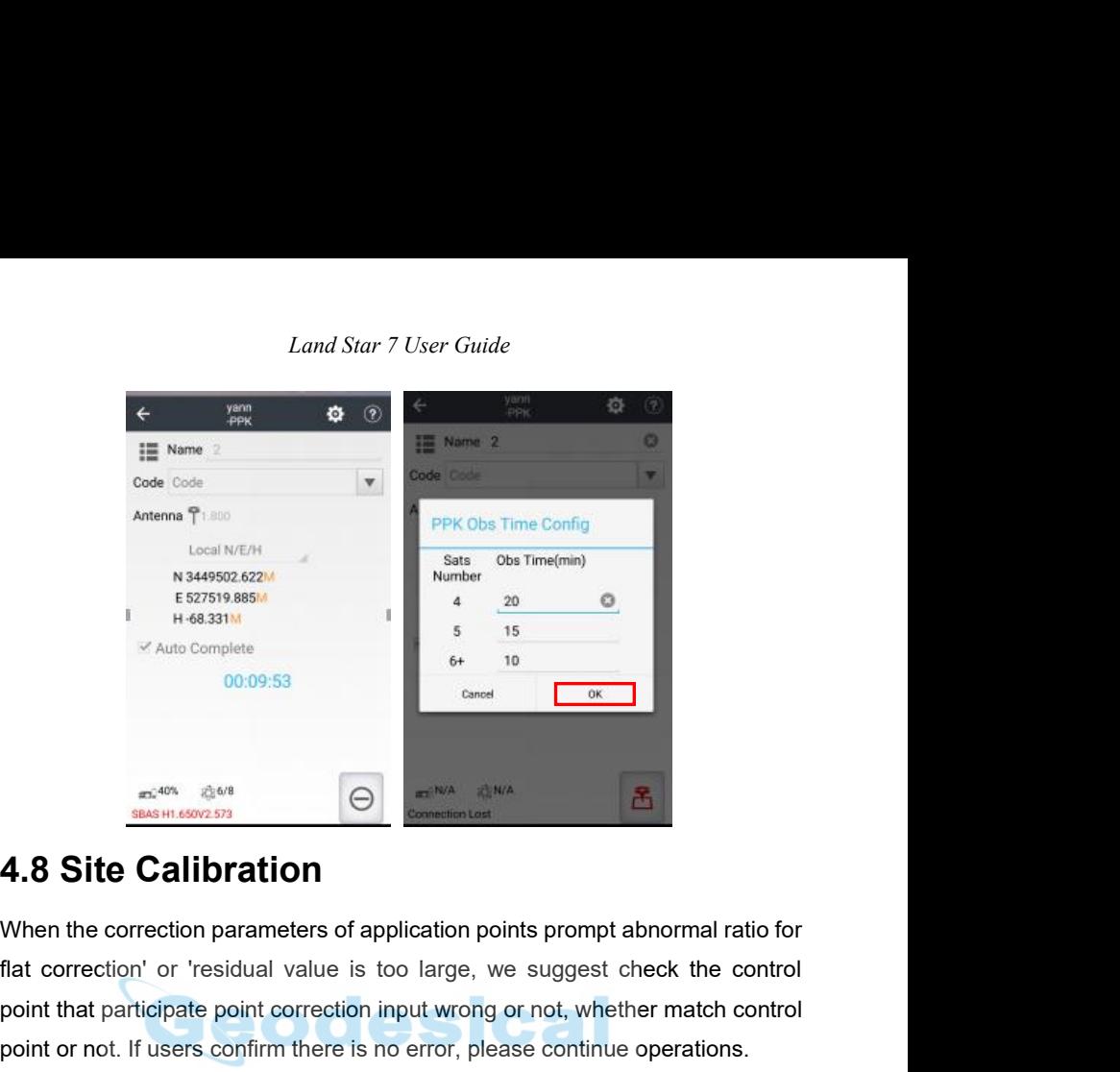

Figure 2008-09:53<br>
Figure 2009-09:53<br>
Figure 2009-09:53<br>
Figure 2009-09:53<br>
Flat correction parameters of application points prompt abnormal ratio for<br>
flat correction' or 'residual value is too large, we suggest check th point that participate point correction input wrong or not, whether match control<br>point that participate point correction input wrong or not, whether match control<br>point that participate point correction input wrong or no **4.8 Site Calibration**<br> **4.8 Site Calibration**<br>
When the correction parameters of application points prompt abnormal ratio for<br>
flat correction' or 'residual value is too large, we suggest check the control<br>
point that pa **Point Correction is to calculate the mathematical conversion is to calculate the mathematical correction is to calculate the mathematical conversion.**<br>Point correction is to calculate the mathematical conversion relation **between WGS-84 and local plane rectangular coordinate points are and the correction parameters of application points prompt abnormal ratio for flat correction or residual value is too large, we suggest check the control<br>p 4.8 Site Calibration**<br>When the correction parameters of application points prompt abnormal ratio for<br>flat correction' or 'residual value is too large, we suggest check the control<br>point that participate point correction 4.8 SITE CAIIDFATION<br>When the correction parameters of application points prompt abnormal ratio for<br>flat correction' or 'residual value is too large, we suggest check the control<br>point that participate point correction inp When the correction parameters of application points prompt abnormal r<br>flat correction' or 'residual value is too large, we suggest check the<br>point that participate point correction input wrong or not, whether match<br>point flat correction' or 'residual value is too large, we suggest check the corpoint that participate point correction input wrong or not, whether match corpoint or not. If users confirm there is no error, please continue opera

## *Land Star 7 User Guide*<br> **BALINDER-Site Calibration**<br> **Calibration (Proper)** Use VRS Ves \* Need at Least 1 Paired Points for Horizontal **Calibration Height Fitting Method:** Include fixed difference, surface fitting, best practice.<br> **Height Fitting Method:** Include fixed difference, surface fitting, best practice.<br> **Default** plane fitting method is best practice.<br> **Add** Read Calculate is the Method: Include fixed difference, surface fitting, best<br>Default plane fitting method is best practice.<br>Add: Click to select correspond GNSS points and Known point<br>Horizontal + Vertical Calibration. Th

**Added Click to select correspond GNSS points and Known points. Select Default plane fitting method is best practice.<br>
Add: Click to select correspond GNSS points and Known points. Select Horizontal + Vertical Calibration. Height Fitting Method:** Include fixed difference, surface fitting, best practice.<br>
Default plane fitting method is best practice.<br> **Add:** Click to select correspond GNSS points and Known points. Select<br> **Horizontal + Vert Panal Container Containers and September 10 models of the situation.**<br> **points based on actual situation.**<br> **Points based on actual situation.**<br> **Calculate:** Click to calculate. The software will prom success, height fitt

**Canculate:** Click to calculate is the software model of the software fitting the software fitting heat Click to select correspond GNSS points and Known points. Select **Horizontal + Vertical Calibration**. The best choice i state of the method: Include fixed difference, surface fitting, best practice.<br>
Default plane fitting method is best practice.<br>
Add: Click to select correspond GNSS points and Known points. Select<br>
Horizontal + Vertical Ca **Height Fitting Method:** Include fixed difference, surface fitting, best practice.<br>
Default plane fitting method is best practice.<br> **Add:** Click to select correspond GNSS points and Known points. Select<br> **Horizontal + Vert Height Fitting Method:** Include fixed difference, surface fitting, best practice.<br>
Default plane fitting method is best practice.<br> **Add:** Click to select correspond GNSS points and Known points. Select<br> **Horizontal + Vert** Default plane fitting method is best practice.<br>
Add: Click to select correspond GNSS points and Known points. Select<br>
Horizontal + Vertical Calibration.<br>
The best choice is to choose 3 couples of<br>
points based on actual si Add: Click to select correspond GNSS points and Known points. Select<br>
Horizontal + Vertical Calibration. The best choice is to choose 3 couples of<br>
points based on actual situation.<br>
Calculate: Click to calculate. The soft display. **Height Fitting Method:** Include fixed difference, surface fitting, best Default plane fitting method is best practice.<br>
Add: Click to select correspond GNSS points and Known poir<br> **4.41:** Click to select correspond GNSS p success, height fitting success". After that click **Application**, the prompt is<br>"Whether replace the current project engineering parameters or not", select<br>Yes will make current calculated correction parameters apply in th "Whether replace the current project engineering parameters or not", select<br>
Yes will make current calculated correction parameters apply in the coordinate<br>
system which can effect into the whole project. Users can log for For which can effect into the whole project system which can effect into the whole project correction and elevation fitting parameters display.<br> **4.9 Base Shift**<br>
When moving or setting up the base again in required to ens

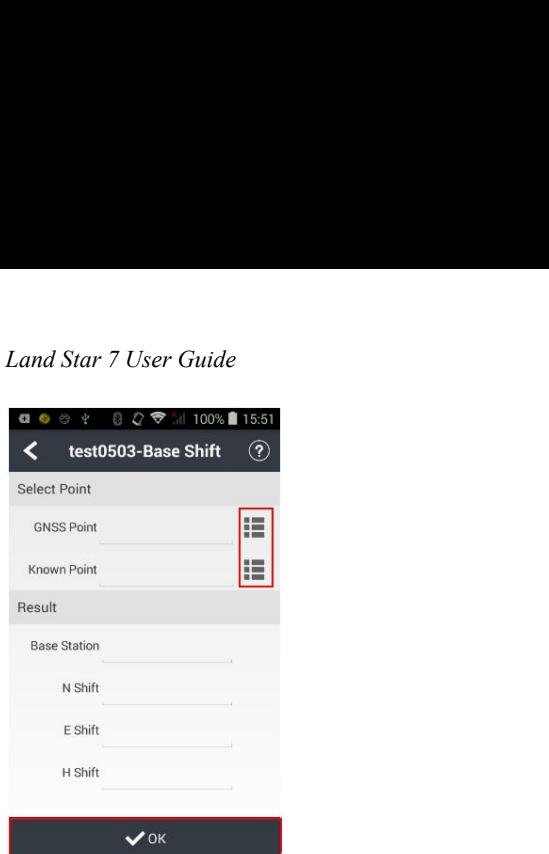

**Base Shift:** Click to enter base shift interface. In base shift interface, click the corresponding control point,<br>
Figure 3.1 The calculation results will show automatically. Then click **OK**. The software Finance Control Base Station<br>
Finance Station<br>
Finance Station<br>
Finance Station<br>
Historical Base Shift Interface, click the<br>
Example: Click to enter base shift interface. In base shift Interface, click the<br>
Econ beside GN Example of the icon beside Chock the icon beside Chock the icon beside Chock the icon beside Chock the icon beside Known Point to select the corresponding control point, click the icon beside Known Point to select the corr The calculation results will show approach and the plane spatial control point.<br> **The calculation results will show automatically. Then click OK. The software**<br>
prompts "Apply Shift Parameters or not?" click **OK.** The soft **E Shift Parameters Apply Shift Parameters or not?"** click the parameters or not of the software prompts "Apply Shift Parameters or not?" click **OK**. The software prompts "Apply Shift Parameters or not?" click **OK**. The so Base Shift: Click to enter base shift interface. In base shift Interface, click the<br>
icon beside GNSS Point to select a current point surveyed at a control point,<br>
click the icon beside Known Point to select the correspond **Example 19 Solution**<br> **Example 2018 SPoint to select a current point surveyed at a control point,**<br>
click the icon beside Known Point to select the corresponding control point.<br>
The calculation results will show automatic **Base Shift**: Click to enter base shift interface. In base shift Interface, click the icon beside GNSS Point to select a current point surveyed at a control point, click the icon beside Known Point to select the correspon base.

*Land Star 7 User Guide*<br> **5 Tools**<br> **5.1 Inverse Calculation**<br>
Click list at right side and select starting point A and ending poin<br>
click OK to calculate. The results will be shown in the table. The<br>
azimuth, elevating a Land Star 7 User Guide<br>
5.1 Inverse Calculation<br>
Click list at right side and select starting point A and ending point B from points,<br>
click OK to calculate. The results will be shown in the table. The results contain<br>
azi Land Star 7 User Guide<br>
5.1 Inverse Calculation<br>
Click list at right side and select starting point A and ending point B from points,<br>
click OK to calculate. The results will be shown in the table. The results contain:<br>
az Land Star 7 User Guide<br>
5.1 Inverse Calculation<br>
Click list at right side and select starting point A and ending point B from points,<br>
click OK to calculate. The results will be shown in the table. The results contain:<br>
az **5 TOOIS**<br> **5.1 Inverse Calculation**<br>
Click list at right side and select starting point A and ending point B from points,<br>
click OK to calculate. The results will be shown in the table. The results contain:<br>
azimuth, elev **5.1 Inverse Calculation**<br>
Click list at right side and select starting point A and ending point B from points,<br>
click OK to calculate. The results will be shown in the table. The results contain:<br>
azimuth, elevating angl calculation.

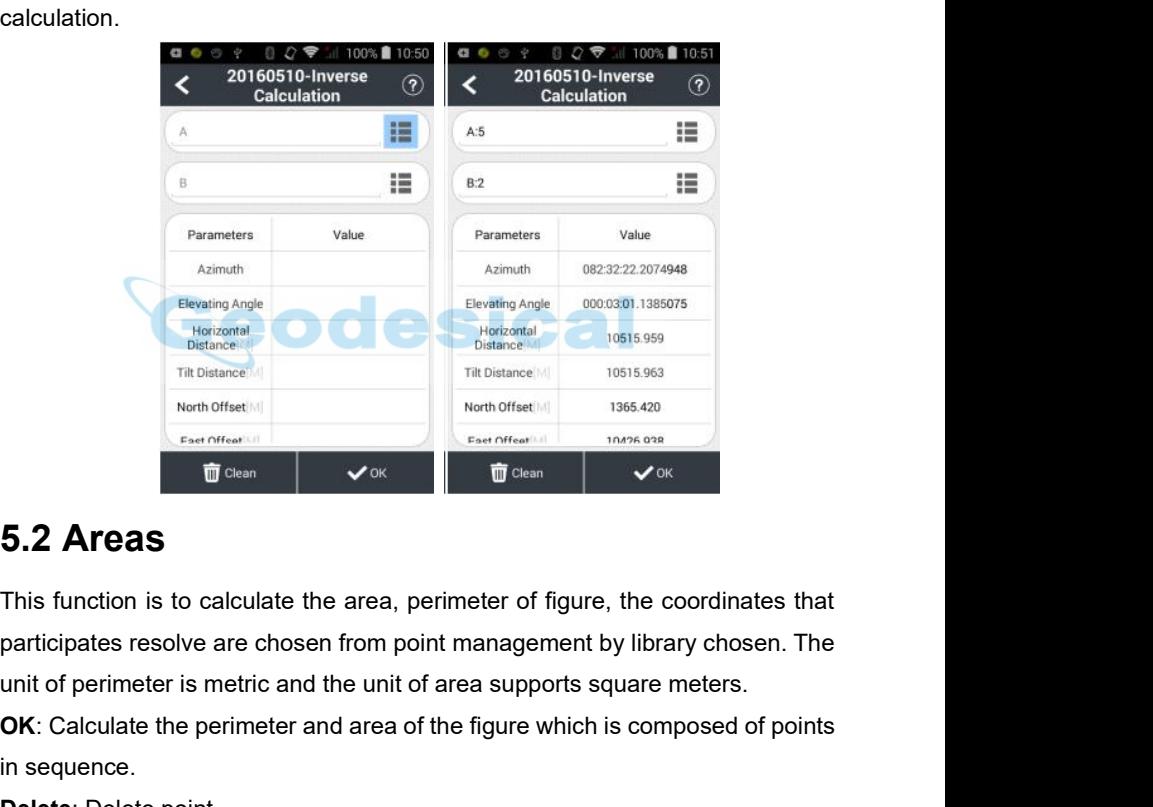

Tribution certified the perimeter of the cordinates that<br> **OSIS 988**<br> **OCK:** Calculate the area, perimeter of figure, the coordinates that<br>
participates resolve are chosen from point management by library chosen. The<br>
unit **Exercised Charges 1999**<br> **S.2 Areas**<br>
This function is to calculate the area<br>
participates resolve are chosen from<br>
unit of perimeter is metric and the ur<br>
OK: Calculate the perimeter and are<br>
in sequence.<br>
Delete: Delete **Example 2018**<br> **Decession 19 Second 19 Second 19 Second 19 Second 19 Second 19 Second 19 Second 19 Second 19 Second 19 Second 19 Second 19 Second 19 Second 19 Second 19 Second 19 Second 19 Second 19 Second 19 Second 19 Se S.2 Areas**<br>This function is to calculate the area, perimeter of figure, t<br>participates resolve are chosen from point management by<br>unit of perimeter is metric and the unit of area supports squ<br>OK: Calculate the perimeter **EXAMPERIS**<br>
This function is to calculate the area, perimeter of figure, the coordinates that<br>
participates resolve are chosen from point management by library chosen. The<br>
unit of perimeter is metric and the unit of area

*Land Star 7 User Guide*<br>  $\begin{array}{rcl}\n\cdots \text{\#} & \text{\#} & \text{\#} & \text{\#} \\
\cdots \text{\#} & \text{\#} & & \text{\#} \\
\text{\#} & \text{\#} & & \text{\#} \\
\text{\#} & & \text{\#} & & \text{\#} \\
\end{array}$ **Example 2018**<br> **Example 2018**<br> **Example 2018**<br> **Example 2018**<br> **Example 2018**<br> **Example 2018**<br> **Example Converter**<br> **Example Converter**<br>
<br> **Example Converter**<br>
<br> **Example Converter**<br>
<br> **Example 2018<br>
<br>
<br>
<br>
<br>
<br>
<br>
<br>
<br>
<br>
<br>
<br>**  $A_{\text{top}}$  **4**  $A_{\text{down}}$  **4**  $B_{\text{Select}}$  **6**  $B_{\text{Select}}$  **6**  $B_{\text{check}}$  **6**  $B_{\text{check}}$  **6**  $B_{\text{check}}$  **6**  $B_{\text{check}}$  **6**  $B_{\text{check}}$  **6**  $B_{\text{check}}$  **6**  $B_{\text{check}}$  **6**  $B_{\text{check}}$  **6**  $B_{\text{check}}$  **6**  $B_{\text{check}}$  **6**  $B_{\text{check}}$  **6**  $B_{\text{check}}$  the Converter and Select | :<br>
5.3 Angle Converter<br>
Angle converter can convert degrees, minutes, s<br>
these 3 types of converter.<br>
Enter a value in degrees, minutes and seconds edition calculate the value of the correspondin Enter a value in degrees, minutes and seconds and radians among<br>these 3 types of converter.<br>Enter a value in degrees, minutes and seconds edit box, click on the **OK** button<br>to calculate the value of the corresponding degre **the value of the value of the value of the value of the value of the value of the converter of the corresponding degrees and radians among these 3 types of converter.<br>
Enter a value in degrees, minutes and seconds edit b** 

**Similarly, it can convert degrees** and seconds and radians among<br>these 3 types of converter.<br>Enter a value in degrees, minutes and seconds edit box, click on the **OK** button<br>to calculate the value of the corresponding de **5.3 Angle Converter**<br>
Angle converter and convert degrees, minutes, seconds and radians among<br>
these 3 types of converter.<br>
Enter a value in degrees, minutes and seconds edit box, click on the OK button<br>
to calculate the

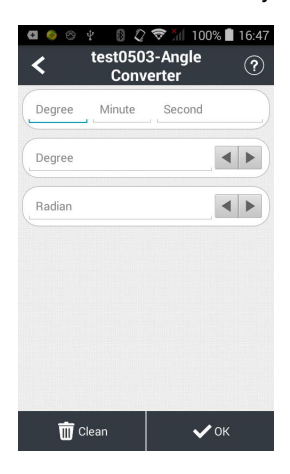

# *Land Star 7 User Guide*

*Land Star 7 User Guide*<br> **5.4 Parameters Calculate**<br> **5.4 Parameters Calculate**<br> **5.4 Parameters**: The application scope of 7 parameters is relatively large,<br> **7 Parameters**: The application scope of 7 parameters is relat *Land Star 7 User Guide*<br> **Calculation Type:** Include 7 Parameters and 3 Parameters.<br> **Calculation Type:** Include 7 Parameters and 3 Parameters.<br> **Parameters:** The application scope of 7 parameters is relatively large,<br>
ge **5.4 Parameters Calculate**<br> **5.4 Parameters Calculate**<br> **7 Parameters**: The application scope of 7 parameters is relatively large,<br> **7 Parameters**: The application scope of 7 parameters is relatively large,<br>
generally larg Land Star 7 User Guide<br> **5.4 Parameters Calculate**<br> **Calculation Type:** Include 7 Parameters and 3 Parameters.<br> **7 Parameters:** The application scope of 7 parameters is relatively large,<br>
generally larger than 50 km. You n Land Star 7 User Guide<br> **5.4 Parameters Calculate**<br> **6.4 Parameters** Calculate<br> **7. Parameters:** The application scope of 7 parameters is relatively large,<br>
generally larger than 50 km. You need to know at least three pair Land Star 7 User Guide<br> **S.4 Parameters Calculate**<br> **Calculation Type:** Include 7 Parameters and 3 Parameters.<br> **7 Parameters:** The application scope of 7 parameters is relatively large,<br>
generally larger than 50 km. You n **5.4 Parameters Calculate**<br> **Calculation Type:** Include 7 Parameters and 3 Parameters.<br> **7 Parameters:** The application scope of 7 parameters is relatively large,<br>
generally larger than 50 km. You need to know at least thr calculation. **S.4 Parameters Galculate**<br> **Calculation Type:** Include 7 Parameters and 3 Parameters.<br> **7 Parameters:** The application scope of 7 parameters is relatively large,<br>
generally larger than 50 km. You need to know at least thr **Calculation Type:** Include 7 Parameters and 3 Parameters.<br> **7 Parameters:** The application scope of 7 parameters is relatively large,<br>
generally larger than 50 km. You need to know at least three pairs of known<br>
point va **Frameters:** The application scope of 7 parameters is relatively large, generally larger than 50 km. You need to know at least three pairs of known point values in local coordinate system and their corresponding WGS-84 coo

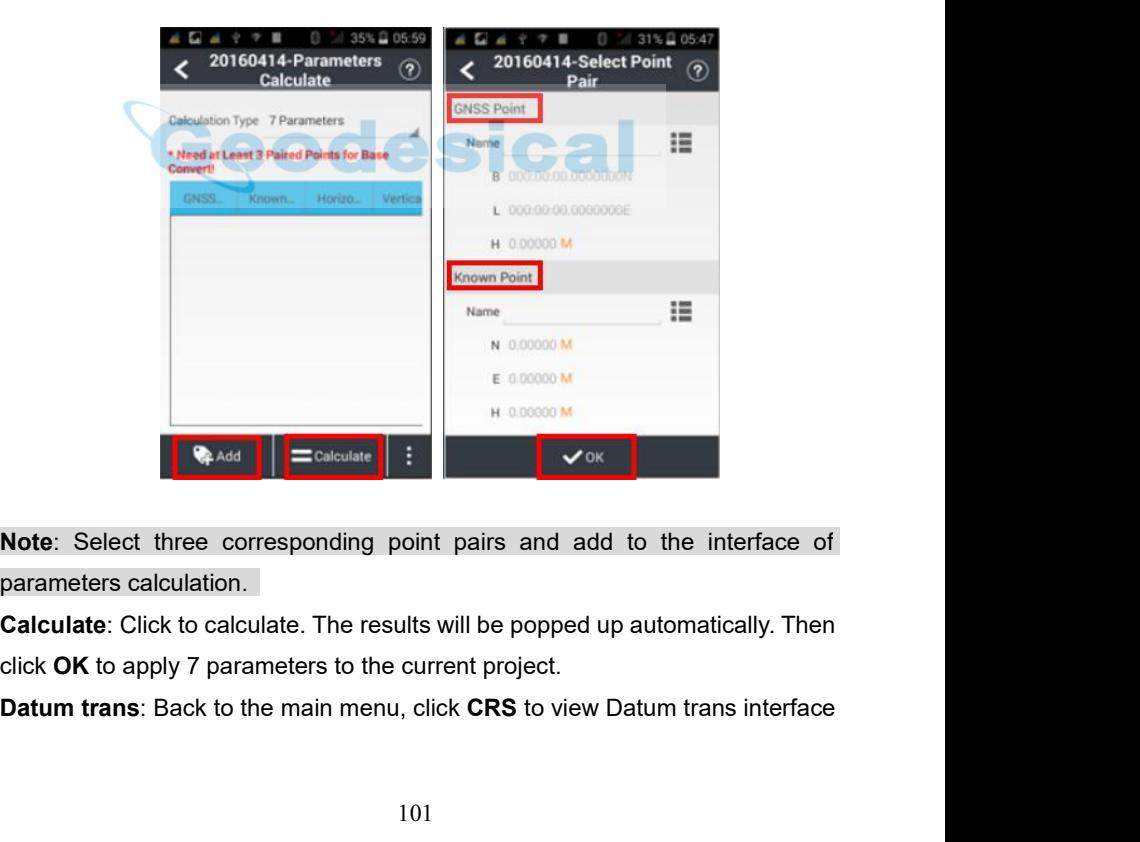

**Note**: Select three corresponding point pairs and add to the interface of parameters calculation.

*Land Star 7 User Guide* Land Star 7 User Guide<br>and 7 parameters can be viewed. Default datum transformation is 7<br>parameters. Click **Login**, input name is admin and password is 123456, and<br>then parameters will be unlocked. *Land Star 7 User Guide*<br>
and 7 parameters can be viewed. Default datum transformation is 7<br>
parameters. Click **Login**, input name is admin and password is 123456, and<br>
then parameters will be unlocked.<br>  $\begin{array}{r} 64 + 700 =$ then parameters will be unlocked.

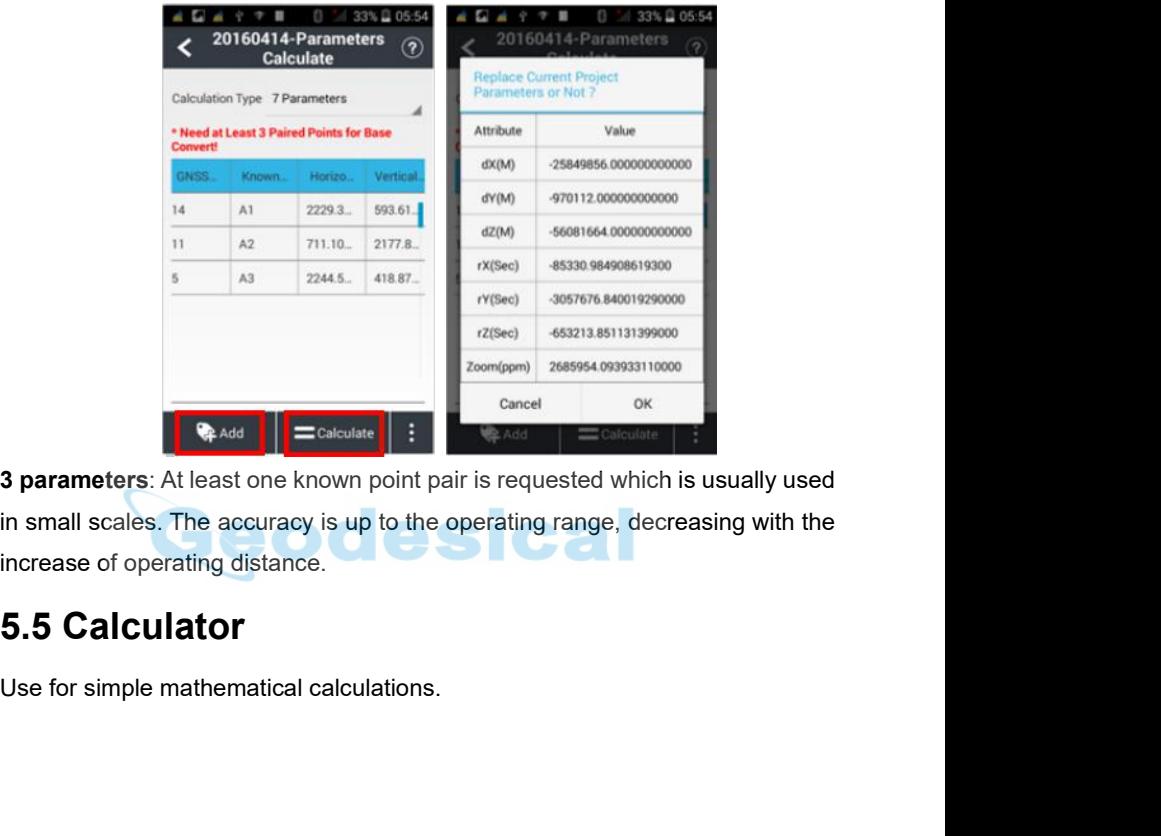

Examplement Calculations<br>
Superintent Calculations (Calculations and Calculations of Operating distance.<br>
5.5 Calculator<br>
Use for simple mathematical calculations.

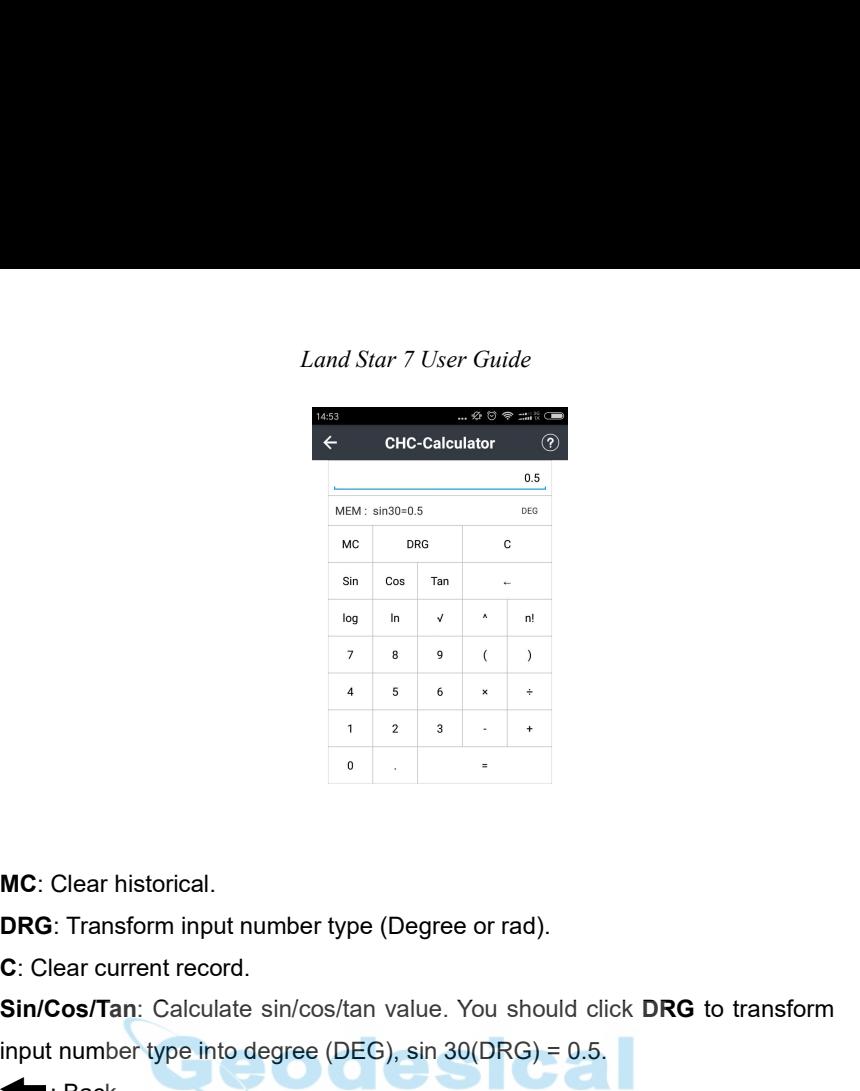

**Since Since 2** is a straight of the single single single single single single single single single single single single single single single single single single single single single single single single single single sin **incerting into degree into degree (Degree or rad).**<br> **C**: Clear current record.<br> **C**: Clear current record.<br> **Sin/Cos/Tan:** Calculate sin/cos/tan value. You should click **DRG to transform**<br> **input number type into degree** 

Clear historical.<br>
• Transform input number type (Deg<br>
lear current record.<br> **Cos/Tan**: Calculate sin/cos/tan value<br>
• number type into degree (DEG), sin<br>
• Back.<br> **n**: log10=1.<br>
(3=2. **logicarity Control in the University of the University of the University Oriological Sin/Cos/Tan: Calculate sin/cos/tan value<br>
<b>sin/Cos/Tan:** Calculate sin/cos/tan value<br> **input number type into degree (DEG), sin<br>
■ : Ba MC:** Clear historical.<br> **DRG:** Transform input number type (Degree or rad<br> **C:** Clear current record.<br> **Sin/Cos/Tan:** Calculate sin/cos/tan value. You sh<br>
input number type into degree (DEG), sin 30(DRC<br>
← : Back.<br> **log/ DRG:** Transform input number type (I<br> **C:** Clear current record.<br> **Sin/Cos/Tan:** Calculate sin/cos/tan v<br>
input number type into degree (DEG)<br>
← : Back.<br> **log/In:** log10=1.<br>
√: 8√3=2.<br>
▲ : 8^ 2=64.<br> **n!:** n!3=6.<br>
5.6 Rul

MC: Clear historical.<br>
DRG: Transform input number type (Degree or rad).<br>
C: Clear current record.<br>
Sin/Cos/Tan: Calculate sin/cos/tan value. You should clic<br>
input number type into degree (DEG), sin 30(DRG) = 0.5.<br>  $\leftarrow$ : input number type into degree (DEG), sin 30(DRG) = 0.5.<br>
← : Back.<br>
log/In: log10=1.<br>
√: 8<sup>√</sup>2=64.<br> **5.6 Ruler**<br>
This function will provide users a ruler to do some simple measurement.<br>Users can use real ruler to adjust t Users can use real ruler to adjust the length of ruler by moving the circle, then<br>click confirm icon.<br>B.6 Ruler<br>This function will provide users a ruler to do some simple measurement.<br>Users can use real ruler to adjust th log/In: log10=1.<br>√: 8√3=2.<br>^ : 8^ 2=64.<br>nI: n!3=6.<br>5.6 Ruler<br>This function will provide users a ruler to do sor<br>Users can use real ruler to adjust the length of<br>click confirm icon.
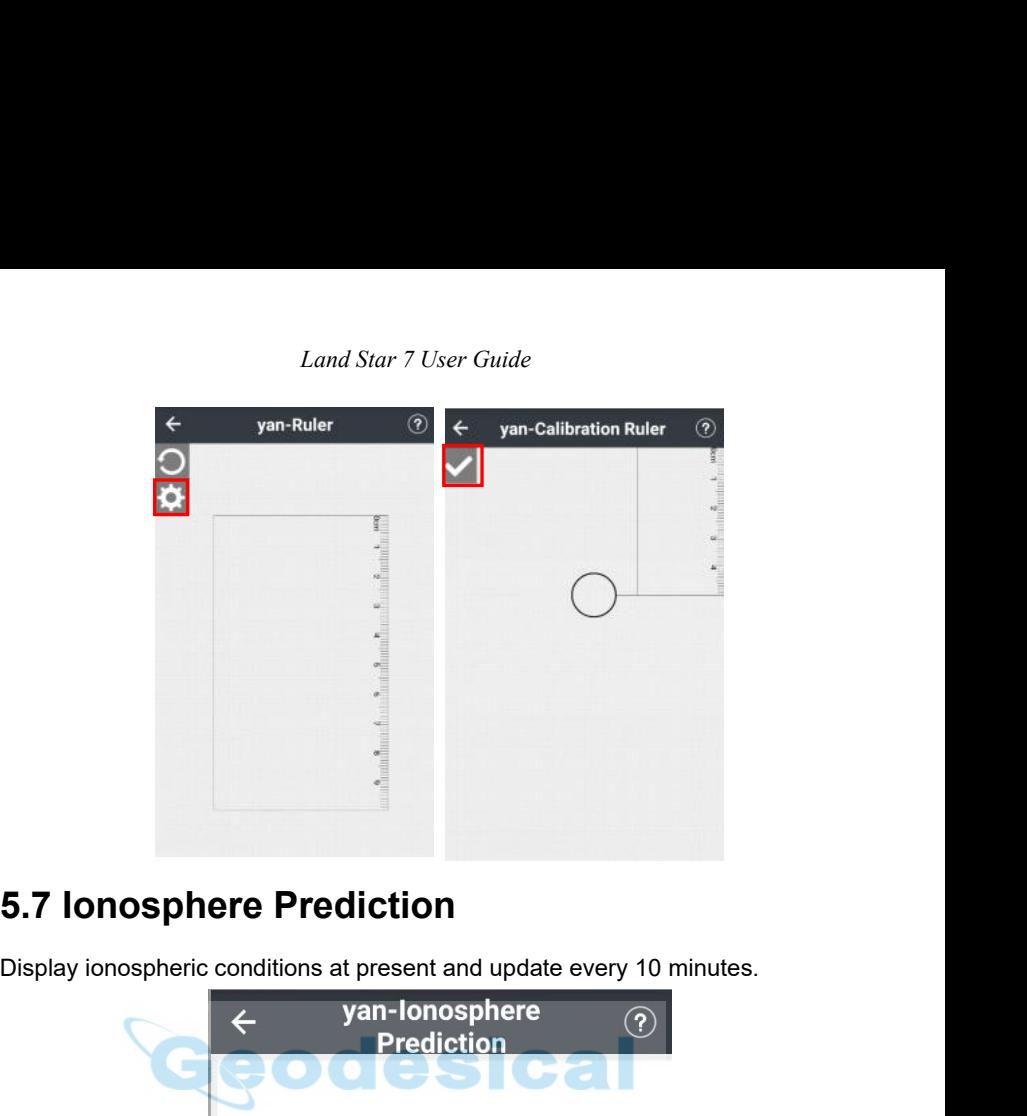

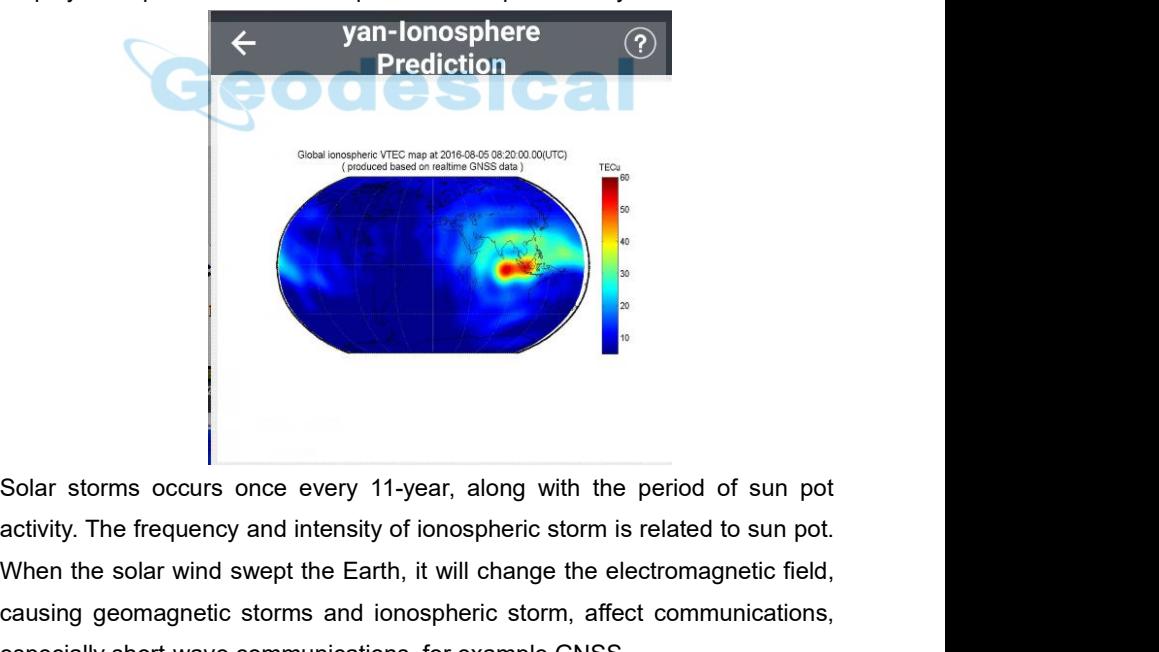

Solar storms occurs once every 11-year, along with the period of sun pot activity. The frequency and intensity of ionospheric storm is related to sun pot.<br>When the solar wind swept the Earth, it will change the electromagn Solar storms occurs once every 11-year, along with the period of sun pot activity. The frequency and intensity of ionospheric storm is related to sun pot.<br>When the solar wind swept the Earth, it will change the electromagn Solar storms occurs once every 11-year, along with the period of sun pot activity. The frequency and intensity of ionospheric storm is related to sun pot.<br>When the solar wind swept the Earth, it will change the electromagn

# *Land Star 7 User Guide*

**5.8 Point to Line Distance**<br>
Select points A, B, C from point management and click **OK** to calculate. The<br>
result is displayed in a pop-up box, as follows: click **Clean** to clear current data.<br> **1990** 1990 1990 1990 1990 **S.8 Point to Line Distance**<br>
Select points A, B, C from point management and click **OK** to calculate. The<br>
result is displayed in a pop-up box, as follows: click **Clean** to clear current data.<br> **C**  $\frac{1}{2}$   $\frac{1}{2}$   $\$ **FREEXECTS SUBSEX SUBSEX SUBSEX SUBSEX SUBSEX SUBSEX SUBSEX SUBSEX SUBSEX SUBSEX SUBSEX SUBSEX SUBSEX SUBSEX SUBSEX SUBSEX SUBSEX SUBSEX SUBSEX SUBSEX SUBSEX SUBSEX SUBSEX SUBSEX SUBSEX SUBSEX SUBSEX SUBSEX SUBSEX SUBSEX** 

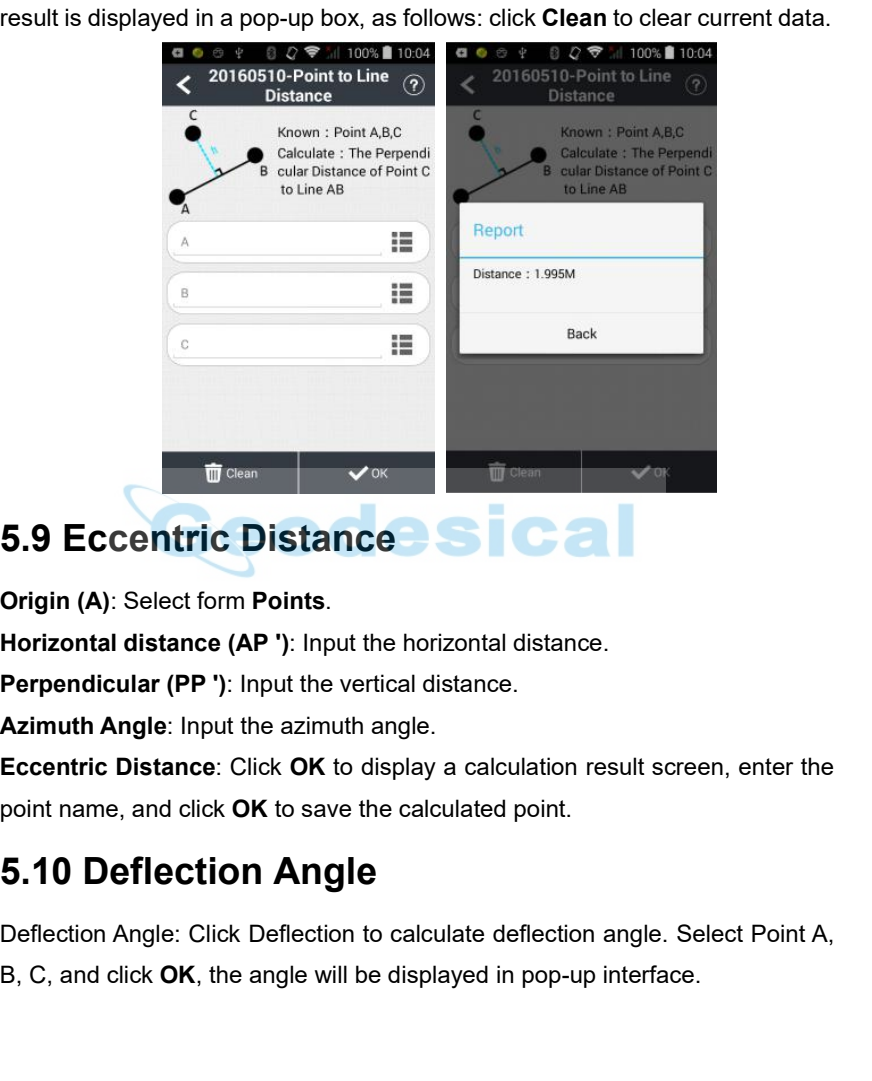

**5.9 Eccentric Distance School Case of Case of Case of Case of Origin (A):** Select form Points.<br>
Horizontal distance (AP '): Input the horizontal distance.<br> **Azimuth Angle:** Input the azimuth angle.<br> **Eccentric Distance: Eccentric Distance**<br> **Eccentric Distance**<br> **Eccentric Distance**<br> **Eccentric distance (AP '):** Input the horizontal distance.<br> **Perpendicular (PP '):** Input the vertical distance.<br> **Azimuth Angle:** Input the azimuth angle. point name, and click **OK** to save the calculated point. **Origin (A):** Select form Points.<br>
Horizontal distance (AP '): Input the horizontal distance.<br> **Azimuth Angle:** Input the azimuth angle.<br> **Eccentric Distance:** Click **OK** to display a calculation result screen, enter the<br> **Horizontal distance (AP ')**: Input the horizontal distance.<br> **Perpendicular (PP ')**: Input the vertical distance.<br> **Azimuth Angle**: Input the azimuth angle.<br> **Eccentric Distance**: Click **OK** to display a calculation resul

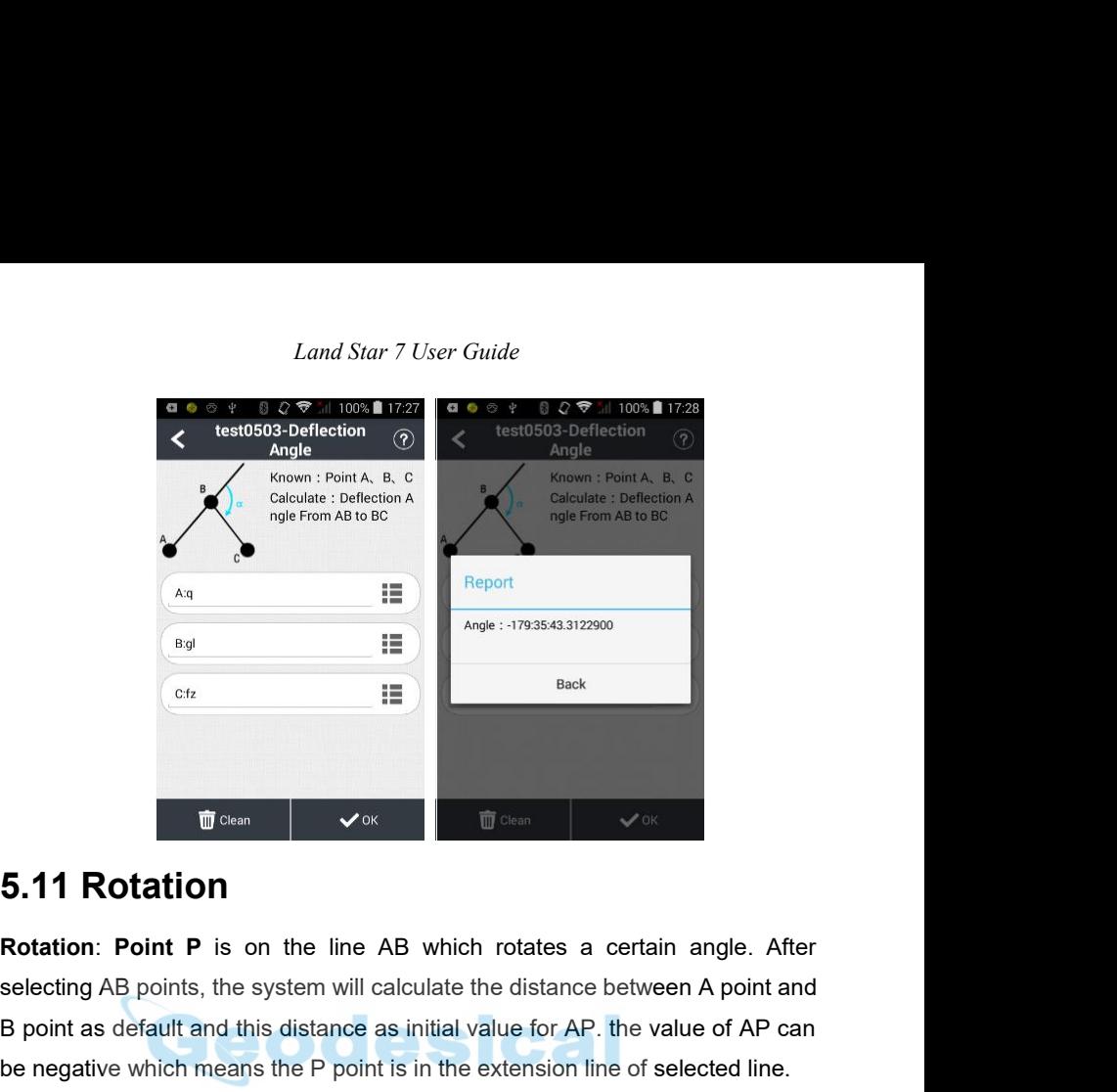

**Solution AB points, the system will calculate the distance between A point and B point as default and this distance as initial value for AP. the value of AP can be negative which means the P point is in the extension lin**  $\frac{1}{2}$   $\frac{1}{2}$  **be negative which means the P point is in the extension line of selecting AB points, the system will calculate the distance between A point and B point as default and this distance as initial value for AP, the value of A A/B:** Selection Coordinate of A,B from Library Option.<br> **A/B:** Selecting AB points, the system will calculate the distance between A point and B point as default and this distance as initial value for AP, the value of AP **AP:** Initial distance.<br> **AP:** Initial distance as initial distance as in the line AB whis<br>
be negative which means the P point is in the AB: Select the coordinate of A,B from Libra<br> **AP:** Initial distance.<br> **Rotation Angl 5.11 Rotation**<br>**Rotation: Point P** is on the line AB which rotates a certain angle. After<br>selecting AB points, the system will calculate the distance between A point and<br>B point as default and this distance as initial val **CALCUTE THE RESULT RESULTS INTERED RESPUTED RESPUTED RESPUTED RESPUTED RESPUTED RESPUTED BY DODEN AB DOINT AS default and this distance as initial value for AP. the value of AP can be negative which means the P point is i Rotation: Point P** is on the line AB whice<br>selecting AB points, the system will calculate<br>B point as default and this distance as initial<br>be negative which means the P point is in the<br>**A/B**: Select the coordinate of A,B f

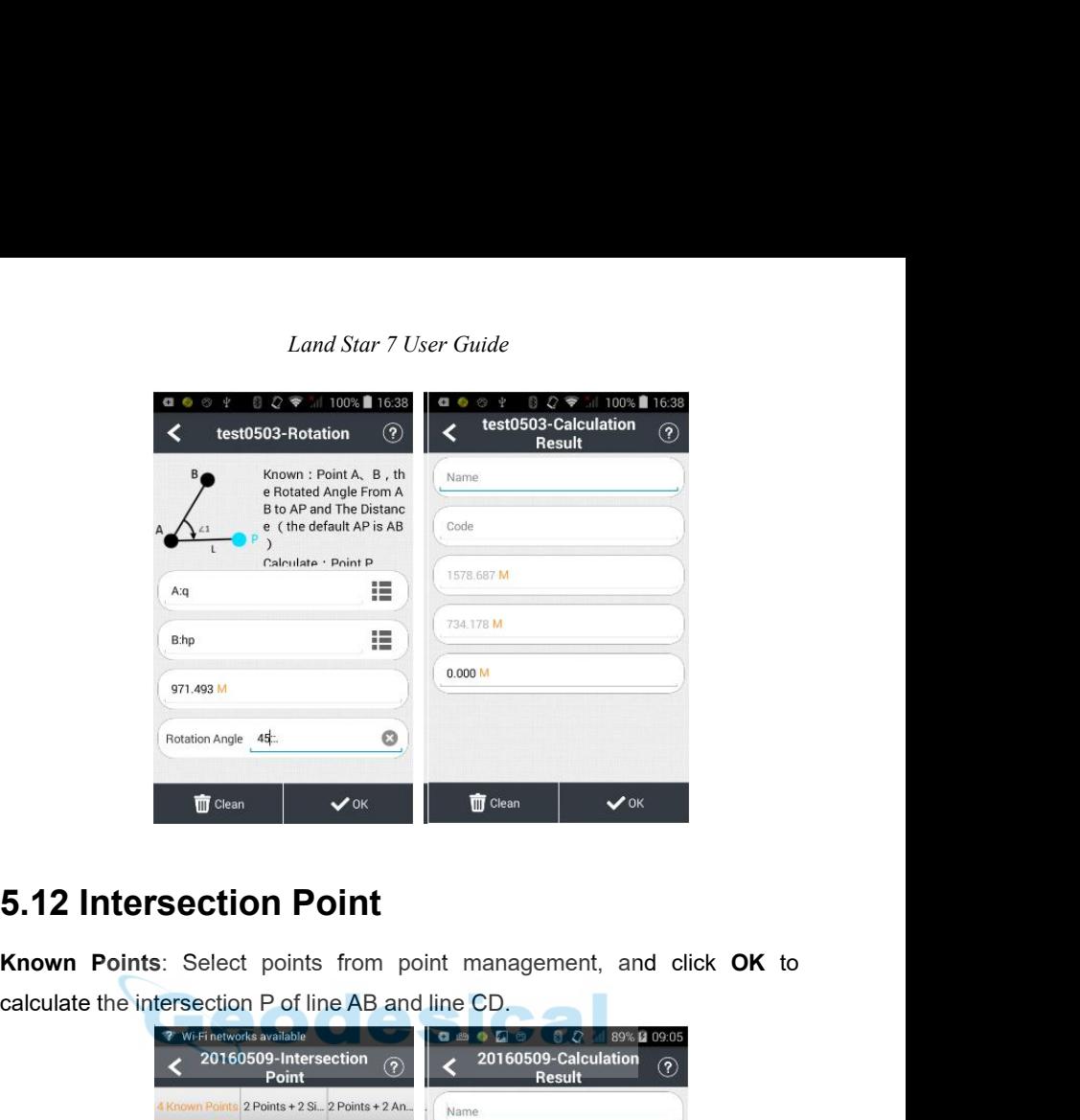

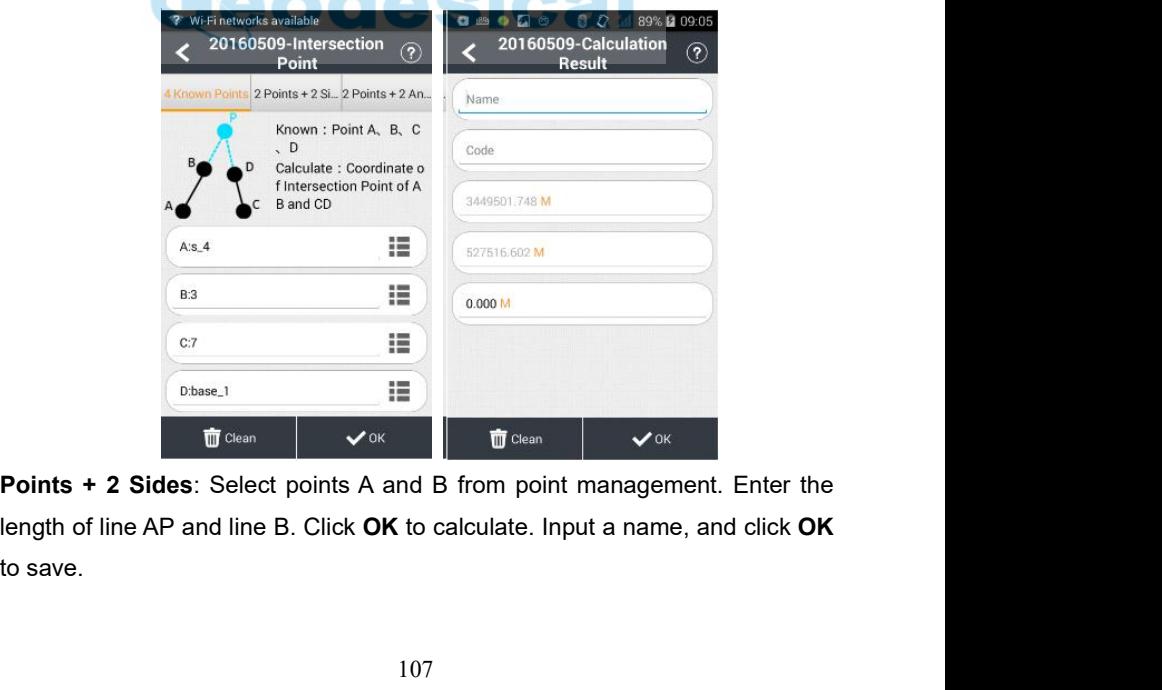

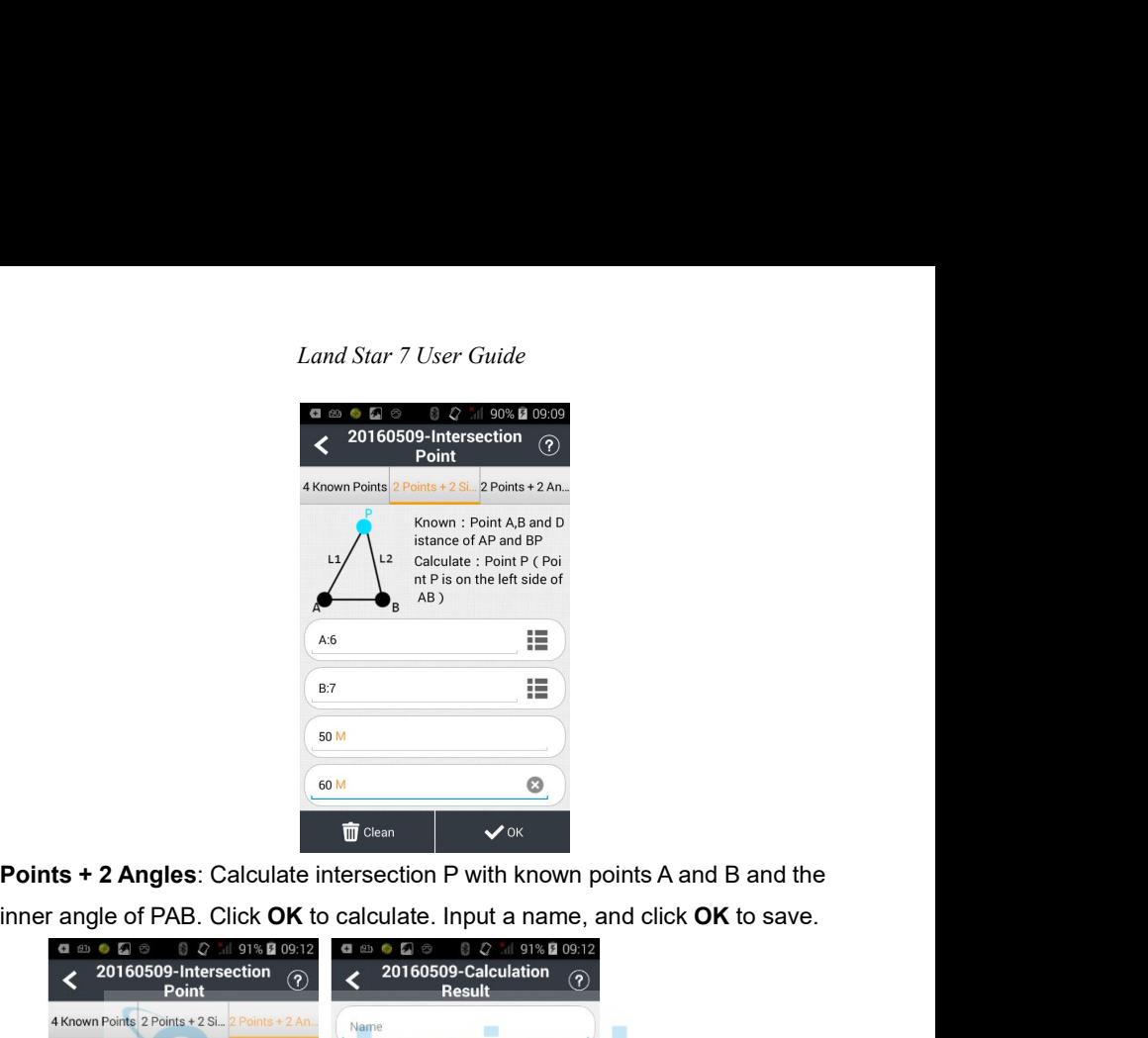

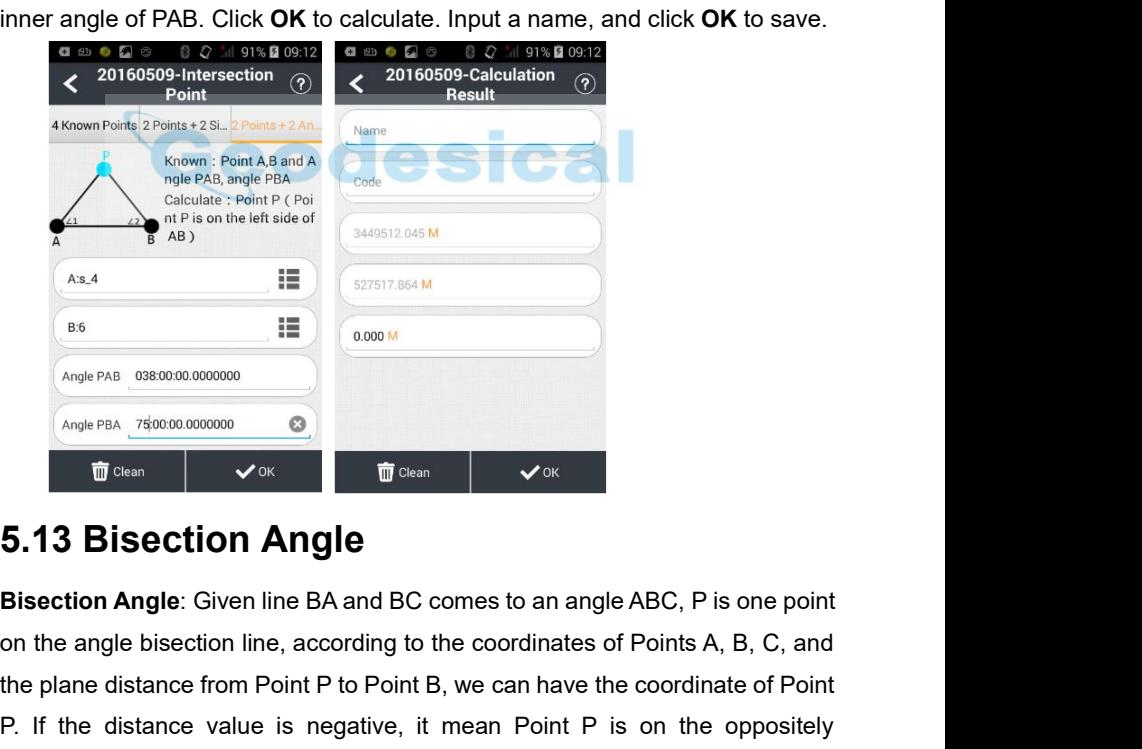

on the angle Pangle on the angle is corrected by the coordinates of Points A, B, C, and<br> **Example 1986** Coording to the coordinates of Points A, B, C, and<br>
the plane distance from Point P to Point B, we can have the coordi The plane distance from Point P to Point B, we can have the coordinate of Point P. If the distance value is negative, it mean Point P is on the oppositely Prior Case of Contract Control Control Change Picket Change Picket Change of Change of Change is negative, it mean Point P is on the oppositely<br>
P. 13 Bisection Angle: Given line BA and BC comes to an angle ABC, P is one

*Land Star 7 User Guide*<br>bisection line. Click **OK**, the results will show out,<br>ck **OK** to save the calculated point. Land Star 7 User Guide<br>extension line of the angle bisection line. Click **OK**, the results will show out,<br>input the point name, and click **OK** to save the calculated point.<br> $\begin{array}{cccc}\n\bullet & \bullet & \bullet & \bullet & \bullet & \bullet \\
\downarrow^{\text{243}} & \leftarrow & \text{CHC$ Land Star 7 User Guide<br>
extension line of the angle bisection line. Click **OK**, the results will show out,<br>
input the point name, and click **OK** to save the calculated point.<br>  $\begin{array}{ccc}\n\bullet & \bullet & \bullet & \bullet & \bullet & \bullet & \bullet & \bullet & \bullet & \bullet & \bullet & \bullet &$ 

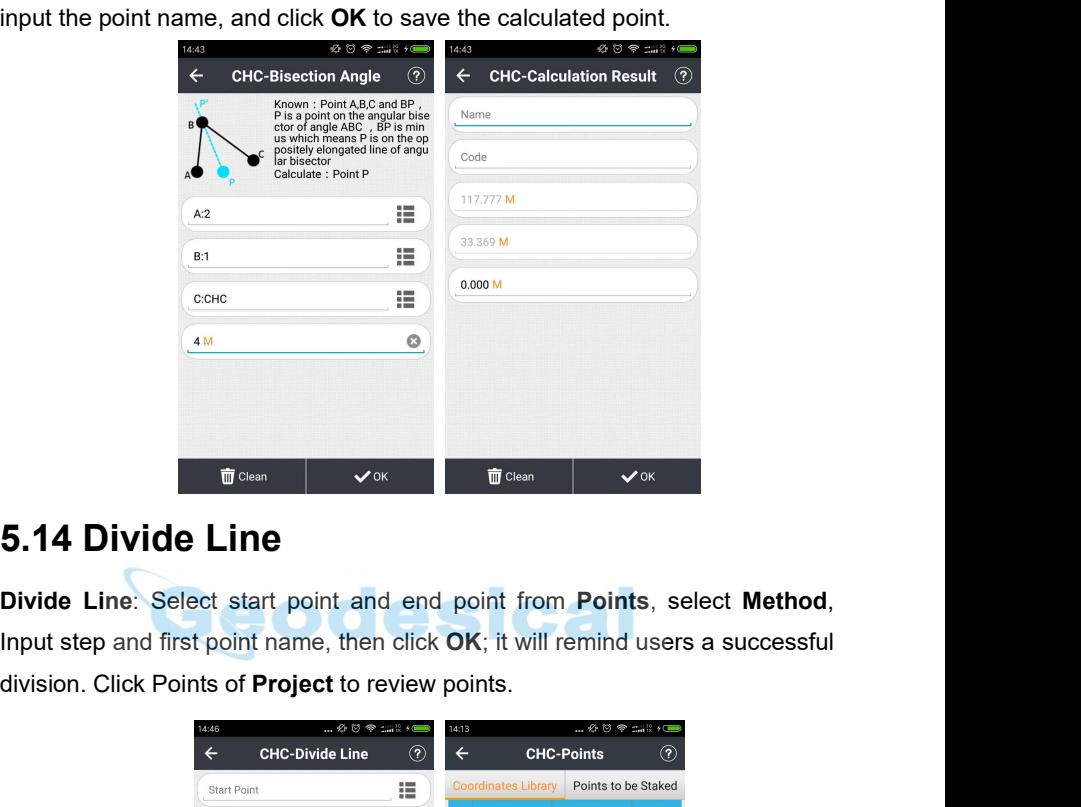

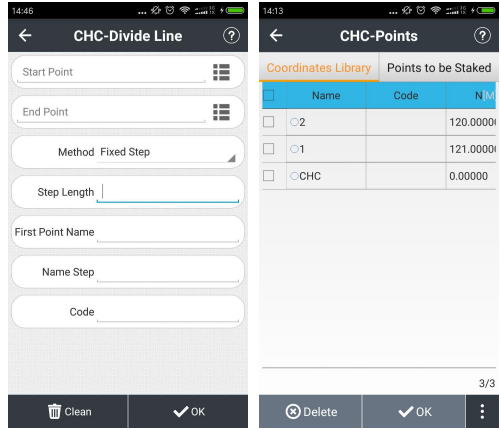

Shanghai Huace Navigation Technology Co., Ltd<br>Building C, NO. 599 Gaojing Road,<br>Qingpu District, 201702 Shanghai, China<br>Tel: +86 21 542 60 273 hai Huace Navigation Technology Co., Ltd<br>Building C, NO. 599 Gaojing Road,<br>Igpu District, 201702 Shanghai, China<br>Tel: +86 21 542 60 273<br>Tel: +86 21 649 50 963 nghai Huace Navigation Technology Co., Ltd<br>Building C, NO. 599 Gaojing Road,<br>Qingpu District, 201702 Shanghai, China<br>Tel: +86 21 542 60 273<br>Tel: +86 21 649 50 963<br>ail:sales@chcnav.com| support@chcnav.com uace Navigation Technology Co., Ltd<br>ng C, NO. 599 Gaojing Road,<br>District, 201702 Shanghai, China<br>Tel: +86 21 542 60 273<br>Tel: +86 21 649 50 963<br>�chcnav.com| support@chcnav.com<br>/ebsite:www.chcnav.com nace Navigation Technology Co., Ltd<br>ng C, NO. 599 Gaojing Road,<br>District, 201702 Shanghai, China<br>Tel: +86 21 542 60 273<br>Tel: +86 21 649 50 963<br>�chcnav.com| support@chcnav.com<br>/ebsite:www.chcnav.com Shanghai Huace Navigation Technology Co., Ltd<br>Building C, NO. 599 Gaojing Road,<br>Qingpu District, 201702 Shanghai, China<br>Tel: +86 21 542 60 273<br>Tel: +86 21 649 50 963<br>Email:sales@chcnav.com| support@chcnav.com<br>Website:www.c Website:www.chcnav.com

*Land Star 7 User Guide*